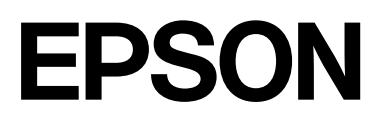

# **SC-F500 Series**

# **Ghidul utilizatorului**

CMP0208-03 RO

## <span id="page-1-0"></span>*Drepturi de autor și mărci comerciale*

Nicio parte din această publicație nu poate fi reprodusă, stocată într-un sistem de preluare sau transmisă în orice formă sau prin orice mijloace, electronice, mecanice, prin fotocopiere, înregistrare sau prin alte tehnici, fără permisiunea scrisă acordată în prealabil de Seiko Epson Corporation. Informațiile conținute în prezentul document sunt destinate exclusiv utilizării cu această imprimantă Epson. Epson nu este responsabilă pentru nicio altă utilizare a acestor informații la alte imprimante.

Nici Seiko Epson Corporation și nici afiliații acesteia nu sunt responsabile față de cumpărătorul acestui produs sau față de terți pentru daunele, pierderile, costurile sau cheltuielile cauzate cumpărătorului sau terților ca rezultat al unui accident, al utilizării incorecte sau abuzive a acestui produse sau al modificărilor, reparațiilor sau intervențiilor neautorizate asupra produsului sau (cu excepția Statelor Unite) ca rezultat al nerespectării cu strictețe a instrucțiunilor de utilizare și întreținere furnizate de Seiko Epson Corporation.

Seiko Epson Corporation nu va răspunde pentru nicio pagubă sau problemă care apare în urma folosirii oricăreia dintre opțiuni sau a oricăruia dintre produsele consumabile în afara celor desemnate ca Produse Originale Epson sau Produse Aprobate Epson de către Seiko Epson Corporation.

Seiko Epson Corporation nu va considerat răspunzător pentru nicio pagubă care apare în urma interferenței electromagnetice cauzată de folosirea oricărui alt cablu de interfață decât cele desemnate ca fiind Produse Aprobate Epson de către Seiko Epson Corporation.

Microsoft, Windows, and Windows Vista are trademarks of the Microsoft group of companies.

Apple, Mac, macOS, OS X, Bonjour, Safari, ColorSync are registered trademarks of Apple, Inc.

Chrome, Chrome OS, and Android are trademarks of Google LLC.

Intel® is a registered trademark of Intel Corporation.

Adobe and Reader are either registered trademarks or trademarks of Adobe in the United States and/or other countries.

HP-GL/2® and HP RTL® are registered trademarks of Hewlett-Packard Corporation.

The SuperSpeed USB Trident Logo is a registered trademark of USB Implementers Forum, Inc.

Notă generală: alte nume de produse menționate aici au numai scop de identificare și pot fi mărci comerciale ale proprietarilor respectivi. Epson nu invocă niciun drept asupra acestor mărci.

©2019 Seiko Epson Corporation

## *Cuprins*

## *[Drepturi de autor și mărci comerciale](#page-1-0)*

## *[Introducere](#page-5-0)*

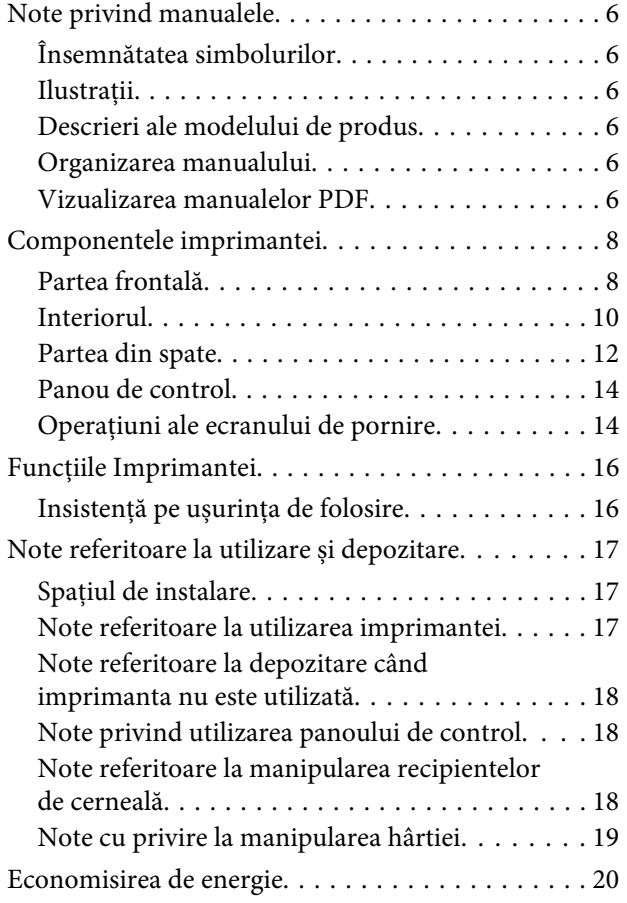

## *[O prezentare a software-ului](#page-21-0)*

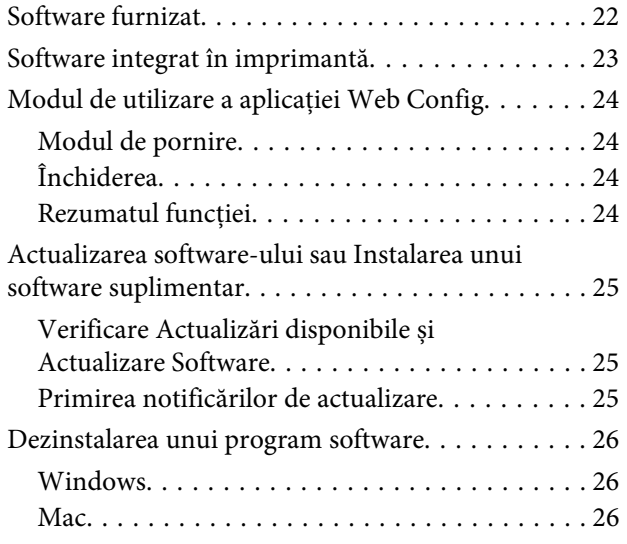

## *[Încărcarea și setarea hârtiei](#page-26-0)*

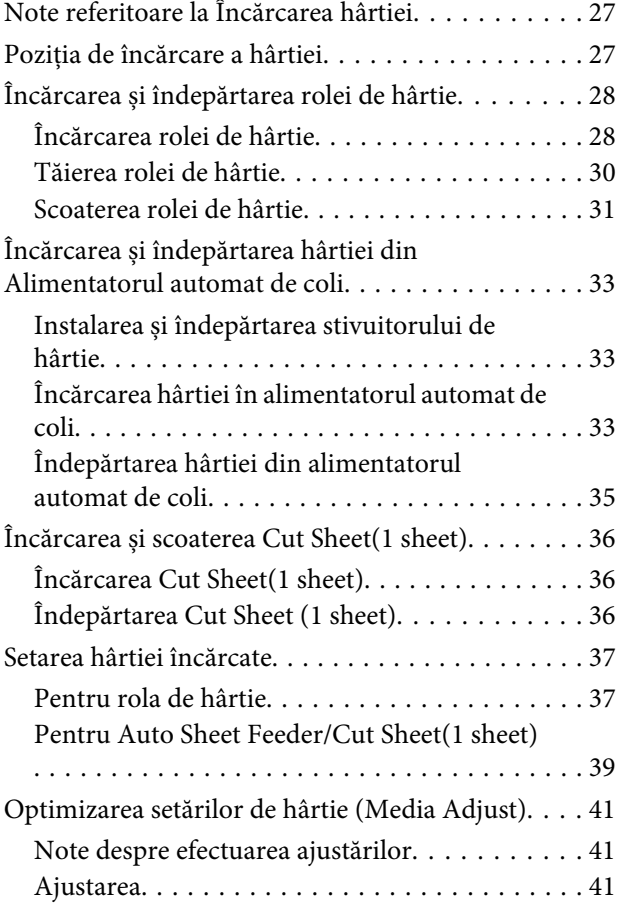

## *[Tipărirea cu driverul imprimantei de la](#page-43-0)  [computerul dumneavoastră](#page-43-0)*

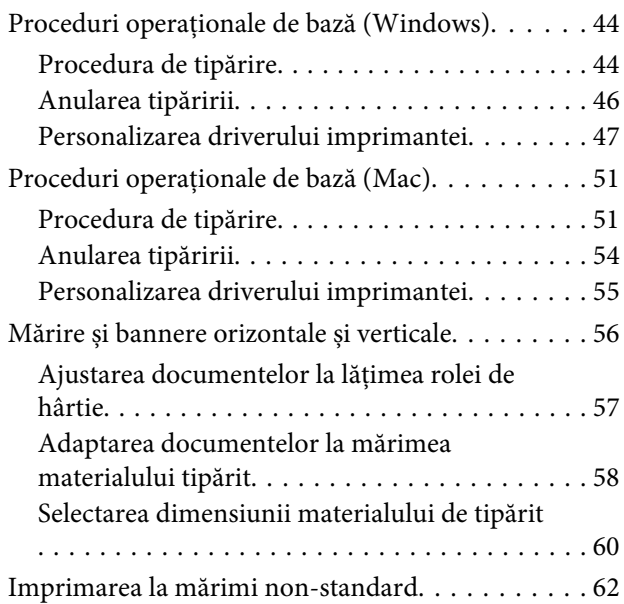

## **Cuprins**

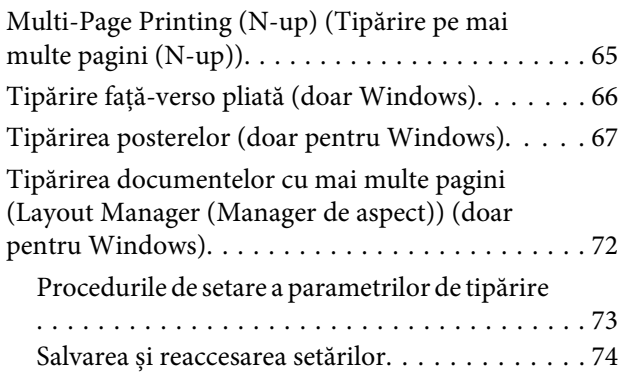

## *[Modificarea metodelor de conexiune la](#page-75-0)  [rețea](#page-75-0)*

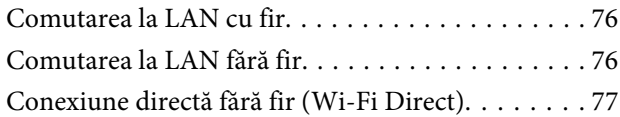

## *[Folosirea meniului](#page-77-0)*

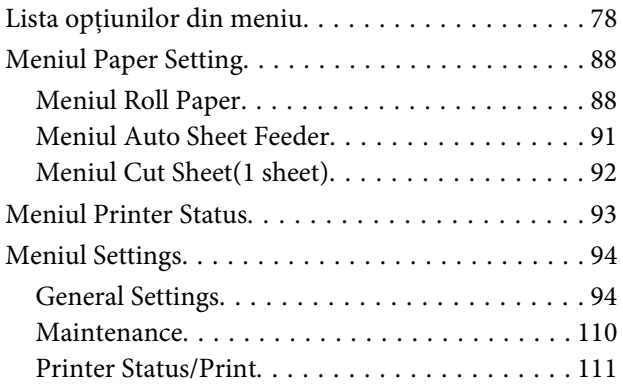

## *[Întreținere](#page-111-0)*

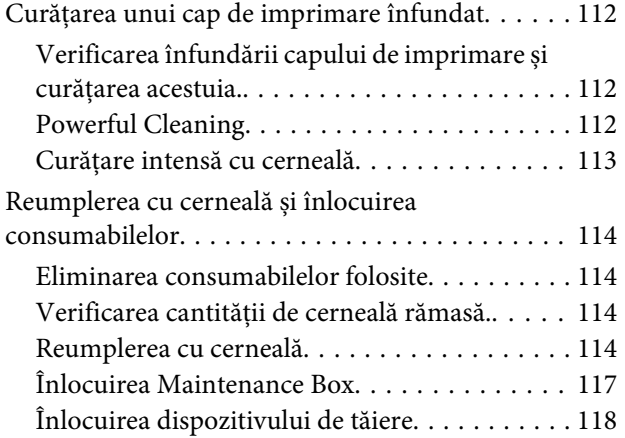

## *[Rezolvarea problemelor](#page-119-0)*

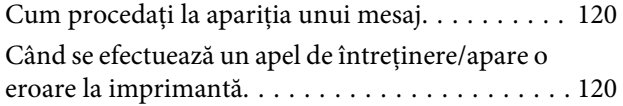

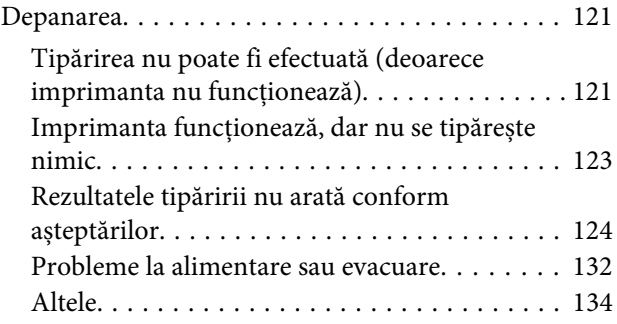

## *[Anexe](#page-135-0)*

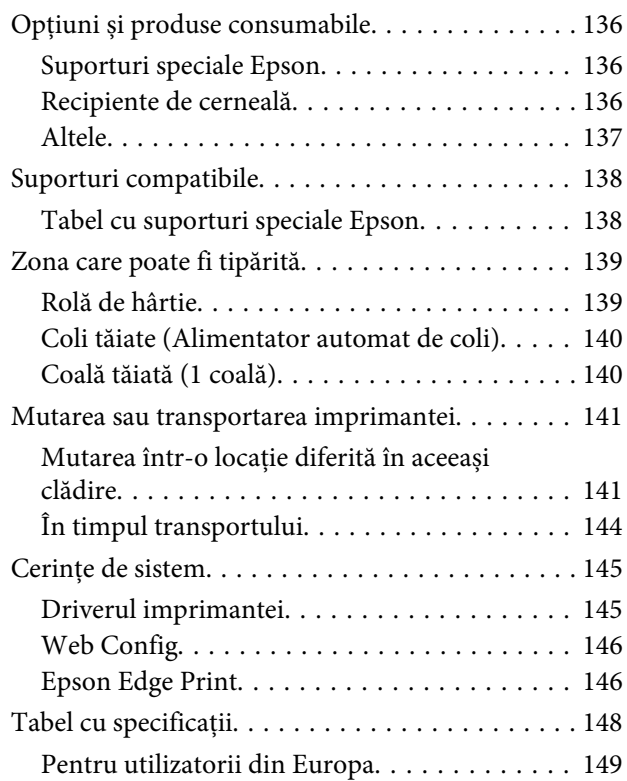

## *[De unde puteți obține ajutor](#page-149-0)*

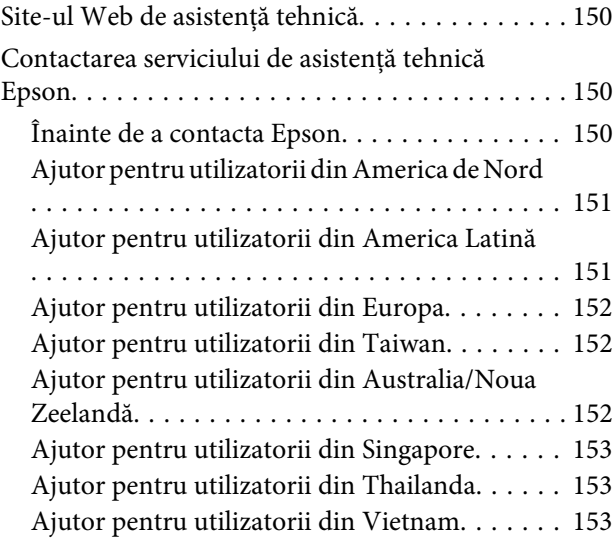

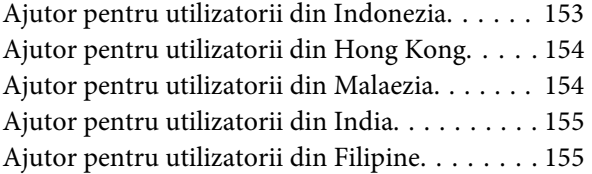

## <span id="page-5-0"></span>**Note privind manualele**

## **Însemnătatea simbolurilor**

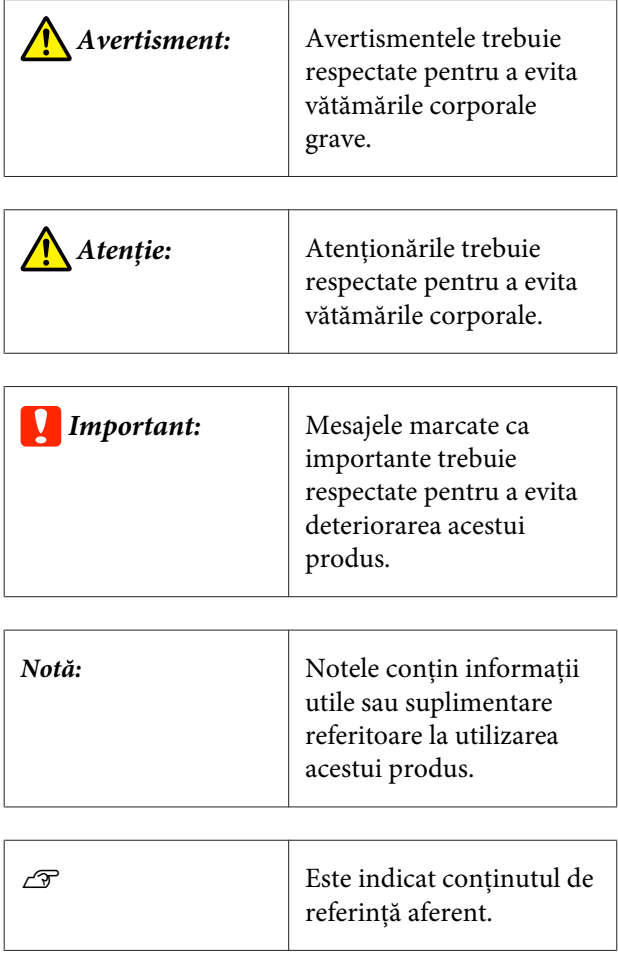

## **Ilustrații**

Ilustrațiile din manuale pot diferi ușor de modelul pe care îl utilizați. Vă rugăm să țineți cont de acest lucru la utilizarea manualelor.

## **Descrieri ale modelului de produs**

Este posibil ca unele modele descrise în acest manual să nu fie comercializate în țara sau regiunea dumneavoastră.

## **Organizarea manualului**

Manualele pentru acest produs sunt organizate în modul prezentat mai jos.

Puteți vizualiza manualele PDF utilizând Adobe Acrobat Reader sau Preview (Mac).

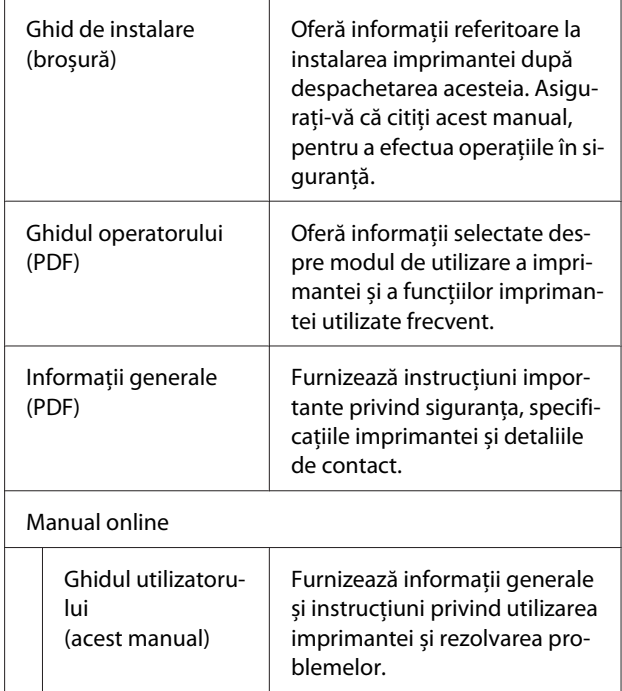

## **Vizualizarea manualelor PDF**

Această secțiune folosește Adobe Acrobat Reader DC ca exemplu pentru a explica operațiile de bază pentru vizualizarea PDF în Adobe Acrobat Reader.

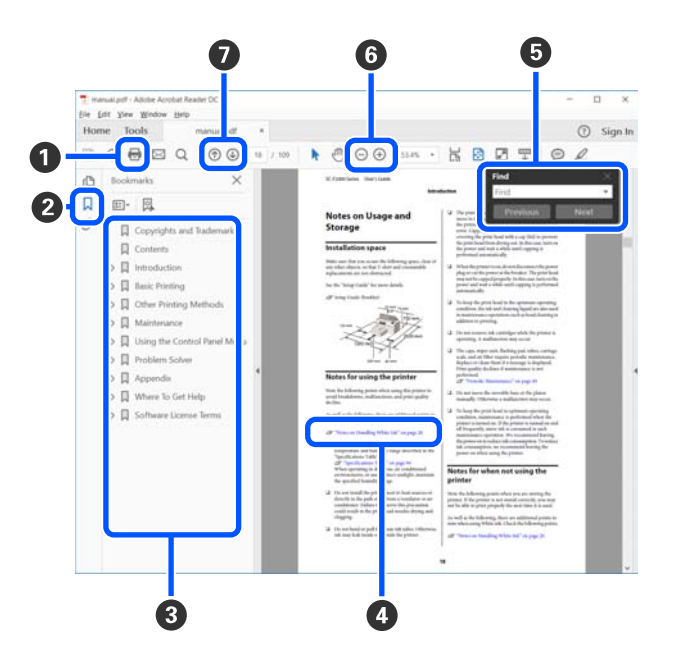

A Efectuați clic pentru a tipări manualul PDF.

B De fiecare dată când efectuați clic pe marcajele de document, acestea sunt ascunse sau afișate.

C Efectuați clic pe titlu pentru a deschide pagina rele‐ vantă.

Efectuați clic pe [+] pentru a deschide titlurile aflate mai jos în ierarhie.

D Dacă referința apare scrisă cu text albastru, efectuați clic pe acesta pentru a deschide pagina relevantă.

Pentru a reveni la pagina originală, procedați după cum urmează.

#### **Pentru Windows**

În timp ce țineți apăsată tasta Alt, apăsați tasta  $\perp$ .

#### **Pentru Mac**

În timp ce țineți apăsată tasta command, apăsați tasta  $\leftarrow$ .

E Puteți introduce sau căuta cuvinte cheie, precum numele elementelor pe care doriți să le confirmați.

#### **Pentru Windows**

Efectuați clic-dreapta pe o pagină din manualul PDF și selectați **Find (Găsire)** din meniul afișat pentru a deschide bara de instrumente pentru căutare.

#### **Pentru Mac**

Selectați **Find (Găsire)** in meniul **Edit (Editare)** pentru a deschide bara de instrumente pentru căuta‐ re.

F Pentru a mări textul de pe afișaj care este prea mic pentru a fi văzut clar, efectuați clic pe  $\bigoplus$ . Efectuați clic pe  $\Theta$  pentru a reduce dimensiunea. Pentru a specifica o componentă a unei ilustrații sau capturi de ecran pentru mărire, faceți următoarele.

#### **Pentru Windows**

Efectuați clic-dreapta pe pagina din manualul PDF și selectați **Marquee Zoom (Mărire marcaj)** din me‐ niul afișat. Indicatorul devine o lupă; folosiți-o pen‐ tru a specifica intervalul zonei pe care doriți să o măriți.

#### **Pentru Mac**

Efectuați clic pe meniul **View (Vizualizare)** — **Zoom (Mărire)** — **Marquee Zoom (Mărire marcaj)** în această ordine pentru a schimba indicatorul în lupă. Utilizați indicatorul sub formă de lupă pentru a specifica intervalul zonei pe care doriți să o măriți.

G Deschide pagina anterioară sau pagina următoare.

## <span id="page-7-0"></span>**Componentele imprimantei**

## **Partea frontală**

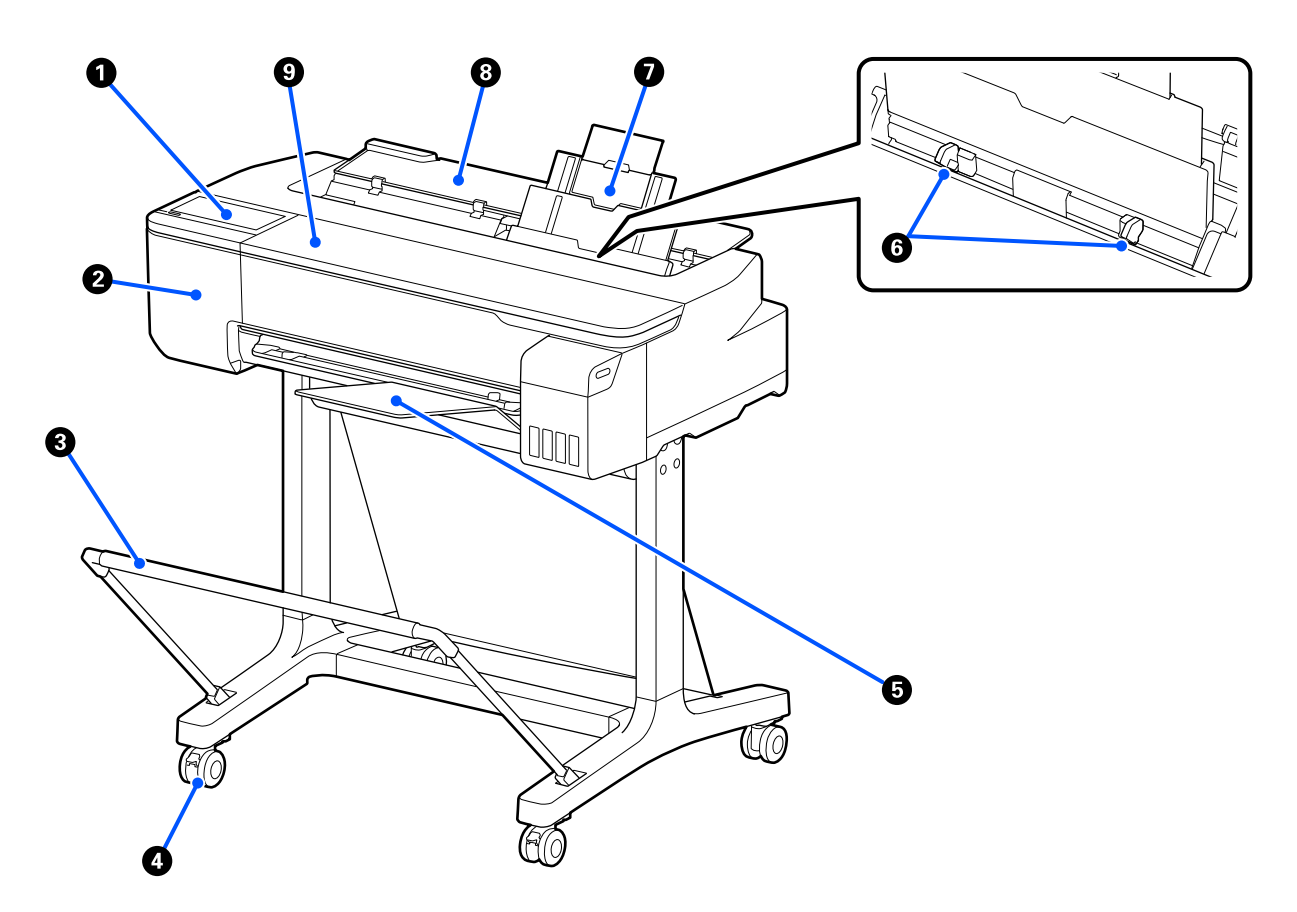

#### A **Panou de control**

U["Panou de control" la pagina 14](#page-13-0)

## B **Capac dispozitiv de tăiere**

Deschideți la înlocuirea dispozitivului de tăiere.

 $\mathscr{D}$ , Înlocuirea dispozitivului de tăiere" la pagina 118

## C **Coș pentru hârtie (opțional)**

Suportul de imprimare este colectat în acest coș, astfel că suportul de imprimare rămâne curată și nu se șifonează.

U["Opțiuni și produse consumabile" la pagina 136](#page-135-0)

#### D **Rolele**

Pe fiecare picior există două role. În mod normal rolele sunt ținute blocate după ce imprimanta a fost așezată pe locul său.

#### E **Stivuitor de hârtie**

Atașați stivuitorul de partea din față a imprimantei, așa cum se arată, la tipărirea în mod continuu a colilor multiple de la alimentatorul automat de coli. Hârtia tipărită este stivuită pe această tavă după ce este evacuată. Îndepărtați stivuitorul când tipăriți pe rolă de hârtie sau coli tăiate (1 coală).

U["Instalarea și îndepărtarea stivuitorului de hârtie" la pagina 33](#page-32-0)

#### **G** Ghidaj de margine

Aliniați aceste ghidaje pe marginile din stânga și din dreapta ale hârtiei încărcate în alimentatorul automat de coli. Previne alimentarea neuniformă a hârtiei.

#### G **Alimentator automat de coli**

Puteți încărca multiple coli tăiate de hârtie A4 și A3. Hârtia încărcată este alimentată automat și vă permite să tipăriți în mod continuu.  $\overline{\mathcal{F}}$ , Încărcarea hârtiei în alimentatorul automat de coli" la pagina 33

## **<sup>6</sup>** Capacul hârtiei tăiate

Deschideți capacul atunci când folosiți alimentatorul automat de coli sau când încărcați o coală de hârtie tăiată. U["Încărcarea Cut Sheet\(1 sheet\)" la pagina 36](#page-35-0) Când încărcați rolă de hârtie, deschideți acest capac și apoi deschideți capacul rolei de hârtie.

Pentru a preveni acumularea de praf în interiorul imprimantei, închideți alimentatorul automat de coli atunci când nu este utilizat sau când nu încărcați coli de hârtie tăiată.

## $\odot$  Capacul din față

Deschideți atunci când are loc un blocaj de hârtie.

<span id="page-9-0"></span>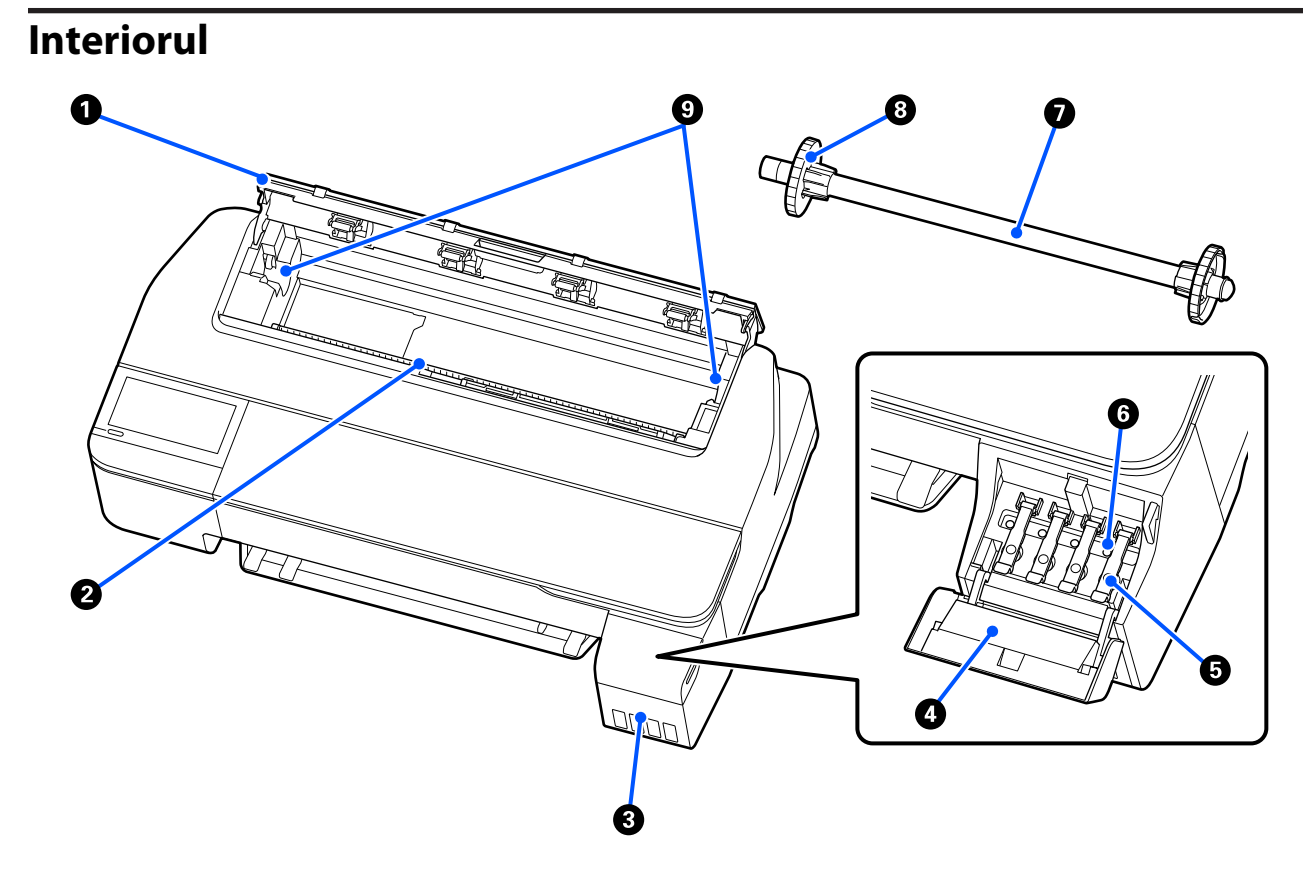

#### A **Capac rolă de hârtie**

Acest capac protejează rola de hârtie încărcată și previne pătrunderea prafului în imprimantă. În afara situațiilor de încărcare și îndepărtare a rolei de hârtie, acesta trebuie să stea închis atunci când se utilizează imprimanta. U["Încărcarea rolei de hârtie" la pagina 28](#page-27-0)

#### B **Slotul de alimentare hârtie**

Slotul prin care sunt alimentate rola de hârtie sau colile tăiate în timpul tipăririi. Introduceți colile tăiate manual, una câte una.

#### C **Rezervoarele de cerneală**

Acestea alimentează capul de imprimare cu cerneală.

#### D **Capacul rezervorului de cerneală**

Deschideți capacul când reumpleți rezervoarele de cerneală.

#### U["Reumplerea cu cerneală" la pagina 114](#page-113-0)

#### E **Capacele rezervorului de cerneală**

Deschideți când reumpleți rezervoarele de cerneală sau schimbați poziția capacelor de transport.

U["Reumplerea cu cerneală" la pagina 114](#page-113-0)

 $\mathcal{D}$ , Mutarea sau transportarea imprimantei" la pagina 141

#### **<sup>6</sup>** Capace de transport

Când mutați sau transportați imprimanta, setați aceste capace în poziția de transport astfel încât cerneala să nu se scurgă. În mod normal, acestea ar trebui setate în poziția de tipărire.

 $\mathcal{D}$ , Mutarea sau transportarea imprimantei" la pagina 141

#### G **Cilindru**

Când încărcați rolă de hârtie în imprimantă, introduceți cilindrul prin rola de hârtie.

#### $\odot$  Flanșă mobilă (transparentă)

Aceasta fixează rola de hârtie de pe cilindru. Atașați-o sau îndepărtați-o când puneți sau scoateți rola de hârtie pe/de pe cilindru.

#### **<sup>O</sup>** Suport de cilindru

Instalați cilindrul cu rola de hârtie încărcată. Există câte un suport atât pe partea dreaptă cât și pe partea stângă.

U["Încărcarea rolei de hârtie" la pagina 28](#page-27-0)

## <span id="page-11-0"></span>**Partea din spate**

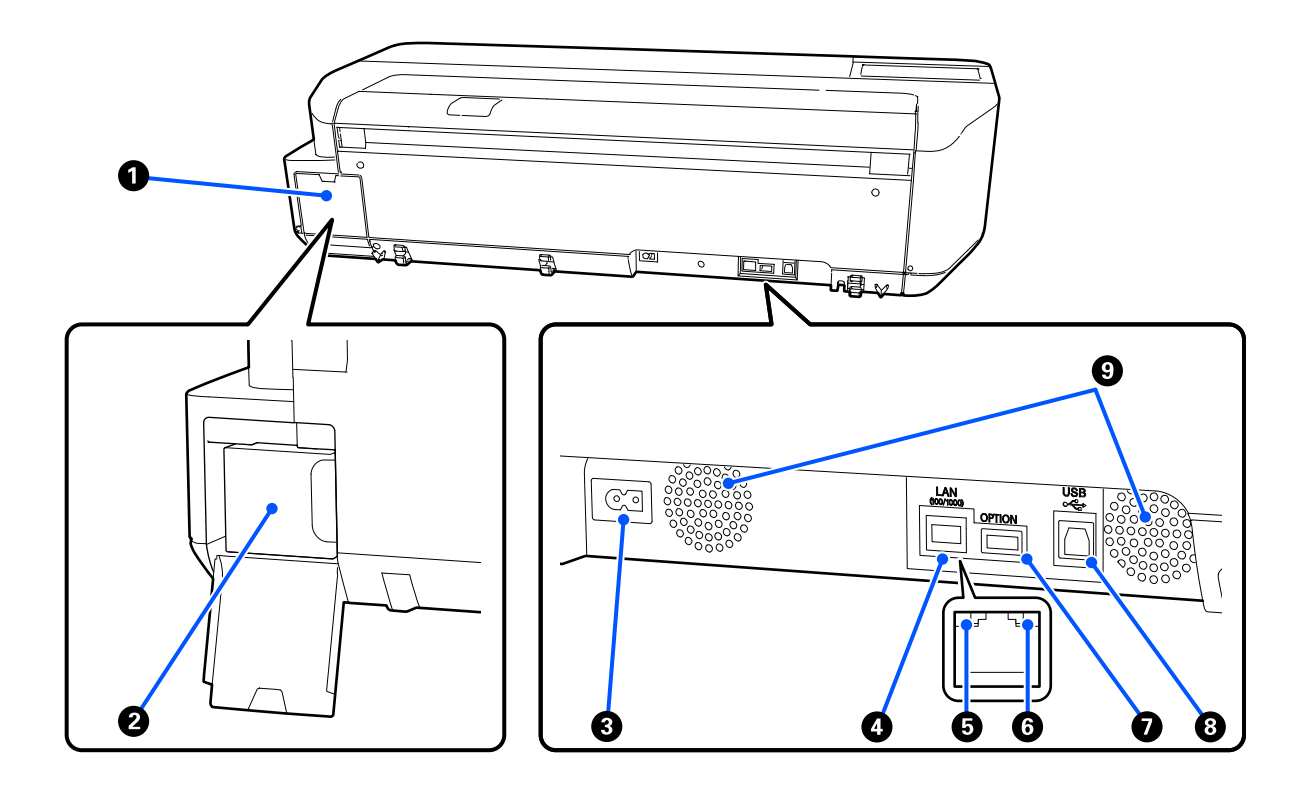

#### A **Capacul casetei de întreținere**

Deschideți capacul când înlocuiți caseta de întreținere.

#### B **Caseta de întreținere**

Un rezervor pentru colectarea cernelii reziduale.

U["Înlocuirea Maintenance Box" la pagina 117](#page-116-0)

## C **Priză CA**

Conectați cablul de alimentare furnizat aici.

#### **<sup>O</sup>** Portul LAN

Conectează cablul LAN.

#### E **Indicator luminos de stare (verde, portocaliu)**

Culoarea indică viteza de transmisie a rețelei.

Stins: 10BASE-T

Portocaliu: 100BASE-TX

Verde: 1000BASE-T

#### **<sup>6</sup>** Indicator luminos de date (galben)

Starea conexiunii la rețea și recepționarea datelor sunt indicate de către un indicator luminos continuu sau intermitent.

Aprins: conectat.

Intermitent: recepționează date.

#### G **Portul OPTION**

Acesta nu poate fi folosit.

## **B** Port USB

Conectați cablul USB aici.

#### **<sup>O</sup>** Orificii de aerisire

Nu blocați orificiile de aerisire. U["Spațiul de instalare" la pagina 17](#page-16-0)

## <span id="page-13-0"></span>**Panou de control**

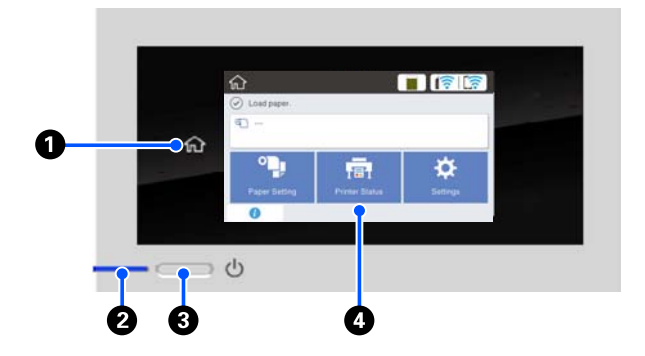

#### A **Butonul pagină de pornire**

Atingeți acest buton cât timp este afișat un meniu pentru a reveni la ecranul de pornire. Butonul pagină de pornire este dezactivat când nu poate fi folosit în timpul operațiunilor precum alimentarea hârtiei.

## B **Indicator luminos** P **(indicator luminos de pornire)**

Acti‐ : Imprimanta este pornită. vare

Lumi-: Imprimata efectuează un proces precum nează inter‐ mi‐ tent pornirea, întreruperea alimentării, re‐ cepționarea datelor sau curățarea capului de imprimare. Vă rugăm să așteptați fără a efectua nicio operațiune, până când acest indicator luminos nu mai luminează inter‐ mitent. Nu deconectați cablul de alimenta‐ re.

De‐ : Imprimanta este oprită. zacti‐ vare

#### **<sup>●</sup>** Butonul *D* (butonul de pornire)

Pornește și oprește alimentarea imprimantei.

## D **Ecran**

Acesta este un panou tactil care afișează starea im‐ primantei, meniurile, mesajele de eroare, etc. Puteți selecta elementele de meniu și opțiunile afișate pe acest ecran atingându-le ușor (apăsând), și defilați prin ecran mișcând degetul, fără să îl ridicați de pe ecran.

## **Operațiuni ale ecranului de pornire**

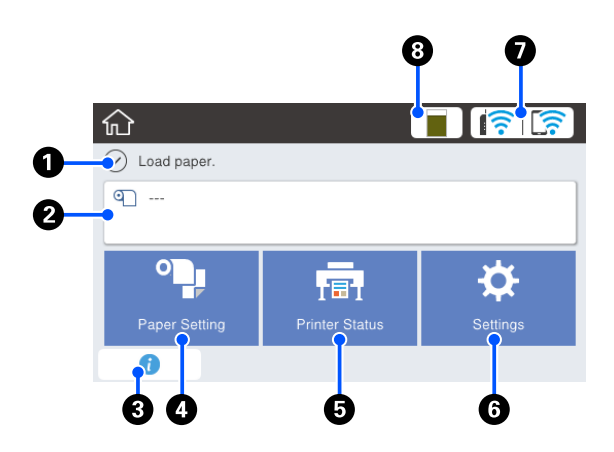

Prezentare generală a operațiunilor ecranului de pornire  $\mathcal{F}$  Ghidul operatorului (PDF)

## A **Zonă de afișare a informațiilor**

Afișează starea imprimantei, mesajele de eroare etc.

## B **Zonă de informații privind rola de hârtie**

❏ Când este încărcată rola de hârtie. Afișează informații despre rola de hârtie încărcată. Când Setup este setat la On, este afișată cantitatea aproximativă de hârtie rămasă (lungime rămasă). Atingând această zonă se afișează un meniu pentru efectuarea de operațiuni precum setarea și reglarea rolei de hârtie.

U["Meniul Roll Paper" la pagina 88](#page-87-0)

❏ Când nu este încărcată rola de hârtie. Se afișează "---". Atingând această zonă se afișează procedura pentru încărcarea rolei de hârtie.

## C **Pictograma informații**

Când apar notificări precum avertizări legate de cantitate redusă a consumabilelor rămase, numărul de notificări este indicat de o insignă în colțul din dreapta sus al acestei pictograme. Dacă atingeți această pictogramă la afișarea insignei, se va afișa o listă a notificărilor care necesită intervenția dum‐ neavoastră. Atingerea fiecărui element afișează in‐ strucțiuni privind modul de acționare. Dacă nu luați aceste măsuri, insigna nu va dispărea.

#### D **Butonul de meniu Paper Setting**

Atingeți acest buton când încărcați, îndepărtați, se‐ tați sau reglați hârtie.

- ❏ Consultați următoarele pentru mai multe detalii despre Roll Paper. U["Încărcarea și îndepărtarea rolei de hârtie" la](#page-27-0) [pagina 28](#page-27-0) Prezentarea meniurilor U["Meniul Roll Paper" la pagina 88](#page-87-0)
- ❏ Consultați următoarele detalii despre Auto Sheet Feeder.  $\mathscr{D}$  ["Încărcarea și îndepărtarea hârtiei din](#page-32-0) [Alimentatorul automat de coli" la pagina 33](#page-32-0) Prezentarea meniurilor U["Meniul Auto Sheet Feeder" la pagina 91](#page-90-0)
- ❏ Consultați următoarele pentru mai multe detalii despre Cut Sheet(1 sheet).  $\mathscr{D}$  ["Încărcarea și scoaterea Cut Sheet\(1 sheet\)" la](#page-35-0) [pagina 36](#page-35-0) Prezentarea meniurilor U["Meniul Cut Sheet\(1 sheet\)" la pagina 92](#page-91-0)

#### E **Butonul de meniu Printer Status**

Atingeți acest buton când doriți să verificați starea consumabilelor sau detalii ale notificărilor afișate. U["Meniul Printer Status" la pagina 93](#page-92-0)

#### **6** Butonul de meniu Settings

Atingeți acest buton când doriți să efectuați în‐ treținerea sau să configurați setările de funcționare ale imprimantei, setările de rețea, sau alte setări. Pentru mai multe detalii, consultați următoarele. U["Meniul Settings" la pagina 94](#page-93-0)

#### G **Pictograma de rețea**

Starea conexiunii de rețea este indicată de o picto‐ gramă, așa cum se arată mai jos.

Atingând această pictogramă veți putea comuta sta‐ rea conexiunii de rețea.

U["Modificarea metodelor de conexiune la rețea"](#page-75-0) [la pagina 76](#page-75-0)

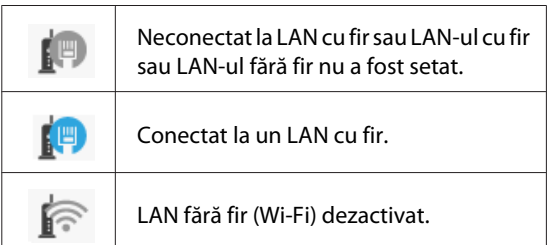

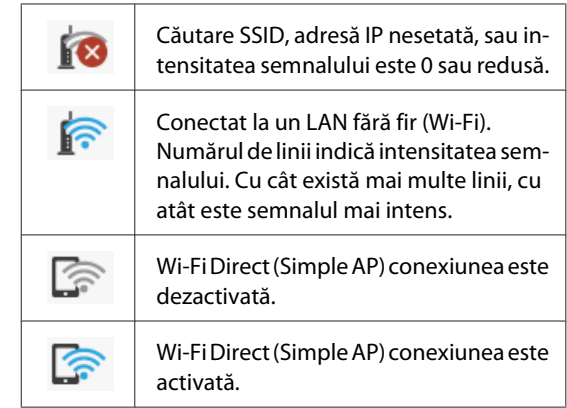

#### **<sup>@</sup>** Pictogramă de stare a consumabilelor

Lungimea barei indică volumul de spațiu liber din Caseta de întreținere. Cu cât bara este mai scurtă, cu atât este mai redus volumul de spațiu rămas.

Când este afișat **(k.**, volumul de spațiu liber din Caseta de întreținere este aproape de minim. Atingerea pictogramei afișează ecranul de stare al consumabi‐ lelor unde puteți verifica numărul de produs al Ca‐ setei de întreținere. Există un buton de comandă rapidă pentru **Supply Status** în meniul **Printer Sta‐ tus**.

U["Meniul Printer Status" la pagina 93](#page-92-0)

## <span id="page-15-0"></span>**Funcțiile Imprimantei**

## **Insistență pe ușurința de folosire**

## **Imprimantă cu format mare de dimensiuni economice**

Deoarece imprimanta este mai mică și mai ușoară decât imprimantele noastre standard de format mare, aceasta nu ocupă la fel de mult spațiu. Puteți chiar instala imprimanta pe un dulap sau dulap de depozitare a hărților/documentelor. Vezi următoarele formate.

## U["Tabel cu specificații" la pagina 148](#page-147-0)

## **Comutarea automată dintre alimentatorul automat de coli (coli tăiate) și rola de hârtie**

Puteți încărca rolă de hârtie în imprimantă și coli multiple cu formatul A3 sau hârtie mai mică în alimentatorul automat de coli simultan. Selectarea uneia dintre opțiuni din setările **Source (Sursă)** ale driverului imprimantei vă permite să comutați automat hârtia și să tipăriți cu ușurință.

## **Buna funcționare în timpul verificării instrucțiunilor de funcționare de pe ecran**

Pe lângă un design al ecranului care permite funcționarea intuitivă, această imprimantă vă permite să verificați instrucțiunile ilustrate ale operațiunilor precum modul de încărcare al hârtiei.

 $\mathscr{F}$  Ghidul operatorului (PDF)

## **Driver al imprimantei simplu și ușor de utilizat**

Prin simpla schimbare a setărilor de hârtie, puteți utiliza setările optime pentru tipărirea pe material rigid sau textil.

Acest lucru vă scutește de problema ajustării individuale a setărilor de tipărire. Când selectați o setare Source (Sursă), erorile de tipărire cauzate de greșeli la încărcarea hârtiei sunt reduse deoarece formatul și tipul de hârtie încărcată în imprimantă sunt aplicate automat. Pe lângă verificarea condițiilor setate într-o ilustrație din driverul imprimantei, puteți, de asemenea, verifica o imagine detaliată în ecranul de previzualizare, înainte de tipărire.

## **Suport pentru conexiunea LAN fără fir**

Această imprimantă poate fi așezată cu ușurință oriunde doriți, fără a lua în considerare rutarea cablurilor, deoarece se poate conecta la un computer prin intermediul unui LAN fără fir pentru imprimare. Desigur, este posibilă și conexiunea LAN cu fir.

Mai mult, chiar dacă dispozitivul dumneavoastră nu este conectat la un LAN, această imprimantă permite imprimarea prin conectarea directă cu acesta folosind Wi-Fi Direct.

Comutarea la LAN fără fir" la pagina 76

U["Conexiune directă fără fir \(Wi-Fi Direct\)" la](#page-76-0) [pagina 77](#page-76-0)

## <span id="page-16-0"></span>**Note referitoare la utilizare și depozitare**

## **Spațiul de instalare**

Asigurați-vă că ați alocat imprimantei un spațiu adecvat, în care nu se află alte obiecte, astfel încât eliminarea hârtiei și înlocuirea consumabilelor să nu fie obstrucționate.

Consultați "Tabelul cu specificații" pentru a afla dimensiunile exterioare ale imprimantei.

## Tabel cu specificații" la pagina 148

#### **Cu suport (opțional)**

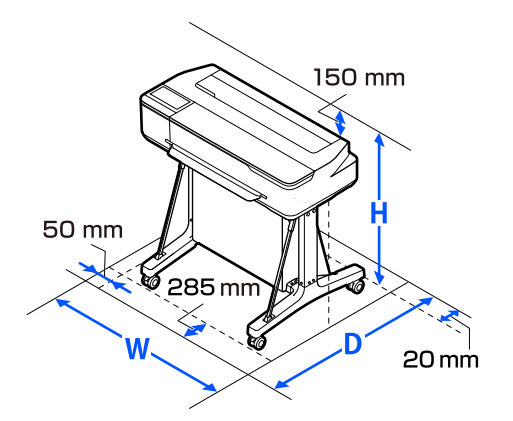

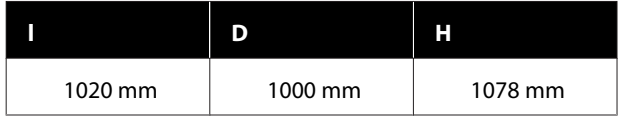

## **Fără suport (opțional)**

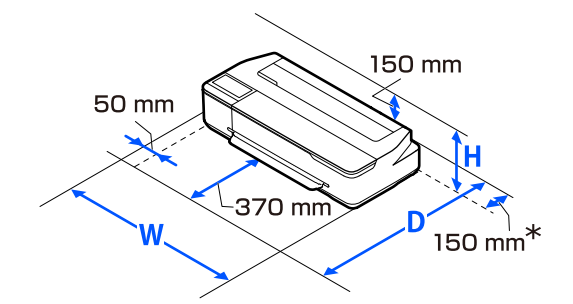

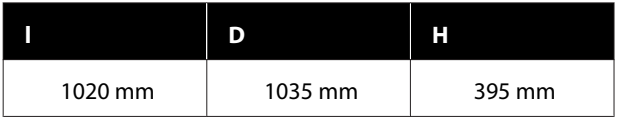

\* Aveți nevoie de cel puțin 150 mm de spațiu în partea din spate când înlocuiți caseta de întreținere.

## **Note referitoare la utilizarea imprimantei**

Urmați instrucțiunile de mai jos referitoare la utilizarea imprimantei pentru a evita defecțiunile, erorile și deteriorarea calității de tipărire.

❏ În timpul utilizării imprimantei, asigurați-vă că temperatura și umiditatea se încadrează în intervalele descrise în "Tabelul cu specificații". Tabel cu specificații" la pagina 148 Chiar dacă sunt îndeplinite condițiile de mai sus, este posibil ca tipărirea să nu fie corespunzătoare din cauza condițiilor de mediu inadecvate pentru hârtie. Utilizați imprimanta într-un mediu care respectă cerințele impuse pentru hârtie. Pentru informații suplimentare, consultați documentația furnizată cu hârtia.

De asemenea, în cazul utilizării în medii uscate, cu aer condiționat sau sub lumina directă a soarelui, mențineți nivelul de umiditate impus.

- ❏ Nu instalați imprimanta aproape de surse de căldură sau în locuri unde poate fi afectată de aerul de la ventilator sau instalația de aer condiționat. Prin nerespectarea acestei instrucțiuni, duzele capului de tipărire se pot usca sau se pot înfunda.
- ❏ Capul de tipărire poate să rămână neacoperit (adică poate să nu se deplaseze către dreapta) dacă are loc o eroare, iar imprimanta se oprește fără ca mai întâi să se remedieze eroarea. Fixarea automată a capacelor este o funcție pentru acoperirea automată a capului de tipărire cu un capac, pentru a împiedica uscarea acestuia. În acest caz, porniți imprimanta și așteptați până când fixarea capacelor este efectuată în mod automat.
- ❏ Nu scoateți fișa de alimentare a imprimantei și nu întrerupeți alimentarea de la disjunctor atunci când alimentarea este pornită. Capacul de pe capul de tipărire ar putea fi fixat necorespunzător. În acest caz, porniți imprimanta și așteptați până când fixarea capacelor este efectuată în mod automat.
- ❏ Ca și în cazul tipăririi, imprimanta folosește cerneală din toate cartușele și în timpul curățării capului de imprimare și altor operații de întreținere, pentru a păstra capul de imprimare în bună condiție.

<span id="page-17-0"></span>❏ Imprimanta poate realiza automat curățarea capului de tipărire pentru a menține buna calitate a tipăririi. Vă rugăm să așteptați până la terminarea curățării fără să deschideți niciunul dintre capace și fără a opri alimentarea.

## **Note referitoare la depozitare când imprimanta nu este utilizată**

În cazul în care nu folosiți imprimanta, urmați sfaturile de mai jos referitoare la depozitare. Dacă imprimanta nu este depozitată corect, există riscul ca la următoarea utilizare să nu tipărească în mod corespunzător.

- ❏ Când depozitați imprimanta, asigurați-vă că aceasta este depozitată orizontal. Nu așezați imprimanta înclinată, vertical sau cu susul în jos.
- ❏ Dacă nu tipăriți cu imprimanta o perioadă lungă de timp, este posibil ca duzele capului de tipărire să se înfunde. Vă recomandăm să utilizați imprimanta cel puțin o dată pe săptămână pentru a nu-i permite capului de tipărire să se înfunde.
- ❏ Rola de presare poate lăsa o urmă pe hârtia lăsată în imprimantă. De asemenea, este posibil ca dina ceastă cauză hârtia să se șifoneze sau să formeze cute, ceea ce poate cauza probleme de alimentare sau zgârieturi pe capul de tipărire. Îndepărtați toată hârtia pe perioada depozitării imprimantei.
- ❏ Depozitați imprimanta doar după ce v-ați asigurat că a fost fixat capacul pe capul de tipărire (capul de tipărire este poziționat în capătul din partea dreaptă). În cazul în care capul de tipărire nu are capac o perioadă lungă de timp, calitatea tipăririi poate scădea.

#### *Notă:*

În cazul în care capacul nu s-a fixat pe capul de tipărire, porniți și opriți imprimanta.

❏ Pentru a preveni acumularea de praf sau de alte elemente străine în imprimantă, închideți toate capacele înaintea depozitării sale.

Dacă imprimanta nu este folosită pentru o perioadă lungă, protejați-o cu cârpă antistatică sau o altă învelitoare.

Duzele capului de tipărire sunt foarte mici și se pot înfunda ușor dacă praful cu granulație fină ajunge pe capul de tipărire, ceea ce ar putea cauza o tipărire defectuoasă.

## **Note privind utilizarea panoului de control**

- ❏ Atingeți panoul cu degetul. Panoul reacționează doar atunci când îl atingeți cu degetul.
- ❏ Este posibil să nu răspundă atunci când este atins cu altceva decât cu degetul, când este atins cu un deget umed sau înmănușat sau când există o coală de protecție sau un autocolant pe panou.
- ❏ Nu îl atingeți cu obiecte ascuțite, cum ar fi pixuri sau creioane mecanice. Acest lucru poate deteriora panoul.
- ❏ Dacă panoul se murdărește, ștergeți-l cu o cârpă moale. Dacă este foarte murdar, înmuiați o cârpă moale într-o soluție diluată de detergent neutru, stoarceți-o bine, ștergeți murdăria și apoi ștergeți cu o cârpă moale și uscată. Nu utilizați substanțe chimice volatile, cum ar fi diluant, benzen sau alcool. Acest lucru poate deteriora suprafața panoului.
- ❏ A nu se utiliza într-un mediu supus unor schimbări rapide de temperatură sau umiditate. Se poate forma condens în interiorul panoului, determinând reducerea performanței.
- ❏ Este posibil ca unii pixeli de pe ecran să nu fie aprinși sau să fie aprinși în mod constant. De asemenea, ca urmare a caracteristicilor afișajelor LCD, luminozitatea poate fi neuniformă, dar aceasta nu este o defecțiune.

## **Note referitoare la manipularea recipientelor de cerneală**

Asigurați-vă că verificați următoarele observații înainte de realimentarea cu cerneală.

## **Note cu privire la manipulare**

- ❏ Folosiți recipiente de cerneală destinate pentru acest produs.
- ❏ La folosirea imprimantei, aveți grijă atunci când manipulați cerneala. Cerneala se poate vărsa atunci când reumpleți rezervoarele de cerneală. Este posibil să nu puteți curăța petele de cerneală de pe haine sau lucruri.
- <span id="page-18-0"></span>❏ Nu scuturați și nu striviți recipientele de cerneală.
- ❏ Folosiți recipientele deschise cât mai des posibil.
- ❏ Depozitați recipientele de cerneală la temperatura camerei și evitați lumina directă a soarelui.
- ❏ Pentru a asigura calitatea tipăririi, folosiți întreaga cerneală din rezervor înaintea celei mai apropiate date dintre următoarele:
	- ❏ Data expirării marcată pe recipientul de cerneală
	- ❏ 25 de zile de la reumplerea rezervorului de cerneală
- ❏ Depozitați recipientele de cerneală în același mediu ca și imprimanta.
- ❏ Când depozitați sau transportați recipientele de cerneală, nu le țineți în poziție înclinată și nu le expuneți șocurilor sau modificărilor bruște de temperatură. Cerneala se poate scurge chiar și cu capacul recipientului de cerneală bine strâns. Asigurați-vă că mențineți recipientul de cerneală în poziție verticală când strângeți capacul recipientului de cerneală. De asemenea, când transportați recipientele, puneți-le într-o pungă pentru a preveni scurgerea cernelii.
- ❏ Recipientele de cerneală depozitate la temperaturi joase pentru o perioadă lungă trebuie lăsate să ajungă la temperatura camerei, într-un interval de cel puțin trei ore.
- ❏ Nu deschideți punga cu recipiente de cerneală dacă nu sunteți pregătit să reumpleți rezervorul de cerneală. Pentru păstrarea calității se folosește un ambalaj vidat. Dacă cerneala este neglijată pentru prea mult timp după deschiderea ambalajului, este posibil să nu puteți tipări corespunzător.
- ❏ În cazul în care continuați să folosiți imprimanta atunci când cantitatea de cerneală rămasă ajunge sub linia de jos, se poate produce o defecțiune. Reumpleți rezervorul cu cerneală până la linia de sus atunci când imprimanta nu este în funcțiune. Nu uitați să resetați informațiile legate de nivelul de cerneală după reumplere, pentru afișarea nivelului corect de cerneală.
- ❏ Pentru a menține imprimanta în condiție de funcționare optimă, vă recomandăm să nu lăsați doar o cantitate mică de cerneală în rezervoarele de cerneală ale imprimantei.
- ❏ Deși recipientele de cerneală pot conține materiale reciclate, acest lucru nu influențează funcționarea sau performanța imprimantei.
- ❏ Aspectul și specificațiile recipientelor de cerneală pot fi modificate fără notificare.

## **Consumul de cerneală**

- ❏ Ca și în cazul tipăririi, imprimanta folosește cerneală din toate cartușele și în timpul curățării capului și altor operații de întreținere, pentru a păstra capul de imprimare în bună condiție.
- ❏ Se poate folosi un amestec de cerneluri color pentru a tipări în negru, în funcție de setările tipului de hârtie și calității de tipărire pentru tipărirea în alb-negru și în tonuri de gri.
- ❏ Încărcarea inițială cu cerneală după achiziționarea imprimantei consumă o cantitate de cerneală suficientă pentru a ajunge la partea de sus a duzelor capului de imprimare (orificiile din care este eliminată cerneala) Astfel, numărul de coli tipărite poate fi mai mic decât în cazul recipientelor de cerneală folosite pentru a doua reumplere sau reumplerile ulterioare.

## **Note cu privire la manipularea hârtiei**

Urmați instrucțiunile de mai jos referitoare la manipularea și depozitarea hârtiei. Dacă hârtia este deteriorată, calitatea tipăririi poate scădea.

Consultați documentația furnizată cu fiecare tip de hârtie.

## **Note cu privire la manipulare**

- ❏ Nu uitați să folosiți hârtie de transfer pentru sublimare Epson. U["Suporturi compatibile" la pagina 138](#page-137-0)
- ❏ Utilizați suporturile speciale Epson în condiții normale de mediu interior (temperatură: 15–25˚C, umiditate: 40–60%).
- ❏ Nu îndoiți hârtia și nu zgâriați suprafața hârtiei.

- <span id="page-19-0"></span>❏ Evitați atingerea suprafeței tipăribile a hârtiei cu mâna. Umezeala și grăsimile de pe mâinile dvs. pot afecta calitatea tipăririi.
- ❏ Manipulați hârtia ținând-o de margini. Vă recomandăm să purtați mănuși de bumbac.
- ❏ În urma modificării temperaturii și umidității, hârtia se poate ondula sau încreți. Verificați următoarele aspecte.
	- ❏ Încărcați hârtia chiar înainte de tipărire.
	- ❏ Nu folosiți hârtie ondulată sau încrețită. Pentru rola de hârtie, tăiați părțile ondulate sau încrețite și apoi încărcați hârtia din nou. Pentru foile tăiate, utilizați hârtie nouă.
- ❏ Nu udați hârtia.
- ❏ Nu aruncați ambalajul hârtiei deoarece acesta poate fi utilizat pentru depozitarea hârtiei.
- ❏ Evitați locațiile expuse la lumină solară directă, la căldură excesivă sau la umiditate excesivă.
- ❏ Păstrați foile tăiate în ambalajul lor original după deschidere și țineți-le pe o suprafață plană.
- ❏ Scoateți din imprimantă rola de hârtie care nu este utilizată. Reînfășurați-o în mod corespunzător și depozitați-o în ambalajul original cu care a fost livrată rola de hârtie. Dacă lăsați rola de hârtie în imprimantă o perioadă îndelungată, calitatea acesteia s-ar putea deteriora.

## **Note cu privire la manipularea hârtiei tipărite**

Pentru a obține materiale tipărite cât mai bune calitativ și cât mai durabile, urmați instrucțiunile de mai jos.

- ❏ Nu frecați și nu zgâriați copiile. Zgârieturile și frecarea pot duce la desprinderea cernelii de pe hârtie.
- ❏ Nu atingeți suprafața copiilor. Cerneala se poate șterge.
- ❏ Asigurați-vă că materialele tipărite sunt complet uscate înainte de îndoire și stivuire deoarece, în caz contrar, culoarea s-ar putea modifica în locul în care foile se ating (rămâne o urmă). Aceste urme dispar dacă separați și uscați foile imediat, însă, dacă nu le separați, urmele vor persista.
- ❏ Nu utilizați un uscător pentru uscarea materialelor tipărite.
- ❏ Evitați lumina solară directă.
- ❏ Preveniți distorsionarea culorilor în timpul expunerii sau al depozitării materialelor tipărite, urmând instrucțiunile din documentația aferentă hârtiei.

## **Economisirea de energie**

Imprimanta intră în stare de repaus sau se închide automat dacă nu se efectuează operațiuni într-un interval de timp setat. Puteți ajusta perioada de timp după care să se declanșeze funcția de gestionare a alimentării. Orice creștere va afecta eficiența energetică a produsului. Vă rugăm să vă gândiți la mediul înconjurător înainte de a opera orice modificare.

#### **Mod repaus**

Imprimanta intră în modul repaus când nu există erori, nu sunt recepționate sarcini de tipărire și nu se efectuează operații pe panoul de control sau de altă natură. Când imprimanta intră în modul repaus, ecranul panoului de control se stinge, iar motoarele interne și alte componente se opresc, pentru a consuma mai puțină energie.

Modul repaus este eliminat dacă se primește o lucrare de tipărire sau se atinge ecranul panoului de control.

Puteți seta durata de timp până când imprimanta intră în modul repaus. Conform parametrilor impliciți, imprimanta intră în modul repaus dacă nu sunt efectuate operații timp de 15 minute. Durata de timp până când imprimanta intră în modul repaus poate fi modificată în meniul **Basic Settings**.

U["General Settings — Basic Settings" la pagina 94](#page-93-0)

#### *Notă:*

Când imprimanta intră în modul repaus, ecranul panoului de control se stinge, ca și când s-ar fi întrerupt alimentarea cu energie, însă indicatorul luminos  $\mathcal{O}$ rămâne aprins.

#### **Power Off Timer**

Această funcție decuplează automat imprimanta, dacă nu apar erori, nu sunt recepționate lucrări de imprimare și nu se execută operații pe panoul de control sau alte operații pentru perioada de timp setată.

Setarea implicită diferă după cum urmează, în funcție de model.

- ❏ Pentru SC-F500 Setare la **8h**.
- ❏ Cu excepția SC-F500 Setare la **Off**.

Setările Power Off Timer pot fi modificate în meniul Basic Settings.

U["General Settings — Basic Settings" la pagina 94](#page-93-0)

## <span id="page-21-0"></span>**O prezentare a software-ului**

## **Software furnizat**

Software-ul este furnizat pe următoarele discuri.

❏ Disc software

Consultați tabelul următor pentru informații privind software-ul furnizat. Discul de software furnizat conține software-ul pentru Windows. Dacă utilizați un Mac sau un computer fără unitate de disc, descărcați software-ul de la <https://epson.sn> și apoi instalați-l. Consultați ajutorul online pentru fiecare software, pentru detalii despre software.

❏ Disc Epson Edge Print\*

Epson Edge Print este un software RIP ușor de înțeles și de operat. Consultați Setup Guide (Ghid de instalare) (broșură) pentru instrucțiuni de instalare. Consultați ajutorul online pentru detalii despre funcții.

\*În funcție de regiunea de achiziție, este posibil ca acesta să nu fie inclus cu imprimanta.

#### *Notă:*

Software-ul convenabil compatibil cu această imprimantă este prezentat pe site-ul web al Epson. Vă rugăm să verificați informațiile din următorul link.

<https://www.epson.com>

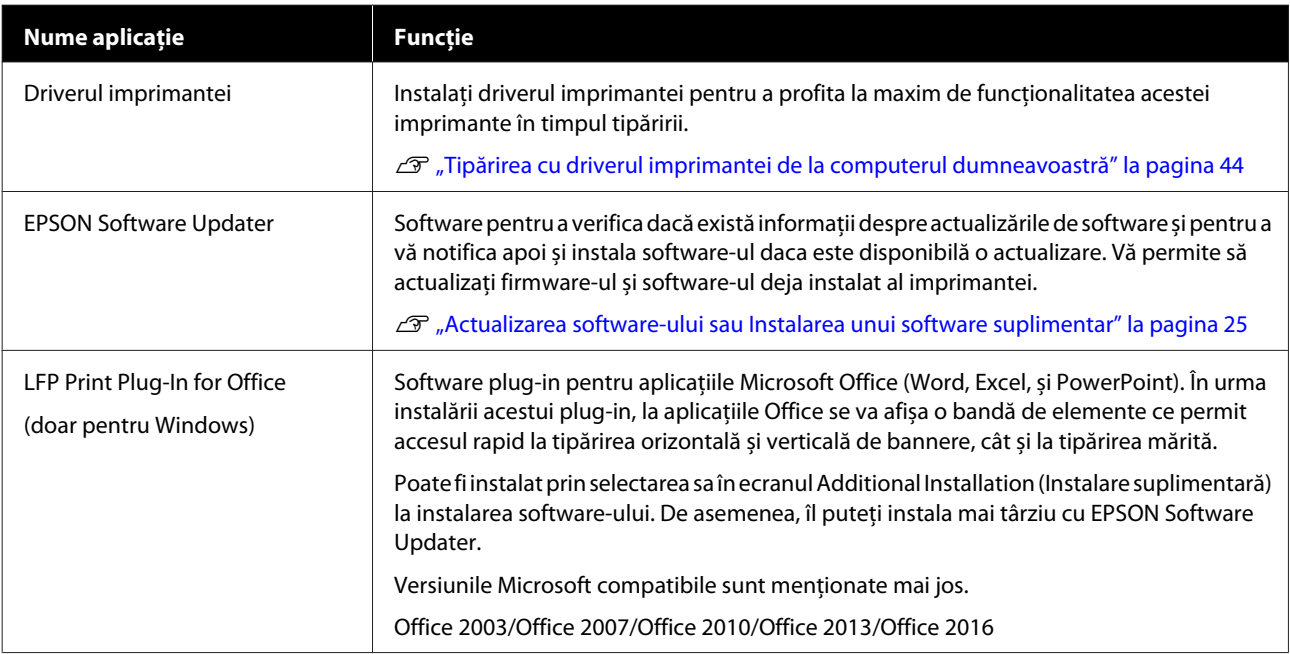

#### **O prezentare a software-ului**

<span id="page-22-0"></span>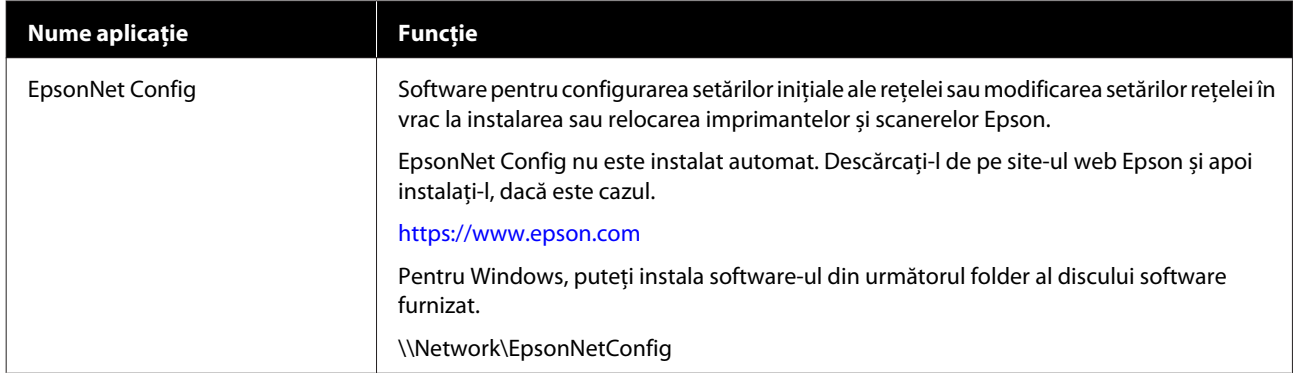

## **Software integrat în imprimantă**

Următorul software este preinstalat în imprimantă. Porniți și folosiți software-ul cu un browser web prin intermediul rețelei.

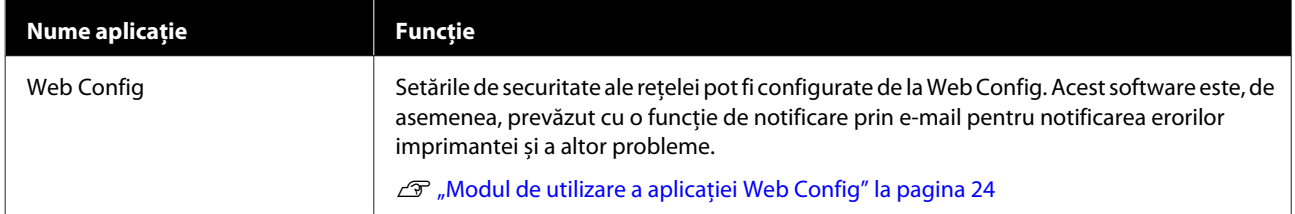

## <span id="page-23-0"></span>**Modul de utilizare a aplicației Web Config**

Această secțiune descrie modul de pornire al software-ului și oferă un sumar al funcțiilor sale.

## **Modul de pornire**

Porniți software-ul de la un browser web de pe un computer sau dispozitiv inteligent conectat la aceeași rețea cu imprimanta.

A Verificați adresa IP a imprimantei.

Atingeți  $\mathbb{R}$  de pe ecranul de pornire, selectați rețeaua conectată și verificați adresa IP.

#### *Notă:*

Adresa IP poate fi poate fi verificată și prin tipărirea unui raport de verificare a conexiunii la rețea. Puteți tipări un raport prin atingerea următoarelor elemente, în ordine, în ecranul de pornire.

*Settings* — *General Settings* — *Network Settings* — *Connection Check*

B Porniți un browser web pe un computer sau dispozitiv inteligent conectat la imprimantă prin intermediul rețelei.

C Introduceți adresa IP a imprimantei în bara de adrese a browserului Web și apăsați tasta **Enter** sau **Return**.

Format:

IPv4: http://Adresa IP a imprimantei/

IPv6: http://[Adresa IP a imprimantei]/

Exemplu:

IPv4: http://192.168.100.201/

IPv6: http://[2001:db8::1000:1]/

## **Închiderea**

Închideți browserul web.

## **Rezumatul funcției**

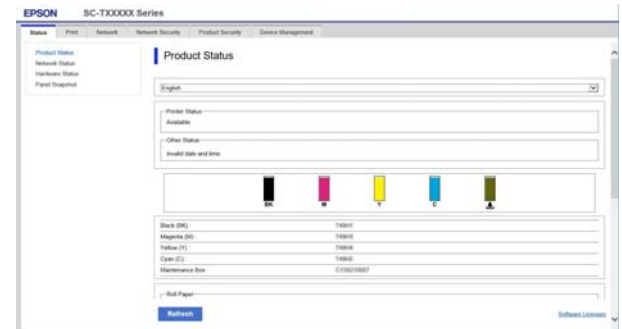

## **Funcții principale**

- ❏ Verificați starea imprimantei, de exemplu cantitatea de cerneală rămasă.
- ❏ Verificați și actualizați versiunea firmware a imprimantei.
- ❏ Configurați setările de rețea ale imprimantei și setările de securitate avansate, precum comunicația SSL/TLS, filtrarea IPsec/IP și IEEE 802.1X, care nu pot fi configurate doar cu imprimanta.

❏ Editați setările de hârtie personalizate și exportați și importați setările. Setările de hârtie personalizate înregistrate în **Settings** — **General Settings** — **Printer Settings** — **Custom Paper Setting** din imprimantă pot fi modificate precum și exportate către un fișier și apoi importate (înregistrate) către o altă imprimantă. Acest lucru este convenabil când instalați mai multe imprimante și doriți să utilizați setările de hârtie personalizate obișnuite pentru acestea.

## <span id="page-24-0"></span>**Actualizarea software-ului sau Instalarea unui software suplimentar**

Când instalați software-ul în timpul configurării, așa cum este descris în Setup Guide (Ghid de instalare), Epson Software Updater este instalat. Epson Software Updater vă permite să actualizați firmware-ul imprimantei, să actualizați software-ul care a fost instalat pe computer și să instalați software suplimentar compatibil cu imprimanta.

#### *Notă:*

Software-ul este actualizat în funcție de necesități pentru un plus de confort și o funcționare mai dinamică. Recomandăm setarea de primire a notificărilor de actualizare cu Epson Software Updater și actualizarea software-ului cât mai curând posibil, atunci când apare o notificare.

## **Verificare Actualizări disponibile și Actualizare Software**

A Verificați dacă imprimanta și computerul sunt în stările următoare.

- ❏ Computerul este conectat la internet.
- ❏ Imprimanta și computerul pot comunica.

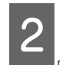

Porniți Epson Software Updater.

❏ Windows

Afișați lista tuturor programelor și apoi faceți clic pe Epson Software Updater în fișierul Epson Software.

## *Notă:*

- ❏ Dacă apăsați tasta Windows (tasta marcată cu logo-ul Windows) de pe tastatură și apoi tastați numele software-ului în caseta de căutare a ferestrei afișate, software-ul va apărea imediat.
- ❏ Software-ul poate fi pornit și prin efectuarea unui clic pe pictograma de tipărire de pe Bara de activități a desktop-ului și apoi selectarea *Software Update (Actualizare software)*.
- ❏ Mac Selectați **Go (Salt)** — **Applications (Aplicații)** — **Epson Software** — **EPSON Software Updater**.
- Selectați software-ul sau manualele care urmează să fie actualizate și apoi actualizați-le.

Urmați instrucțiunile de pe ecran.

## c*Important:*

Nu opriți computerul sau imprimanta în timpul actualizării.

## *Notă:*

Software-ul neafișat în listă nu poate fi actualizat cu EPSON Software Updater. Verificați cele mai recente versiuni ale software-ului pe site-ul web Epson.

Vă rugăm să rețineți că nu puteți actualiza sau or instala software-ul folosind Epson Software Updater dacă folosiți un server Windows OS. Descărcați software-ul de pe site-ul Web Epson.

<https://www.epson.com>

## **Primirea notificărilor de actualizare**

## **Windows**

- Porniți Epson Software Updater.
- $\boxed{2}$  Faceți clic pe **Auto update settings (Configurarea setărilor de actualizare automată)**.
- Selectați intervalul pentru efectuarea verificării de actualizare în câmpul **Interval to Check (Interval de verificare)** al imprimantei și apoi faceți clic pe **OK**.

## **Mac**

Software-ul este setat implicit să verifice și să notifice eventualele actualizări la fiecare 30 de zile.

#### **O prezentare a software-ului**

## <span id="page-25-0"></span>**Dezinstalarea unui program software**

## **Windows**

## c*Important:*

- ❏ Trebuie să vă conectați cu un Cont de administrator.
- ❏ Dacă este solicitată parola sau confirmarea unui administrator, introduceți parola și apoi continuați cu operația.
	- A Opriți imprimanta și deconectați cablul de interfață.
- 2 Închideți toate aplicațiile active din computerul dumneavoastră.
- C Deschideți **Control Panel (Panou de control)** și efectuați clic pe **Uninstall a program (Dezinstalare program)** din categoria **Programs (Programe)**.

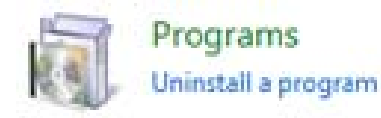

Selectați software-ul pe care doriți să-l eliminați și apoi faceți clic pe **Uninstall/Change (Dezinstalare/Modificare)** (sau **Change/ Remove (Modificare/Eliminare)**/**Add/Remove (Adăugare/Eliminare)**).

Puteți îndepărta driverul imprimantei și EPSON Status Monitor 3 selectând **EPSON SC-XXXXX Printer Uninstall**.

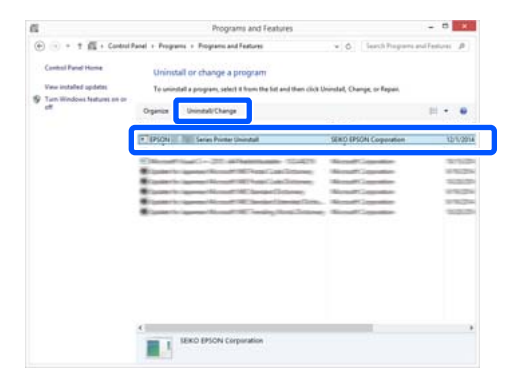

5 Selectați pictograma imprimantei și efectuați clic pe **OK**.

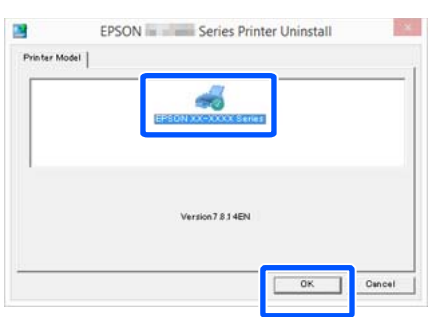

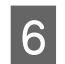

F Urmați instrucțiunile de pe ecran pentru a continua.

> La afișarea mesajului de confirmare a ștergerii, efectuați clic pe **Yes (Da)**.

Reporniți computerul în cazul în care reinstalați driverul imprimantei.

## **Mac**

La reinstalarea sau modernizarea driverului de imprimantă sau a unui alt software, urmați pașii de mai jos pentru a dezinstala mai întâi programul software țintă.

## **Driverul imprimantei**

Utilizați "Uninstaller".

## **Descărcarea aplicației de dezinstalare**

Descărcați "Uninstaller" de pe site-ul Web Epson.

<https://www.epson.com/>

## **Folosirea aplicației de dezinstalare**

Urmați instrucțiunile de pe pagina Web Epson.

## **Alt Software**

Glisați și fixați folderul cu numele programului software din folderul **Applications (Aplicații)** în **Trash (Resturi)** pentru a șterge.

## <span id="page-26-0"></span>**Încărcarea și setarea hârtiei**

## **Note referitoare la Încărcarea hârtiei**

## *Atenție:*

Nu frecați marginile hârtiei cu mâna. Marginile hârtiei sunt subțiri și tăioase și ar putea cauza vătămări corporale.

## **Nu lăsați hârtie încărcată în imprimantă**

Rola de presare poate lăsa o urmă pe hârtia lăsată în imprimantă. În plus, hârtia poate deveni ondulată sau încrețită din cauza umezelii, care poate cauza probleme de alimentare cu hârtie, blocaje de hârtie sau foi tipărite murdare.

Vă recomandăm să împachetați la loc hârtia în ambalajul său original și să o depozitați pe o suprafață plană, scoțând-o din ambalaj imediat la utilizare.

#### **Nu încărcați rolă de hârtie cu marginile din dreapta și din stânga inegale**

Încărcarea rolei de hârtie cu marginile din dreapta și din stânga inegale poate cauza probleme la alimentarea cu hârtie sau poate avea loc ondularea hârtiei în timpul tipăririi. Derulați hârtia pentru a egala marginile înainte să folosiți rola de hârtie sau folosiți rola de hârtie fără probleme.

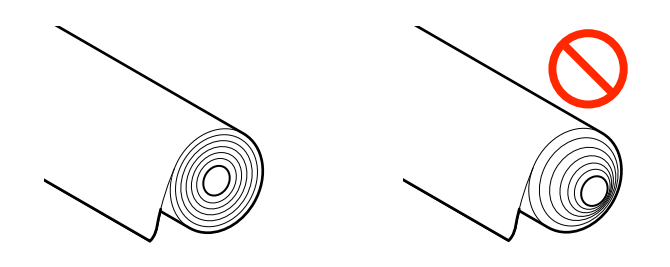

## **Nu încărcați hârtie încrețită**

Încărcarea hârtiei încrețite poate cauze blocaje de hârtie sau foi tipărite murdare. Aplatizați hârtia înainte de utilizare prin îndoirea sa în sensul opus sau folosiți o hârtie fără probleme.

## **Hârtie incompatibilă**

Nu folosiți hârtie ondulată, ruptă, tăiată, împăturită, prea groasă sau prea subțire, care are lipit un autocolant, etc. În caz contrar pot avea loc blocaje de hârtie sau foi tipărite murdare. Consultați secțiunea următoare pentru tipurile de hârtie compatibile cu imprimanta.

U["Tabel cu suporturi speciale Epson" la pagina 138](#page-137-0)

## **Poziția de încărcare a hârtiei**

Poziția de încărcare diferă în funcție de forma și formatul hârtiei care urmează să fie încărcată. Consultați secțiunea următoare pentru detalii suplimentare legate de tipurile de hârtie care pot fi utilizate cu imprimanta.

 $\mathcal{F}$ , Suporturi compatibile" la pagina 138

## **Roll Paper**

Puteți încărca o rolă de hârtie de la 210 mm până la lățimea maximă tipăribilă.

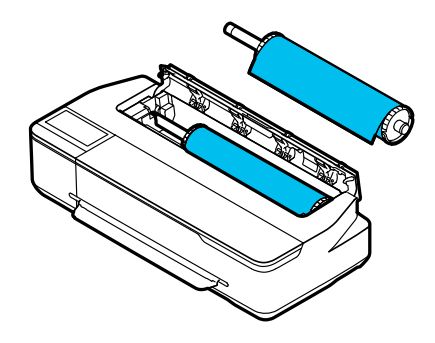

## **Auto Sheet Feeder**

Puteți încărca multiple coli de hârtie A4 și A3. Numărul de coli care pot fi încărcate simultan depinde de hârtie. Pentru mai multe detalii, consultați următoarele. Coli tăiate" la pagina 138

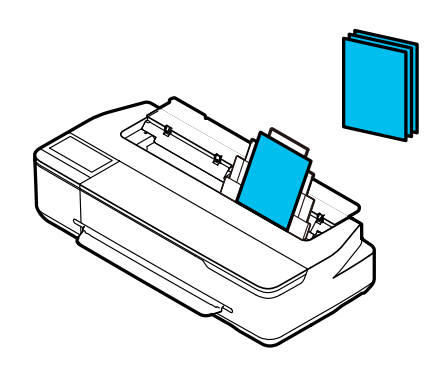

#### <span id="page-27-0"></span>**Cut Sheet(1 sheet)**

Poate fi încărcată o coală de hârtie tăiată de la A4 până la lățimea imprimabilă maximă.

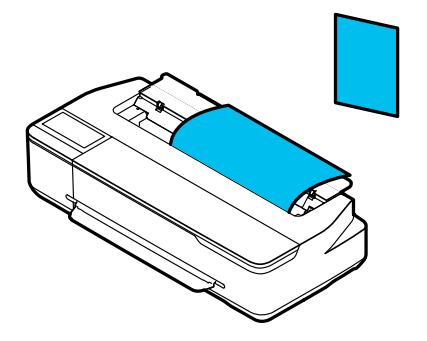

#### *Notă:*

- ❏ Slotul de hârtie pentru Roll Paper și Cut Sheet(1 sheet) este același. Introduceți pe oricare dintre acestea în slotul pentru hârtie.
- ❏ Puteți încărca hârtie în alimentatorul automat de coli în timp ce rola de hârtie este încărcată. Puteți comuta la sursa de hârtie de la care doriți să tipăriți în driverul imprimantei.

## **Încărcarea și îndepărtarea rolei de hârtie**

Așezați rola de hârtie pe cilindrul furnizat și apoi încărcați rola de hârtie în imprimantă.

La înlocuirea hârtiei, îndepărtați mai întâi hârtia încărcată.

U["Scoaterea rolei de hârtie" la pagina 31](#page-30-0) U["Îndepărtarea Cut Sheet \(1 sheet\)" la pagina 36](#page-35-0)

Dacă hârtia este încărcată în alimentatorul automat de coli, îndepărtați hârtia, încărcați sau îndepărtați rola de hârtie și apoi reîncărcați hârtia în alimentatorul automat de coli. Îndepărtați stivuitorul de hârtie când tipăriți pe rolă de hârtie.

 $\mathscr{D}$ , Îndepărtarea hârtiei din alimentatorul automat de [coli" la pagina 35](#page-34-0)

U["Instalarea și îndepărtarea stivuitorului de hârtie" la](#page-32-0) [pagina 33](#page-32-0)

## **Încărcarea rolei de hârtie**

## *Atenție:*

Țineți flanșa când încărcați rola de hârtie. Dacă încărcați hârtia când țineți de o altă parte, vă puteți prinde mâinile sau degetele, ceea ce poate duce la vătămare.

## c*Important:*

Când utilizați hârtie disponibilă în comerț, ștergeți praful de hârtie de pe ambele capete ale rolei de hârtie cu o cârpă moale înainte de a o încărca. Acest lucru ajută la prevenirea scăderii calității tipăririi din cauza prafului de hârtie.

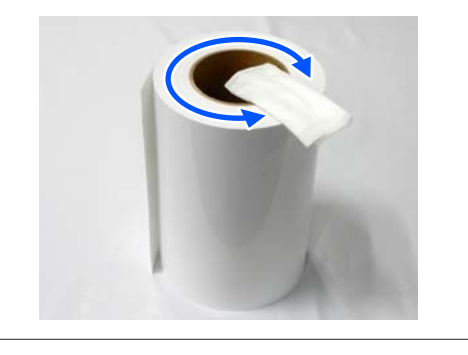

#### *Notă:*

Puteți încărca hârtia în timp ce vizualizați procedura de încărcare de pe ecran. Pentru a vizualiza procedura de pe ecran, atingeți zona de informații privind rola de hârtie a ecranului de pornire.

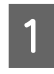

A Verificați afișarea "**Load paper.**" pe ecranul de pornire și apoi deschideți capacul hârtiei tăiate.

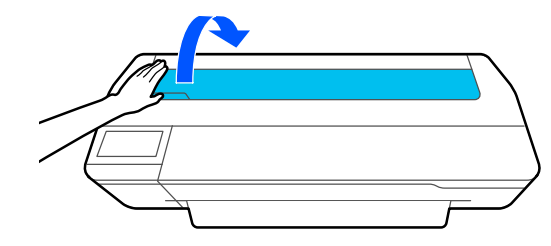

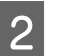

B Deblocați dispozitivul de blocare central și deschideți capacul rolei de hârtie.

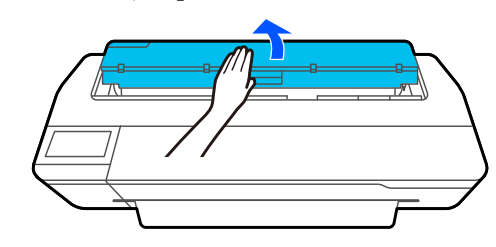

## **Încărcarea și setarea hârtiei**

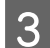

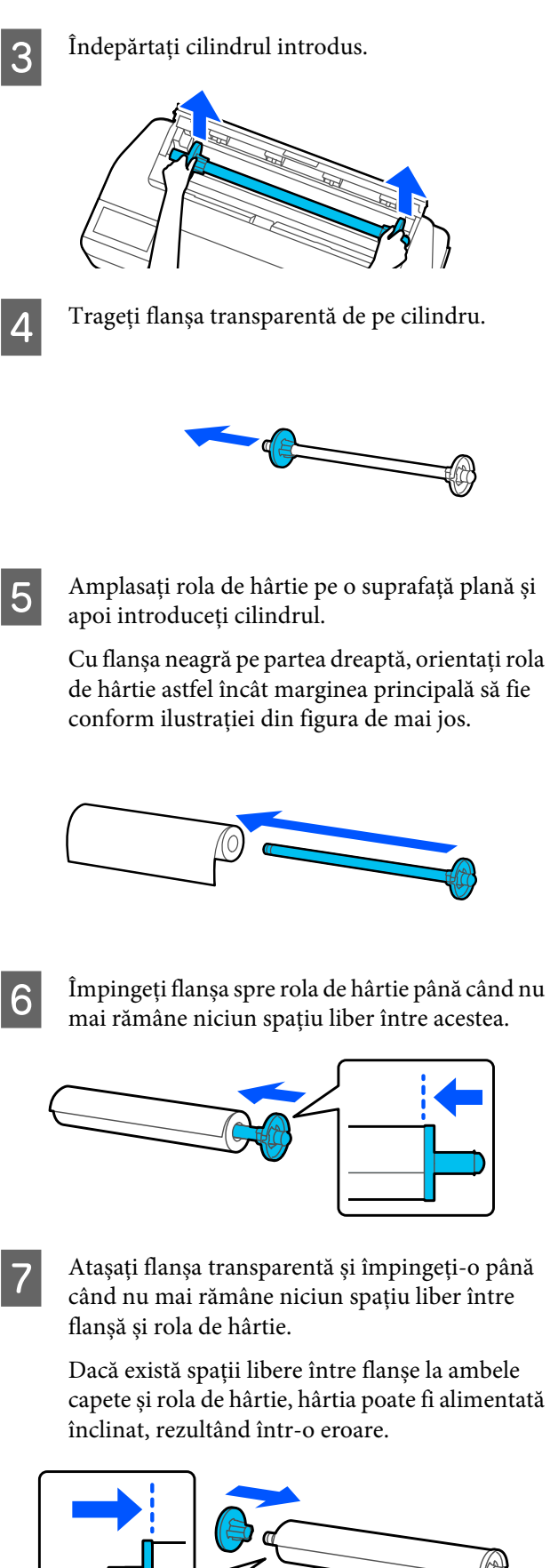

H Amplasați axul cilindrului în canelurile din dreapta și din stânga ale suportului cilindrului, cu flanșa neagră a cilindrului în partea dreaptă.

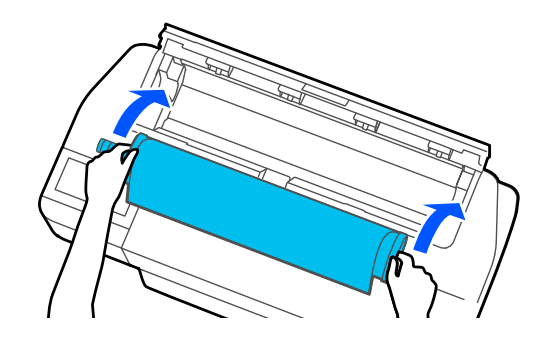

I Verificați ca marginea principală a rolei de hârtie să nu fie îndoită și apoi introduceți-o în slotul pentru hârtie până când auziți un semnal sonor.

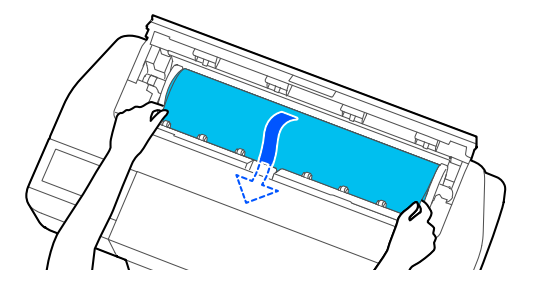

## c*Important:*

Țineți de marginile hârtiei și introduceți-o direct în slotul de alimentare cu hârtie. Introducerea hârtiei înclinat va cauza o eroare sau blocaj de hârtie.

#### *Notă:*

Dacă marginea principală a rolei de hârtie nu este orizontală sau tăiată perfect, aceasta va fi tăiată automat după finalizarea încărcării. Totuși, nu va fi tăiată dacă *Auto Cut* este setată la *Off*.

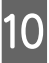

Închideți capacul rolei de hârtie și capacul hârtiei tăiate.

Pe ecranul afișat, setați tipul de hârtie care corespunde hârtiei încărcate și setați gestionarea cantității rămasă, dacă este cazul.

> Nestabilirea tipului de hârtie corespunzător va cauza probleme ale calității la tipărire. Consultați următoarele pentru mai multe detalii despre tipurile de hârtie și setarea pentru gestionarea cantității rămase.

U["Pentru rola de hârtie" la pagina 37](#page-36-0)

**29**

<span id="page-29-0"></span>

L Dacă suportul opțional este atașat, asigurați-vă că este deschis coșul pentru hârtie.

#### *Notă:*

Închideți coșul de hârtie înaintea imprimării de bannere sau alte documente cu formate care nu se vor adapta la coșul de hârtie. Înainte ca hârtia evacuată din imprimantă să cadă pe podea, vă recomandăm să țineți hârtia cu ambele mâini aproape de slotul de evacuare a hârtiei și continuați să o țineți ușor până când imprimarea s-a finalizat.

## **Tăierea rolei de hârtie**

## **Tăiere automată**

Auto Cut este setată implicit la On pentru imprimantă. Când este setat On, rola de hârtie este tăiată automat în următoarele cazuri.

- ❏ Când marginea principală este detectată ca nefiind orizontală. După ce rola de hârtie este încărcată, partea marginii principale este tăiată drept.
- ❏ Când se finalizează tipărirea unei pagini Rola de hârtie este tăiată înainte de începerea tipăririi următoarei pagini.

Dacă nu doriți să tăiați fiecare pagină sau doriți să tăiați la o poziție anume, consultați următoarea procedură.

## **Tăierea după Ultima pagină tipărită sau la Poziția dorită**

Dezactivați tăierea automată din driverul imprimantei, tipăriți și apoi tăiați folosind meniul imprimantei **Feed/ Cut Paper** după finalizarea tipăririi.

### A Selectați **Off (Oprit)** în **Advanced (Avansat)** — **Roll Paper Option (Opţiune rolă de hârtie)** — **Auto Cut (Tăiere automată)** din driverul imprimantei și apoi tipăriți.

Lăsați setarea de tăiere automată a imprimantei pornită.

#### *Notă:*

- ❏ Setarea de tăiere automată a driverului imprimantei are prioritate față de setarea imprimantei. Setarea de tăiere automată a driverului imprimantei este resetată la setarea implicită *Normal Cut (Tăiere normală)* când se închide aplicația.
- ❏ Pentru dezactivarea tăierii automate pentru tipărirea în modul HP-GL/2, dezactivați setarea de tăiere automată a imprimantei. Atingeți zona de informații privind rola de hârtie — *Advanced Media Setting* — *Auto Cut* — *Off* din ecranul de pornire. Schimbarea setării este salvată ca setare a tipului de hârtie selectat curent.
- 

Atingeți zona cu informații despre rola de hârtie — **Feed/Cut Paper** din ecranul de pornire al imprimantei după finalizarea tipăririi.

> Folosiți butoanele afișate pe ecran pentru a tăia și a alimenta cu hârtie.

**Când tăiați la poziția de tăiere implicită a imprimantei (imediat după marginea de jos)**

Atingeți butonul C (Cut). Hârtia este tăiată și marginea principală a hârtiei revine la poziția de așteptare a imprimării.

#### **La tăierea în poziția dorită**

Țineți apăsat butonul (Forward) sau (Backward) până când poziția pe care doriți să o tăiați ajunge la poziția liniei punctate din figură.

Nu puteți seta poziția de tăiere în interior din‐ colo de marginea de jos.

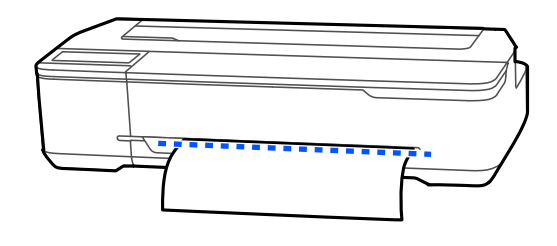

 $\mathcal{O}$  Atingeți butonul  $\mathcal{O}$  (Cut).

Hârtia este tăiată.

## **Încărcarea și setarea hârtiei**

<span id="page-30-0"></span>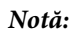

Când lungimea lui  $\bigcirc$  din figură este mai mică decât următoarea lungime, hârtia este alimentată automat până când este obținută lungimea necesară la momentul tăierii.

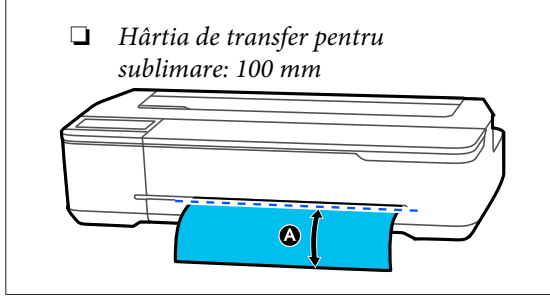

## **Tăierea hârtiei cu foarfeca**

Dacă doriți să tăiați hârtia cu foarfeca, urmați pașii de mai jos pentru a tipări o linie de tăiere.

## c*Important:*

- ❏ Nu folosiți dispozitivul de tăiere. Imprimanta se poate defecta.
	- A Dezactivați setarea de tăiere automată și apoi tipăriți.

Pentru a tipări liniile de tăiere, dezactivați setarea de tăiere automată a imprimantei. La tipărirea prin driverul imprimantei, dezactivați, de asemenea, setarea driverului imprimantei.

- ❏ Setări imprimantă Zona de informații privind rola de hârtie — **Advanced Media Setting** — **Auto Cut** — **Off** din ecranul de pornire.
- ❏ Setările driverului imprimantei **Advanced (Avansat)** — **Roll Paper Option (Opţiune rolă de hârtie)** — **Auto Cut (Tăiere automată)** — **Off (Oprit)**
- B Atingeți zona cu informații despre rola de hârtie — **Feed/Cut Paper** din ecranul de pornire al imprimantei după finalizarea tipăririi.
- 

8 Acționați butoanele afișate pe ecran.

**Când tipăriți linii de tăiere la poziția implicită a imprimantei (imediat după marginea de jos)**

Atingeți butonul  $\leq$  (Cut). Apare ecranul de selecție pentru tăiere sau tipărire a liniilor de tăiere.

#### **La tipărirea liniilor de tăiere în poziția dorită**

Țineți apăsat butonul (Forward) sau (Backward) până când poziția pe care doriți să tipăriți linia de tăiere ajunge la poziția liniei punctate din figură.

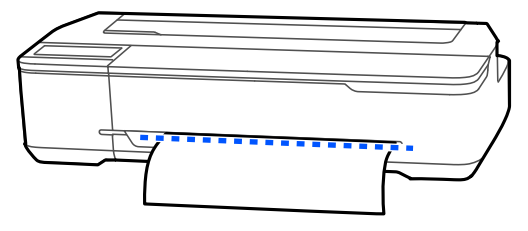

Liniile de tăiere nu pot fi tipărite dincolo de marginea de jos. Odată ce ați finalizat mutarea hârtiei, atingeți Cut). Apare ecranul de selecție pentru tăiere sau tipărire a liniilor de tăiere.

## D Atingeți **Print Cutting Guideline**.

Liniile de tăiere sunt tipărite și hârtia este evacuată automat la o poziție în care poate fi tăiată ușor cu foarfeca.

E Tăiați hârtia de-a lungul liniilor de tăiere cu foarfeca și apoi atingeți **Done**.

> Hârtia este derulată pentru a readuce marginea principală a hârtiei la poziția de așteptare a imprimării.

## **Scoaterea rolei de hârtie**

Această secțiune descrie modul de scoatere și de depozitare a rolei de hârtie după imprimare. Dacă lăsați rola de hârtie încărcată în imprimantă, rolele pot lăsa urme pe rola de hârtie.

#### *Notă:*

Puteți îndepărta rola de hârtie în timp ce vizualizați procedura de îndepărtare a rolei de hârtie pe ecran. Pentru a vizualiza instrucțiunile de pe ecran, atingeți zona cu informații despre rolă de hârtie de pe ecranul de pornire și apoi atingeți *Remove*.

## **Încărcarea și setarea hârtiei**

A Dacă marginea din spate a hârtiei tipărite este atașată de imprimantă, apucați hârtia cu ambele mâini și trageți-o încet către dumneavoastră. Hârtia tipărită va cădea automat, la inițierea următoarei lucrări de tipărire. **2** Deschideți capacul hârtiei tăiate. C Deblocați dispozitivul de blocare central și deschideți capacul rolei de hârtie. D Apăsați **Remove**. Hârtia este derulată și evacuată. *Notă:* Dacă hârtia tipărită nu este tăiată și rămâne, va apărea un ecran de confirmare. Atingeți *Cut* pentru a tăia hârtia în poziția de tăiere implicită sau atingeți *Print Cutting Guideline* pentru a tipări liniile de tăiere în poziția implicită. Dacă doriți să schimbați poziția de tăiere sau poziția de tipărire a liniilor de tăiere, atingeți *Close*, și schimbați poziția în meniul *Feed/Cut Paper*. Pentru mai multe detalii, consultați următoarele. U["Tăierea rolei de hârtie" la pagina 30](#page-29-0) E Țineți flanșele de ambele capete ale cilindrului și îndepărtați cilindrul din suportul de cilindru. 6 Detașați flanșa transparentă de pe cilindru. G Îndepărtați cilindrul din rola de hârtie. c*Important:* După reînfășurarea cu grijă a rolei de hârtie, depozitați-o în ambalajul său original. 8 Atașați flanșa transparentă la cilindru și readuceți cilindrul în imprimantă. I Închideți capacul rolei de hârtie și capacul hârtiei tăiate.

## <span id="page-32-0"></span>**Încărcarea și îndepărtarea hârtiei din Alimentatorul automat de coli**

## **Instalarea și îndepărtarea stivuitorului de hârtie**

Atașați stivuitorul de hârtie furnizat la tipărirea în mod continuu a colilor multiple de la alimentatorul automat de coli.

Stivuitorul poate susține aproximativ 20 de coli de hârtie tipărită.

Totuși, când tipăriți pe rolă de hârtie sau coli tăiate (1 coală), îndepărtați stivuitorul de hârtie astfel încât hârtia să poată fi evacuată ușor.

## **Instalarea**

Introduceți cârligele stivuitorului de hârtie direct în sloturile din partea din față a imprimantei.

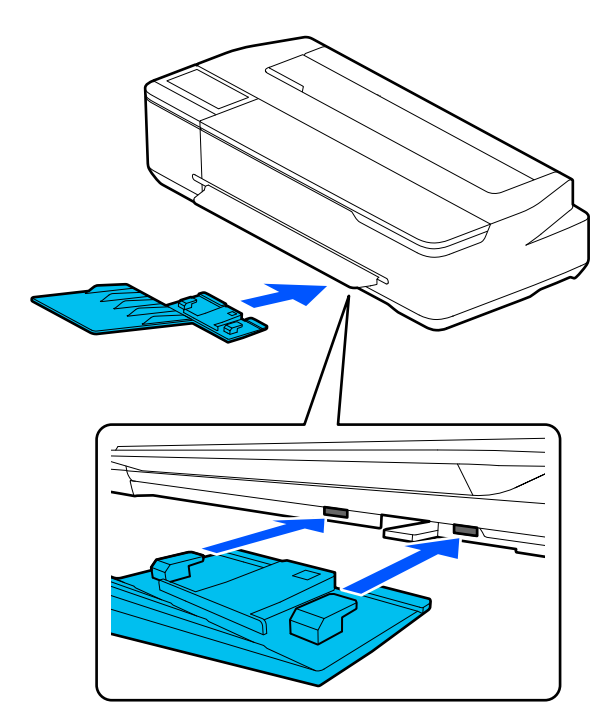

## **Îndepărtarea**

Trageți stivuitorul de hârtie drept în afară pentru a-l îndepărta.

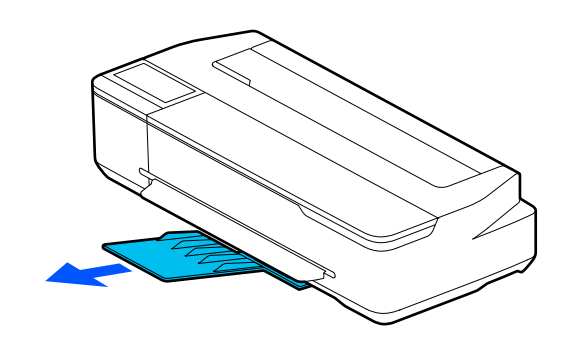

## **Încărcarea hârtiei în alimentatorul automat de coli**

## *Notă:*

❏ Puteți încărca hârtia în timp ce vizualizați procedura de încărcare de pe ecran. Pentru a vizualiza procedura pe ecran, atingeți *Paper Setting* — *Auto Sheet Feeder* din ecranul de pornire.

## c*Important:*

La încărcarea colilor multiple de hârtie de tipărire, ștergeți cu grijă orice urme de praf de hârtie și aranjați marginile. Totuși, nu curățați sau îndoiți hârtia fotografică. În caz contrar, suprafața tipăribilă se poate zgâria.

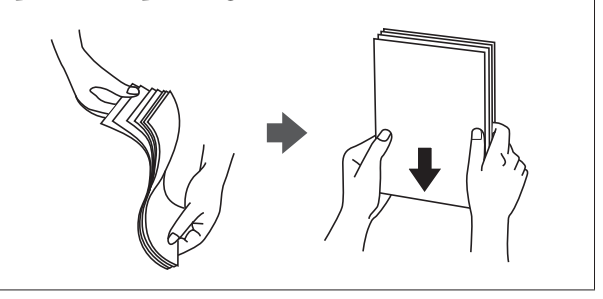

A Verificați afișarea **Load paper.** sau **Ready** pe ecranul de pornire și apoi deschideți capacul hârtiei tăiate.

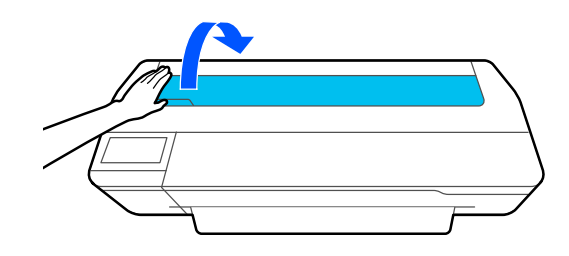

#### **Încărcarea și setarea hârtiei**

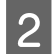

2 Desfășurați alimentatorul automat de coli și<br>
ridicati-l apoi trageti-l în afară.

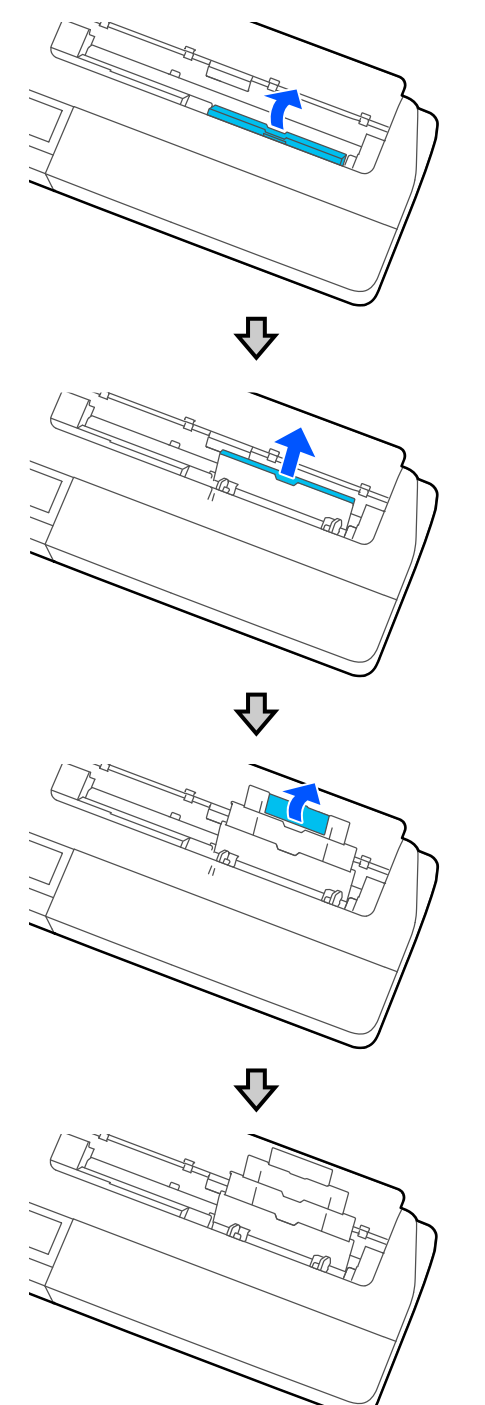

3 Încărcați hârtie în alimentatorul automat de coli cu partea tipăribilă către dumneavoastră.

Aliniați marginile hârtiei înainte de încărcare.

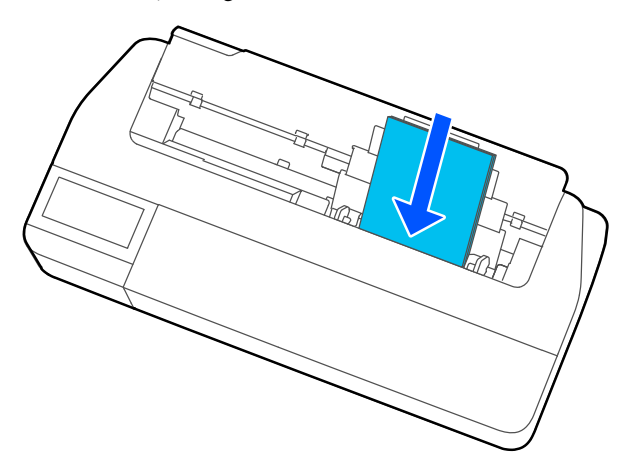

## c*Important:*

Introduceți toată hârtia orientată în poziția portret. Dacă introduceți hârtia orientată în poziția peisaj, calitatea imprimării poate fi afectată.

4 Aliniați ghidajele de margine cu marginile hârtiei.

> În cazul în care ghidajele de margine sunt prea îndepărtate de marginile hârtiei, hârtia poate fi alimentată la un unghi care poate duce la erori sau blocaje de hârtie.

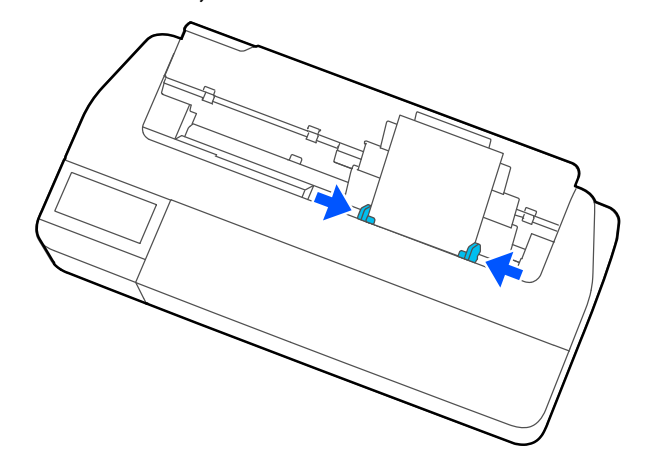

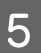

E Pe ecranul afișat, setați tipul de hârtie și formatul care să se potrivească hârtiei încărcate.

> Nestabilirea tipului de hârtie corespunzător va cauza probleme ale calității la tipărire. Vedeți următoarele pentru mai multe detalii despre tipurile de hârtie și formate.

U["Pentru Auto Sheet Feeder/Cut Sheet\(1](#page-38-0) [sheet\)" la pagina 39](#page-38-0)

## <span id="page-34-0"></span>**Îndepărtarea hârtiei din alimentatorul automat de coli**

A Îndepărtați ghidajele de margine de hârtie și îndepărtați hârtia.

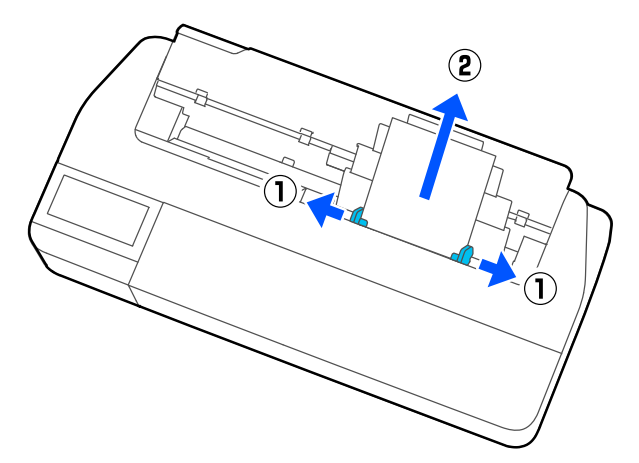

2 Împingeți alimentatorul automat de coli înapoi<br>în sloturile sale și apoi rabatati-l spre înainte în sloturile sale și apoi rabatați-l spre înainte.

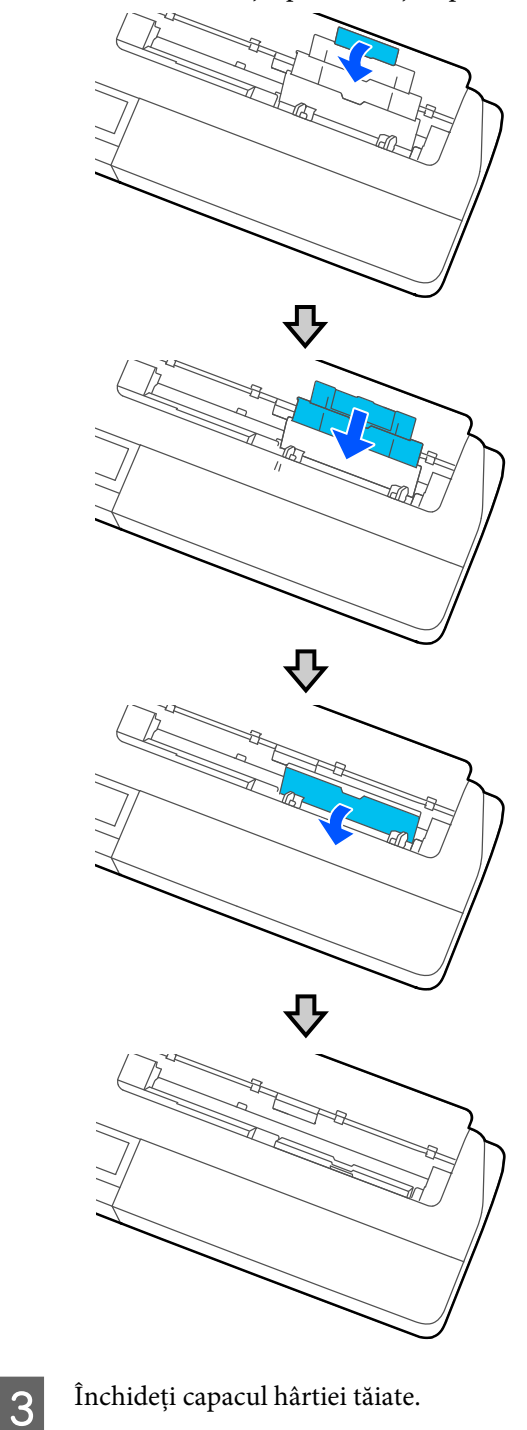

## <span id="page-35-0"></span>**Încărcarea și scoaterea Cut Sheet(1 sheet)**

## **Încărcarea Cut Sheet(1 sheet)**

Când este încărcată rola de hârtie, îndepărtați-o.

U["Scoaterea rolei de hârtie" la pagina 31](#page-30-0)

Dacă hârtia este încărcată în alimentatorul automat de coli, îndepărtați-o și apoi pliați alimentatorul automat de coli. De asemenea, nu uitați să îndepărtați stivuitorul de hârtie, în cazul în care este instalat.

 $\mathcal{D}$ , Îndepărtarea hârtiei din alimentatorul automat de [coli" la pagina 35](#page-34-0)

 $\mathscr{D}$ , Instalarea și îndepărtarea stivuitorului de hârtie" la [pagina 33](#page-32-0)

A Verificați afișarea **Load paper.** pe ecranul de pornire și apoi atingeți **Paper Setting** — **Cut Sheet(1 sheet)**.

Deschideți capacul hârtiei tăiate.

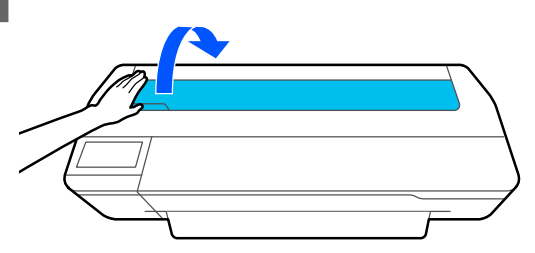

S Cu partea tipăribilă a hârtiei către dumneavoastră, aliniați marginea dreaptă a hârtiei cu marcajul marginii drepte și marginea stângă a hârtiei cu marcajul pentru formatul hârtiei.

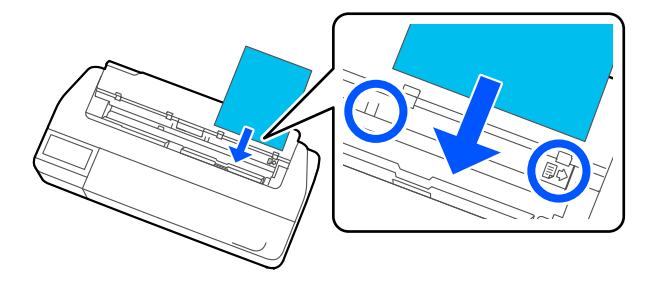

## c*Important:*

Introduceți toată hârtia orientată în poziția portret. Dacă introduceți hârtia orientată în poziția peisaj, calitatea imprimării poate fi afectată.

D Introduceți marginea principală a hârtiei drept în slotul pentru hârtie până când auziți un semnal

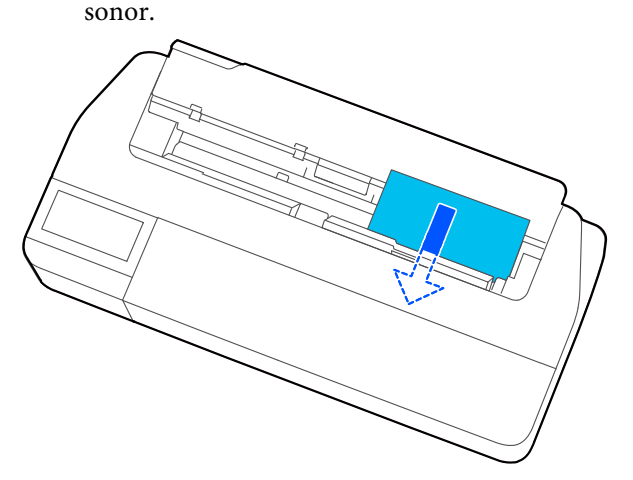

## c*Important:*

Țineți de marginile hârtiei și introduceți-o direct în slotul de alimentare cu hârtie. Introducerea hârtiei înclinat va cauza o eroare sau blocaj de hârtie.

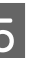

E Pe ecranul afișat, setați tipul de hârtie și formatul<br>
care șă se potrivenecă hârtiei încărcate care să se potrivească hârtiei încărcate.

> Nestabilirea tipului de hârtie corespunzător va cauza probleme ale calității la tipărire. Vedeți următoarele pentru mai multe detalii despre tipurile de hârtie și formate.

U["Pentru Auto Sheet Feeder/Cut Sheet\(1](#page-38-0) [sheet\)" la pagina 39](#page-38-0)

F Dacă suportul opțional este atașat, asigurați-vă că este deschis coșul pentru hârtie.

## **Îndepărtarea Cut Sheet (1 sheet)**

## **La îndepărtarea colilor tăiate netipărite**

Atingeți **Paper Setting** — **Cut Sheet(1 sheet)** — **Remove** din ecranul de pornire.
Hârtia este evacuată.

### **La îndepărtarea colilor tăiate tipărite**

Apucați hârtia cu ambele mâini și trageți-o către dumneavoastră.

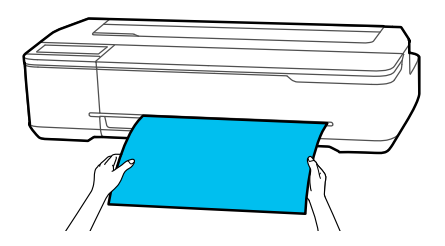

După tipărire, hârtia se oprește, având marginea posterioară atașată în continuare de imprimantă. Dacă inițiați următoarea tipărire înainte de înlăturarea manuală a acesteia, hârtia va cădea automat.

# **Setarea hârtiei încărcate**

## **Pentru rola de hârtie**

Configurați următoarele setări după încărcarea rolei de hârtie.

### **Setări Paper Type**

Aceasta este cea mai importantă setare pentru obținerea rezultatelor de tipărire optime. Nestabilirea unui tip de hârtie care să corespundă hârtiei încărcate va cauza cute, urme, culori neregulate și alte probleme.

### **Setările Manage Remaining Amount**

Când Manage Remaining Amount este setat la Activat și după introducerea lungimii totale a rolei de hârtie încărcată, se afișează o valoare estimativă pentru volumul rămas de rolă de hârtie pe ecranul de pornire al imprimantei și pe ecranul driverului imprimantei. Mai mult, poate fi afișată o notificare atunci când se reduce cantitatea rămasă.

Volumul rămas este salvat împreună cu tipul de hârtie selectat mai sus.

### *Notă:*

Când doriți să gestionați volumul rămas la utilizarea rolei de hârtie de diferite lățimi cu același tip de hârtie, înregistrați o lățime în Custom Paper Setting. Înregistrarea unei Custom Paper Setting înseamnă adăugarea unei noi setări de tip de hârtie. Înregistrați noile setări în *Settings* — *General Settings* — *Printer Settings* — *Custom Paper Setting*. Pentru detalii despre Custom Paper Setting, consultați meniul Custom Paper Setting în următorul link.

U["General Settings — Printer Settings" la](#page-95-0) [pagina 96](#page-95-0)

### **Încărcarea și setarea hârtiei**

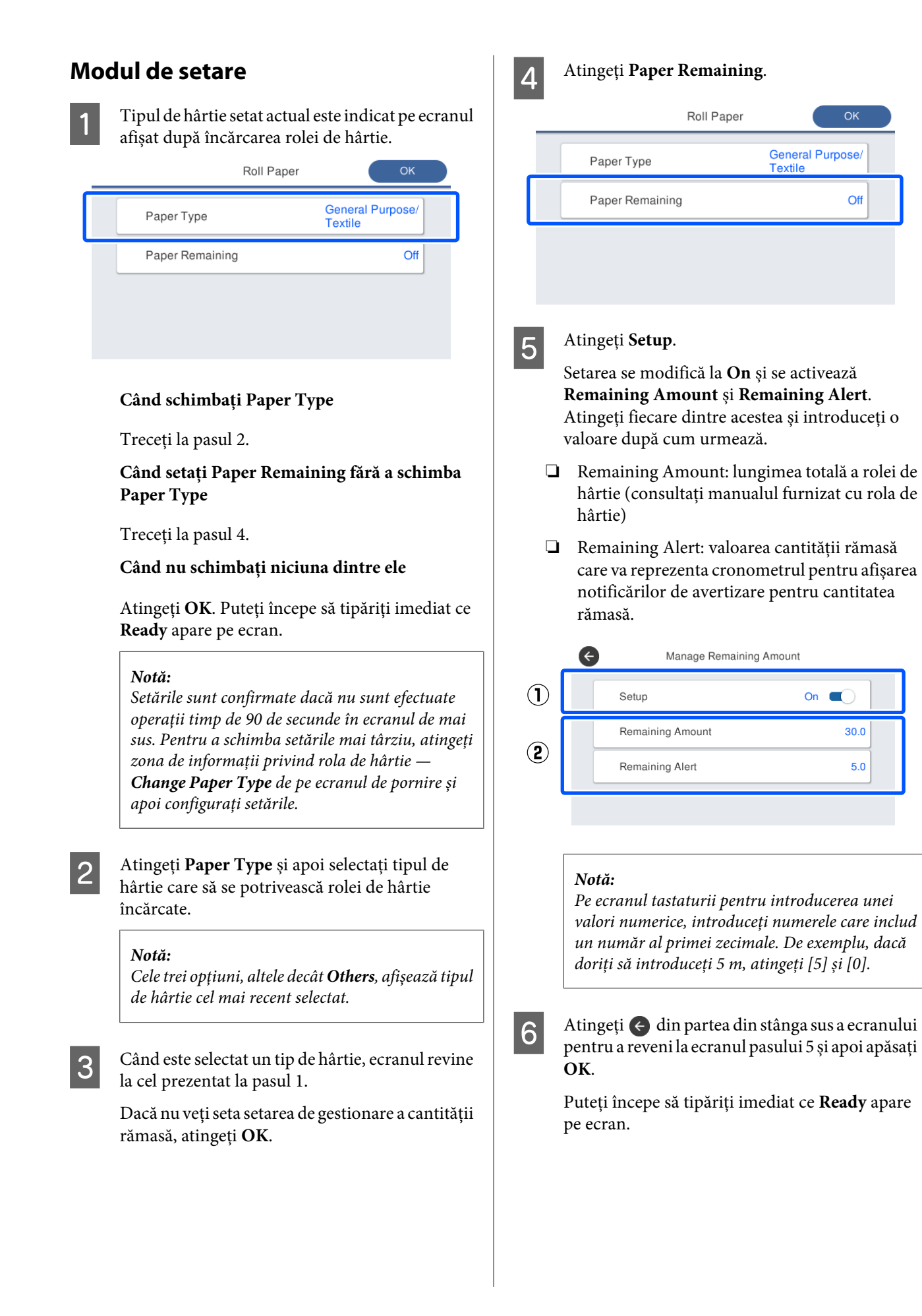

### *Notă:*

Dacă înlocuiți hârtia după ce afișajul volumului rămas indică 0 m sau hârtia a fost consumată, *Remaining Amount* revine la setarea stabilită de producător de 30 m.

## **Pentru Auto Sheet Feeder/Cut Sheet(1 sheet)**

Efectuați următoarele setări după încărcarea hârtiei în Auto Sheet Feeder sau după încărcarea Cut Sheet(1 sheet).

### **Setările Paper Type**

Aceasta este cea mai importantă setare pentru obținerea rezultatelor de tipărire optime. Nestabilirea unui tip de hârtie care să corespundă hârtiei încărcate va cauza cute, urme, culori neregulate și alte probleme.

### **Setările Paper Size**

Formatul hârtiei încărcate în alimentatorul automat de foi sau Cut Sheet(1 sheet) nu este detectat automat. Setați formatul hârtiei încărcate.

### **Modul de setare**

A Tipul de hârtie setat actual este indicat pe ecranul afișat după încărcarea colii tăiate.

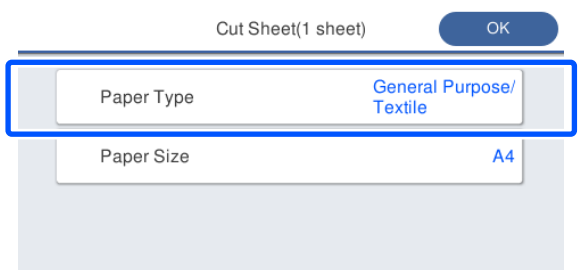

### **Când schimbați Paper Type**

Treceți la pasul 2.

**Când schimbați Paper Size fără să schimbați Paper Type**

Treceți la pasul 3.

### **Când nu schimbați niciuna dintre ele**

Atingeți **OK**. Puteți începe să tipăriți imediat ce **Ready** apare pe ecran.

### *Notă:*

Setările sunt confirmate dacă nu sunt efectuate operații timp de 90 de secunde în ecranul de mai sus. Pentru a schimba setările mai târziu, atingeți următoarele, în ordine, pe ecranul de pornire și apoi configurați setările.

- ❏ Pentru Auto Sheet Feeder *Paper Setting* — *Auto Sheet Feeder* — *Change Paper Type/Paper Size*
- ❏ Pentru Cut Sheet(1 sheet) *Paper Setting* — *Cut Sheet(1 sheet)* — *Change Paper Type/Paper Size*
- B Atingeți **Paper Type** și apoi selectați tipul de hârtie care să se potrivească hârtiei încărcate.
- 

C Atingeți **Paper Size**.

Dacă nu veți schimba formatul hârtiei, atingeți **OK**.

### **Pentru Auto Sheet Feeder**

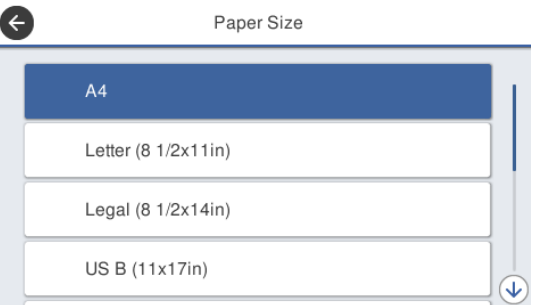

### **Pentru Cut Sheet(1 sheet)**

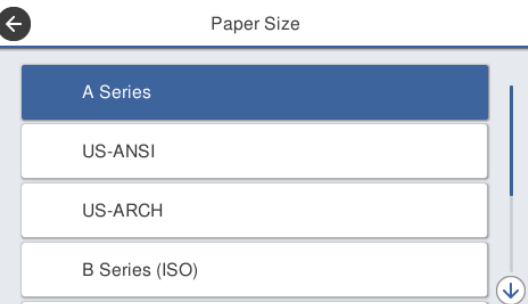

### Selectați o categorie și formatul hârtiei țintă.

### *Notă:*

### **Setarea unui format non-standard**

Pentru un format non-standard, atingeți *User-Defined* de la capătul listei și apoi introduceți lățimea hârtiei și lungimea.

Pe ecranul tastaturii pentru introducerea unei valori numerice, introduceți numerele care includ un număr al primei zecimale. De exemplu, dacă doriți să introduceți 5 m, atingeți [5] și [0].

### $\overline{4}$  Când este reafișat ecranul pasului 1, atingeți **OK**.

Puteți începe să tipăriți imediat ce **Ready** apare pe ecran.

# **Optimizarea setărilor de hârtie (Media Adjust)**

Realizați Media Adjust în următoarele cazuri. Puteți efectua ajustări cu ușurință folosind expertul, pentru a vă asigura că hârtia este tipărită corect.

- ❏ La apariția dungilor, liniilor de raster duble sau caracterelor deformate în rezultatele de tipărire
- ❏ La înregistrarea cu setări ale hârtiei personalizate

Rezultatele ajustării sunt salvate până când veți efectua din nou ajustări. După ce ajustările au fost realizate, pur și simplu selectați tipul de hârtie și imprimanta va tipări corect.

*Notă:*

### **Reglarea pentru hârtia înregistrată cu setările hârtiei personalizate**

În ceea ce privește rola de hârtie și colile tăiate, setările de hârtie optimă diferă chiar și atunci când tipurile de hârtie sunt exact aceleași. Când utilizați o rolă de hârtie și coli tăiate din același tip de hârtie, înregistrați separat hârtia personalizată și realizați ajustările separat.

Înregistrarea unei Custom Paper Setting înseamnă adăugarea unei noi setări de tip de hârtie. Înregistrați noile setări în *Settings* — *General Settings* — *Printer Settings* — *Custom Paper Setting*.

Pentru detalii despre Custom Paper Setting, consultați următorul meniu Custom Paper Setting. U["General Settings — Printer Settings" la](#page-95-0) [pagina 96](#page-95-0)

## **Note despre efectuarea ajustărilor**

- ❏ Încărcați corect hârtia care necesită ajustare și apoi selectați tipul de hârtie care se potrivește hârtiei încărcate.
- ❏ Dacă este folosită hârtie cu încrețituri, cute, ondulări, plieri sau îndoiri vizibile, este posibil ca ajustarea corectă să nu se poată realiza. Eliminați secțiunile încrețite, ondulate sau pliate prin tăiere.

## **Ajustarea**

Ajustările sunt efectuate folosind un expert. Urmați instrucțiunile de pe ecran pentru a tipări modelul de ajustare de două ori.

Ajustările sunt efectuate verificând vizual modelul și specificând modelul optim din prima și a doua coală de ajustare.

În continuare sunt prezentate lungimea și numărul de coli de hârtie folosite pentru tipărirea modelelor de reglare.

Rolă de hârtie: aprox. 420 mm

Alimentator automat de coli: 2 coli A4 sau A3

Coli tăiate: 1 coală pentru A2 sau mai mare, 2 coli pentru format mai mic de A2

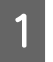

A Atingeți următoarele elemente, în ordine, în ecranul de pornire.

- ❏ Rolă de hârtie Zona de informații privind rola de hârtie — **Media Adjust**
- ❏ Auto Sheet Feeder **Paper Setting** — **Auto Sheet Feeder** — **Media Adjust**
- ❏ Cut Sheet(1 sheet) **Paper Setting** — **Cut Sheet(1 sheet)** — **Media Adjust**

## B Atingeți **Start**.

Începe tipărirea primului set de modele de ajustare.

### c*Important:*

Când tăierea automată este dezactivată pentru colile tăiate sau rola de hârtie format A2 sau mai mare, hârtia nu poate fi îndepărtată pentru a doua tipărire, chiar și atunci când prima tipărire a fost finalizată. Nu trageți hârtia tipărită.

### *Notă:*

Se realizează automat o verificare de blocare a duzei capului de tipărire înainte de tipărirea modelelor de ajustare. Dacă se determină faptul că duzele sunt blocate, începe curățarea și modelele de ajustare vor fi tipărite după curățare.

### **Încărcarea și setarea hârtiei**

C Introduceți valoarea numerică a modelului cu cele mai puține dungi dintre modelele de ajustare tipărite ale #1 și apoi atingeți **Alignment #2**.

> În următorul exemplu, modelul 0 are cele mai puține dungi, prin urmare veți introduce 0.

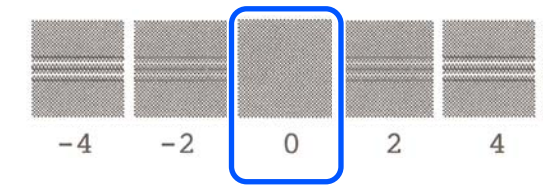

Dacă nu există nicio diferență între două modele adiacente și nu sunteți sigur care este cea mai bună alegere, introduceți valoarea numerică dintre acestea. De exemplu, dacă nu sunteți sigur în ceea ce privește alegerea modelului 0 sau 2, introduceți 1.

- D Introduceți valoarea numerică a modelului cu cele mai puține dungi dintre modelele de ajustare de la #2 și #1 și apoi atingeți **Alignment #3**.
- E Introduceți valoarea numerică a modelului cu cele mai multe linii drepte vizibile dintre modelele de ajustare ale #3 și apoi atingeți **Alignment #4**.

În următorul exemplu, modelul 0 are cele mai multe linii drepte, prin urmare veți introduce 0.

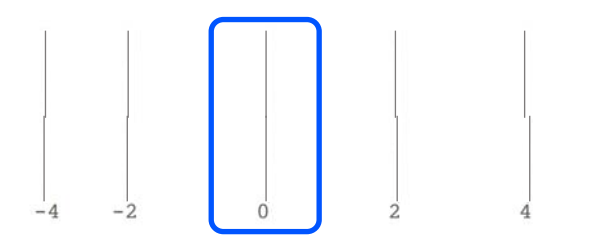

Dacă nu există nicio diferență între două modele adiacente și nu sunteți sigur care este cea mai bună alegere, introduceți valoarea numerică dintre acestea. De exemplu, dacă nu sunteți sigur în ceea ce privește alegerea modelului 0 sau 2, introduceți 1.

F În modelul de ajustare #4, introduceți valoarea numerică a modelului cu cele mai multe linii drepte din #3 pe ecran.

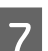

### G Atingeți **OK**.

Începe tipărirea celui de-al doile set de modele de ajustare. Pentru coli tăiate mai mici decât formatul A2, încărcați a doua coală de hârtie.

### c*Important:*

Când folosiți coli tăiate cu format A2 sau mai mare sau rolă de hârtie cu tăierea automată dezactivată, partea cu primul set de modele tipărit este trasă în interiorul imprimantei, pentru a tipări al doilea set de modele. Nu atingeți hârtia cu mâinile.

H Introduceți valoarea numerică a modelului cu cele mai puține dungi dintre modelele de ajustare tipărite ale #1 și apoi atingeți **Alignment #2**.

> În următorul exemplu, modelul 0 are cele mai puține dungi, prin urmare veți introduce 0.

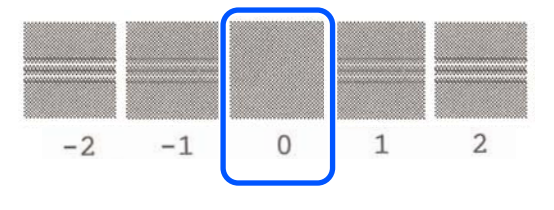

I Introduceți valoarea numerică a modelului cu cele mai puține dungi dintre modelele de ajustare #2, în același mod ca pentru #1 și apoi atingeți **Alignment #3**.

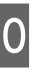

10 Introduceți valoarea numerică a modelului cu<br>cele mai puține dungi dintre modelele de ajustare ale #3 și apoi atingeți **OK**.

> În următorul exemplu, modelul 0 are cele mai puține dungi, prin urmare veți introduce 0.

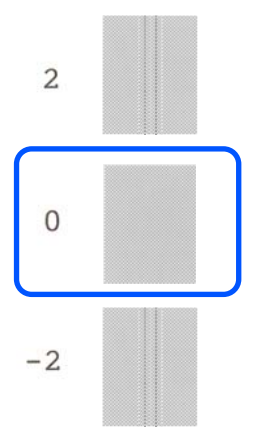

### **Încărcarea și setarea hârtiei**

Dacă nu există nicio diferență între două modele adiacente și nu sunteți sigur care este cea mai bună alegere, introduceți valoarea numerică dintre acestea. De exemplu, dacă nu sunteți sigur în ceea ce privește alegerea modelului 0 sau 2, introduceți 1.

Rezultatele ajustării sunt salvate ca setări ale tipului de hârtie selectat. Data viitoare, selectați pur și simplu tipul de hârtie pentru a efectua rezultatele de tipărire optimă.

# <span id="page-43-0"></span>**Tipărirea cu driverul imprimantei de la computerul dumneavoastră**

# **Proceduri operaționale de bază (Windows)**

## **Procedura de tipărire**

Această secțiune descrie procedura de bază pentru tipărirea diferitelor date, inclusiv datele Word, Excel și PowerPoint ale Microsoft Office și PDF-urilor Adobe Acrobat, folosind driverul imprimantei de la un computer.

Porniți imprimanta și încărcați hârtia.

U["Încărcarea rolei de hârtie" la pagina 28](#page-27-0)

 $\mathscr{D}$  ["Încărcarea hârtiei în alimentatorul automat](#page-32-0) [de coli" la pagina 33](#page-32-0)

U["Încărcarea Cut Sheet\(1 sheet\)" la](#page-35-0) [pagina 36](#page-35-0)

 $\sum_{\mathbf{B}}$  Când ați creat datele în aplicație, executați clic pe **Print (Tipărire)** din meniul **File (Fișier)**.

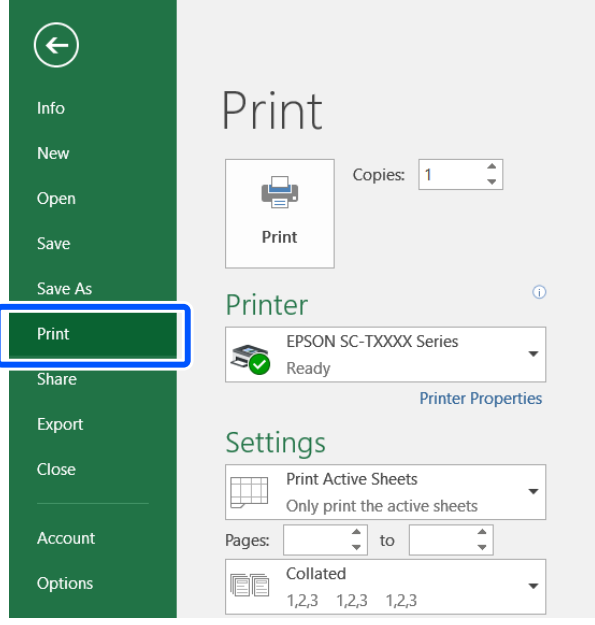

Selectați imprimanta în Printer (Imprimantă) și apoi executați clic pe **Printer Properties (Proprietăți imprimantă)**.

> Se afișează fereastra de dialog a driverului de imprimantă.

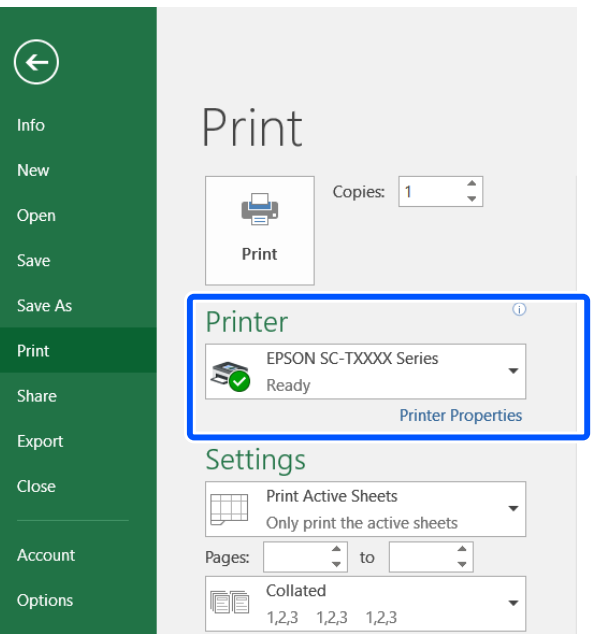

### *Notă:*

La tipărirea unui fișier PDF În caseta de dialog pentru tipărire a Adobe Acrobat, selectați butonul radial *Actual size (Mărime reală)* (sau *Page Scaling: None (Scalare pagină: Fără)*) și caseta de validare *Choose paper source by PDF page size (Alegere sursă de hârtie în funcție de mărimea paginii PDF)*. Pentru a mări sau micșora formatul, configurați setările în caseta de dialog ale setărilor driverului imprimantei.

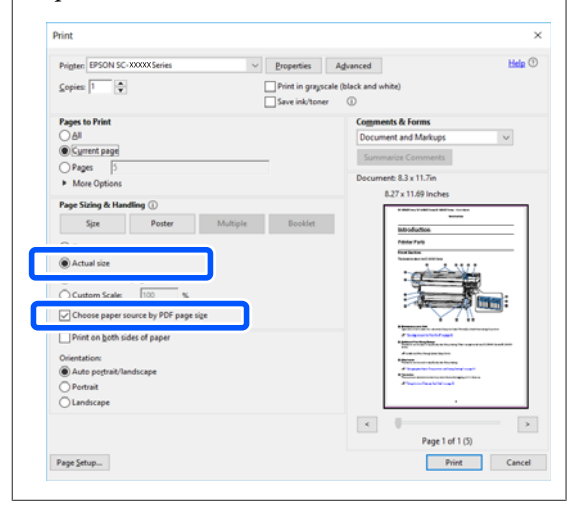

D Verificați **Document Size (Dimensiuni document)** din fila Printer Settings (Setări imprimantă) a driverului imprimantei.

> Formatul hârtiei setat în aplicație este afișat automat. Totuși, este posibil ca formatele de hârtie (formatele paginii) ale unor aplicații precum PowerPoint să nu fie afișate corect. În acest caz, executați clic pe **Settings... (Parametrii...)** și specificați formatul în caseta de dialog Change Paper Size afișată.

> Dacă formatul dorit nu este disponibil în meniul derulant al casetei de dialog Change Paper Size, executați clic pe **Custom Paper Size...** și apoi setați și salvați un format personalizat.

### U["Imprimarea la mărimi non-standard" la](#page-61-0) [pagina 62](#page-61-0)

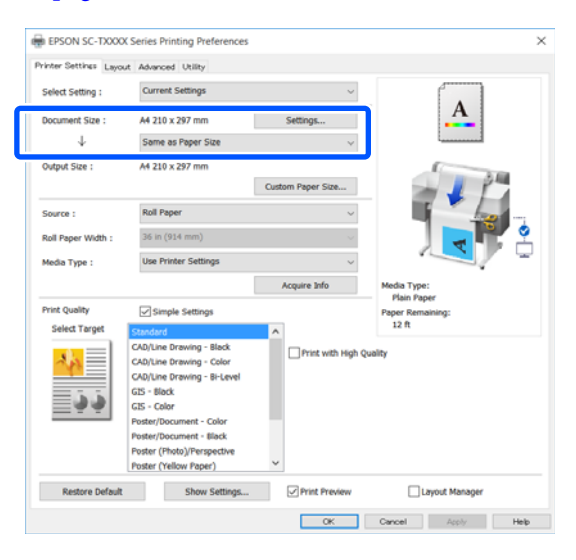

## E Setați **Output Size**.

Pentru a mări sau micșora formatul, selectați din meniul derulant de mai jos Document Size (Dimensiuni document).

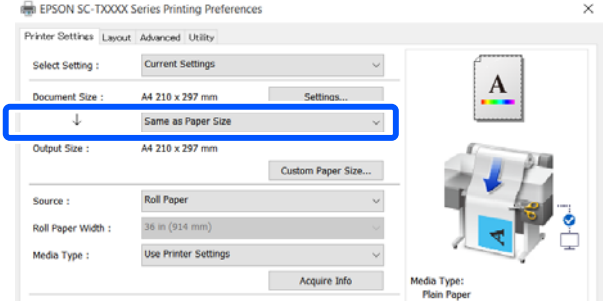

Consultați următoarele pentru mai multe detalii despre setările de mărire.

U["Mărire și bannere orizontale și verticale" la](#page-55-0) [pagina 56](#page-55-0)

F Selectați **Source (Sursă)** și verificați lățimea rolei de hârtie și tipul de suport.

> Selectați din Roll Paper (Rolă de hârtie), Auto Sheet Feeder (Alimentator automat de coli) sau Sheet (Foaie). Dacă selectați o sursă de hârtie pentru care nu este încărcată hârtia în imprimantă, apare  $\triangle$ .

> Pentru Roll Paper Width (Lăţime rolă hârtie) și Media Type (Tip media), setările configurate în panoul de control al imprimantei sunt aplicate automat.

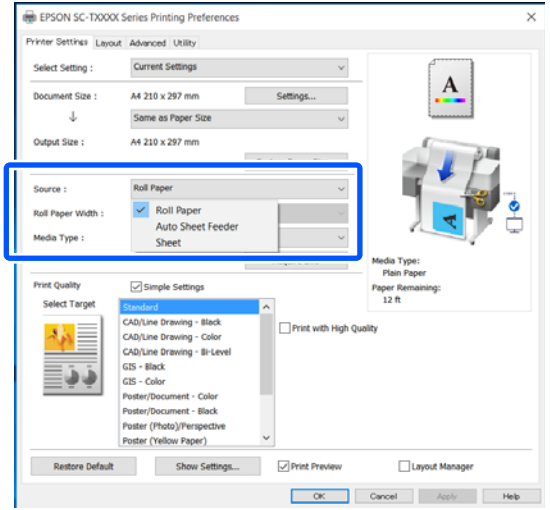

### *Notă:*

Dacă încărcați sau schimbați hârtia după ce deschideți ecranul driverului imprimantei, faceți clic pe butonul *Acquire Info* pentru a actualiza setările.

G Verificați dacă a fost selectată caseta de validare **Print Preview (Vizualizare)** și apoi efectuați clic pe **OK**.

> Dacă nu este necesară o previzualizare, debifați caseta de validare și apoi faceți clic pe **OK**.

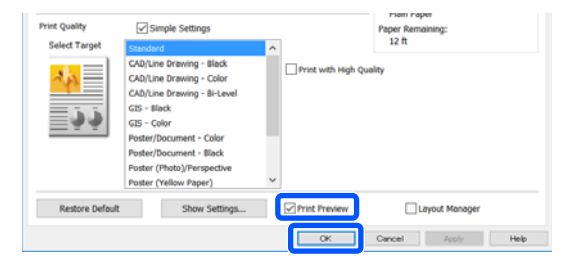

### *Notă:*

- ❏ În previzualizarea înainte de tipărire, puteți verifica și modifica setările de tipărire în timp ce vizualizați imaginea care urmează să fie tipărită. Recomandăm verificarea împreună cu previzualizarea la tipărirea pe rolă de hârtie sau hârtie cu format mare.
- ❏ Chiar dacă nu a fost realizată nicio setare în driverul imprimantei, datele de tipărit sunt inversate (în oglindă) și tipărite. Tipărirea nu este inversată dacă deselectați *Mirror Image (Imagine în oglindă)*.

H Faceți clic pe **Print (Tipărire)** în caseta de dialog pentru tipărire a aplicației.

> Apare ecranul de previzualizare înainte de tipărire.

I Verificați setările de tipărire în ecranul de previzualizare înainte de tipărire, și dacă nu se detectează nicio problemă, faceți clic pe **Print (Tipărire)** pentru a începe tipărirea.

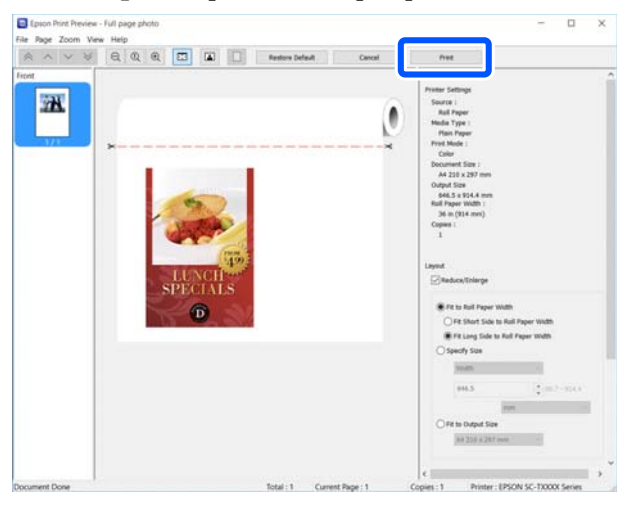

Pictogramele și meniurile din partea de sus a ecranului de previzualizare vă permite să modificați setările de afișare a imaginii. Puteți modifica setările de tipărire folosind meniurile din partea dreaptă. Pentru mai multe detalii, consultați sistemul de ajutor.

### *Notă:*

Consultați secțiunea de ajutor a driverului imprimantei pentru detalii suplimentare despre elementele de setare. Puteți afișa secțiunea de ajutor în următoarele două moduri:

- ❏ Faceți clic pe *Help (Ajutor)* din partea dreaptă de jos a ecranului.
- ❏ Efectuați clic cu butonul drept al mouse-ului pe elementul pe care doriți să-l verificați și apoi faceți clic pe *Help (Ajutor)*. (Acest lucru nu este posibil în ecranul de previzualizare înainte de tipărire.)

### **Anularea tipăririi**

Există câteva moduri de a opri operațiile de tipărire, în funcție de situație. Când computerul a terminat de transmis datele către imprimantă, nu mai puteți revoca lucrarea de tipărire de la computer. Anulați lucrarea de la imprimantă.

### **Anularea de la un computer**

### **Când este afișată Bara de progres**

### Executați clic pe **Cancel (Anulare)**.

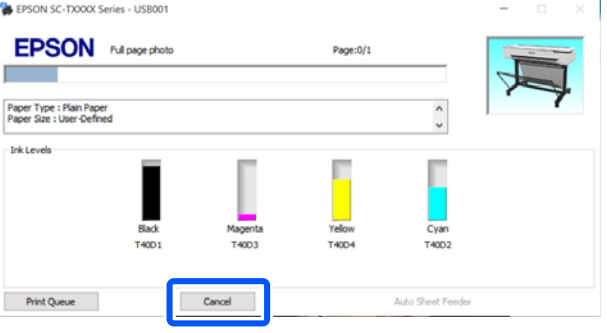

### **Când nu este afișată Bara de progres**

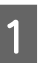

A Faceți clic pe pictograma imprimantei din bara de activități.

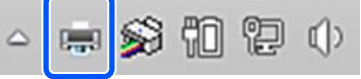

Dacă se afișează pictograma sau nu, asta depinde de setările selectate pentru.

Selectați datele de tipărit pe care doriți să le anulați și efectuați clic pe **Cancel (Anulare)** din meniul **Document**.

> Pentru anularea tuturor datelor de tipărire, efectuați clic pe **Cancel All Documents (Anulare toate documentele)** din meniul **Printer (Imprimantă)**.

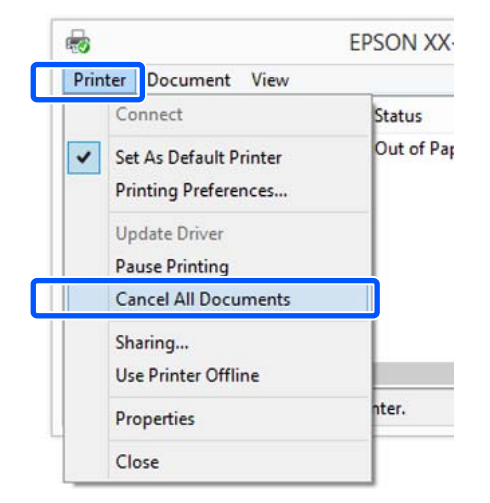

Dacă lucrarea a fost transmisă la imprimantă, datele trimise spre tipărire nu sunt afișate pe ecranul de mai sus.

## **Anularea de la imprimantă**

Butonul **Cancel** este afișat pe ecranul panoului de control în timpul tipăririi. Atingeți butonul **Cancel**. Lucrarea de tipărire este revocată chiar în timpul tipăririi. E posibil să dureze puțin până când imprimanta este din nou pregătită de tipărire.

Totuși, lucrările de tipărire din coada de tipărire pe un computer nu pot fi șterse în acest mod. Utilizați procedura "Anularea de la un computer" pentru a șterge lucrările de tipărire din coada de tipărire.

## **Personalizarea driverului imprimantei**

Puteți salva setările sau puteți modifica elementele afișate după preferințe.

### **Salvarea setărilor utilizate frecvent**

Dacă porniți driverul imprimantei de la panoul de control, modificați setările la acelea pe care le utilizați frecvent și apoi salvați setările. Caseta de dialog a driverului imprimantei va fi afișată cu setările salvate de la orice aplicație afișată.

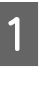

A Deschideți **View devices and printers (Vizualizare dispozitive și imprimante)** sau **Devices and Printers (Dispozitive și imprimante)**.

**Windows 10/8.1/8/7**

Executați clic în următoarea ordine: **Hardware and Sound (Hardware și sunet)** (sau **Hardware**) > **View devices and printers (Vizualizare dispozitive și imprimante)** (sau **Devices and Printers (Dispozitive și imprimante)**).

**Windows Vista**

Executați clic în următoarea ordine: **Hardware and Sound (Hardware și sunet)** și apoi pe **Printer (Imprimantă)**.

**Windows XP**

Efectuați clic în următoarea ordine: **Printers and Other Hardware (Imprimante și alte componente hardware)** și apoi pe **Printers and Faxes (Imprimante și faxuri)**.

### *Notă:*

Dacă panoul de control al Windows XP se află în *Classic View (Vizualizare clasică)*, faceți clic pe *Start*, *Control Panel (Panou de control)*, și apoi *Printers and Faxes (Imprimante și faxuri)*.

B Efectuați clic cu butonul drept al mouse-ului pe pictograma imprimantei, apoi efectuați clic pe **Printing preferences (Preferințe imprimare)**.

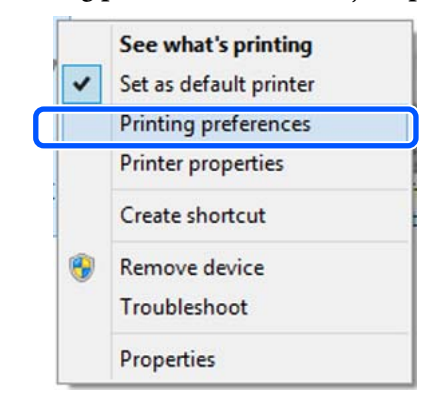

C Se afișează ecranul de setare pentru driverul imprimantei.

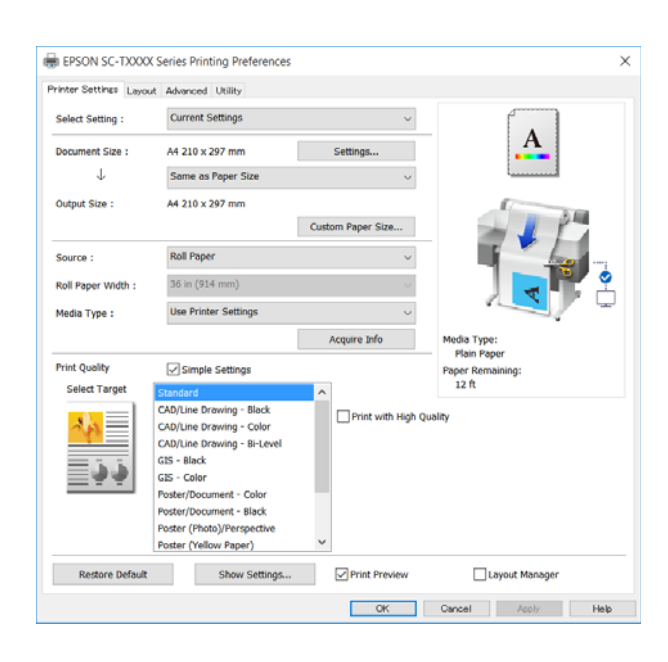

Efectuați setările necesare. Aceste setări de parametri devin setările implicite de parametri ale driverului imprimantei.

### **Salvarea diverselor setări de parametri ca Selectare setare**

Puteți salva toate setările driverului imprimantei drept Setare selectată. Aceasta vă permite să încărcați cu ușurință setările care au fost stocate în Setări selectate și să imprimați în mod repetat utilizând exact aceleași setări.

Setati fiecare element din filele Printer Settings (Setări imprimantă), Layout (Aspect), și Advanced (Avansat) la setările pe care doriți să le salvați ca Setări selectate.

### B Faceți clic pe **Custom Settings (Parametrii personalizaţi)**.

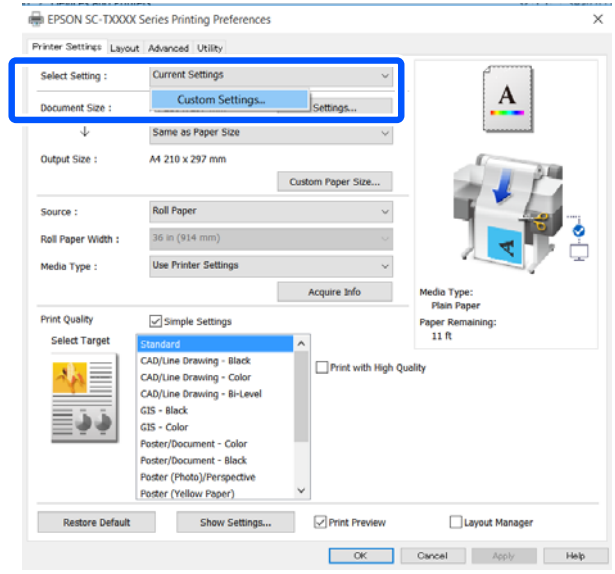

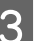

### C Introduceți numele dorit în **Name (Nume)**, și apoi faceți clic pe **Save (Salvare)**.

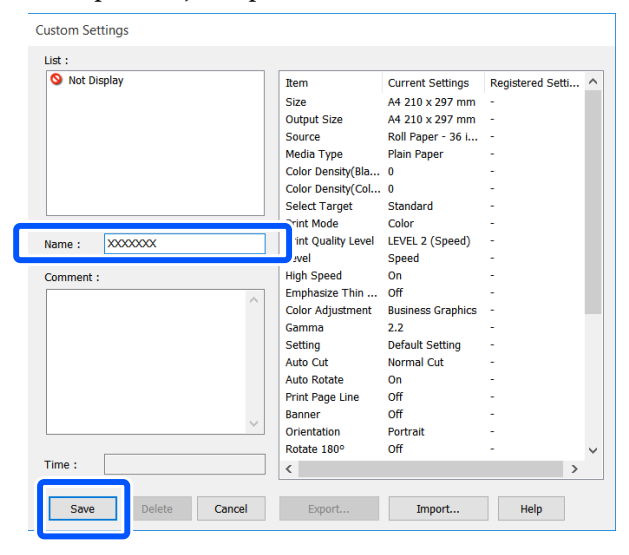

Puteți salva până la 100. Setările de selectare salvate pot fi reapelate din **Select Setting (Selectare setare)**.

#### *Notă:*

Partajarea setărilor *Select Setting (Selectare setare) cu mai multe computere* Selectați setările pe care doriți să le partajați, efectuați clic pe *Export... (Exportă...)* și apoi exportați setările într-un fișier. Afișați același ecran al driverului imprimantei pe un alt computer, faceți clic pe *Import... (Importă...)* și apoi importați setările.

### **Rearanjarea elementelor afișate**

Articolele afișate ale **Select Setting (Selectare setare)**, **Media Type (Tip media)**, și **Paper Size (Format hârtie)** pot fi aranjate după cum urmează pentru a le afișa imediat pe cele pe care le utilizați în mod normal.

- ❏ Ascundeți elementele inutile.
- ❏ Rearanjați în ordinea celor mai frecvent folosite.
- ❏ Aranjați în grupuri (foldere).

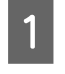

A Faceți clic pe fila **Utility (Utilitar)** — **Menu Arrangement (Ordonare meniu)**.

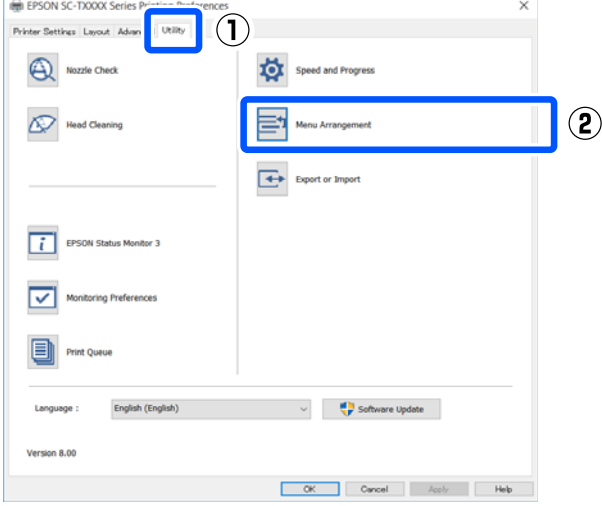

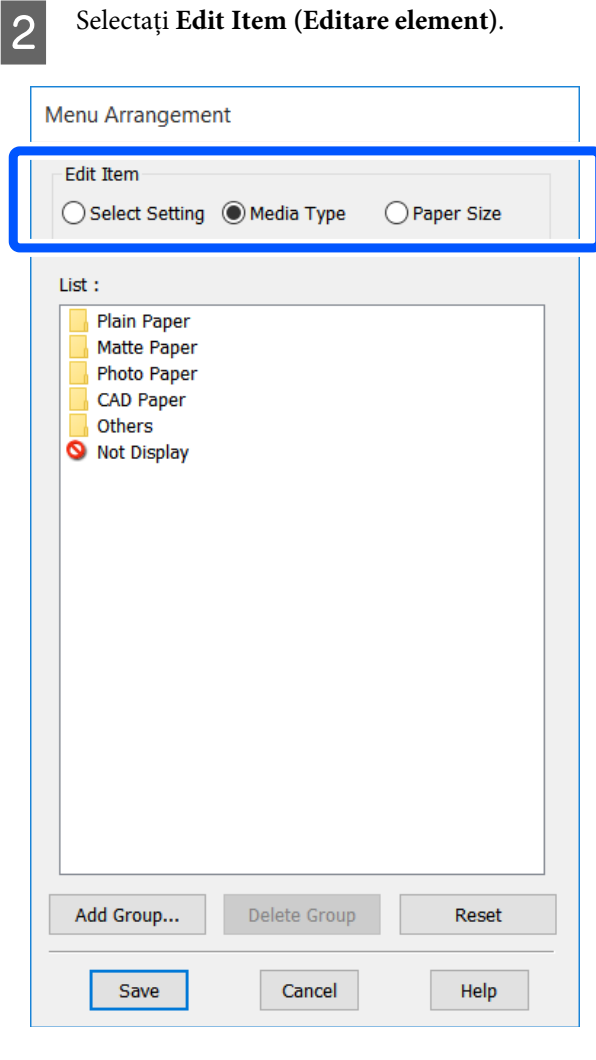

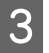

C Schimbați ordinea de afișare și grupurile în **List (Enumerare)**.

- ❏ Puteți muta și ordona elementele prin glisare și fixare.
- ❏ Pentru adăugarea unui nou grup (folder), efectuați clic pe **Add Group... (Adăugare grup...)**
- ❏ Pentru ștergerea unui grup (folder), efectuați clic pe **Delete Group (Ştergere grup)**.

❏ Glisați și fixați elementele inutile în **Not Display (Nu se afişează)**.

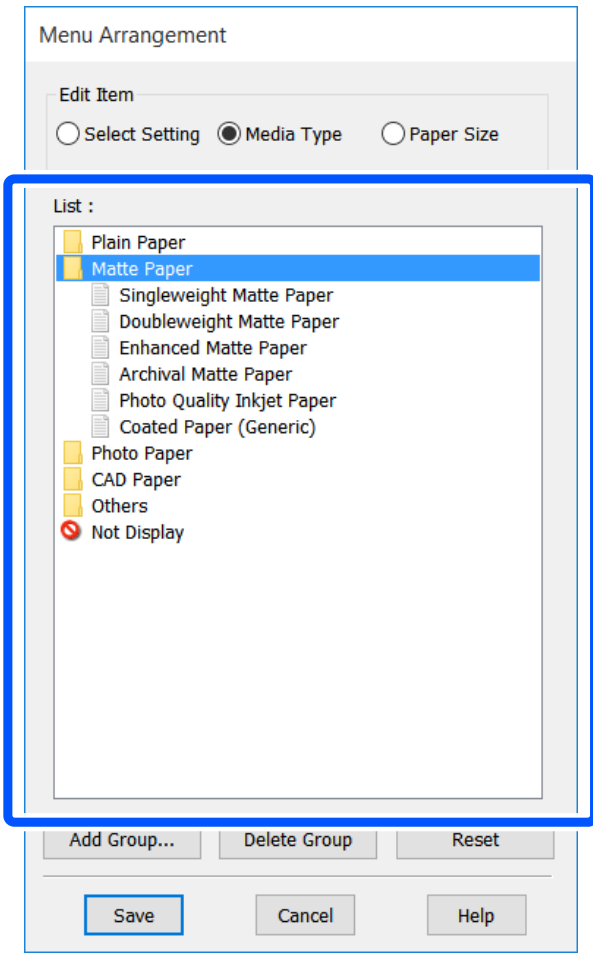

### *Notă:*

Când se efectuează *Delete Group (Ştergere grup)*, grupul (folderul) este șters, însă setările din grupul (folderul) șters rămân. Ștergeți-le individual din *List (Enumerare)* în locul de salvare.

D Efectuați clic pe **Save (Salvare)**.

# <span id="page-50-0"></span>**Proceduri operaționale de bază (Mac)**

## **Procedura de tipărire**

Această secțiune descrie procedura de bază pentru tipărire folosind driverul imprimantei de la un computer.

### **Procedura de tipărire de bază**

A Porniți imprimanta și încărcați hârtia.

U["Încărcarea rolei de hârtie" la pagina 28](#page-27-0)

 $\mathcal{F}$ , Încărcarea hârtiei în alimentatorul automat [de coli" la pagina 33](#page-32-0)

U["Încărcarea Cut Sheet\(1 sheet\)" la](#page-35-0) [pagina 36](#page-35-0)

B Când ați creat datele în aplicație, executați clic pe **Print (Tipărire)** din meniul **File (Fișier)**.

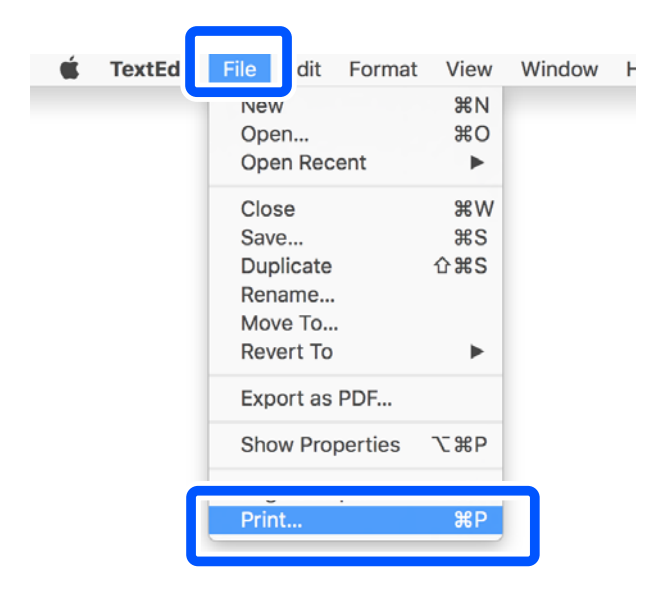

C Faceți clic pe **Show Details (Arată detalii)** (sau ) în partea de jos a ecranului.

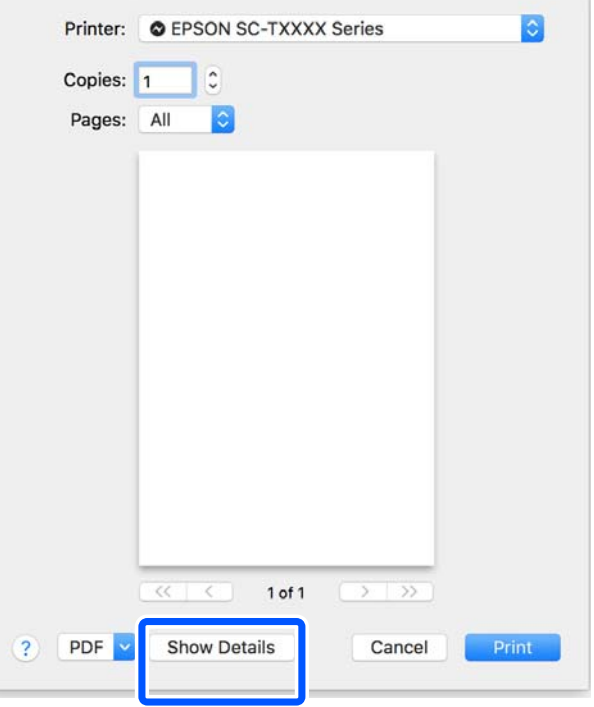

### *Notă:*

Dacă setările de pagină nu sunt afișate în caseta de dialog de tipărire, faceți clic pe opțiunea "setări pagină" (de exemplu *Page Setup (Configurare pagină)*) din meniul *File (Fișier)*.

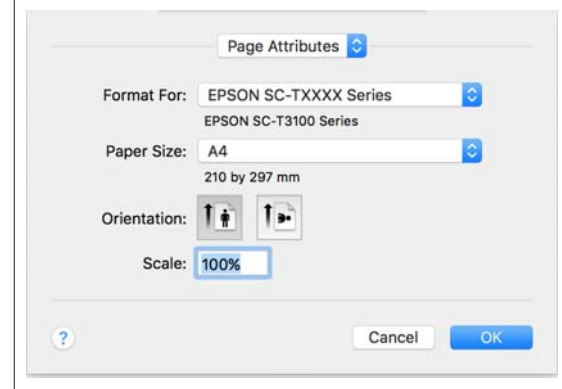

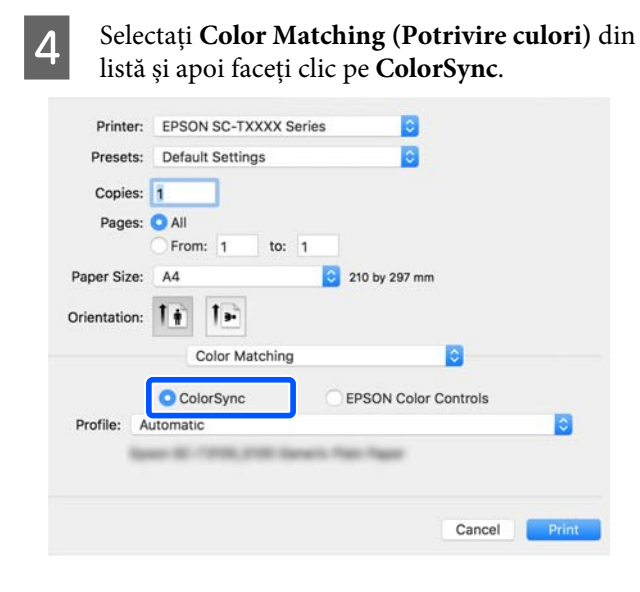

Când efectuați potrivirea culorilor într-o aplicație precum Photoshop, selectați **Off (No Color Management)** în **Printer Settings (Setări imprimantă)**.

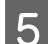

E Asigurați-vă că ați selectat imprimanta, apoi setați formatul hârtiei.

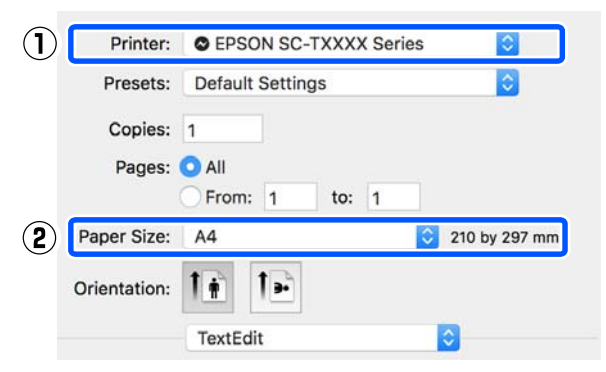

Există trei opțiuni disponibile pentru fiecare format al hârtiei. De exemplu, dacă efectuați clic pe A2, sunt afișate următoarele trei opțiuni.

- $\Box$  A2
- ❏ A2 (Retain Scale)
- ❏ A2 (Roll Paper Banner) (A2 (Rolă de hârtie Baner))

În mod normal, ar trebui să selectați opțiunea fără paranteză (A2 în exemplul de mai sus). Selectați una dintre celelalte două opțiuni în următoarele situații.

#### **Retain Scale**

În procedura următoare, PDF-ul sau datele de imagine pot fi tipărite la un format ușor redus, chiar dacă dimensiunea de ieșire este **Same as Paper Size (Acelaşi cu formatul hârtiei)**. Scopul acestui lucru este de a asigura marginile necesare (3 mm pe fiecare parte) pentru această imprimantă. Faceți această selecție când doriți să tipăriți la dimensiunea completă fără nicio reducere.

### **Roll Paper Banner**

Selectați pentru a realiza lucrări de tipărire lungi pe rolă de hârtie folosind software-ul de tipărire banner.

F Selectați **Printer Settings (Setări imprimantă)** din listă și setați **Output Size**.

> Dacă **Printer Settings (Setări imprimantă)** nu apar pe listă, driverul imprimantei dedicat pentru această imprimantă nu a fost adăugat Consultați următoarele și apoi adăugați driverul imprimantei.

U["Modul de selectare al driverului](#page-53-0) [imprimantei dedicat pentru această](#page-53-0) [imprimantă" la pagina 54](#page-53-0)

Pentru a mări sau micșora formatul, selectați din meniul derulant de mai jos Paper Size (Format hârtie).

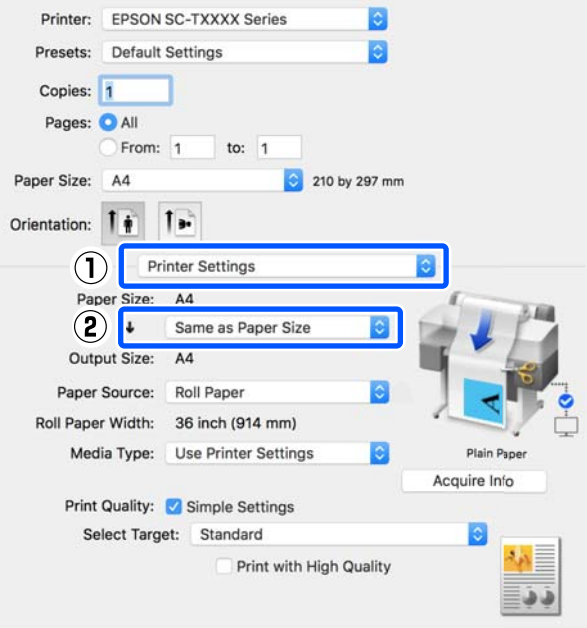

Consultați următoarele pentru mai multe detalii despre setările de mărire.

U["Mărire și bannere orizontale și verticale" la](#page-55-0) [pagina 56](#page-55-0)

G Selectați Source (Sursă) și verificați lățimea rolei de hârtie și tipul de suport.

> Selectați din Roll Paper (Rolă de hârtie), Sheet (Foaie) sau Auto Sheet Feeder (Alimentator automat de coli). Dacă selectați o sursă de hârtie pentru care nu este încărcată hârtia în imprimantă, apare  $\triangle$ .

Pentru Roll Paper Width (Lăţime rolă hârtie) și Media Type (Tip media), setările configurate în panoul de control al imprimantei sunt aplicate automat.

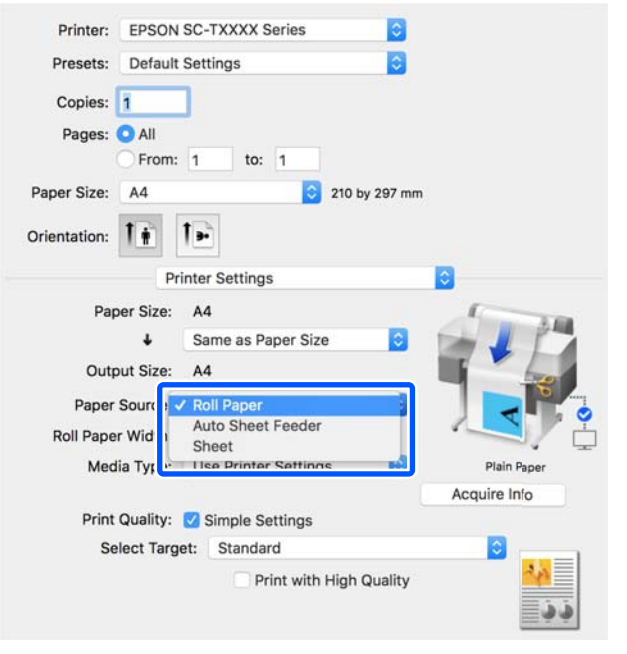

### *Notă:*

Dacă încărcați sau schimbați hârtia după ce deschideți ecranul driverului imprimantei, faceți clic pe butonul *Acquire Info* pentru a actualiza setările.

8 Verificați dacă a fost selectată caseta de validare **Print Preview (Vizualizare)** și apoi efectuați clic pe **Print (Tipărire)**.

> Dacă nu este necesară o previzualizare, debifați caseta de validare și apoi faceți clic pe **Print (Tipărire)**.

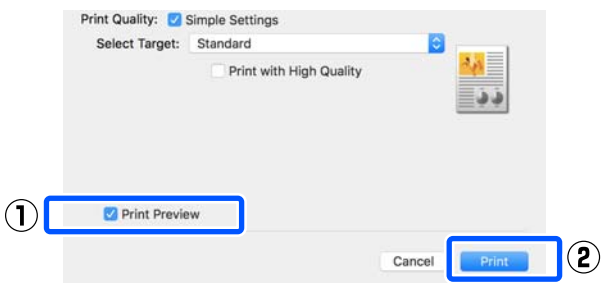

### *Notă:*

- ❏ În previzualizarea înainte de tipărire, puteți verifica și modifica setările de tipărire în timp ce vizualizați imaginea care urmează să fie tipărită. Recomandăm verificarea împreună cu previzualizarea la tipărirea pe rolă de hârtie sau hârtie cu format mare.
- ❏ Chiar dacă nu a fost realizată nicio setare în driverul imprimantei, datele de tipărit sunt inversate (în oglindă) și tipărite. Tipărirea nu este inversată dacă selectați *Mirror Image (Imagine în oglindă)*.
- 

I Verificați setările de tipărire în ecranul de previzualizare înainte de tipărire, și dacă nu se detectează nicio problemă, faceți clic pe **Print (Tipărire)** pentru a începe tipărirea.

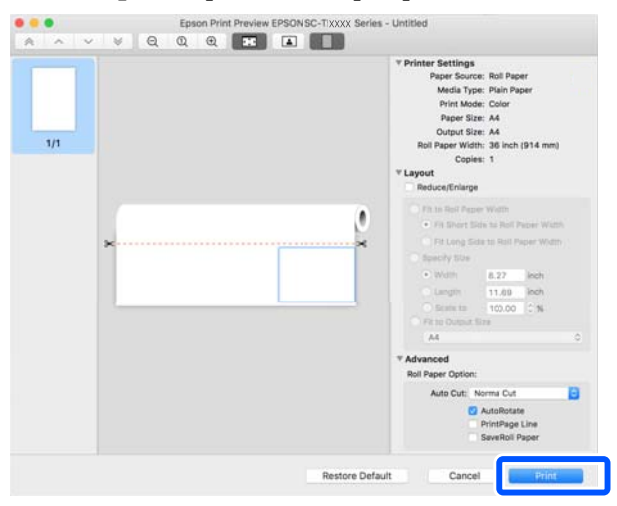

<span id="page-53-0"></span>Pictogramele și meniurile din partea de sus a ecranului de previzualizare vă permite să modificați setările de afișare a imaginii. Puteți modifica setările de tipărire folosind meniurile din partea dreaptă. Pentru mai multe detalii, consultați sistemul de ajutor.

### *Notă:*

Consultați secțiunea de ajutor a driverului imprimantei pentru detalii suplimentare despre elementele de setare. Efectuați clic pe  $\Omega$  în caseta de dialog pentru setările driverului imprimantei pentru a afișa secțiunea Ajutor.

## **Modul de selectare al driverului imprimantei dedicat pentru această imprimantă**

Dacă meniurile descrise în secțiunea anterioară "Procedura de tipărire de bază" nu sunt afișate, selectați driverul imprimantei dedicat pentru imprimantă în **Printer (Imprimantă)**. Driverul de imprimantă dedicat pentru această imprimantă este afișat după cum urmează.

- ❏ Pentru conexiunile USB EPSON SC-TXXXX
- ❏ Pentru conexiunile în rețea EPSON TXXXX sau EPSON TXXXX-YYYYYY
- \*: "XXXX" reprezintă numărul modelului de produs. "YYYYYY" sunt ultimele șase cifre ale adresei MAC.

Dacă driverul de imprimantă dedicat pentru această imprimantă nu este afișat în listă, adăugați-l cu următoarea procedură.

- A Selectați **System Preferences (Preferințe sistem) Printers & Scanners (Imprimante & scanere)** (sau **Print & Scan (Imprimare & scanare)**/**Print & Fax (Imprimare & fax)**) din meniul Apple.
	- B Faceți clic pe [+] și selectați **Add Printer or Scanner (Adăugare imprimantă și scaner)**.
- S Când apare lista de dispozitive, selectați driverul imprimantei dedicat pentru această imprimantă și faceți clic pe **Add (Adăugare)**.

## **Anularea tipăririi**

Există câteva moduri de a opri operațiile de tipărire, în funcție de situație. Când computerul a terminat de transmis datele către imprimantă, nu mai puteți revoca lucrarea de tipărire de la computer. Anulați lucrarea de la imprimantă.

### **Anularea de la un computer**

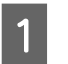

Faceți clic pe pictograma acestei imprimante în Dock.

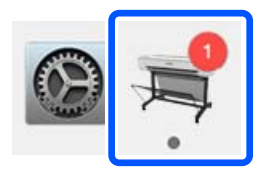

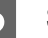

Selectați lucrarea pe care doriți să o revocați și efectuați clic pe **Delete (Ștergere)**.

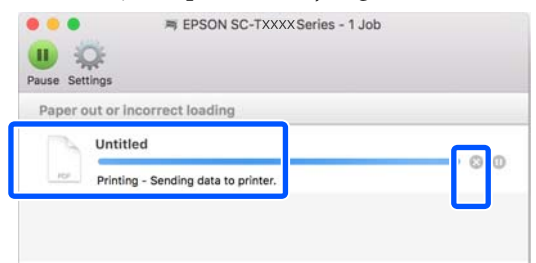

Dacă lucrarea a fost transmisă la imprimantă, datele trimise spre tipărire nu sunt afișate pe ecranul de mai sus.

## **Anularea de la imprimantă**

Butonul **Cancel** este afișat pe ecranul panoului de control în timpul tipăririi. Atingeți butonul **Cancel**. Lucrarea de tipărire este revocată chiar în timpul tipăririi. E posibil să dureze puțin până când imprimanta este din nou pregătită de tipărire.

Totuși, lucrările de tipărire din coada de tipărire pe un computer nu pot fi șterse în acest mod. Utilizați procedura "Anularea de la un computer" pentru a șterge lucrările de tipărire din coada de tipărire.

## **Personalizarea driverului imprimantei**

Puteți atribui un nume informațiilor de setări utilizate frecvent (formatul hârtiei și fiecare element al setărilor de bază) și apoi salva informațiile în **Presets (Presetări)**. Aceasta vă permite să încărcați cu ușurință setări și să tipăriți în mod repetat utilizând exact aceleași setări.

### **Salvarea setărilor utilizate frecvent ca presetare**

- A Setați fiecare element din filele Paper Size (Format hârtie) și Printer Settings (Setări imprimantă) la setările pe care doriți să le salvați ca Presets (Presetări).
- B Efectuați clic pe **Save Current Settings as Preset (Salvare setări curente ca presetare)** în **Presets (Presetări)**.

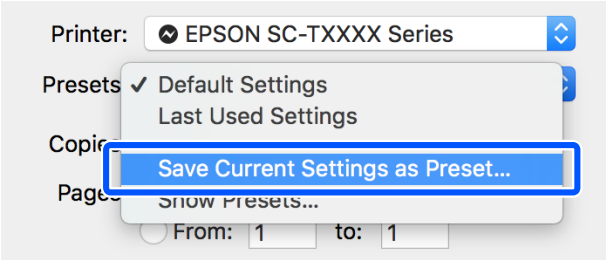

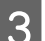

C Introduceți un nume, apoi faceți clic pe **OK**.

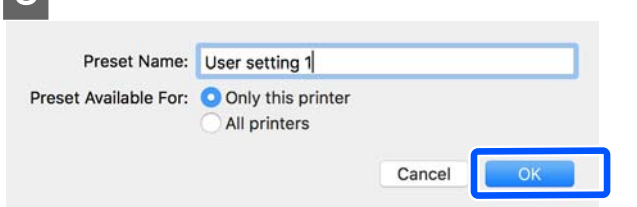

#### *Notă:*

Când se selectează *All printers (Toate imprimantele)* din *Preset Available For (Presetare disponibilă pentru)*, puteți selecta *Presets (Presetări)* salvate de la toate driverele imprimantei instalate pe computerul dumneavoastră.

Setările sunt salvate în **Presets (Presetări)**. Puteți selecta setările salvate din **Presets (Presetări)**.

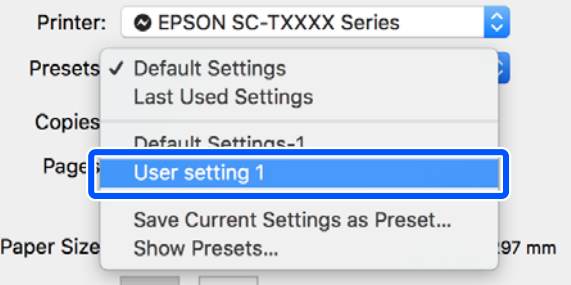

### **Ștergerea din presetări**

A Faceți clic pe **Show Presets… (Afișare presetări…)** din **Presets (Presetări)** din caseta de dialog Print (Tipărire).

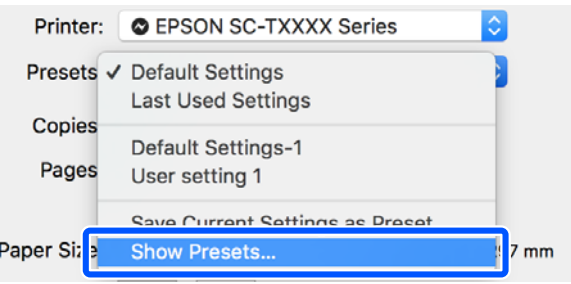

Selectați setarea pe care doriți să o ștergeți, faceți clic pe **Delete (Ștergere)**, și apoi faceți clic pe **OK**.

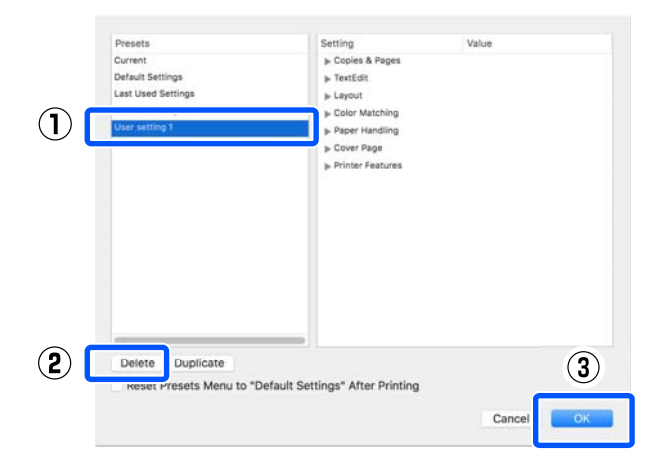

# <span id="page-55-0"></span>**Mărire și bannere orizontale și verticale**

Driverul imprimantei poate mări sau reduce documentele pentru diferite mărimi ale hârtiei. Aveți la dispoziție trei metode de setare a parametrilor.

Înaintea imprimării la mărimi non-standard, inclusiv bannere orizontale și verticale sau documente cu laturi egale, în imprimanta driverului introduceți mărimea dorită a hârtiei.

### U["Imprimarea la mărimi non-standard" la](#page-61-0) [pagina 62](#page-61-0)

❏ Fit to Roll Paper Width (Adaptare la lăţime rolă de hârtie)

Mărește sau micșorează în mod automat dimensiunile imaginii pentru a se potrivi cu lățimea rolei de hârtie.

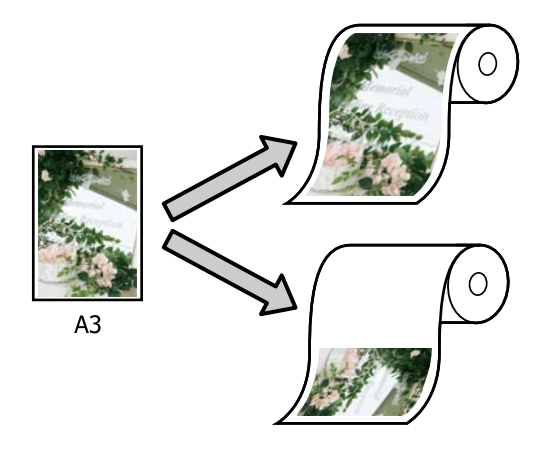

❏ Fit to Output Size

Mărește sau micșorează în mod automat dimensiunile imaginii pentru a se potrivi cu formatul hârtiei.

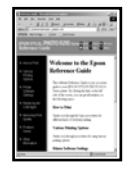

 $\Delta 4$ 

A3

❏ Specify Size

Puteți specifica raportul de mărire sau micșorare. Utilizați această metodă pentru formate de hârtie non-standard.

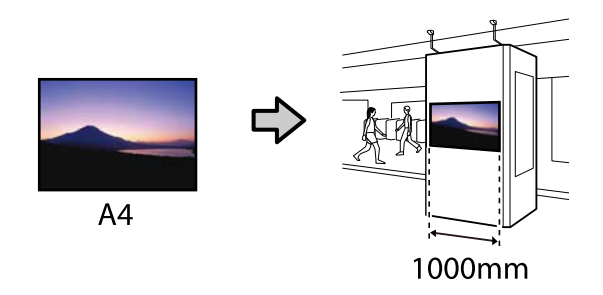

### *Notă:*

- ❏ Când imprimați de la aplicații concepute expres pentru bannere orizontale sau verticale, ajustați setările driverului de imprimantă, precum se specifică în documentația aplicației.
- ❏ Când folosiți o aplicație Windows concepută pentru bannere, selectați *Print Banner* din fila Layout (Aspect) dacă este cazul.

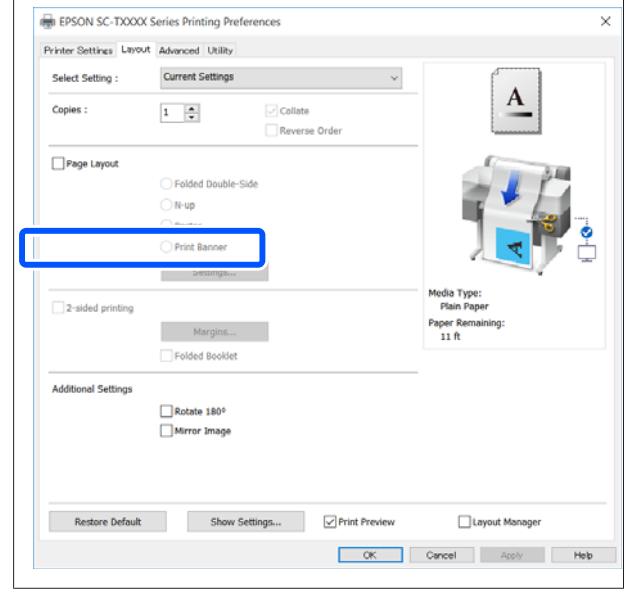

## **Ajustarea documentelor la lățimea rolei de hârtie**

A Verificați setarea de dimensiune a documentului (sau format al hârtiei) din fila Printer Settings (Setări imprimantă) a driverului imprimantei.

### **Windows**

Afișați fila Printer Settings (Setări imprimantă) a driverului imprimantei din aplicație și verificați dacă dimensiunea documentului este aceeași ca și setarea aplicației.

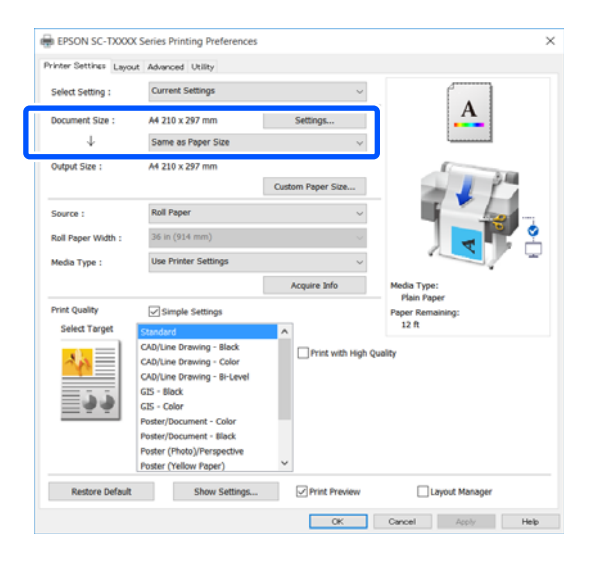

Dacă diferă, executați clic pe **Settings... (Parametrii...)** și specificați formatul corect în caseta de dialog Change Paper Size.

U["Proceduri operaționale de bază](#page-43-0) [\(Windows\)" la pagina 44](#page-43-0)

### **Mac**

Deschideți ecranul de configurare a paginii aplicației și verificați dacă această imprimantă este selectată în **Printer (Imprimantă)** și verificați formatul hârtiei.

Selectați un format al hârtiei fără (Retain Scale) sau (Roll Paper Banner).

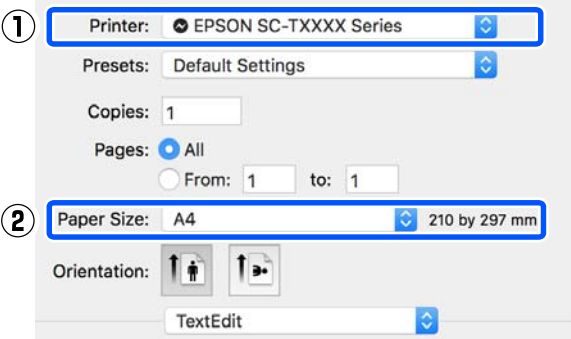

Dacă formatul este diferit, selectați formatul corect din meniul derulant.

U["Proceduri operaționale de bază \(Mac\)" la](#page-50-0) [pagina 51](#page-50-0)

#### *Notă:*

În cazul unei aplicații fără un element de meniu de configurare a paginii, puteți seta formatul hârtiei dacă deschideți caseta de dialog pentru tipărire din elementul de meniu *Print (Tipărire)*.

B Faceți clic pe **Fit to Roll Paper Width (Adaptare la lăţime rolă de hârtie)** din fila Printer Settings (Setări imprimantă) a driverului imprimantei și selectați **Fit Short Side to Roll Paper Width** sau **Fit Long Side to Roll Paper Width**.

**Windows**

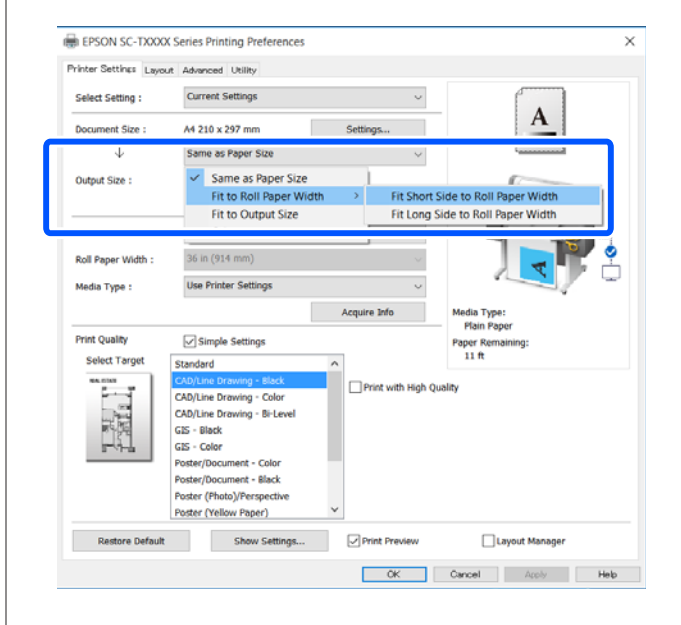

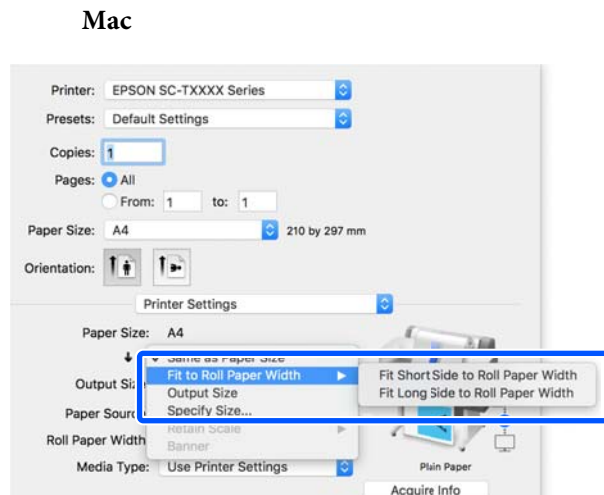

### **Fit Short Side to Roll Paper Width**

Faceți această selecție când doriți să tipăriți cu imaginea de tipărire la dimensiunea maximă pentru rola de hârtie încărcată.

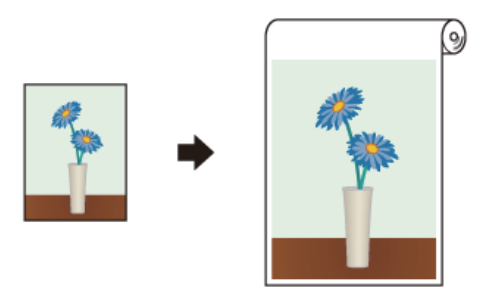

### **Fit Long Side to Roll Paper Width**

Faceți această selecție când doriți să tipăriți cu imaginea de tipărire mărită pe cât de mult posibil astfel încât să nu se irosească hârtie.

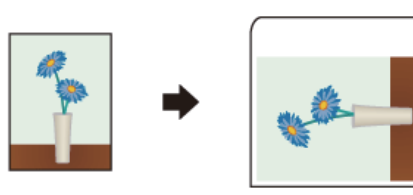

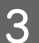

Verificați celelalte setări, apoi începeți tipărirea.

## **Adaptarea documentelor la mărimea materialului tipărit**

A Verificați setarea de dimensiune a documentului (sau format al hârtiei) din fila Printer Settings (Setări imprimantă) a driverului imprimantei.

### **Windows**

Afișați fila Printer Settings (Setări imprimantă) a driverului imprimantei din aplicație și verificați dacă dimensiunea documentului este aceeași ca și setarea aplicației.

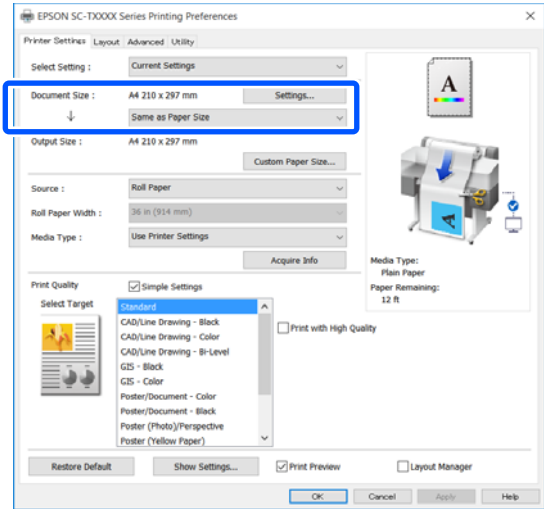

Dacă diferă, executați clic pe **Settings... (Parametrii...)** și specificați formatul corect în caseta de dialog Change Paper Size.

### U["Proceduri operaționale de bază](#page-43-0) [\(Windows\)" la pagina 44](#page-43-0)

### **Mac**

Deschideți ecranul de configurare a paginii aplicației și verificați dacă această imprimantă este selectată în **Printer (Imprimantă)** și verificați formatul hârtiei.

**Mac**

Selectați un format al hârtiei fără (Retain Scale) sau (Roll Paper Banner).

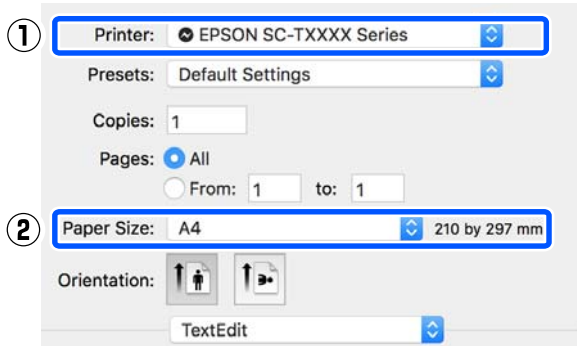

Dacă formatul este diferit, selectați formatul corect din meniul derulant.

U["Proceduri operaționale de bază \(Mac\)" la](#page-50-0) [pagina 51](#page-50-0)

**2** Selectați Fit to Output Size din fila Printer Settings (Setări imprimantă) a driverului imprimantei.

#### **Windows**

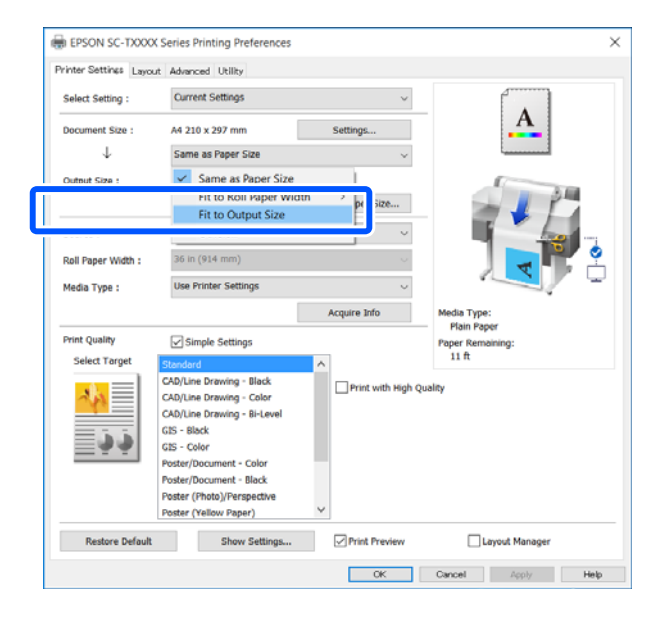

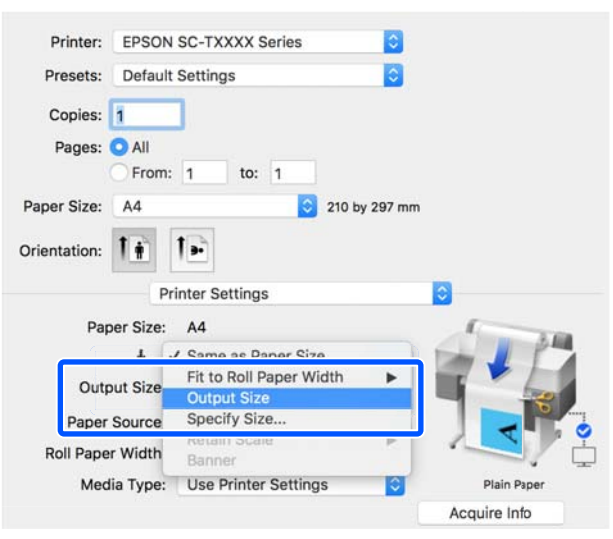

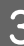

3 Selectați dimensiunea dorită din meniul derulant **Output Size**.

#### **Windows**

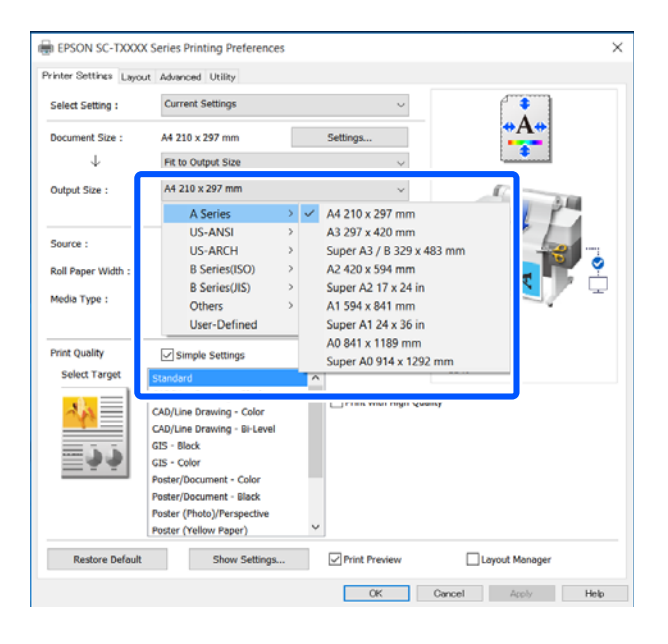

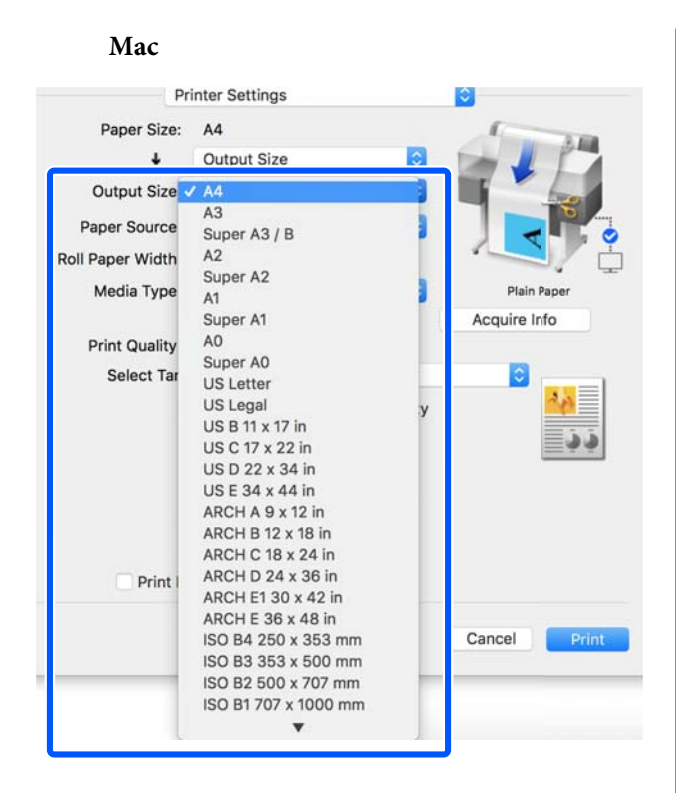

D Verificați celelalte setări, apoi începeți tipărirea.

## **Selectarea dimensiunii materialului de tipărit**

A Verificați setarea de dimensiune a documentului (sau format al hârtiei) din fila Printer Settings (Setări imprimantă) a driverului imprimantei.

### **Windows**

Afișați fila Printer Settings (Setări imprimantă) a driverului imprimantei din aplicație și verificați dacă dimensiunea documentului este aceeași ca și setarea aplicației.

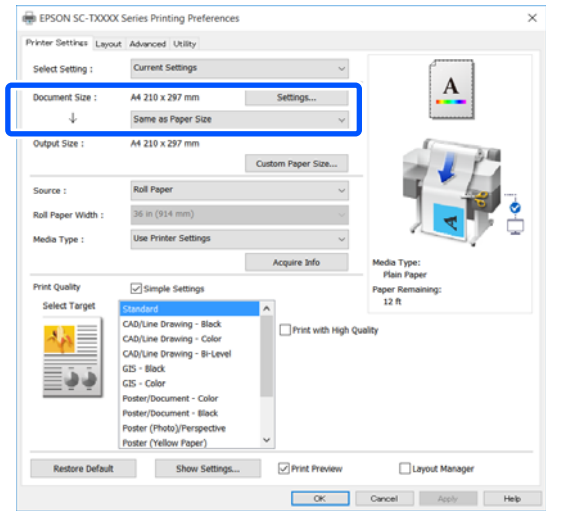

Dacă diferă, executați clic pe **Settings... (Parametrii...)** și specificați formatul corect în caseta de dialog Change Paper Size.

U["Proceduri operaționale de bază](#page-43-0) [\(Windows\)" la pagina 44](#page-43-0)

### **Mac**

Deschideți ecranul de configurare a paginii aplicației și verificați dacă această imprimantă este selectată în **Printer (Imprimantă)** și verificați formatul hârtiei.

Selectați un format al hârtiei fără (Retain Scale) sau (Roll Paper Banner).

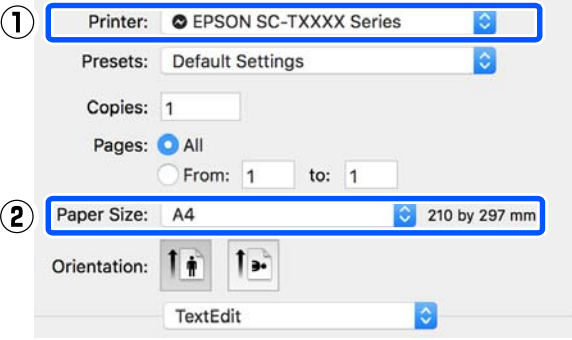

Dacă formatul este diferit, selectați formatul corect din meniul derulant.

U["Proceduri operaționale de bază \(Mac\)" la](#page-50-0) [pagina 51](#page-50-0)

### *Notă:*

În cazul unei aplicații fără un element de meniu de configurare a paginii, puteți seta formatul hârtiei dacă deschideți caseta de dialog pentru tipărire din elementul de meniu *Print (Tipărire)*.

B Afișați ecranul de intrare Output Size din fila Printer Settings (Setări imprimantă) a driverului imprimantei.

### **Windows**

Selectați **Others... (Altele…)** și apoi selectați **Specify Size** în caseta de dialog Output Size afișată.

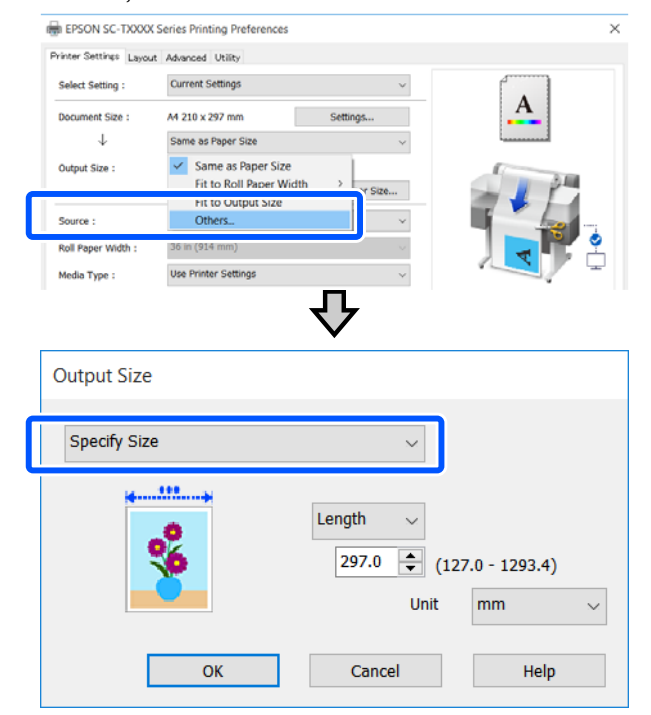

### **Mac**

Selectați **Specify Size**.

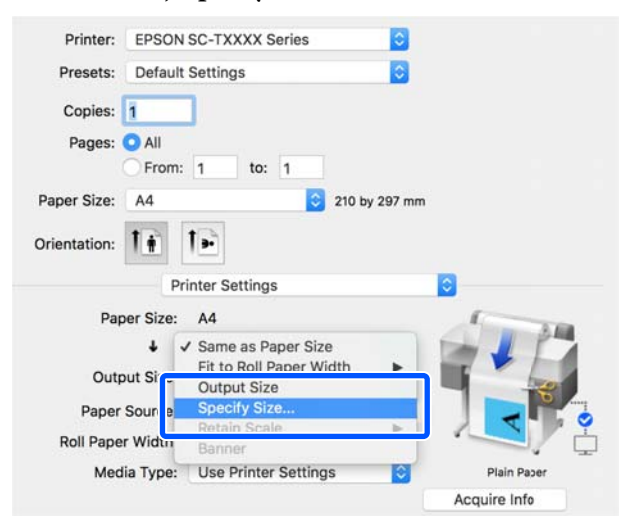

 $3 \t\t Select a bit method a 10000 10000 20000 20000 30000 20000 20000 20000 20000 20000 20000 20000 20000 20000 20000 20000 20000 20000 20000 20000 20000 20000 20000 20000 20000 20000 20000 20000 20000 20000 20000 20000 20000 20000 20000$ Width (Lăţime), Length, și Scale to (Scalare la) și apoi introduceți valoarea de setare.

> Imaginea de tipărire este mărită sau redusă astfel încât să ajungă la lățimea, lungimea sau scala specificată, păstrând în același timp raportul de aspect al datelor de tipărire.

### **Windows**

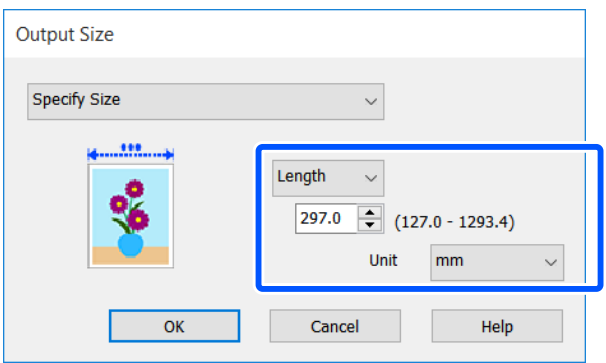

### **Mac**

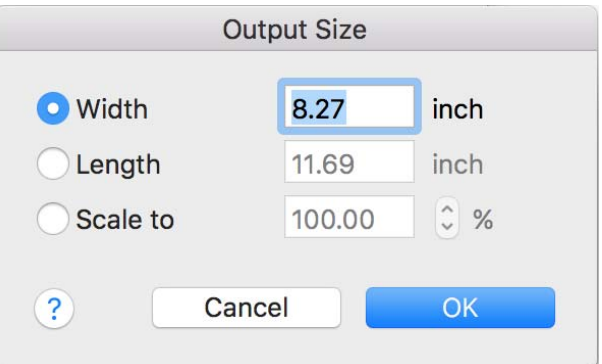

D Verificați celelalte setări, apoi începeți tipărirea.

# <span id="page-61-0"></span>**Imprimarea la mărimi non-standard**

Înaintea imprimării la mărimi non-standard, inclusiv bannere orizontale și verticale sau documente cu laturi egale, în imprimanta driverului salvați mărimea dorită a hârtiei. Odată ce au fost salvate în driverul imprimantei, formatele personalizate pot fi selectate din aplicația **Page Setup (Configurare pagină)** și din alte casete de dialog pentru tipărire.

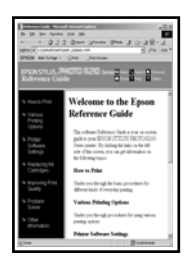

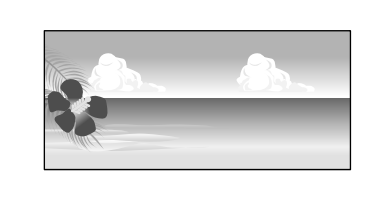

Pot fi folosite următoarele mărimi.

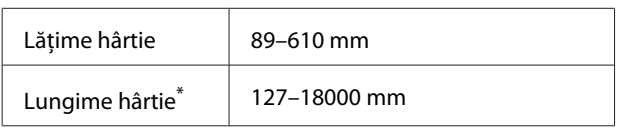

\*: Lungimea hârtiei poate fi mai mare la utilizarea unei aplicații compatibile cu tipăriri de bannere. Totuși, mărimea reală a materialului tipărit depinde de aplicație, de formatul hârtiei încărcate în imprimantă sau de computer.

### c*Important:*

- ❏ Formatul cel mai mic compatibil cu imprimanta este de 89 mm lățime × 127 mm lungime. Dacă este setată o dimensiune mai mică decât aceasta în *Custom Paper Size...* a driverului imprimantei, trunchiați marginile nenecesare.
- ❏ Pentru Custom Paper Sizes (Formate personalizate hârtie) Mac, deși puteți specifica un format de hârtie mai mare care nu poate fi încărcat la această imprimantă, nu-l veți putea tipări corespunzător.
- ❏ Formatul de ieșire disponibil este limitat în funcție de aplicație.

### **Setări în Windows**

A Afișați fila Printer Settings (Setări imprimantă) a driverului imprimantei din aplicație și apoi faceți clic pe **Custom Paper Size...**

> Apare caseta de dialog User-Defined Paper Size (Format de hârtie personalizat).

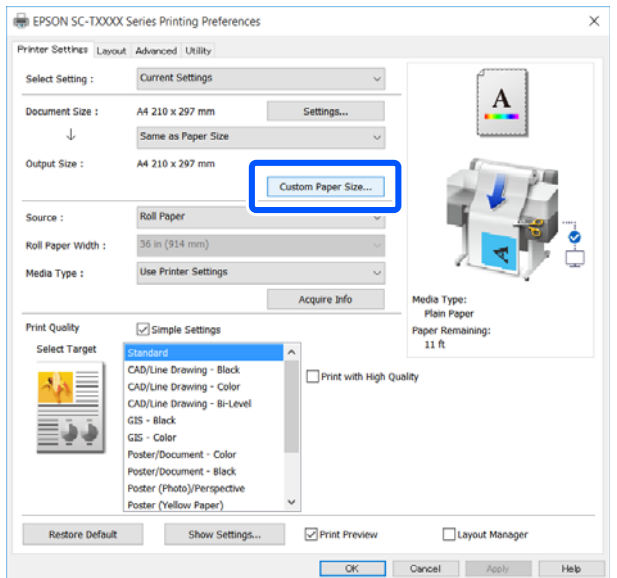

- 2 Setați formatul hârtiei care urmează să fie folosită în caseta de dialog User-Defined Paper Size (Format de hârtie personalizat) și apoi faceți clic pe **Save (Salvare)**.
	- ❏ Se afișează **Paper Size Name (Nume format hârtie)** ca dimensiune a documentului sau opțiune format de ieșire. Setați un nume semnificativ precum  $,400 \times 500$  mm" sau "Banner orizontal".
	- ❏ Pentru a vizualiza **Paper Width (Lăţime hârtie)** și valorile **Paper Height (Înălţime hârtie)** pentru un format standard apropiat de formatul personalizat dorit, selectați opțiunea potrivită în **Base Paper Size (Format hârtie de bază)**.

❏ Dacă selectați un raport de aspect în **Fix Aspect Ratio (Raport de aspect fix)** și selectați **Landscape (Peisaj)** sau **Portrait (Portret)** pentru **Base (Bază)**, puteți seta dimensiunea prin introducerea unei valori în **Paper Width (Lăţime hârtie)** sau **Paper Height (Înălţime hârtie)**.

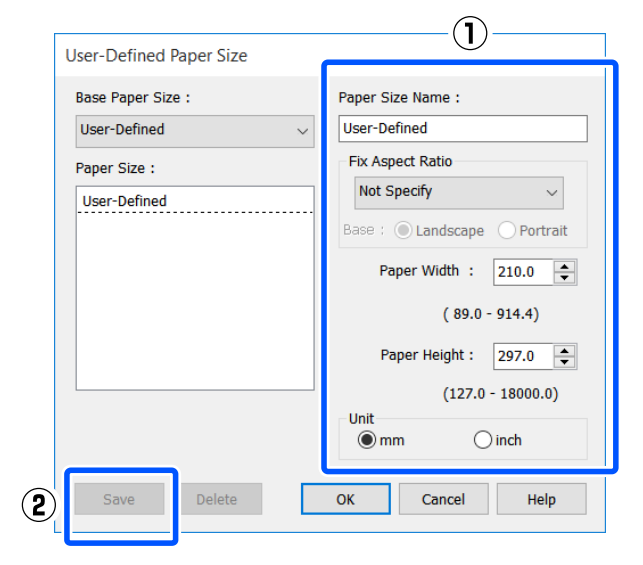

### *Notă:*

- ❏ Pentru a modifica formatul de hârtie salvat, selectați numele formatului de hârtie din lista din partea stângă.
- ❏ Pentru a șterge un format de hârtie salvat, selectați numele formatului de hârtie din lista din partea stângă, apoi efectuați clic pe *Delete (Ştergere)*.
- ❏ Puteți salva cel mult 100 de formate de hârtie.
- C Faceți clic pe **OK** pentru a închide caseta de dialog User-Defined Paper Size (Format de hârtie personalizat). De asemenea, închideți caseta de dialog a driverului imprimantei.

Înregistrarea formatului definit de utilizator este acum completă.

Selectați formatul hârtiei înregistrat în, de exemplu, setările de format al paginii aplicației și apoi creați datele.

#### *Notă:*

Dacă formatul hârtiei înregistrat nu este afișat în aplicație, verificați dacă depășește formatele compatibile cu aplicația.

E După ce ați terminat de creat datele, afișați fila Printer Settings (Setări imprimantă) a driverului imprimantei din caseta de dialog de tipărire.

> Este afișat formatul hârtiei înregistrat în Paper Size (Format hârtie) în fila Printer Settings (Setări imprimantă).

U["Proceduri operaționale de bază](#page-43-0) [\(Windows\)" la pagina 44](#page-43-0)

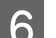

F Verificați celelalte setări, apoi începeți tipărirea.

#### **Setări în Mac**

A Deschideți ecranul de configurare a paginii aplicației și verificați dacă această imprimantă este selectată în **Printer (Imprimantă)** și apoi selectați **Manage Custom Sizes (Gestionare formate personalizate)** din **Paper Size (Format hârtie)**.

> U["Proceduri operaționale de bază \(Mac\)" la](#page-50-0) [pagina 51](#page-50-0)

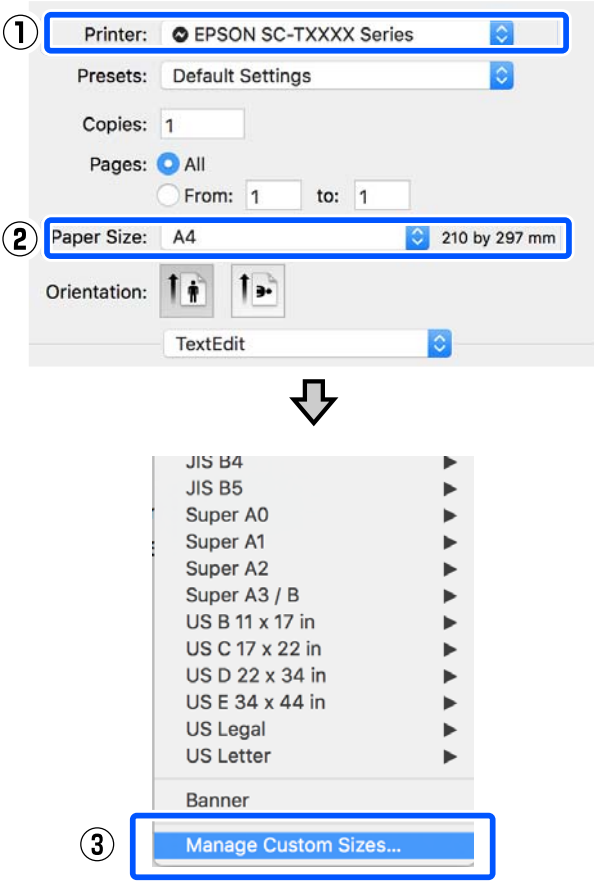

#### *Notă:*

În cazul aplicațiilor fără un element de meniu de configurare a paginii, setările de format al hârtiei pot fi afișate prin deschiderea casetei de dialog pentru tipărire din meniul *Print (Tipărire)*.

B Faceți clic pe **+** și apoi introduceți numele formatului hârtiei.

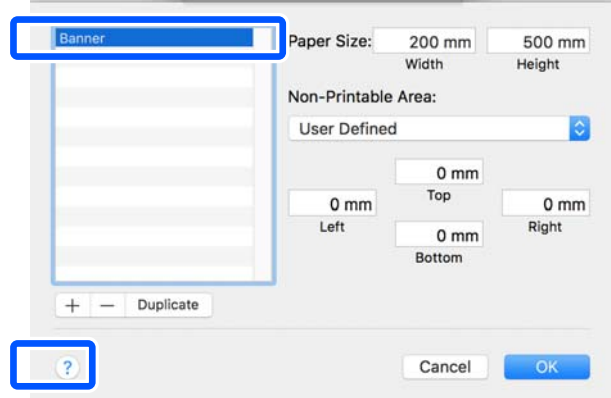

C Introduceți valorile **Width (Lățime)** și **Height (Înălțime)** pentru **Paper Size (Format hârtie)**, introduceți marginile, apoi faceți clic pe **OK**.

> Intervalele pentru formatele paginilor și ale marginilor pot fi specificate diferit în funcție de modelul imprimantei dumneavoastră și setările imprimantei.

 $\mathcal{L}$ , Zona care poate fi tipărită" la pagina 139

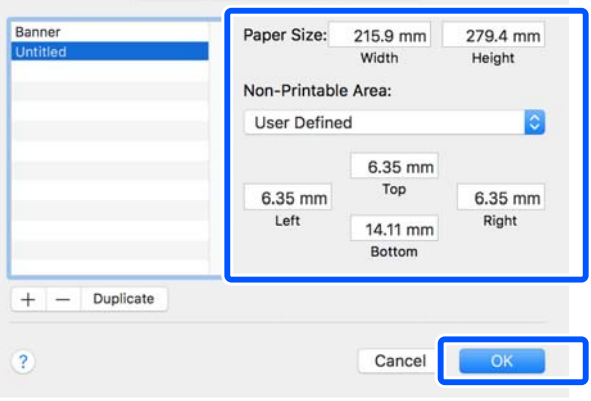

### *Notă:*

- ❏ Pentru editarea unei dimensiuni personalizate salvate, alegeți numele acesteia din lista aflată pe stânga.
- ❏ Pentru a multiplica formatul de hârtie salvat, selectați numele acestuia din lista din partea stângă a ecranului, apoi efectuați clic pe *Duplicate (Multiplicare)*.
- ❏ Pentru a șterge formatul de hârtie salvat, selectați numele acestuia din lista din partea stângă a ecranului, apoi efectuați clic pe *-*.
- ❏ Setările parametrilor formatelor de hârtie personalizate diferă în funcție de versiunea sistemului de operare. Pentru detalii, consultați documentația aferentă sistemului de operare.
- D Faceți clic pe **OK** pentru a închide caseta de dialog Custom Paper Sizes (Formate personalizate hârtie) De asemenea, închideți caseta de dialog a driverului imprimantei efectuând clic pe **Cancel (Anulare)**.

Înregistrarea formatului personalizat de hârtie este acum completă.

E Selectați formatul hârtiei înregistrat în, de exemplu, setările de format al paginii aplicației și apoi creați datele.

#### *Notă:*

Dacă formatul hârtiei înregistrat nu este afișat în aplicație, verificați dacă depășește formatele compatibile cu aplicația.

F După ce ați terminat de creat datele, afișați fila Printer Settings (Setări imprimantă) a driverului imprimantei din caseta de dialog de tipărire.

> Este afișat formatul hârtiei înregistrat în Document Size (Dimensiuni document) în fila Printer Settings (Setări imprimantă)

> U["Proceduri operaționale de bază \(Mac\)" la](#page-50-0) [pagina 51](#page-50-0)

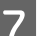

Verificati celelalte setări, apoi începeti tipărirea.

# **Multi-Page Printing (N-up) (Tipărire pe mai multe pagini (N-up))**

Două sau patru pagini consecutive pot fi tipărite pe o singură coală.

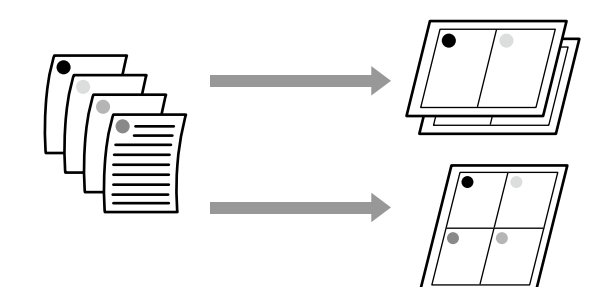

### **Setări în Windows**

#### *Notă:*

În Windows, puteți folosi funcția Reduce/Enlarge (Micşorare/Mărire) (Adaptare la format pagină) pentru a tipări datele pe hârtie de formate diferite.

U["Imprimarea la mărimi non-standard" la](#page-61-0) [pagina 62](#page-61-0)

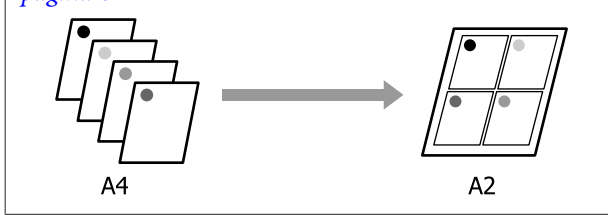

A Afișați fila Layout (Aspect) a driverului imprimantei și selectați caseta de validare **Page Layout (Aspect pagină)**. Apoi, selectați **N-up (Începând cu N)** și executați clic pe butonul **Settings (Parametrii)**

U["Proceduri operaționale de bază](#page-43-0) [\(Windows\)" la pagina 44](#page-43-0)

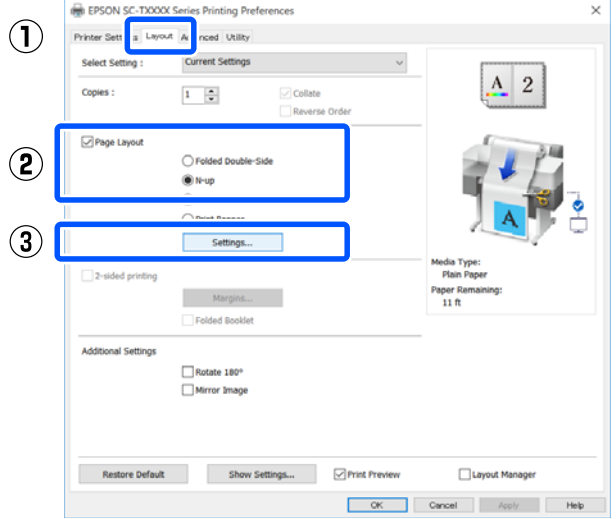

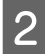

B Setați **Number of pages per sheet (Număr de pagini pe coală)** și **Page Order (Ordine pagini)** în caseta de dialog Print Layout (Aspect tipărire).

> Dacă este selectată caseta de validare **Print page frames (Tipărire cadre pagină)**, cadrele de pagină sunt tipărite pe fiecare pagină.

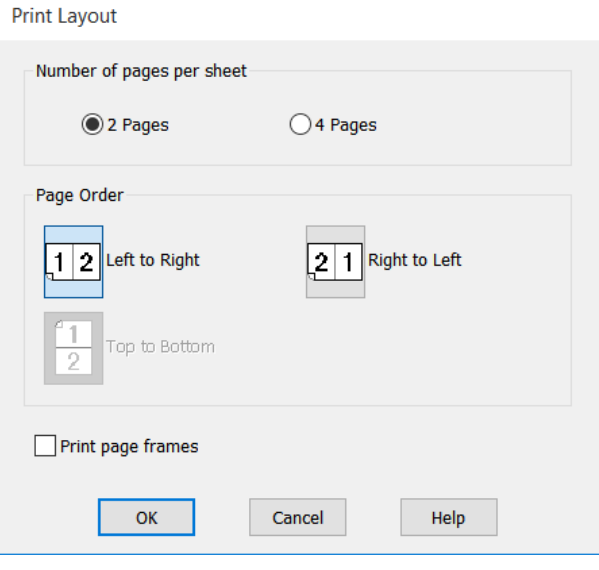

C Verificați celelalte setări, apoi începeți tipărirea.

### **Setări în Mac**

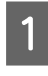

A Afișați caseta de dialog pentru tipărire, selectați **Layout (Aspect)** din listă și specificați numărul de pagini pe coală, etc.

### U["Proceduri operaționale de bază \(Mac\)" la](#page-50-0) [pagina 51](#page-50-0)

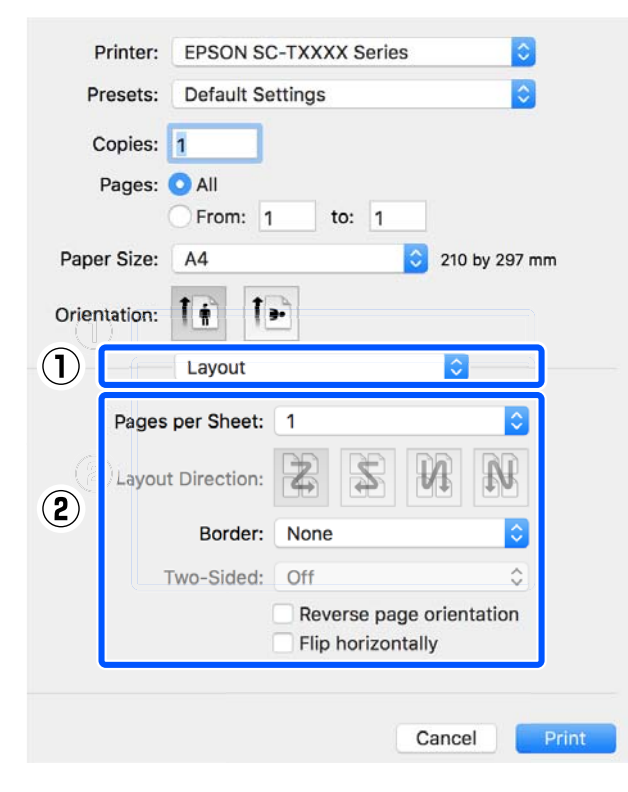

#### *Notă:*

Puteți tipări cadre în jurul paginilor aranjate cu ajutorul funcției *Border*.

B Verificați celelalte setări, apoi începeți tipărirea.

# **Tipărire față-verso pliată (doar Windows)**

Două pagini consecutive pot fi tipărite pe o singură coală. A doua pagină este întoarsă cu 180˚ și tipărită adiacent primei pagini; astfel, hârtia este pliată, pentru a se crea un document față-verso.

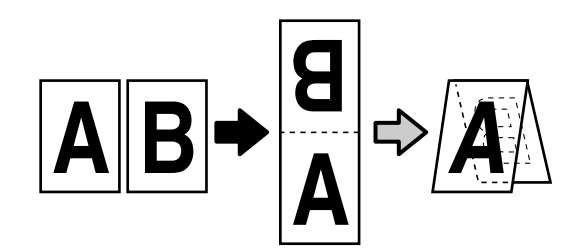

A Afișați fila Layout (Aspect) a driverului imprimantei și selectați caseta de validare **Page Layout (Aspect pagină)**. Apoi selectați **Folded Double-Side** și faceți clic pe butonul **Settings... (Parametrii...)**

> U["Proceduri operaționale de bază](#page-43-0) [\(Windows\)" la pagina 44](#page-43-0)

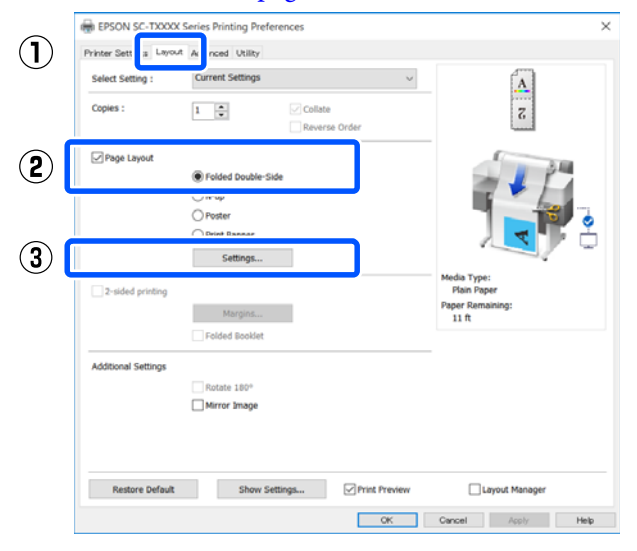

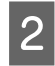

B Setați **Binding Edge (Muchie de legare)** și **Binding Margin** în caseta de dialog Folded Double-Side Setting.

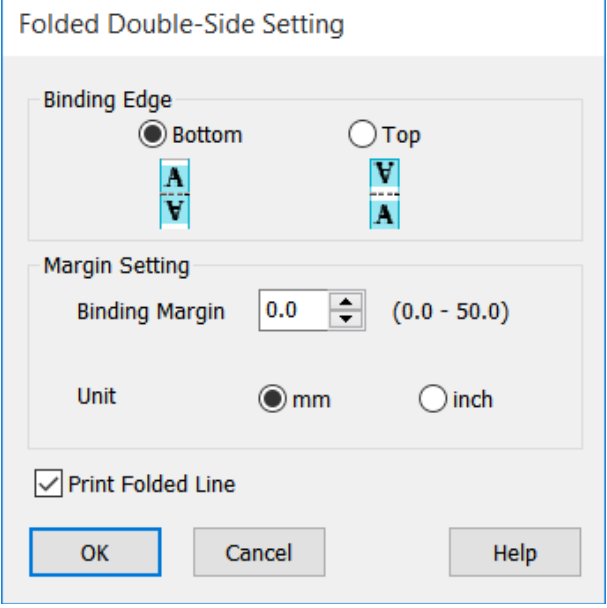

C Verificați celelalte setări, apoi începeți tipărirea.

# **Tipărirea posterelor (doar pentru Windows)**

O singură pagină poate fi imprimată pe mai multe foi. Apoi colile pot fi alăturate pentru a se crea postere mari (de până la 16 ori dimensiunea originală).

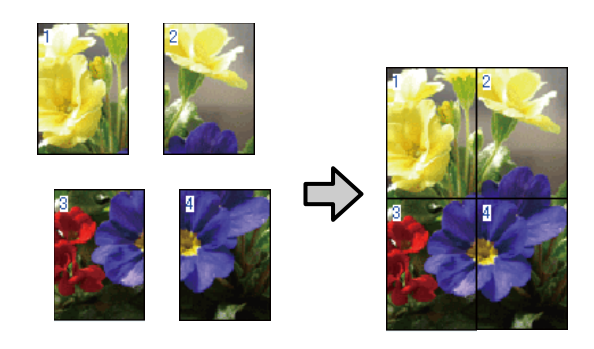

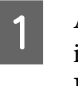

A Afișați fila Layout (Aspect) a driverului imprimantei și selectați caseta de validare **Page Layout (Aspect pagină)**. Apoi, selectați **Poster** și faceți clic pe butonul **Settings... (Parametrii...)**.

U["Proceduri operaționale de bază](#page-43-0) [\(Windows\)" la pagina 44](#page-43-0)

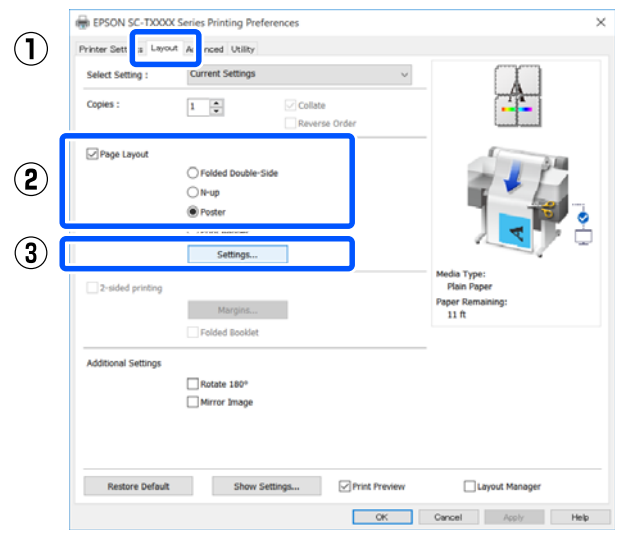

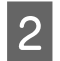

B Setați **Number of panels (Număr de coli)** în caseta de dialog Poster.

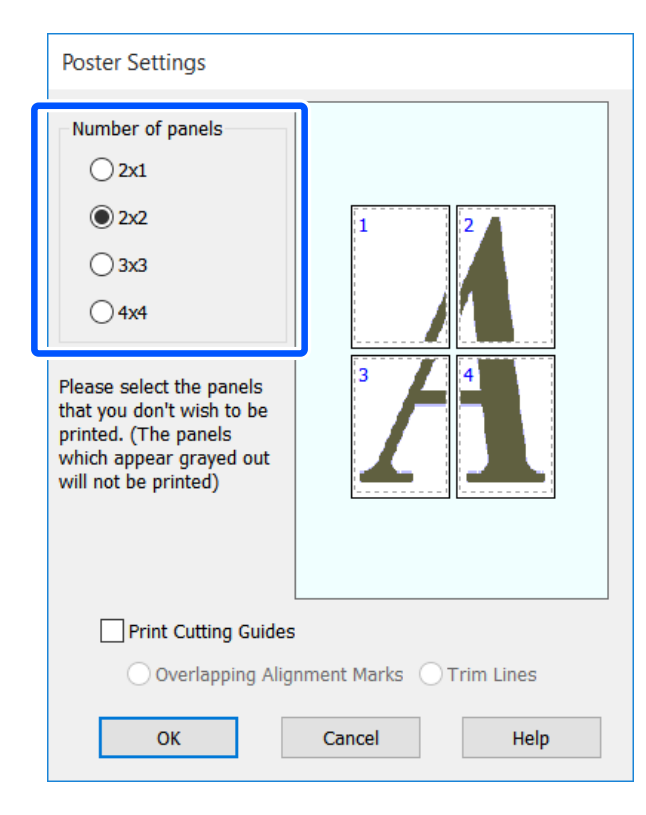

C Dacă doriți să tipăriți repere pentru a servi drept ghidaj la alăturarea hârtiei tipărite cu tipărirea posterului, selectați caseta de validare **Print Cutting Guides (Tipărire ghidaje de tăiere)**.

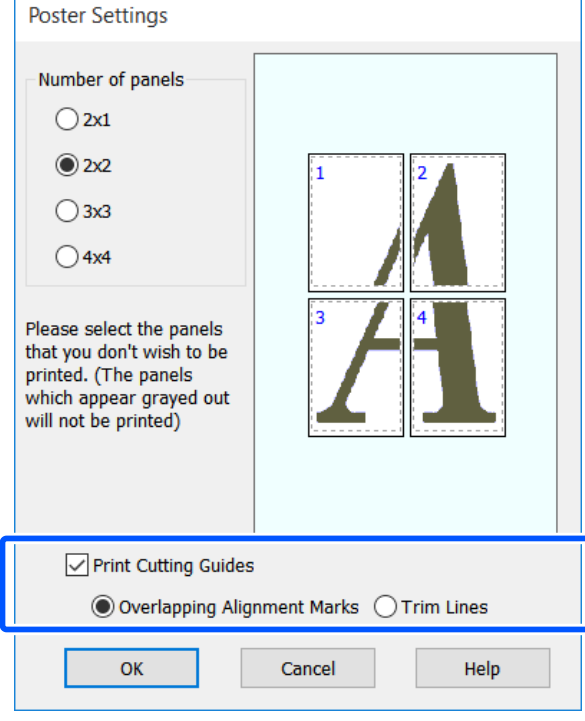

### **Overlapping Alignment Marks (Suprapunere repere de aliniere)**

Tipărește ghidaje pentru alăturarea hârtiei cu suprapunere. Formatul final este mai mic doar pentru porțiunile suprapuse.

### **Print page frames (Tipărire cadre pagină)**

Tipărește cadre pentru alăturarea hârtiei fără suprapunere.

D Verificați celelalte setări, apoi începeți tipărirea.

### **Alăturarea hârtiilor pentru postere la tipărirea mai multor pagini**

Dacă **Overlapping Alignment Marks (Suprapunere repere de aliniere)** este selectat, pe fiecare foaie vor fi imprimate ghidaje de alăturare (indicate de liniile care trec prin și pe lângă semnele X, așa cum se arată în imaginea de mai jos).

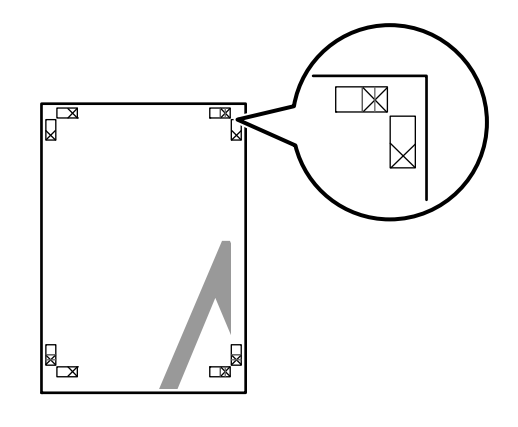

### *Notă:*

Dacă hârtia imprimată este colorată, ghidajele de alăturare sunt albastre și cele de tăiere roșii; altfel toate ghidajele vor fi imprimate în negru.

Secțiunea de mai jos explică modul de îmbinare a patru Secțiunea de mai jos explică modul de îmbinare a patru <br>
pagini tipărite.<br>
pagini tipărite.

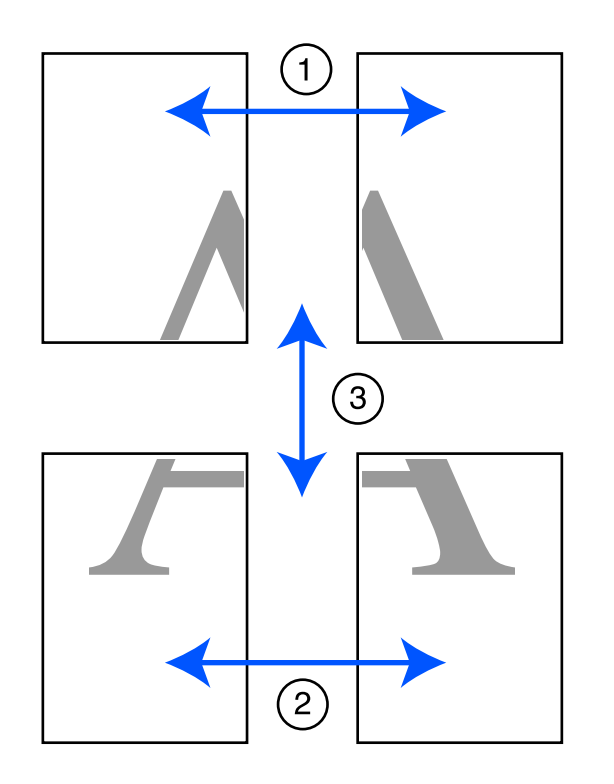

foaia stângă, tăind de-a lungul liniei ce unește cele două ghidaje de alăturare (centrul celor două semne X).

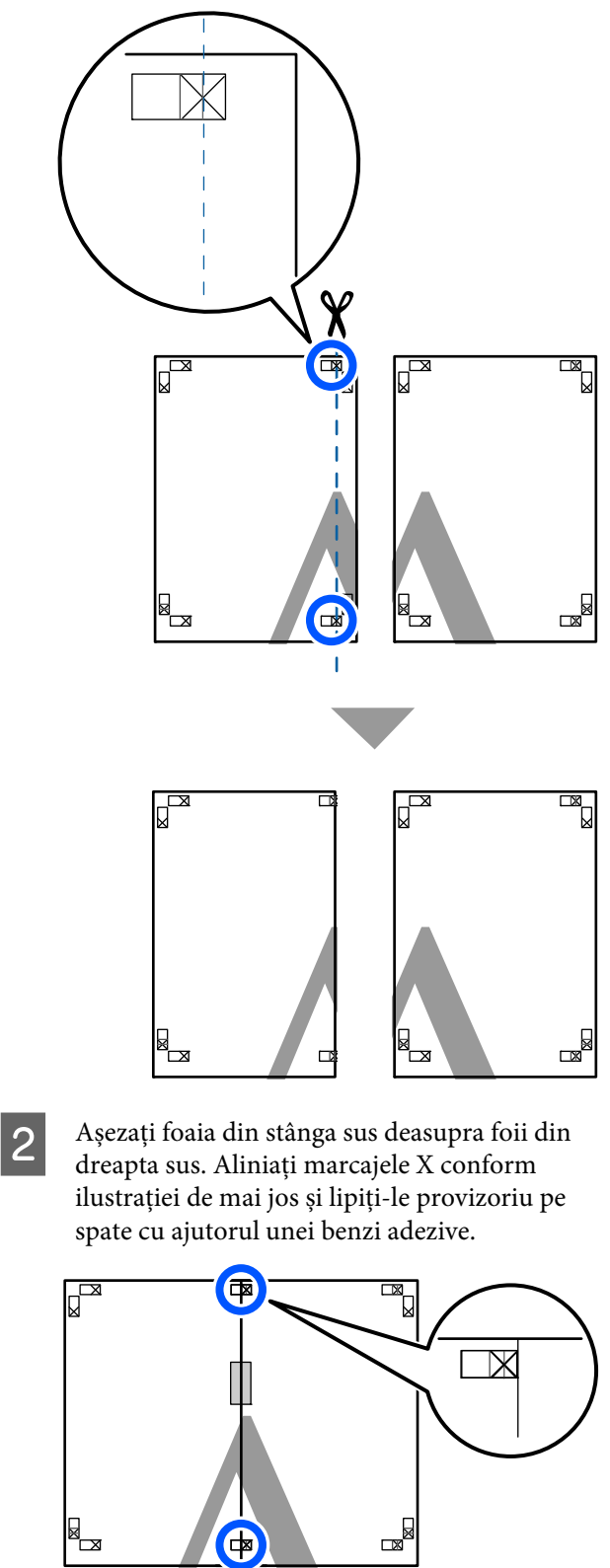

Cele două foi fiind suprapuse, tăiați excesul tăind de-a lungul liniei ce unește cele două ghidaje de tăiere (liniile din partea stângă a semnelor X).

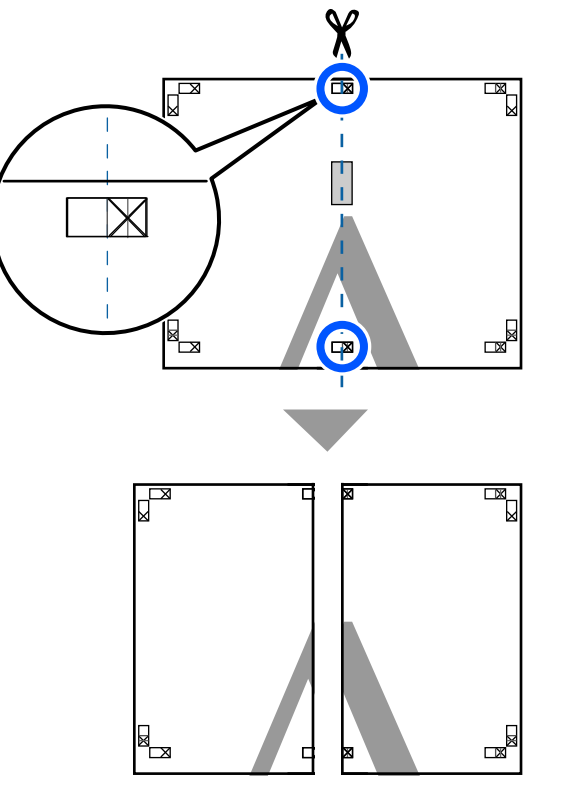

Alăturați din nou cele două foi. Utilizați o bandă adezivă pentru a lipi spatele foilor.

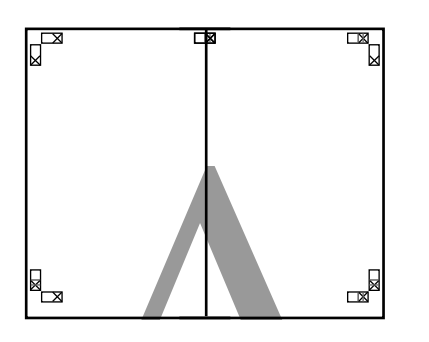

E Repetați pașii de la 1 la 4 pentru cele două foi inferioare.

F Tăiați partea de jos de la foile de sus, tăind de-a lungul liniei care unește cele două ghidaje (liniile de deasupra semnelor X).

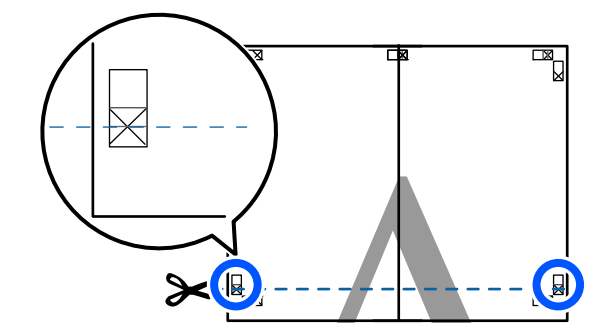

G Așezați foaia superioară peste foaia inferioară. Aliniați marcajele X conform ilustrației de mai jos și lipiți-le provizoriu pe spate cu ajutorul unei benzi adezive.

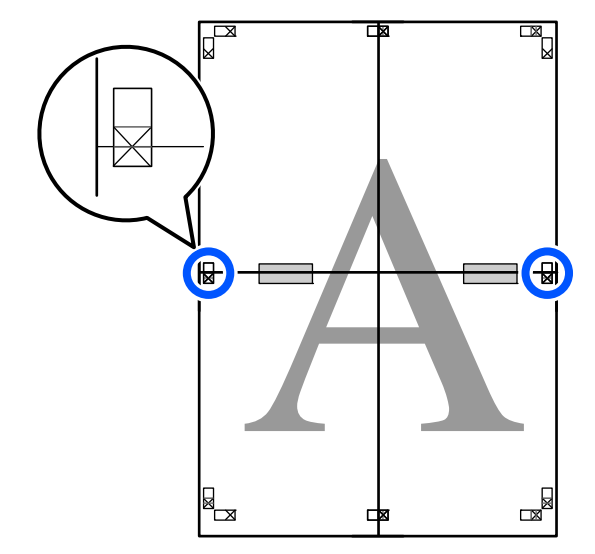

B Cele două foi fiind suprapuse, tăiați excesul tăind<br>de a lungul liniei ce uneste cele două ghidaje de de-a lungul liniei ce unește cele două ghidaje de tăiere (liniile deasupra semnelor X).

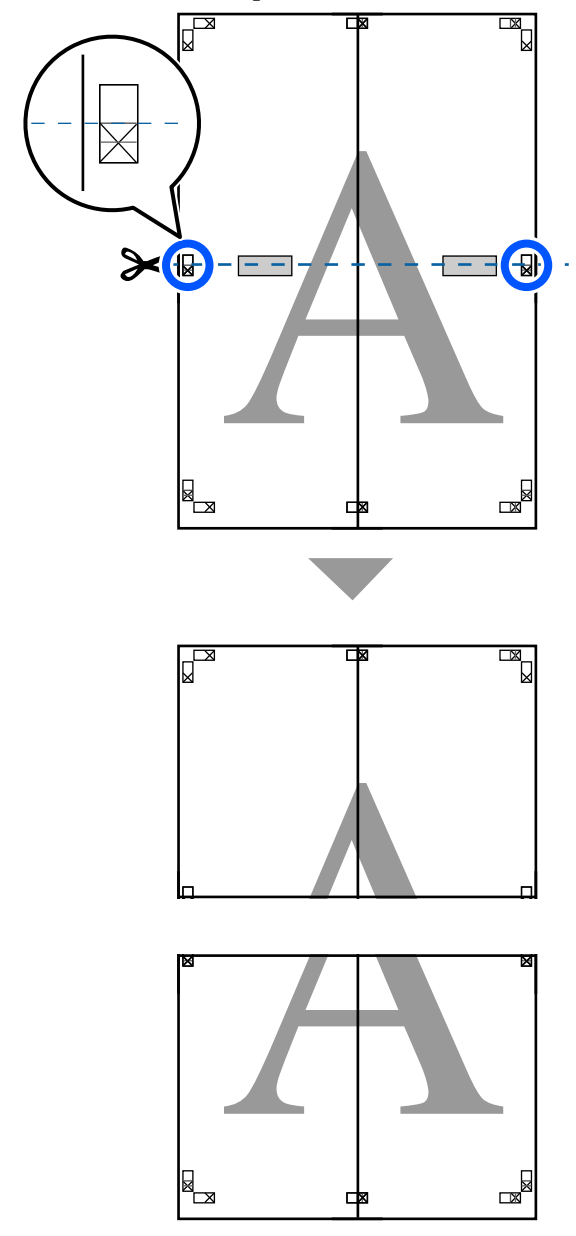

I Îmbinați foile superioare cu cele inferioare. Utilizați o bandă adezivă pentru a lipi spatele foilor.

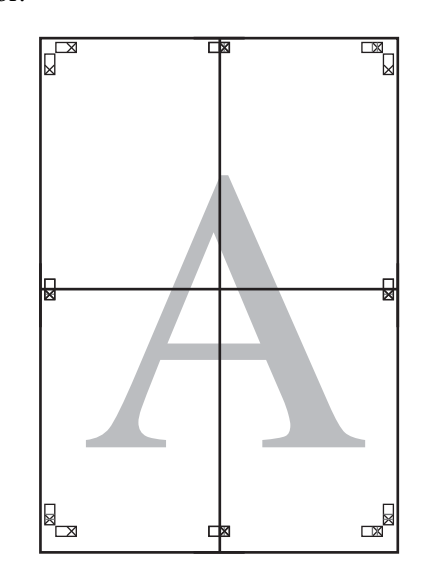

J După alăturarea tuturor foilor, tăiați marginile prin tăierea de-a lungul ghidajelor de tăiere (în afara semnelor X).

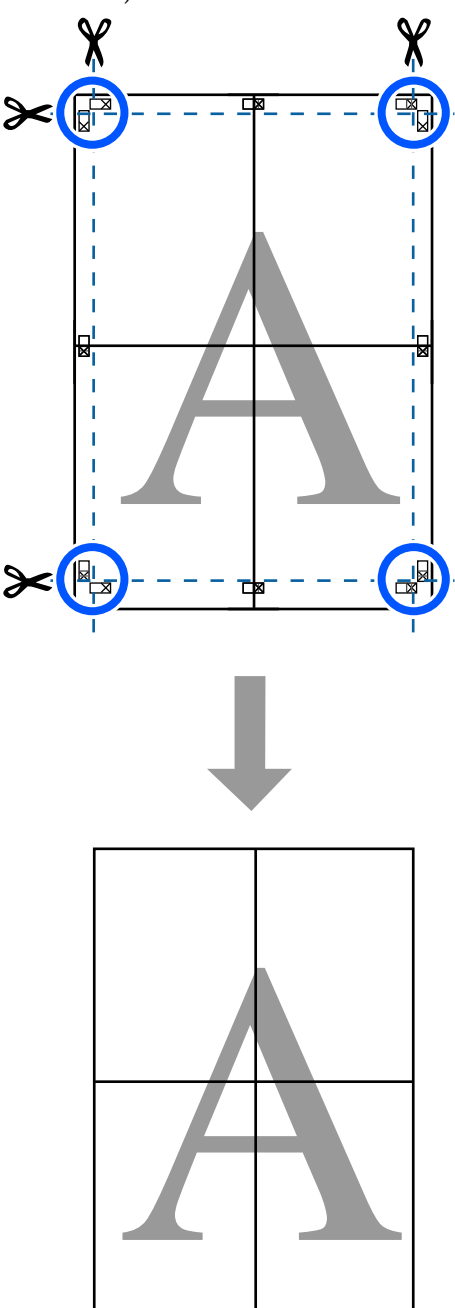

# **Tipărirea documentelor cu mai multe pagini (Layout Manager (Manager de aspect)) (doar pentru Windows)**

Documentele create în aplicații diferite pot fi imprimate împreună, în funcție de aspectul selectat. Aceasta vă permite să îmbunătățiți eficiența activității de tipărire și să economisiți hârtie.

### **Model pentru aspectul documentelor cu multe pagini**

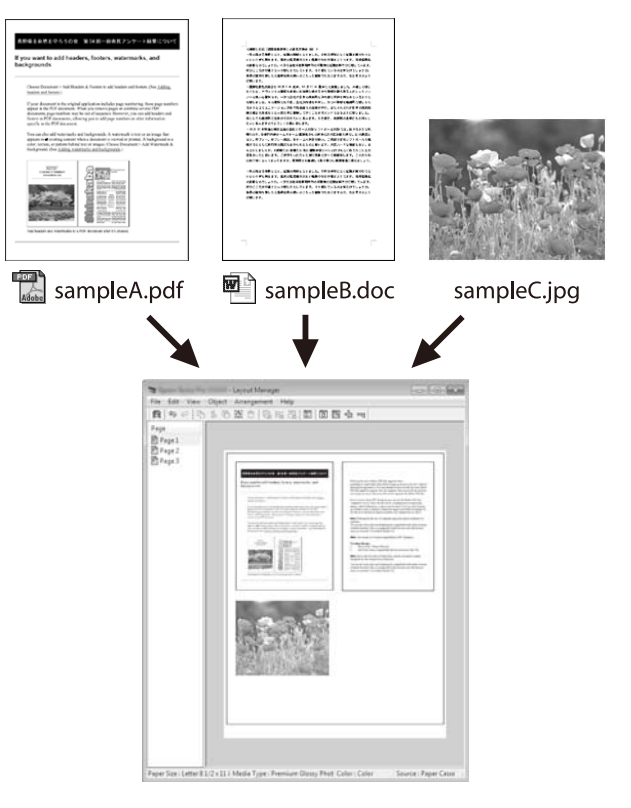
### **Tipărirea cu driverul imprimantei de la computerul dumneavoastră**

#### **Model aspect poziție verticală/orizontală liberă**

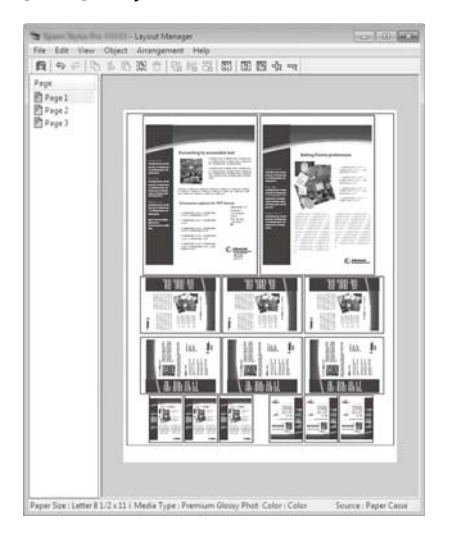

### **Procedurile de setare a parametrilor de tipărire**

- A Deschideți fișierul pe care doriți să-l tipăriți din aplicația dvs.
- B Selectați caseta de validare **Layout Manager (Manager de aspect)** în fila Printer Settings (Setări imprimantă) a driverului imprimantei și verificați dacă dimensiunea setată în aplicație este afișată în Document Size (Dimensiuni document).

### Proceduri operaționale de bază [\(Windows\)" la pagina 44](#page-43-0)

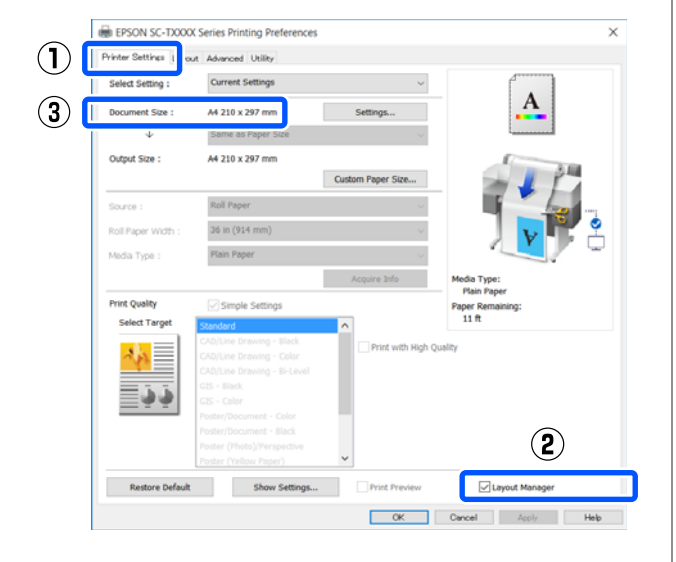

#### *Notă:*

*Document Size (Dimensiuni document)* reprezintă dimensiunea documentului care urmează să fie afișat pe ecranul Layout Manager (Manager de aspect). Dimensiunile reale ale formatului de hârtie de tipărire sunt definite în ecranul de la pasul 6.

C Efectuați clic pe **OK**. Când se tipărește dintr-o aplicație, se deschide ecranul Layout Manager (Manager de aspect).

> Datele de tipărit nu sunt tipărite, însă este așezată o pagină pe hârtia din ecranul Layout Manager (Manager de aspect) sub formă de obiect.

4 Lăsând ecranul Layout Manager (Manager de aspect) deschis, repetați pașii de la 1 la 3, până când toate datele de tipărire au fost adăugate la aspect.

> Obiectele sunt adăugate la ecranul Layout Manager (Manager de aspect).

E Aranjați obiectele pe ecranul Layout Manager (Manager de aspect).

> Obiectele pot fi mutate sau redimensionate prin glisare precum și rearanjate sau rotite folosind butoanele instrumente sau opțiunile din meniul **Object**.

> Dimensiunea totală și așezarea obiectelor poate fi modificată folosind opțiunile **Preferences (Preferinţe)** și **Arrangement** din meniul **File (Fişier)**.

### **Tipărirea cu driverul imprimantei de la computerul dumneavoastră**

Consultați secțiunea de ajutor a ecranului Layout Manager (Manager de aspect) pentru mai multe detalii despre fiecare funcție.

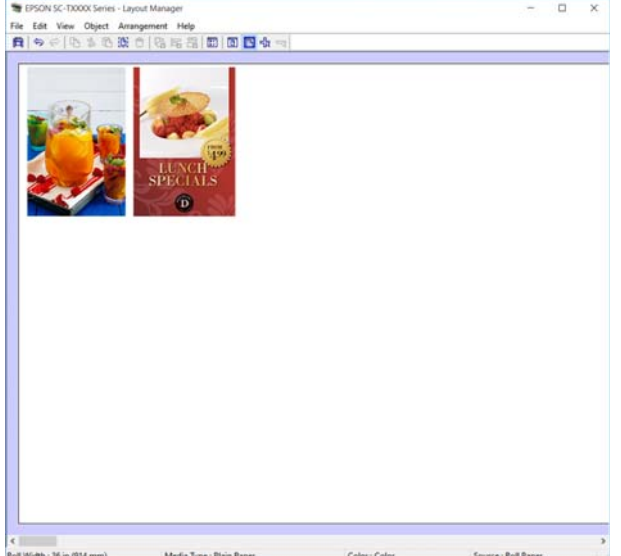

F Dați clic pe **Properties (Proprietăţi)** din meniul **File (Fişier)** și executați setările de imprimantă din caseta de dialog a driverului de imprimantă.

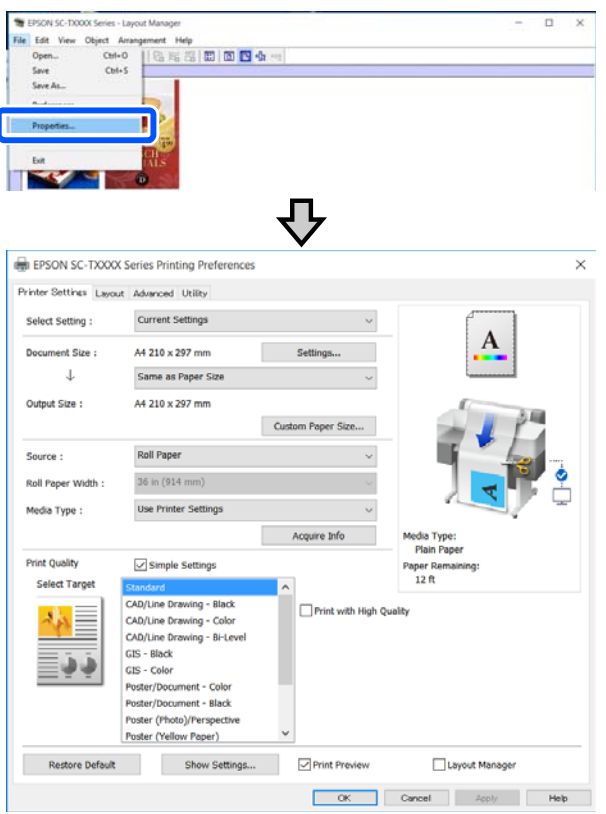

Verificați **Media Settings (Setări suport)** și setați **Print Quality (Calitate tipărire)**.

G Efectuați clic pe meniul **File (Fişier)** din ecranul Layout Manager (Manager de aspect), apoi efectuați clic pe **Print (Tipărire)**.

Începe tipărirea.

## **Salvarea și reaccesarea setărilor**

Informațiile de aspect și de setări din ecranul Layout Manager (Manager de aspect) pot fi salvate ca un fișier. Dacă trebuie să închideți aplicația dvs. în timpul efectuării unei lucrări, puteți salva lucrarea respectivă într-un fișier pe care-l puteți deschide și modifica ulterior pentru a vă continua munca.

### **Salvarea**

A Efectuați clic pe meniul **File (Fişier)** din ecranul Layout Manager (Manager de aspect), apoi efectuați clic pe **Save As... (Salvare ca...)**

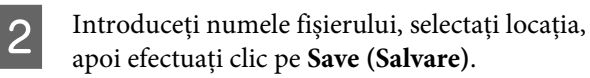

C Închideți ecranul Layout Manager (Manager de aspect).

### **Deschiderea fișierelor salvate**

**Efectuați clic cu butonul drept al mouse-ului pe** pictograma imprimantei ( $\bullet$ ) pe taskbar (bara de activități) Windows și apoi faceți clic pe **Layout Manager (Manager de aspect)** din meniul afișat.

> Este afișat ecranul Layout Manager (Manager de aspect).

### **Tipărirea cu driverul imprimantei de la computerul dumneavoastră**

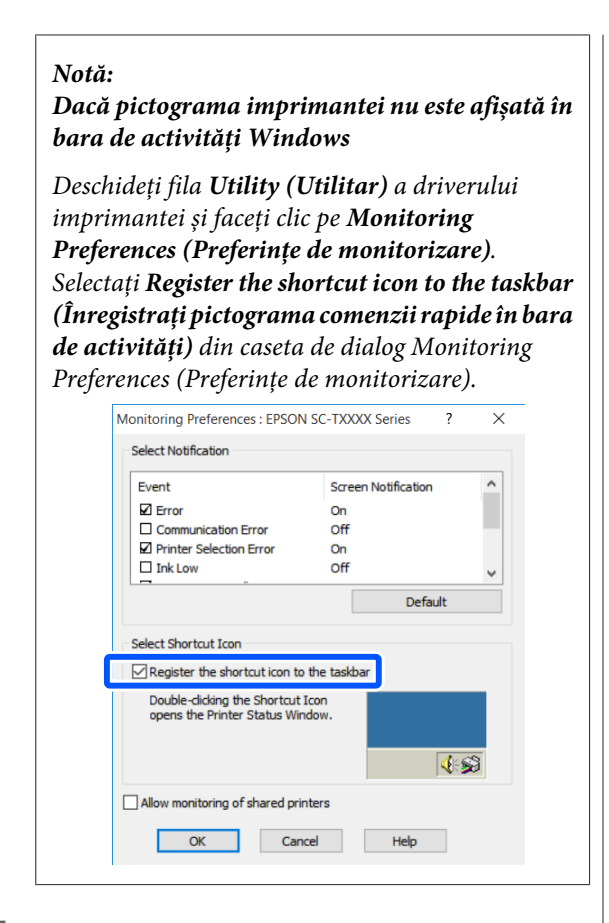

B Faceți clic pe **Open** din meniul **File (Fişier)** al ecranului Layout Manager (Manager de aspect).

Selectați locația și deschideți fișierul solicitat.

# <span id="page-75-0"></span>**Modificarea metodelor de conexiune la rețea**

Imprimanta poate fi conectată la un LAN cu fir sau un LAN fără fir. Mai mult, acceptă și Wi-Fi Direct (Simple AP) care permite unui dispozitiv inteligent sau unui alt dispozitiv să se conecteze direct, fără fir, la imprimantă, chiar și atunci când nu există niciun mediu LAN cu fir sau fără fir.

Imprimanta nu se poate conecta la un LAN cu fir și fără fir în același timp. Este posibilă conexiunea Wi-Fi Direct chiar dacă imprimanta este conectată sau nu la o rețea.

Secțiunea descrie procedurile care trebuie urmate pentru a comuta metoda de conexiune.

## **Comutarea la LAN cu fir**

Atingeți  $\left[\begin{array}{ccc} \mathbb{R} & \mathbb{R} \\ \mathbb{R} & \mathbb{R} \end{array}\right]$  pe ecranul de pornire.

#### *Notă:*

Forma și culoarea pictogramei diferă în funcție de starea conexiunii. U["Operațiuni ale ecranului de pornire" la](#page-13-0) [pagina 14](#page-13-0)

B Atingeți **Description**.

C Atingeți **Wired LAN Connection Method**.

D Atingeți **Start Setup**. Procesul de dezactivare a conexiunii LAN fără fir cu punctul de acces începe. Așteptați până când apare mesajul **The Wi-Fi connection is disabled.**

**E Conectați routerul dumneavoastră și** imprimanta cu un cablu LAN.

> Consultați următoarele pentru localizarea portului LAN al imprimantei.  $\mathscr{D}$ , Partea din spate" la pagina 12

## **Comutarea la LAN fără fir**

Sunt necesare codul SSID (numele rețelei) și parola punctului de acces la care urmează să fie conectată imprimanta. Confirmați-le în prealabil. Imprimanta poate fi conectată la un LAN wireless în timp ce cablul LAN este încă conectat.

### *Notă:*

Dacă punctul dumneavoastră de acces este compatibil cu WPS (Wi-Fi Protected Setup), imprimanta poate fi conectată folosind *Push Button Setup(WPS)* sau *PIN Code Setup(WPS)* fără a folosi SSID și parolă. U["General Settings — Network Settings" la](#page-105-0) [pagina 106](#page-105-0)

## Atingeti  $\left[\widehat{\mathbb{R}}\right]$  pe ecranul de pornire.

#### *Notă:*

Forma și culoarea pictogramei diferă în funcție de starea conexiunii. U["Operațiuni ale ecranului de pornire" la](#page-13-0) [pagina 14](#page-13-0)

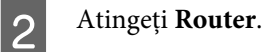

C Atingeți **Start Setup**.

Sunt afișate detaliile despre starea conexiunii LAN cu fir.

D Atingeți **Change to Wi-Fi connection.**, verificați mesajul afișat și atingeți **Yes**.

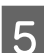

E Atingeți **Wi-Fi Setup Wizard**.

6 Selectați codul SSID dorit.

Dacă nu este afișat codul SSID dorit, atingeți **Search Again** pentru a actualiza lista. Dacă nu este afișat nici după aceasta, atingeți **Enter Manually** și introduceți codul SSID direct.

### **Modificarea metodelor de conexiune la rețea**

<span id="page-76-0"></span>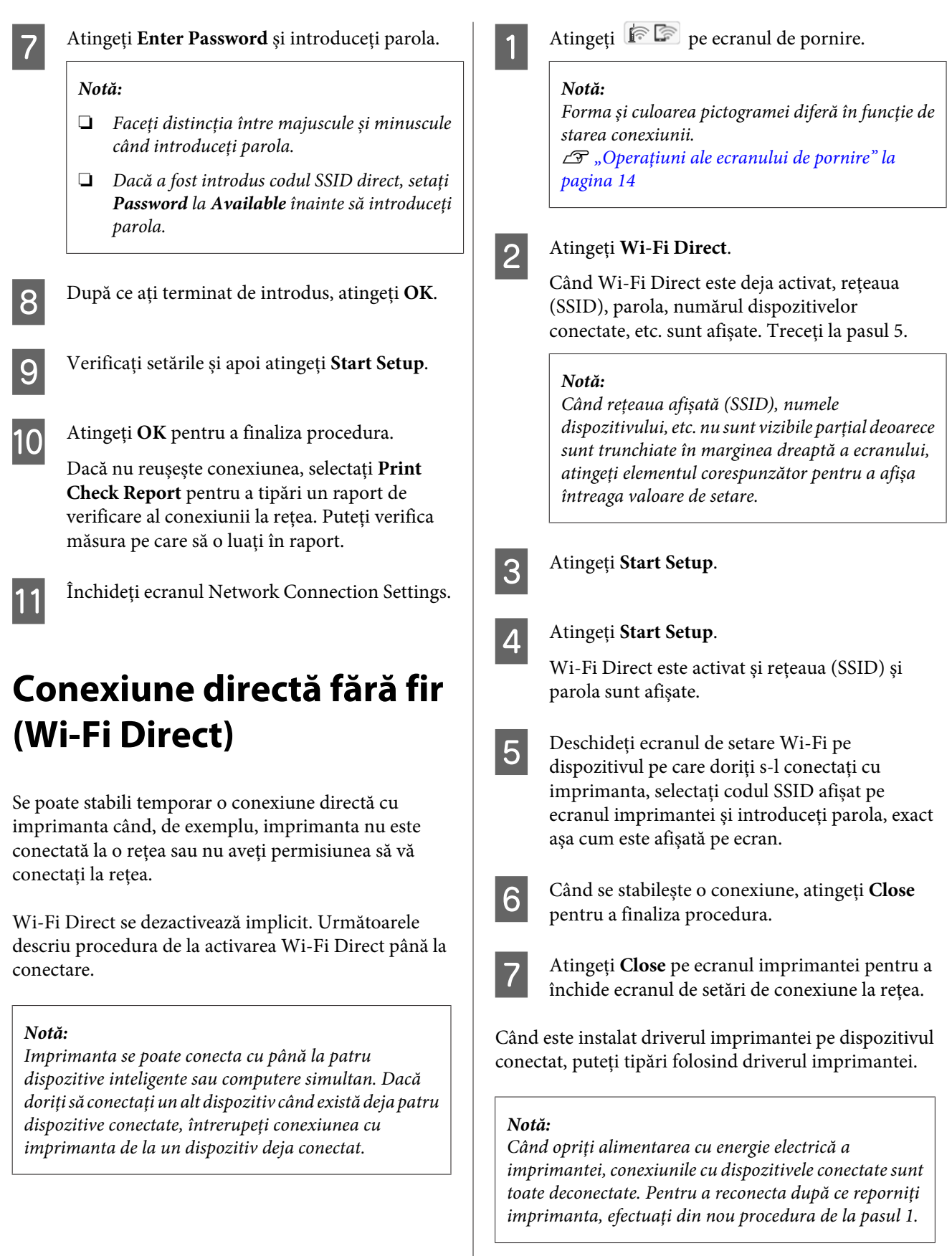

## **Lista opțiunilor din meniu**

Elementele și opțiunile disponibile în meniu sunt prezentate mai jos. Consultați paginile de referință pentru mai multe detalii despre fiecare element.

### **Paper Setting**

Meniul Paper Setting este afișat dacă hârtia este încărcată.

Detaliile fiecărui element  $\mathcal{D}$  ["Meniul Paper Setting" la pagina 88](#page-87-0)

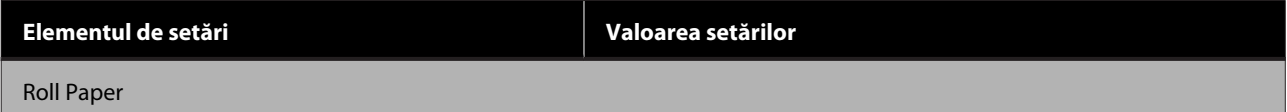

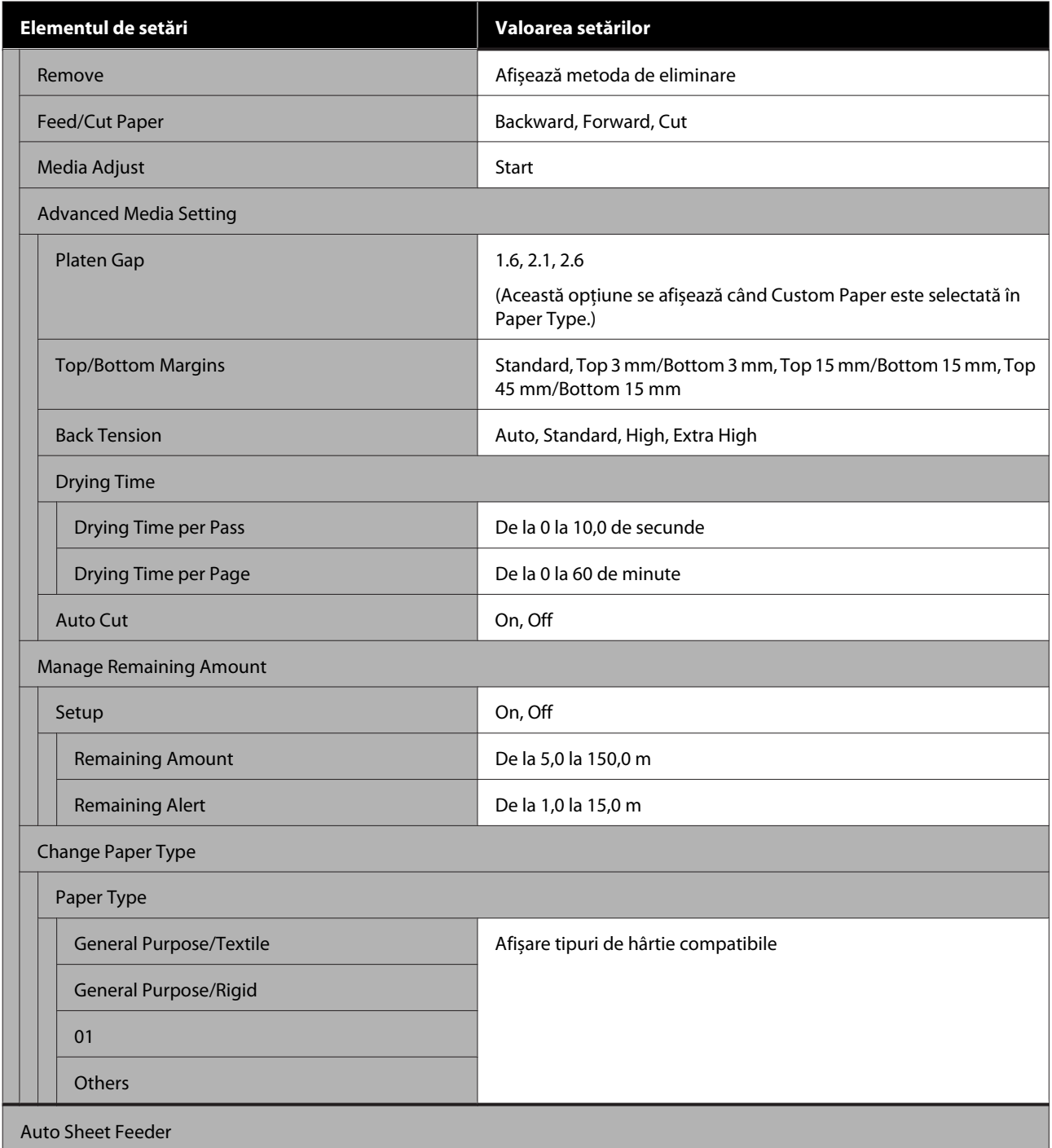

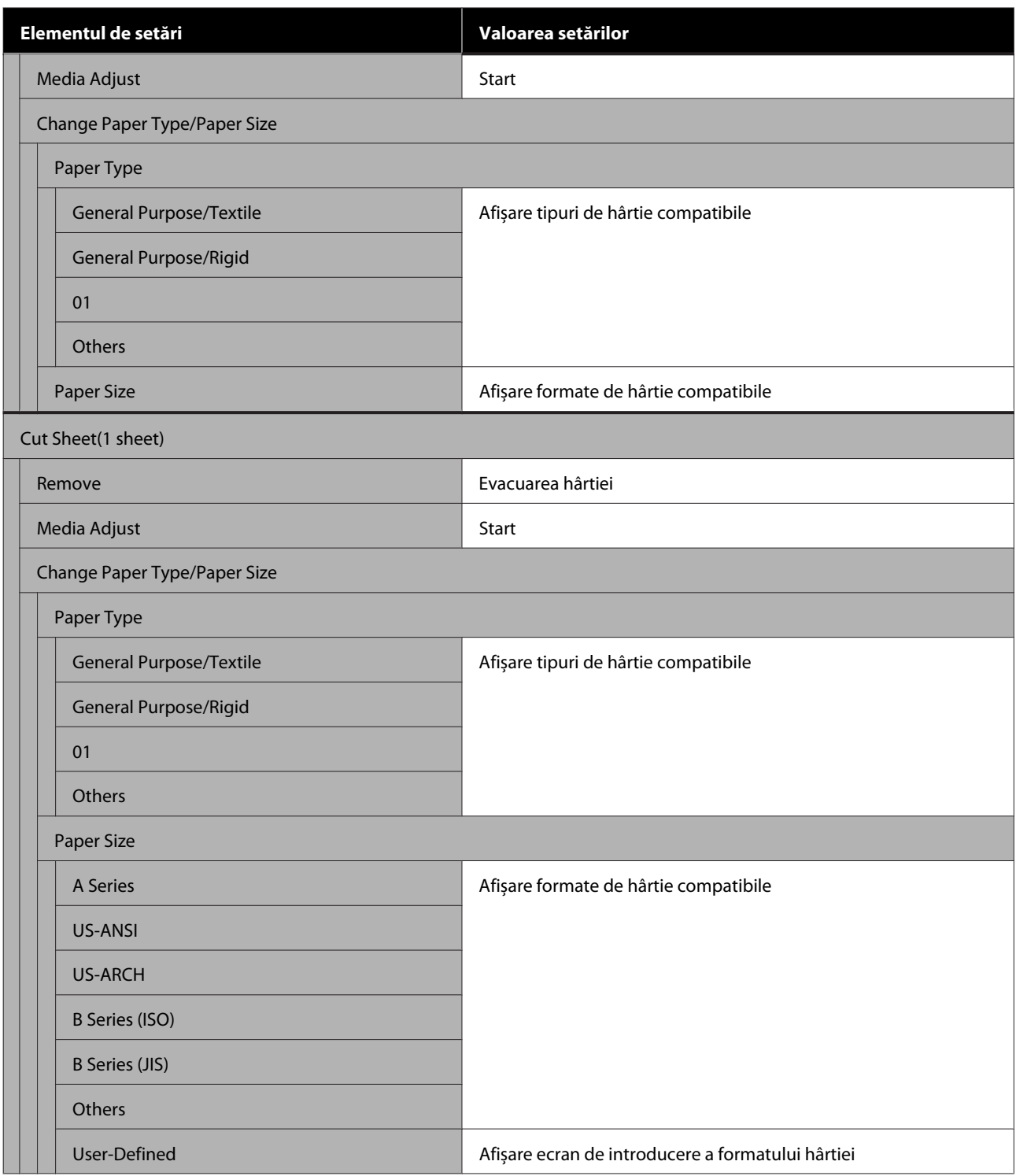

### **Printer Status**

Detaliile fiecărui element  $\mathscr{B}$  ["Meniul Printer Status" la pagina 93](#page-92-0)

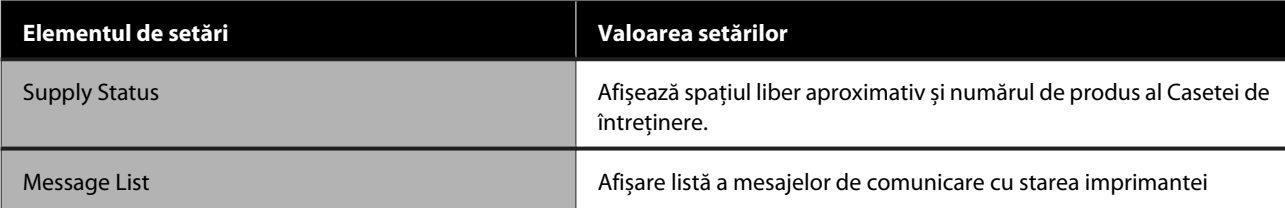

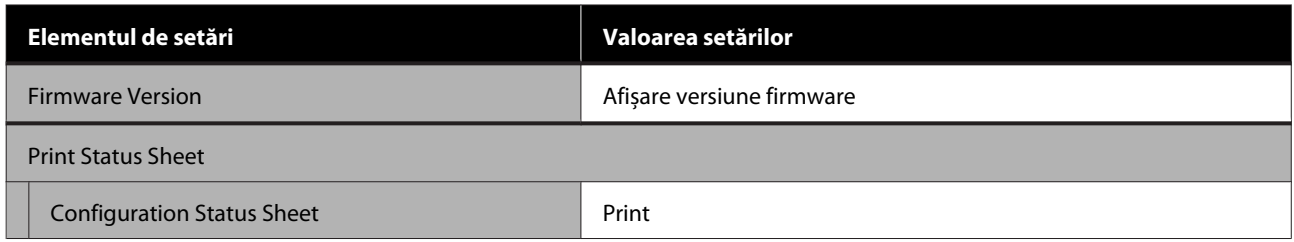

### **Settings**

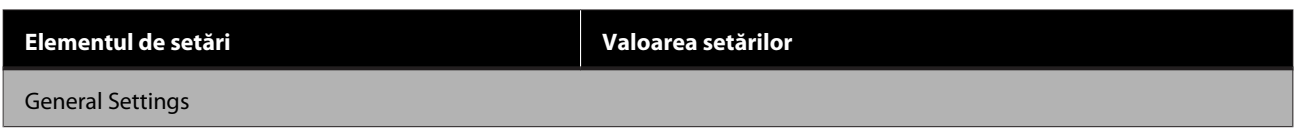

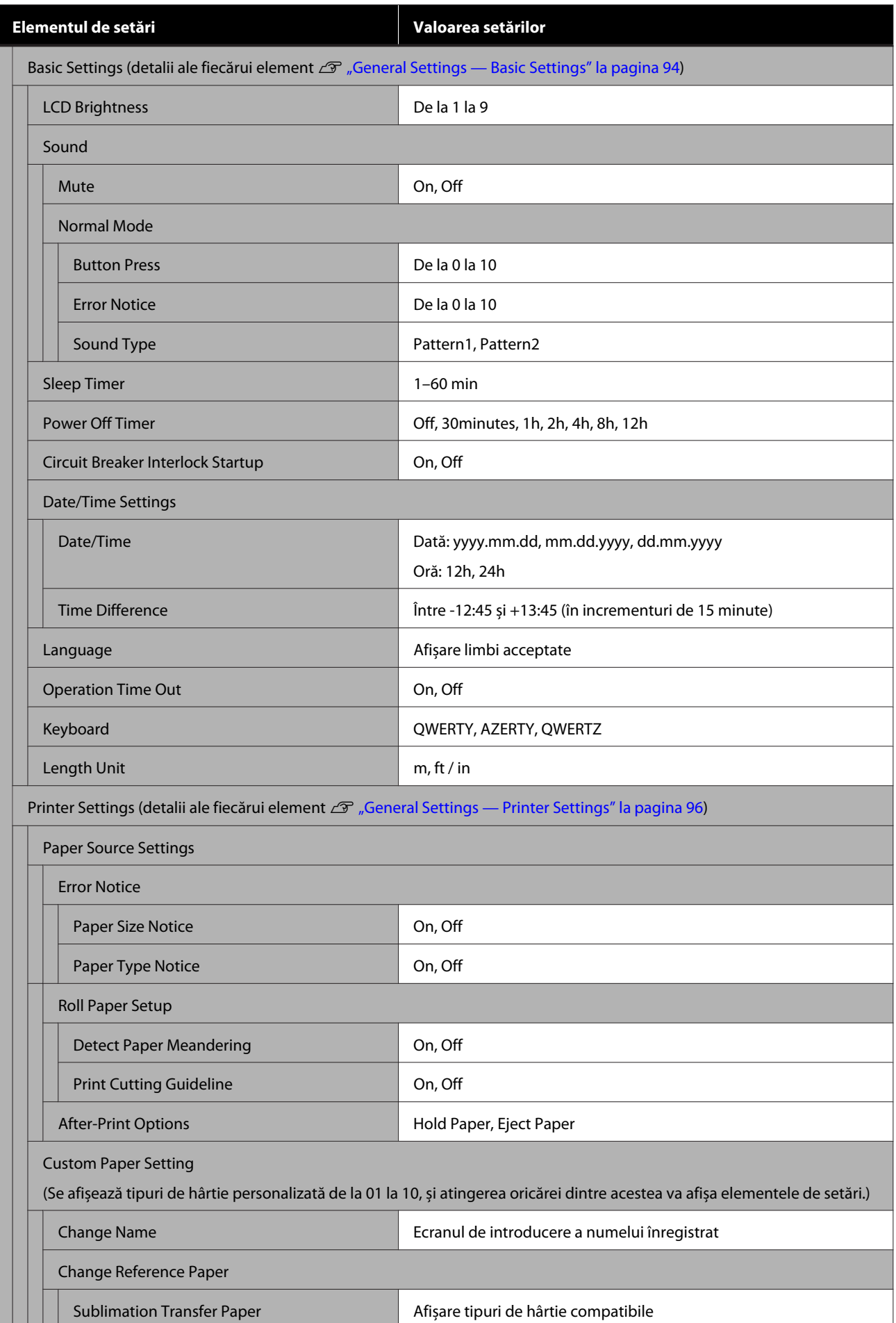

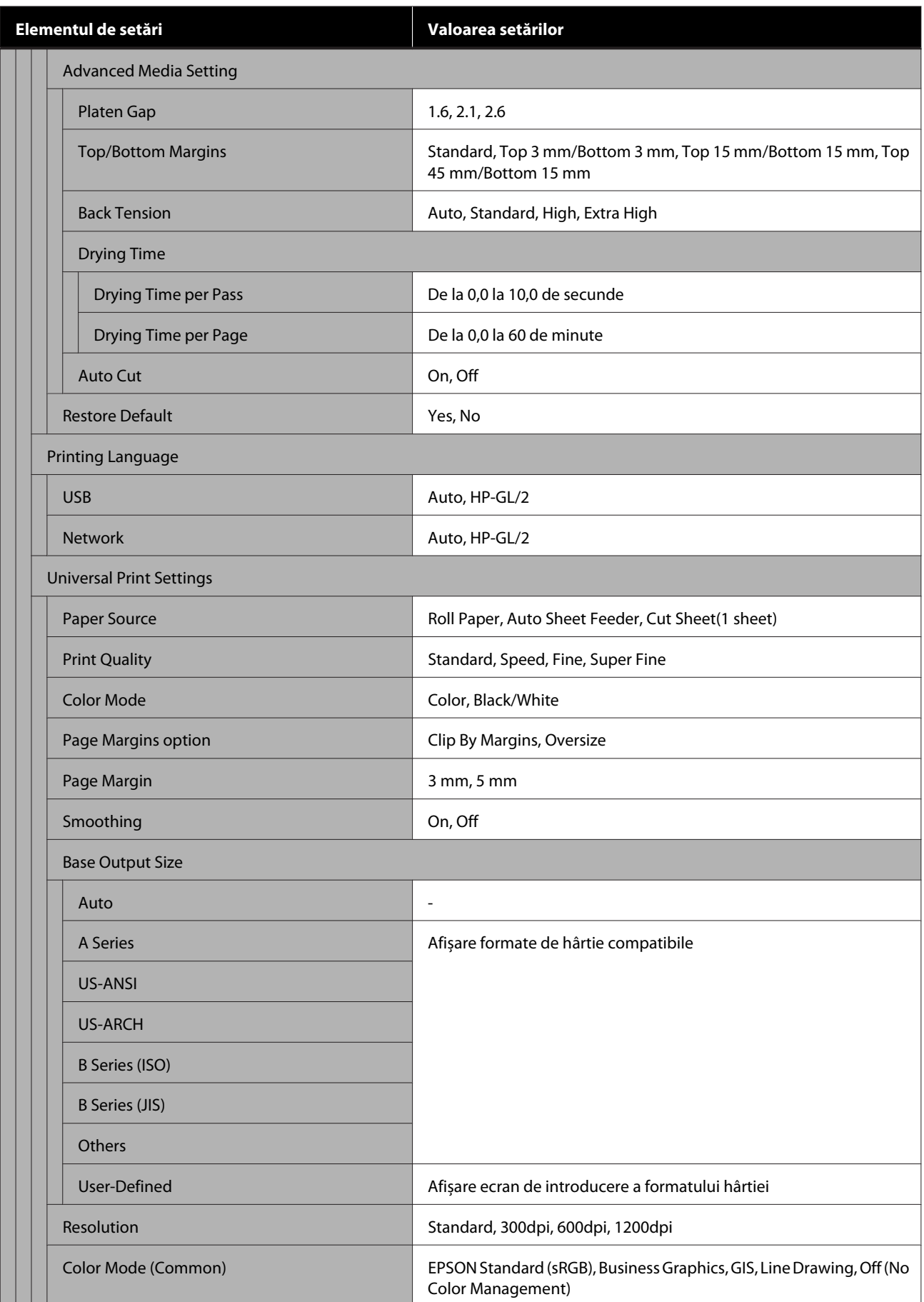

**Elementul de setări Valoarea setărilor**

HP-GL/2 Unique Settings

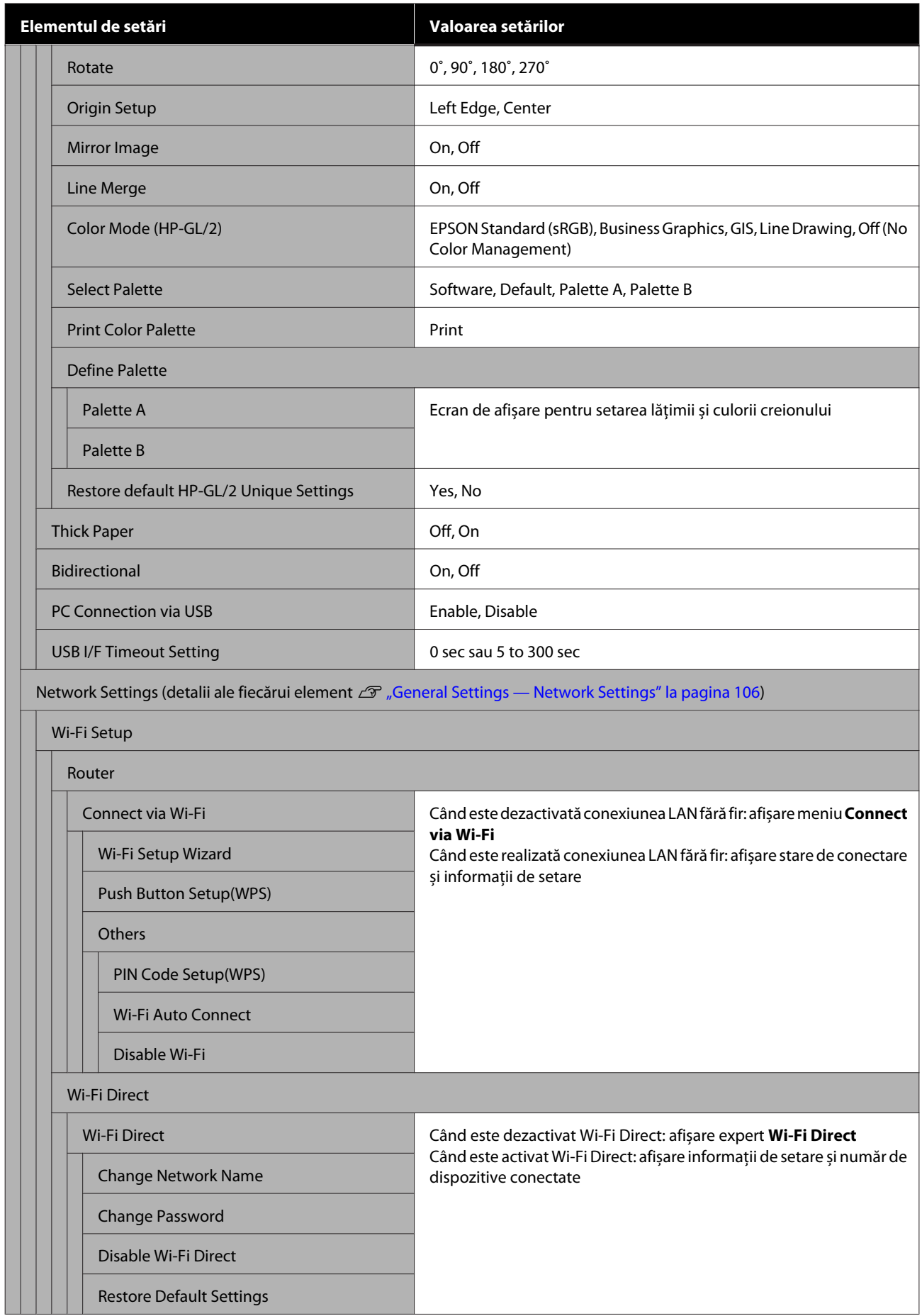

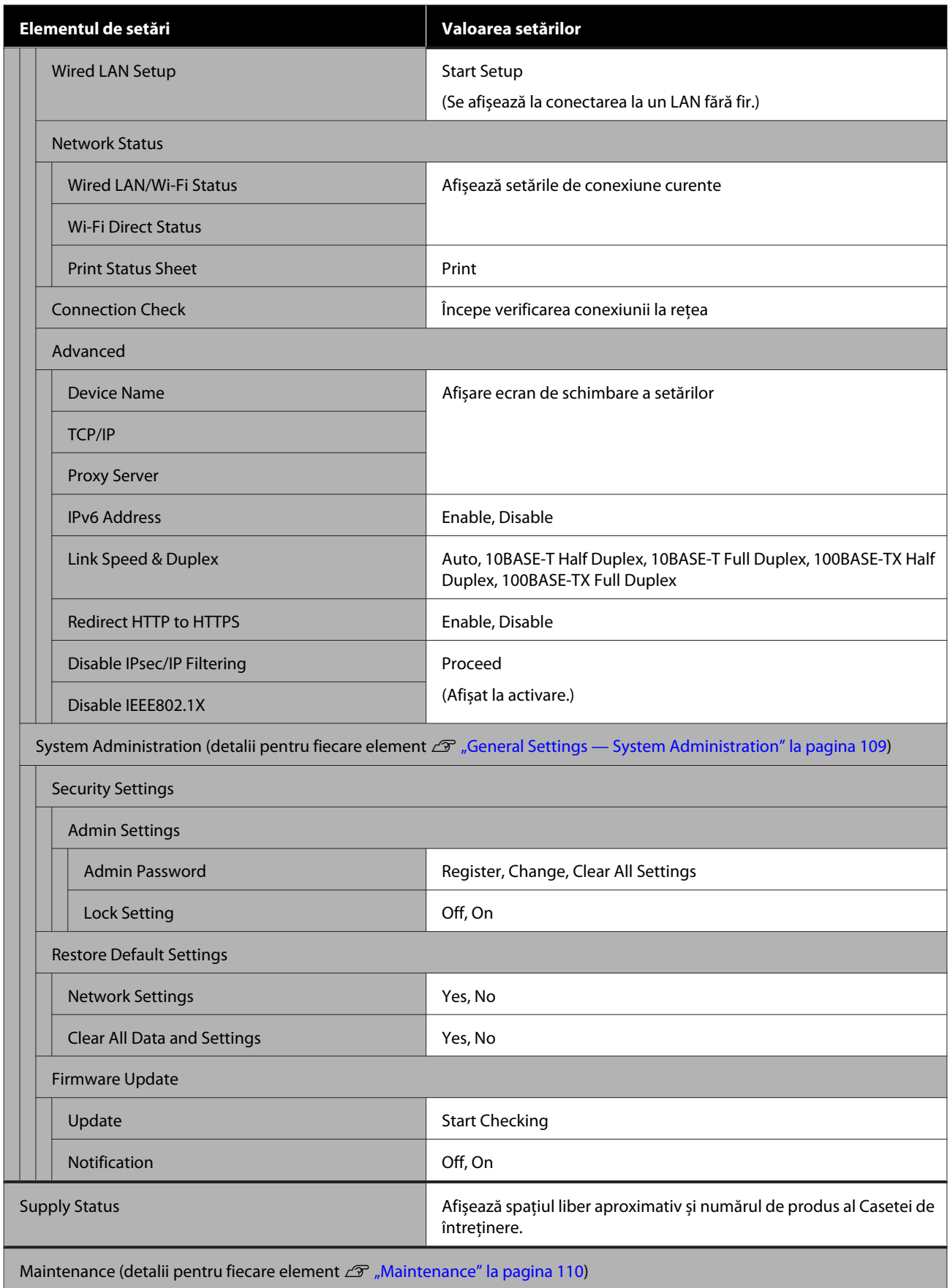

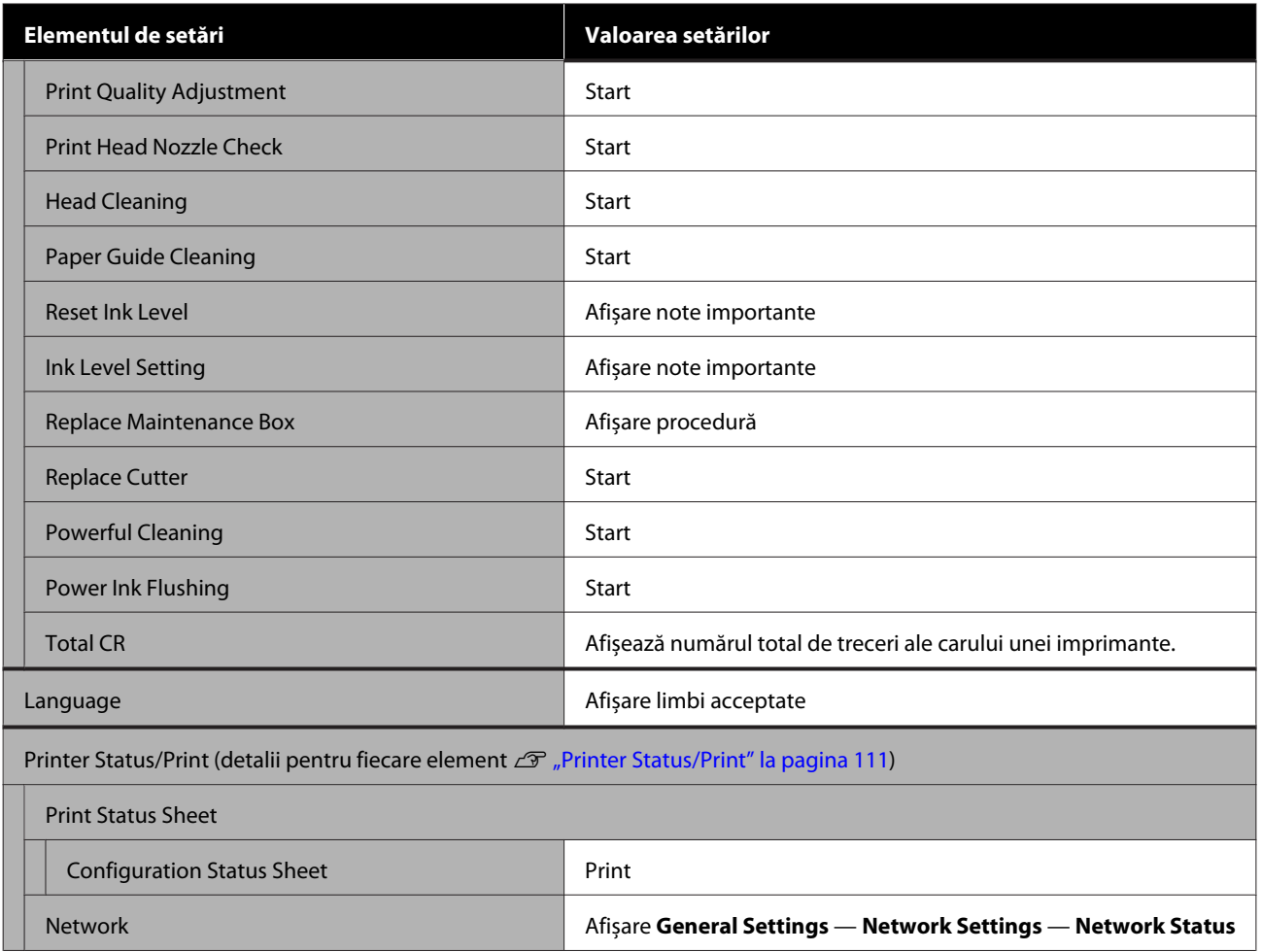

## <span id="page-87-0"></span>**Meniul Paper Setting**

### **Meniul Roll Paper**

- ❏ Meniul Paper Setting este afișat dacă hârtia este încărcată.
- ❏ Rezultatele de ajustare **Media Adjust** și setările din **Advanced Media Setting** și **Manage Remaining Amount** sunt stocate pentru fiecare tip de hârtie în **Paper Type**. Modificarea reglărilor și setărilor va salva acestea ca setări pentru tipul de hârtie selectate curent chiar și dacă alimentarea este oprită.

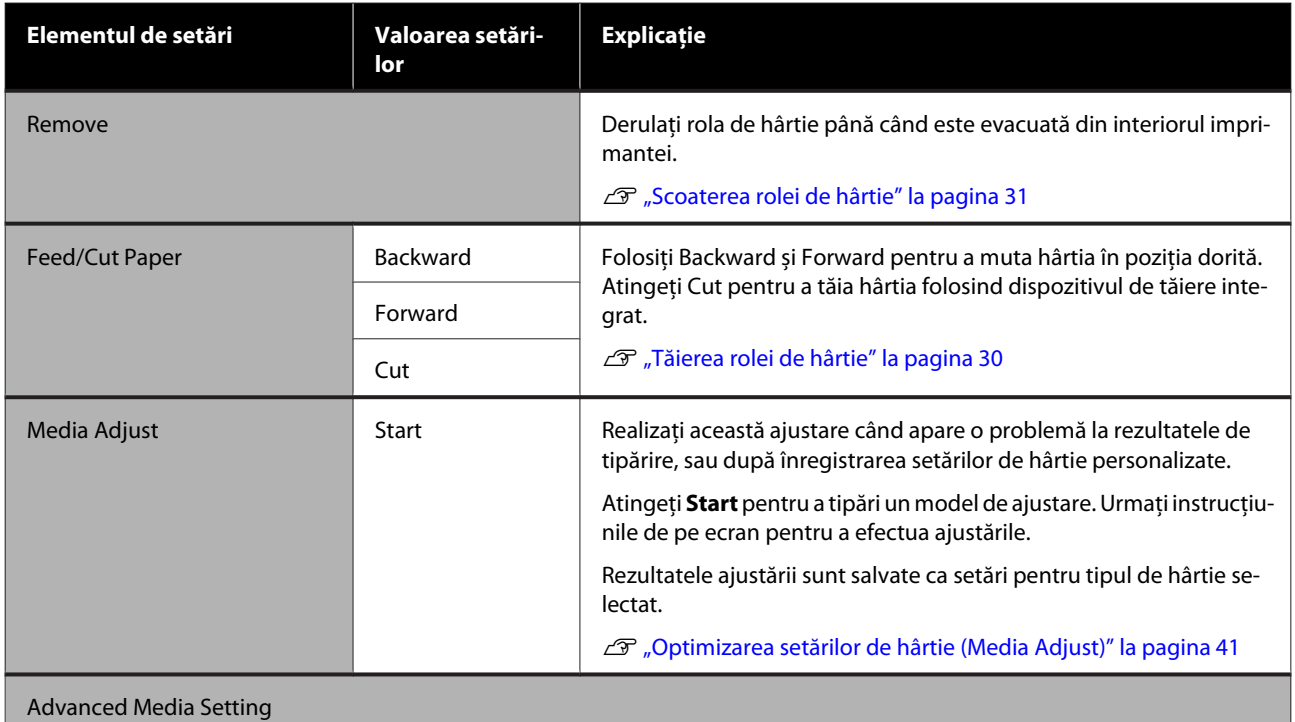

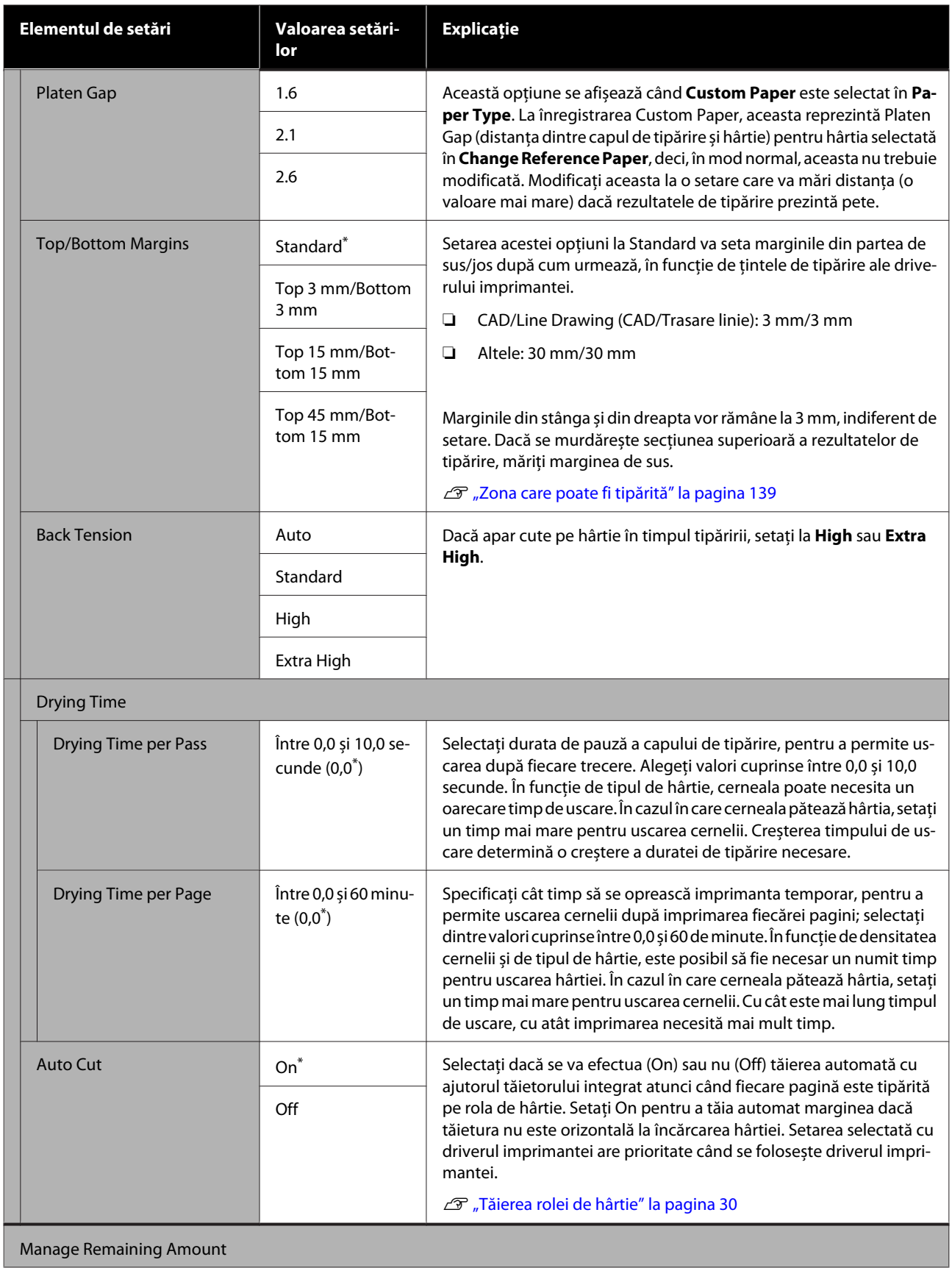

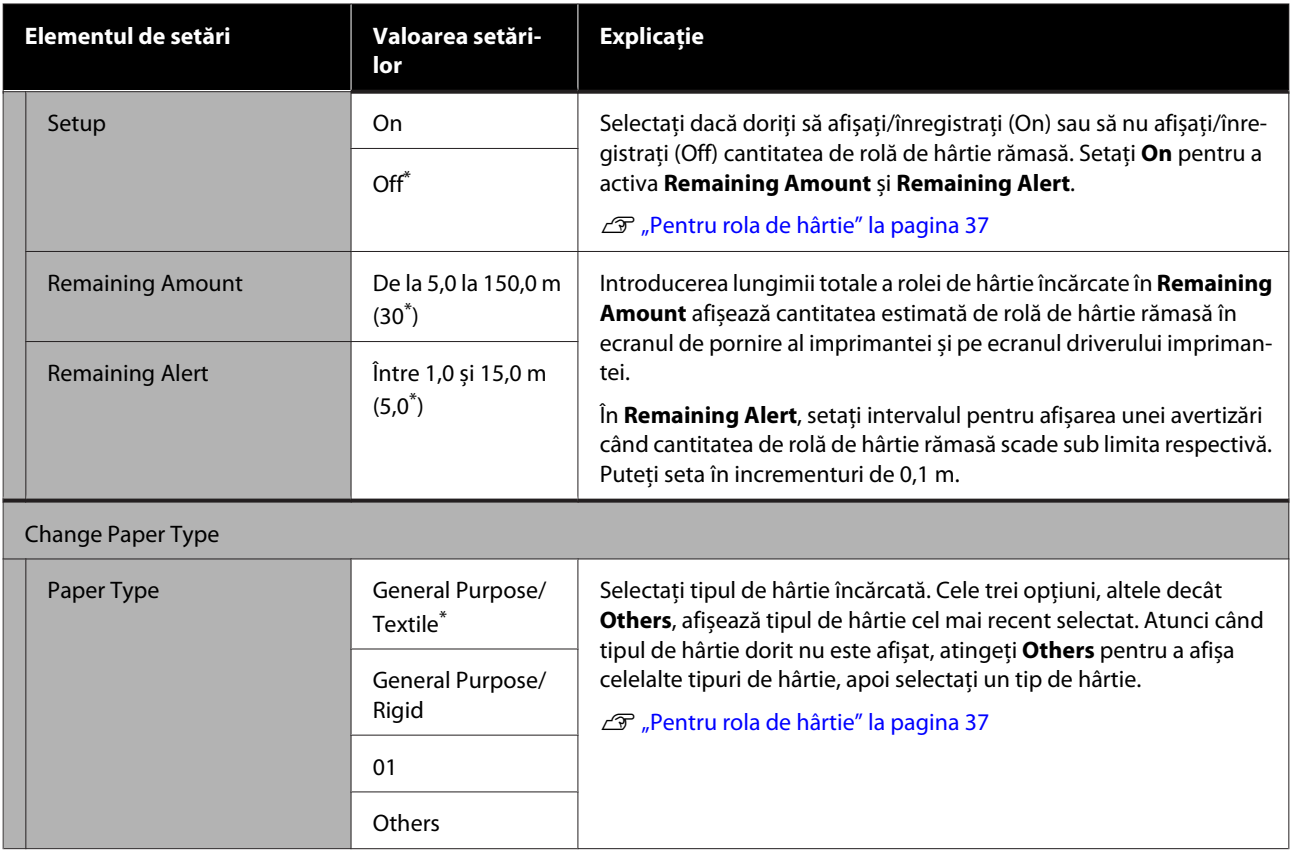

## **Meniul Auto Sheet Feeder**

Meniul Paper Setting este afișat dacă hârtia este încărcată.

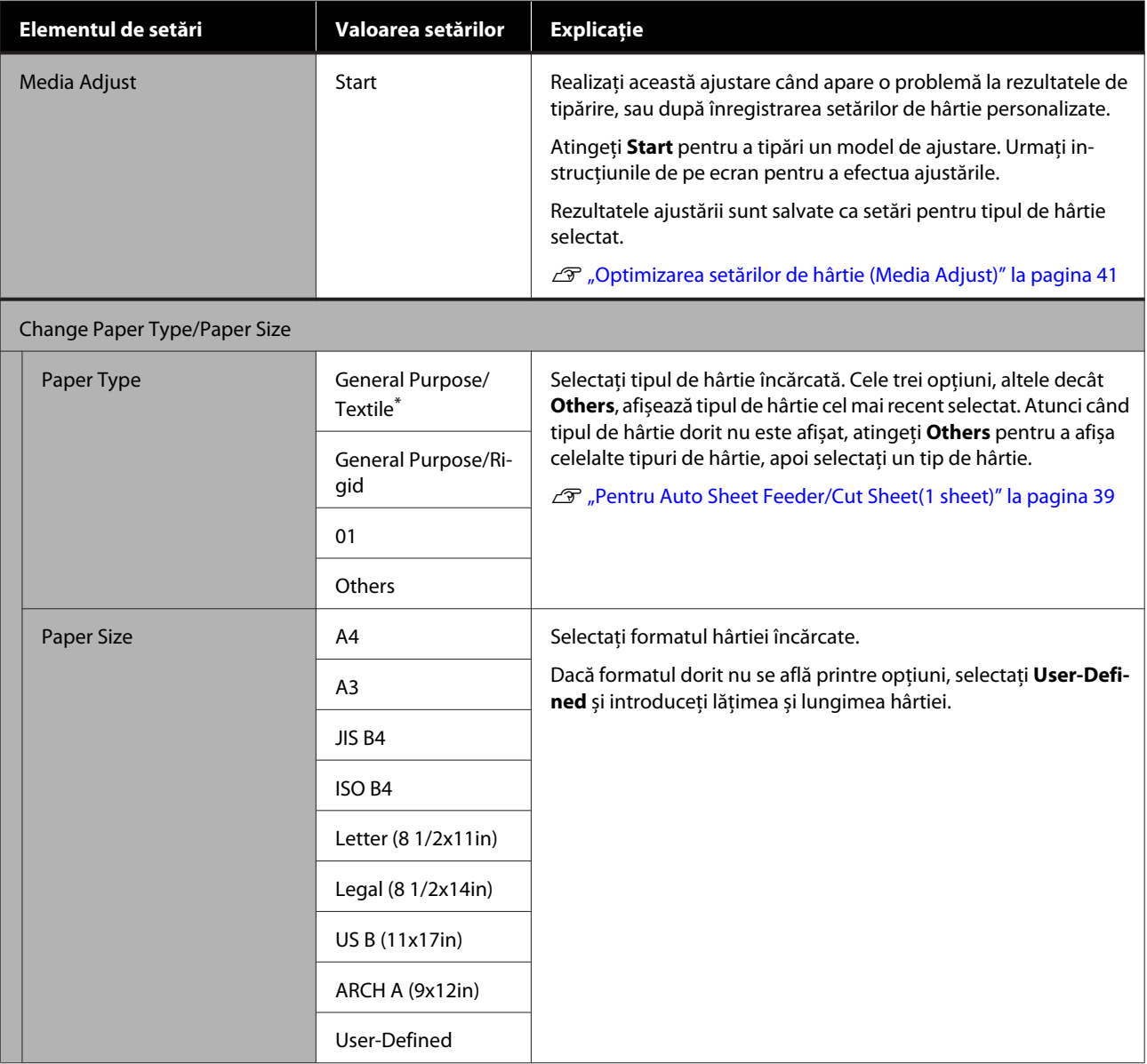

## **Meniul Cut Sheet(1 sheet)**

Meniul Paper Setting este afișat dacă hârtia este încărcată.

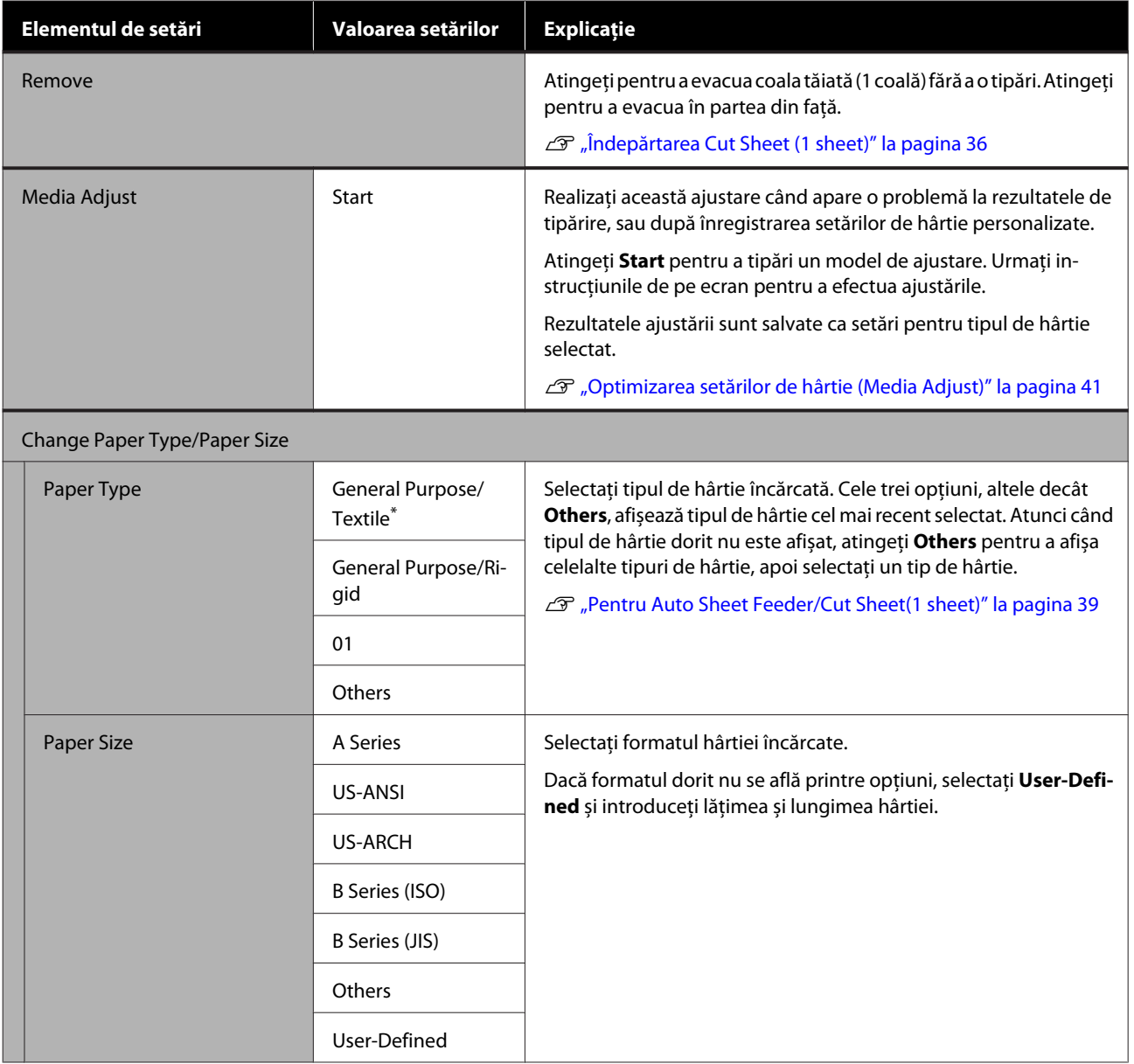

## <span id="page-92-0"></span>**Meniul Printer Status**

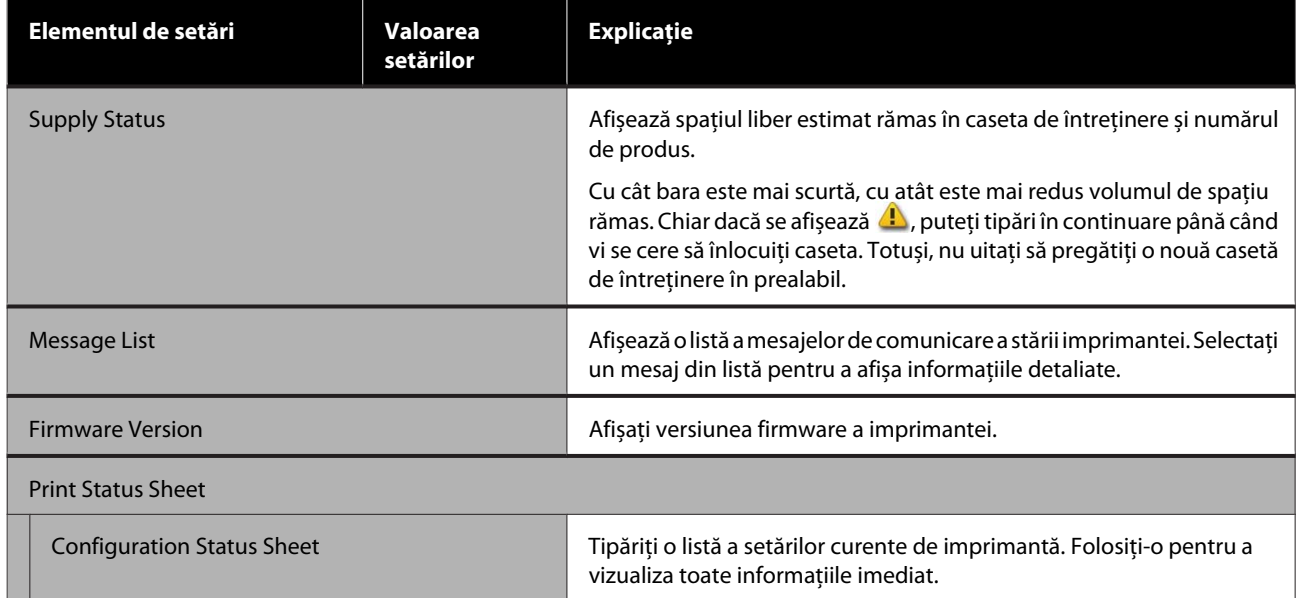

## <span id="page-93-0"></span>**Meniul Settings**

## **General Settings**

### **General Settings — Basic Settings**

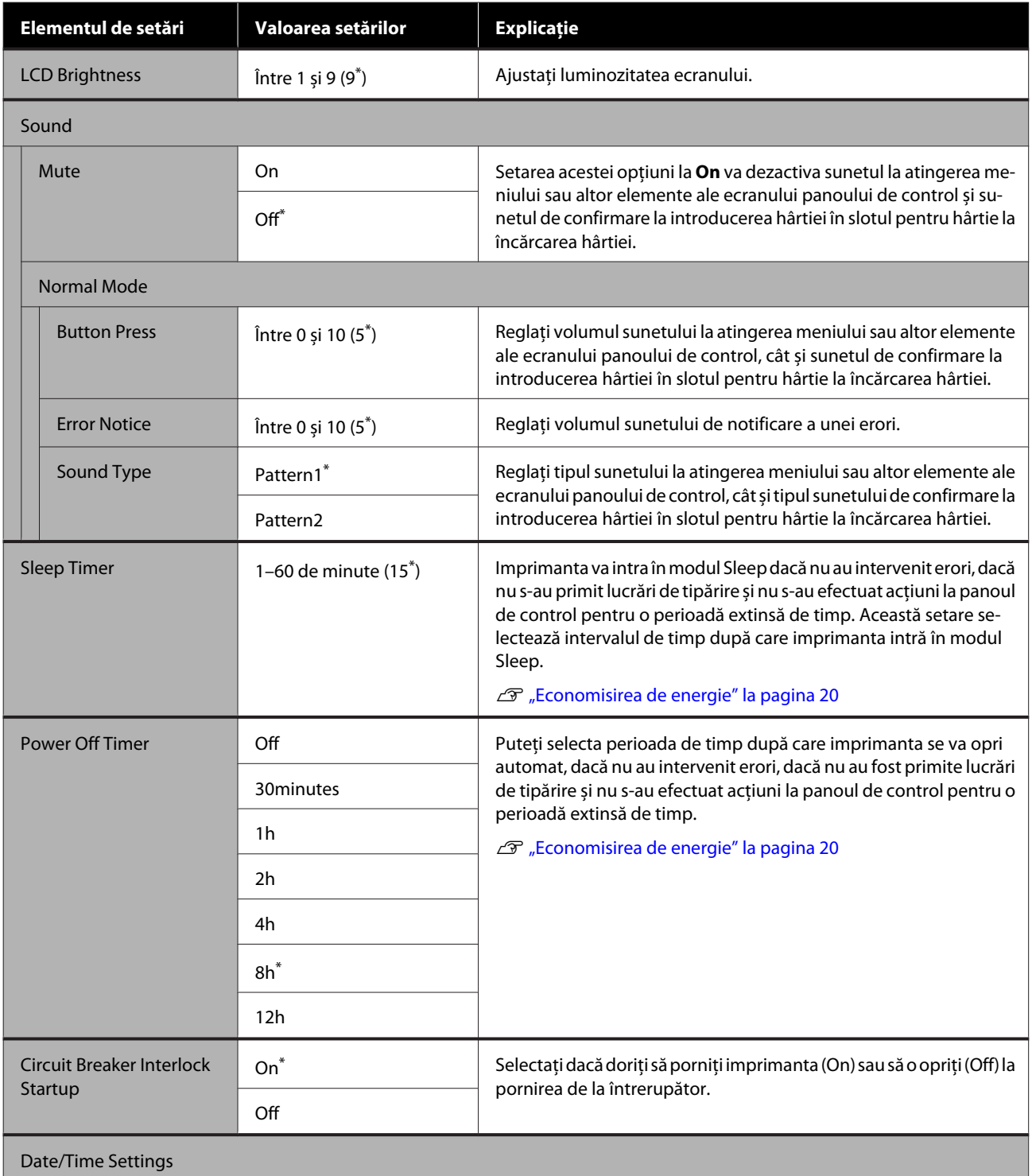

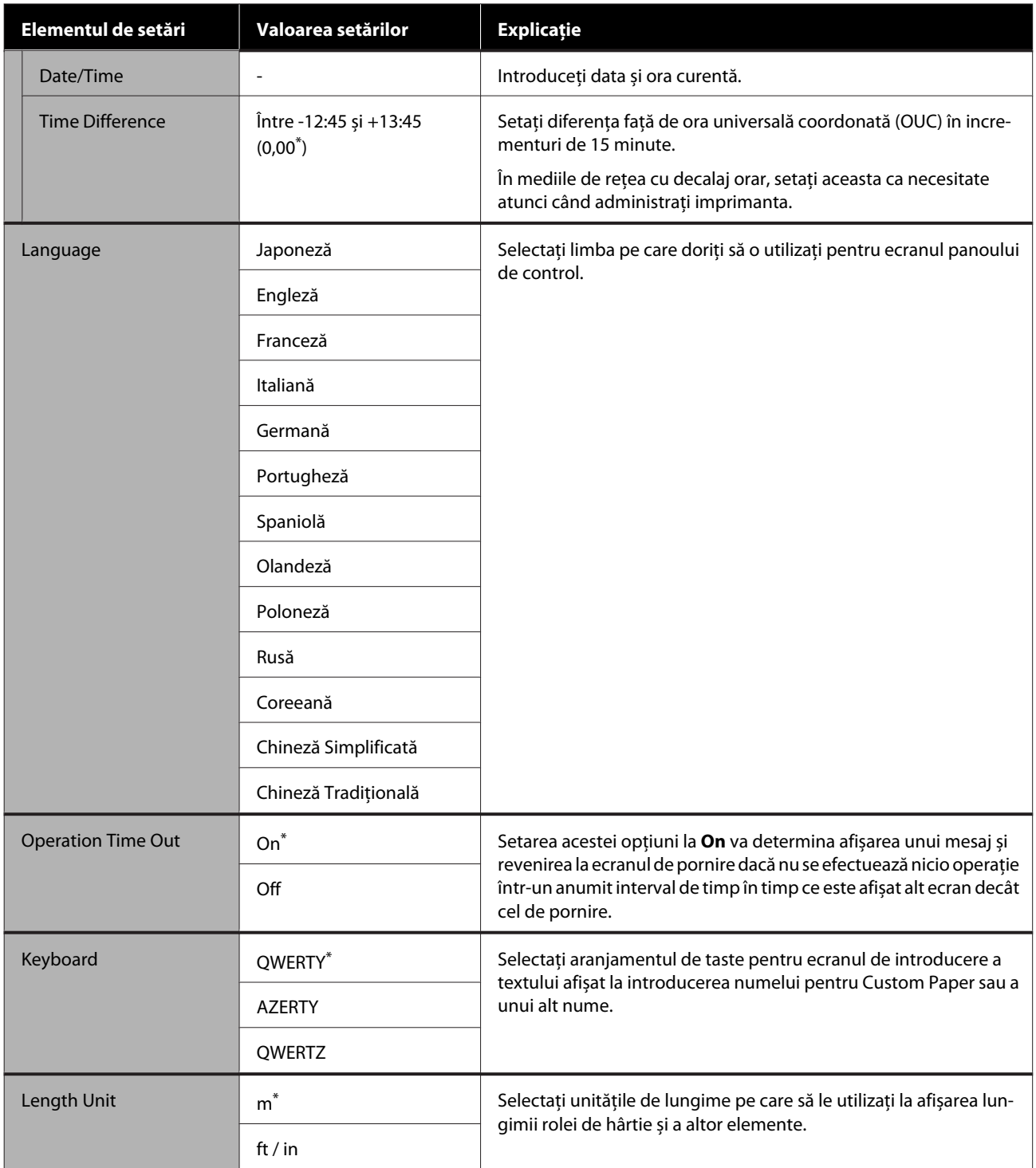

### <span id="page-95-0"></span>**General Settings — Printer Settings**

 $^\star$  Setare implicită

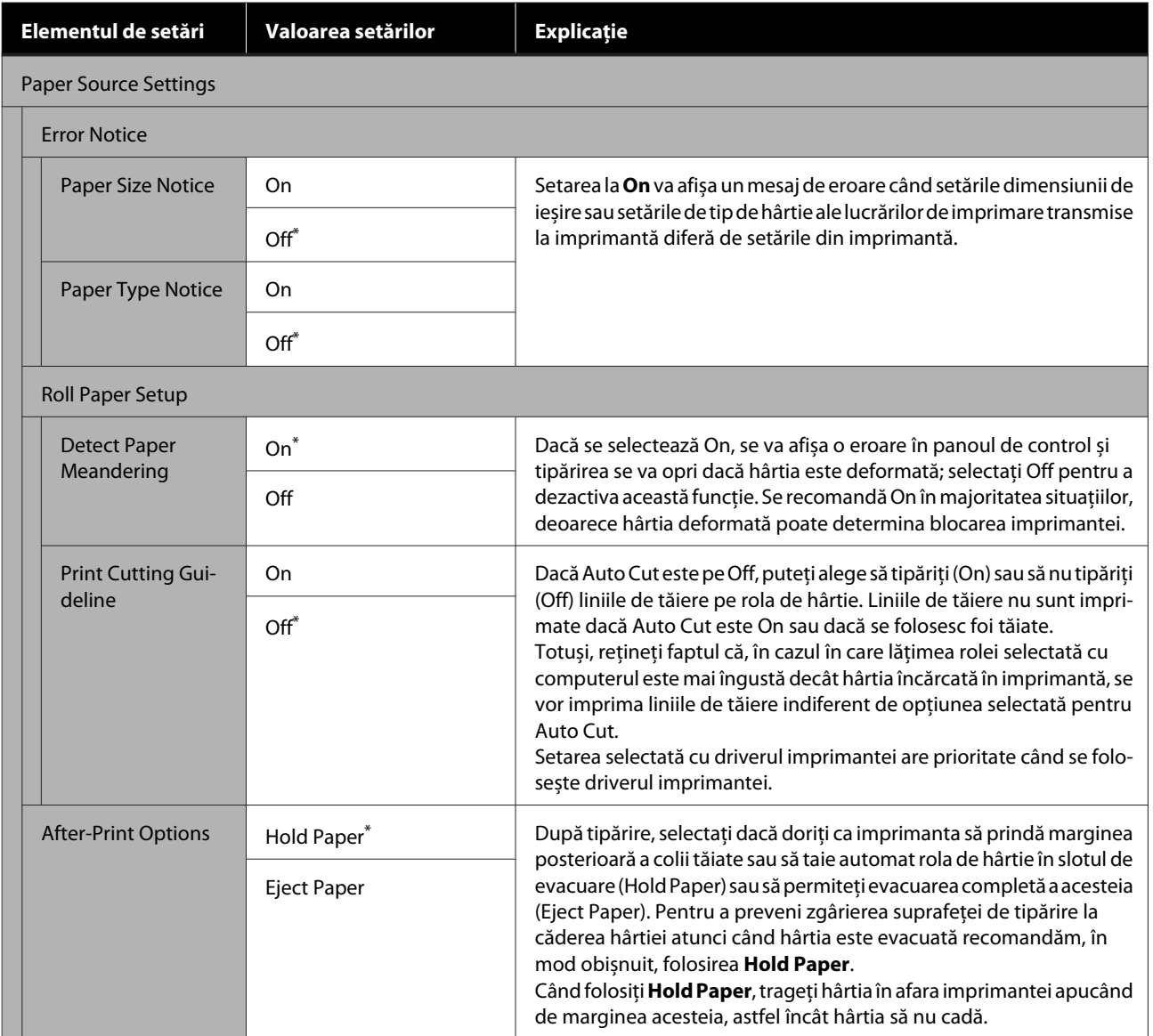

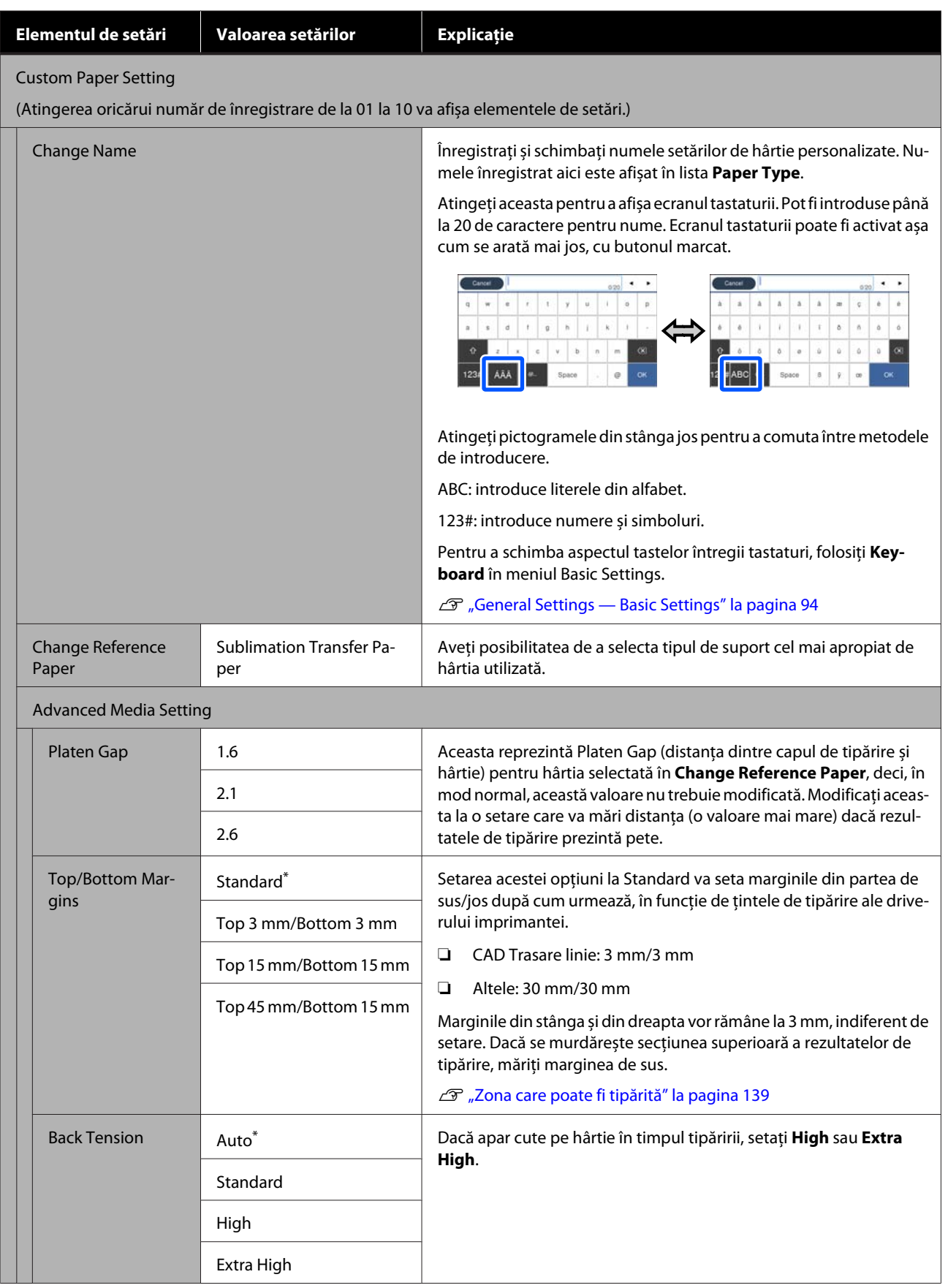

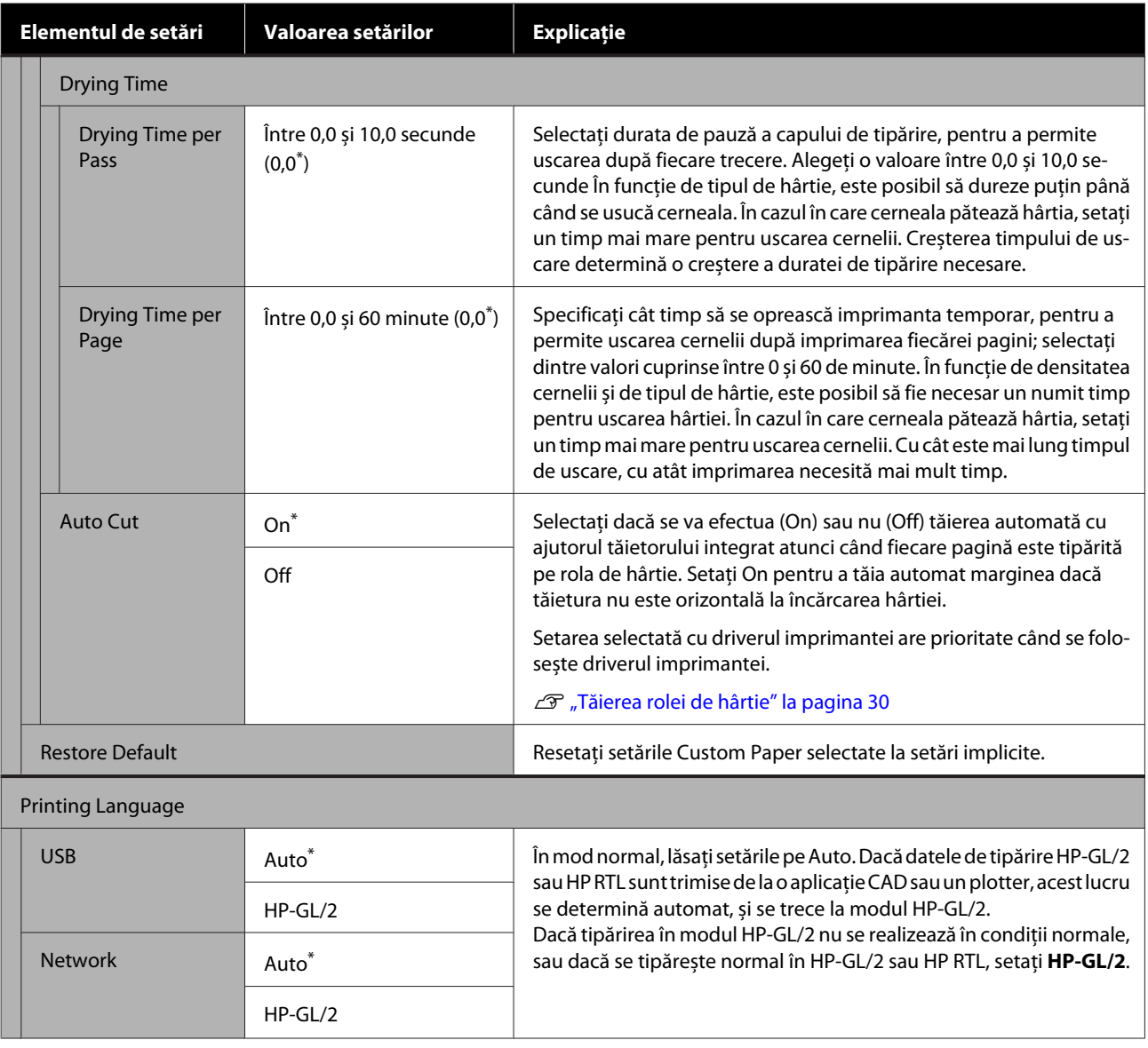

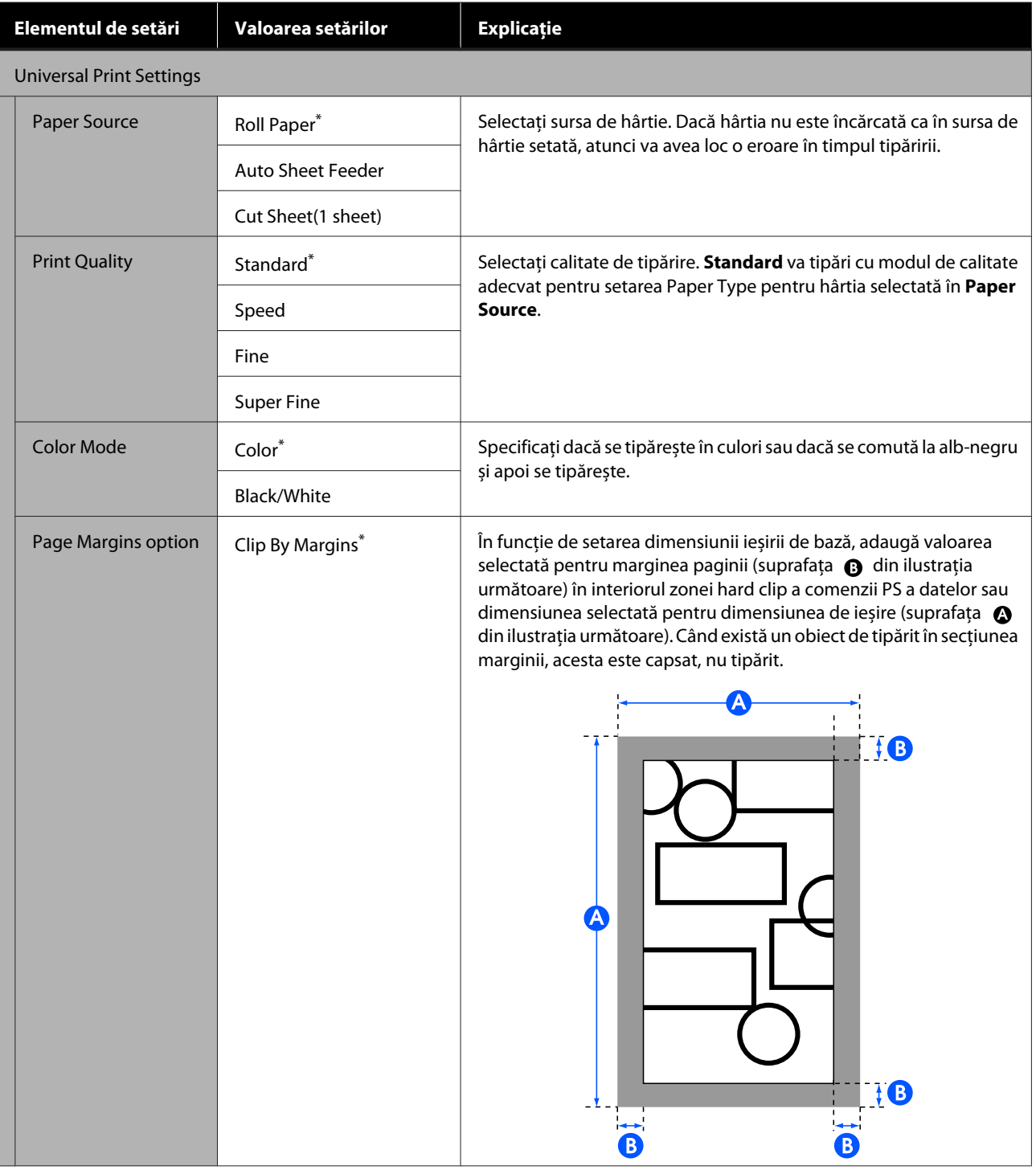

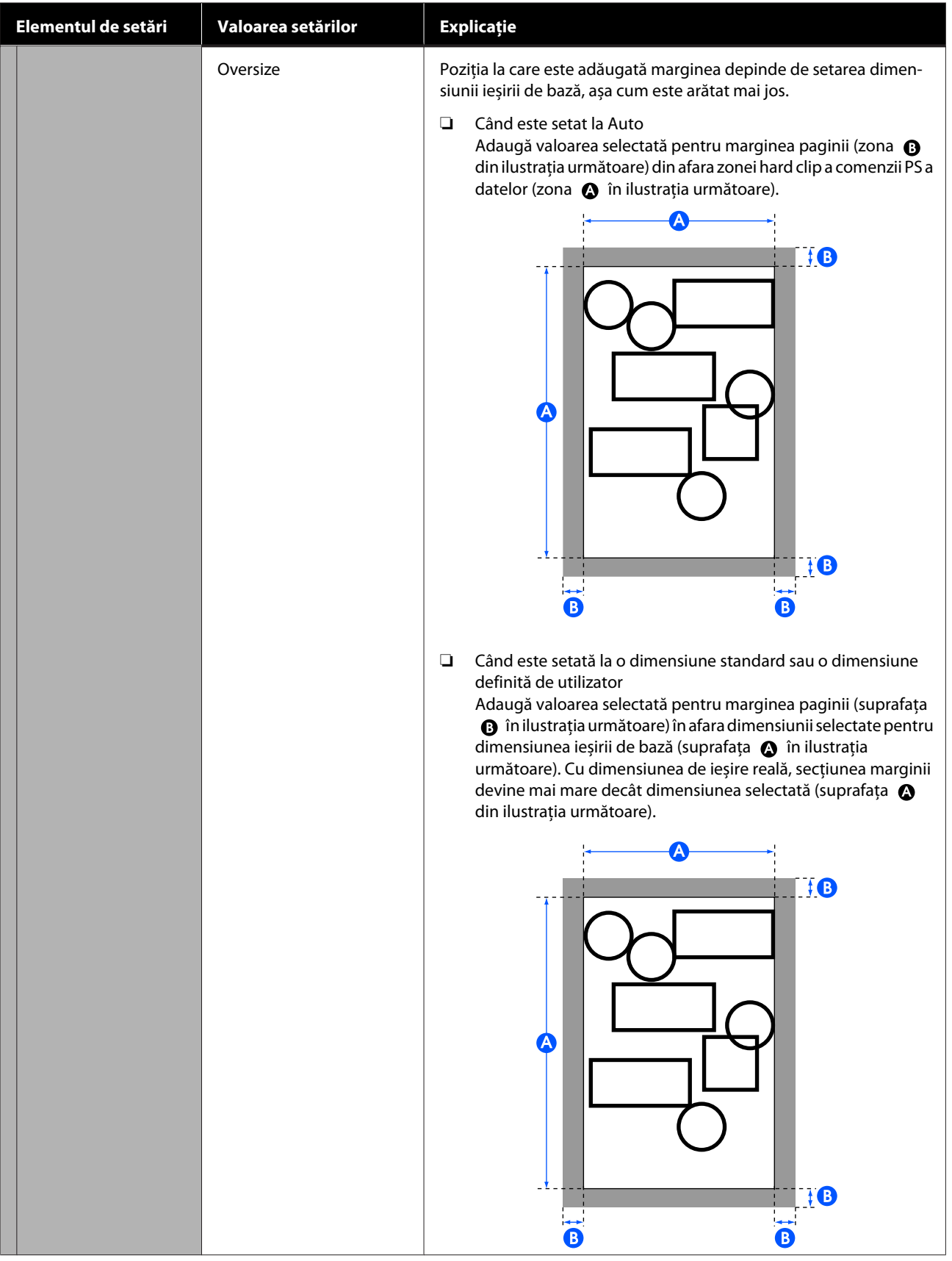

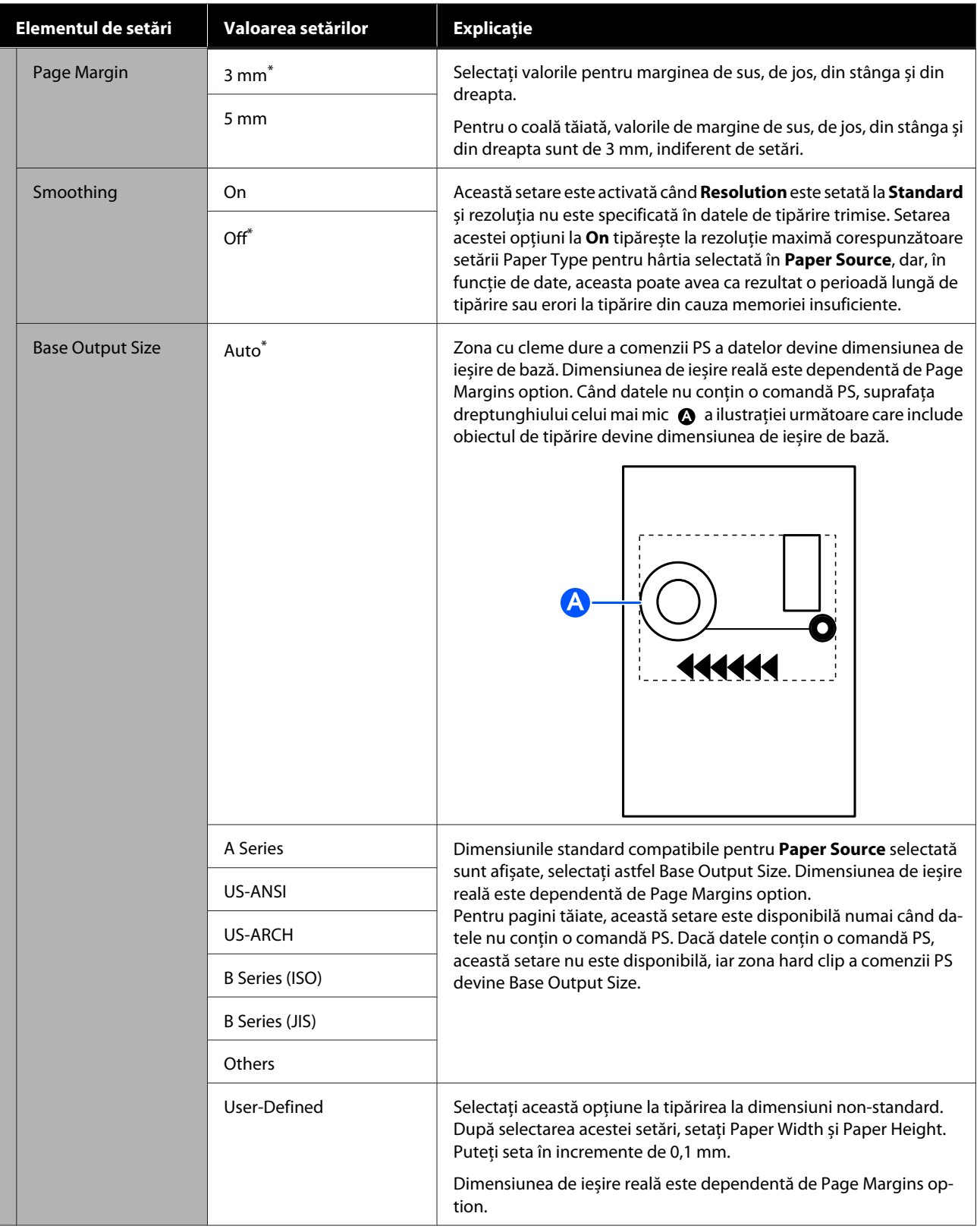

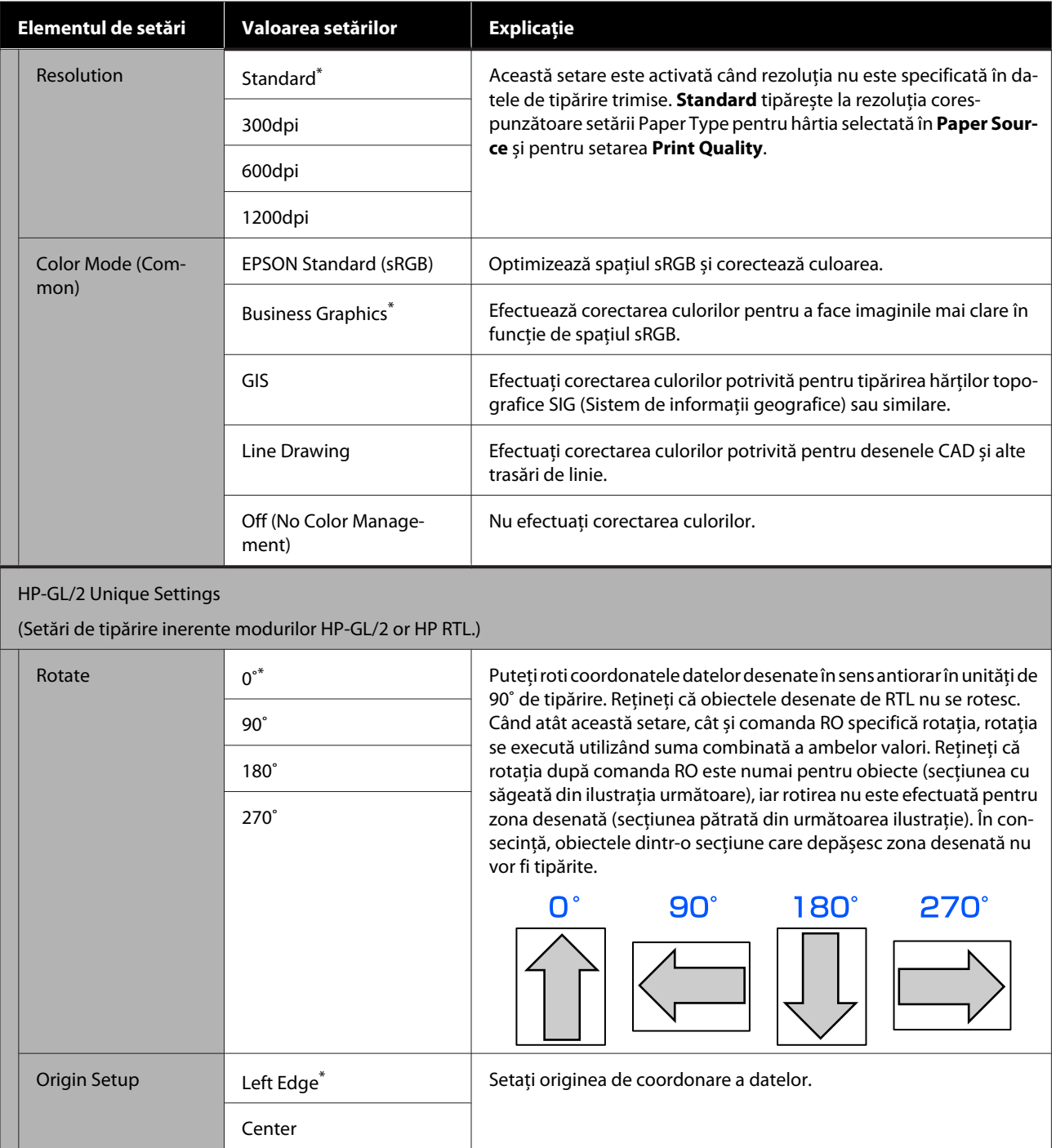

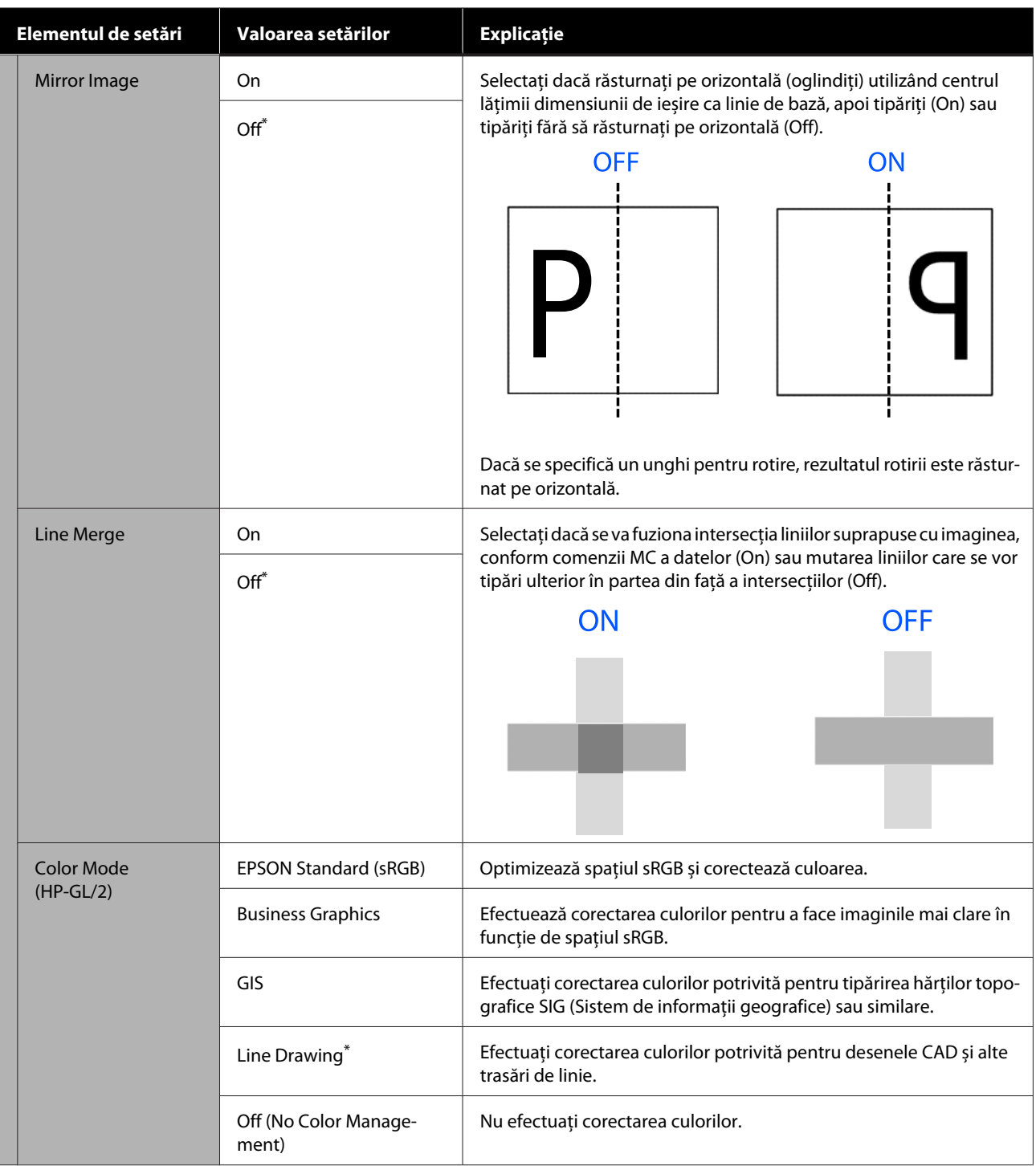

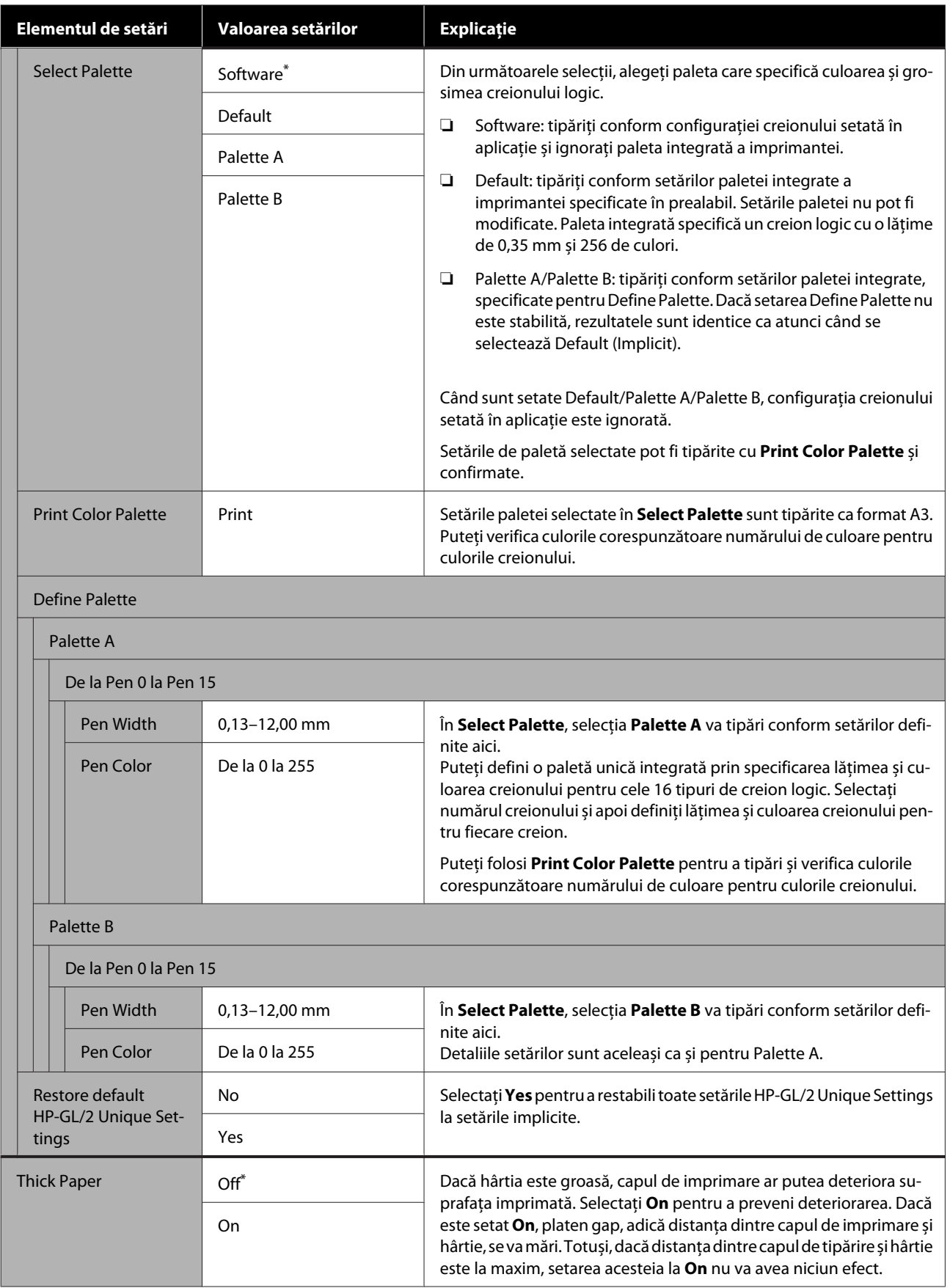

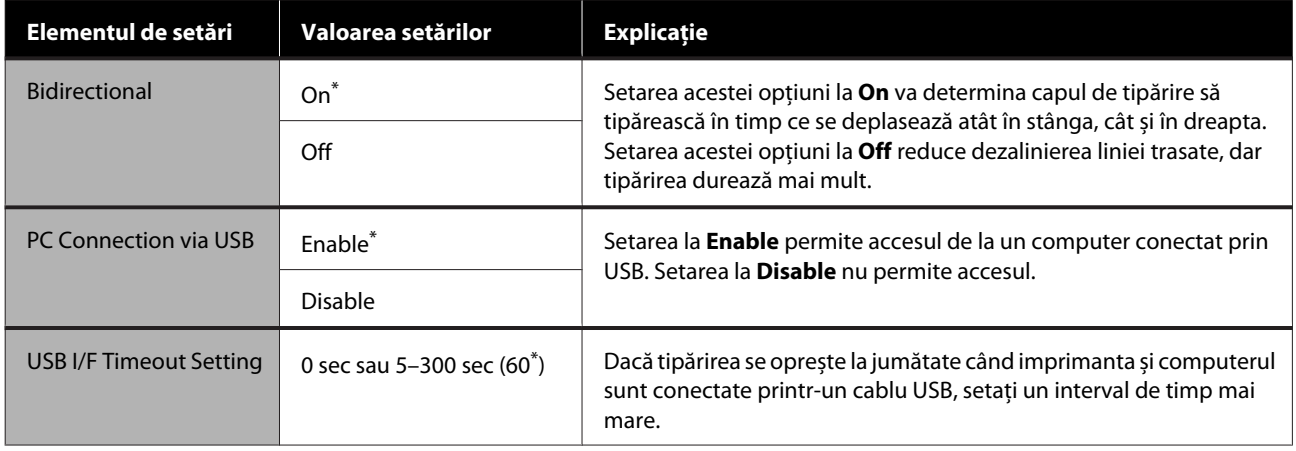

### <span id="page-105-0"></span>**General Settings — Network Settings**

 $^\star$  Setare implicită

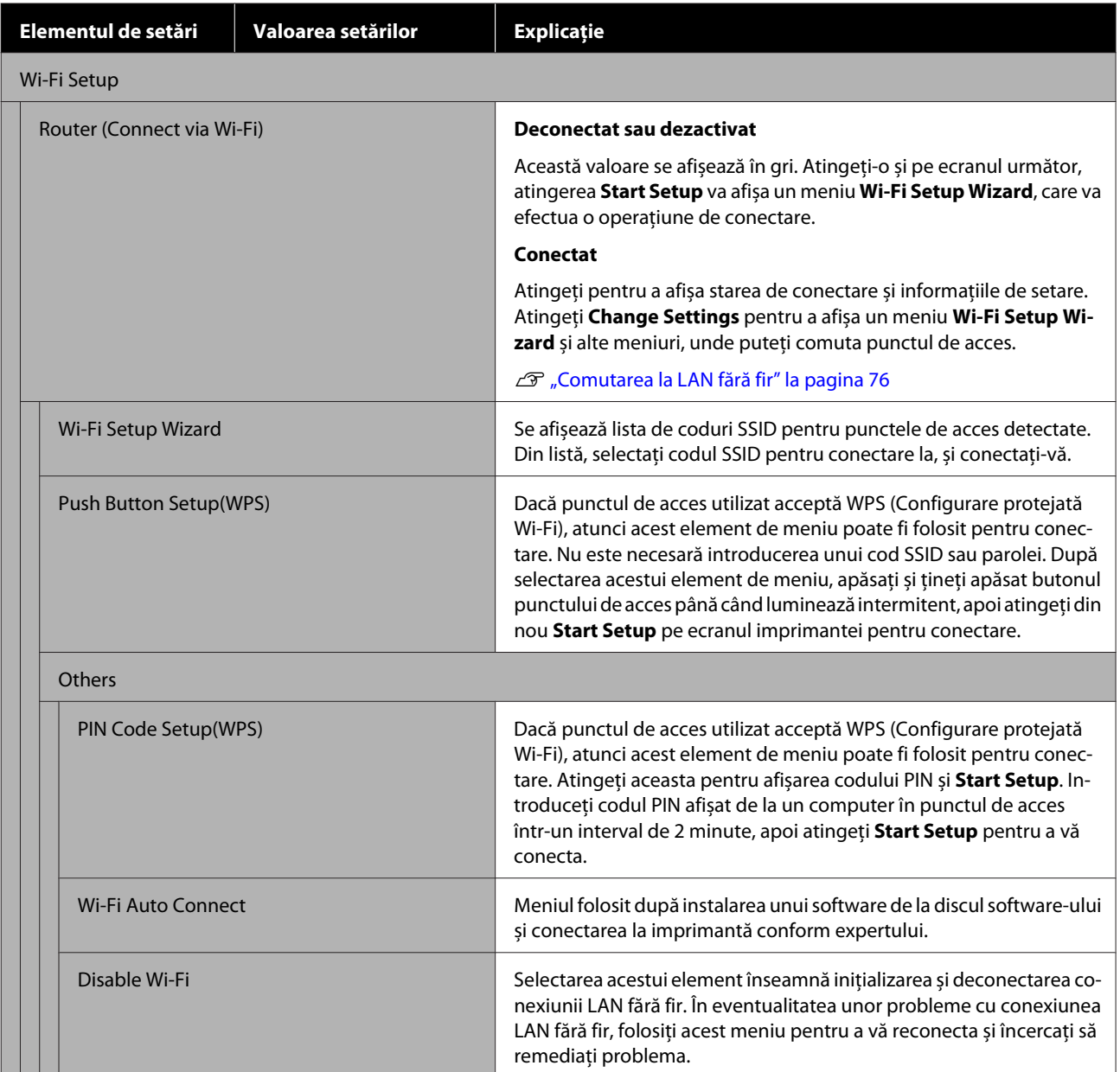

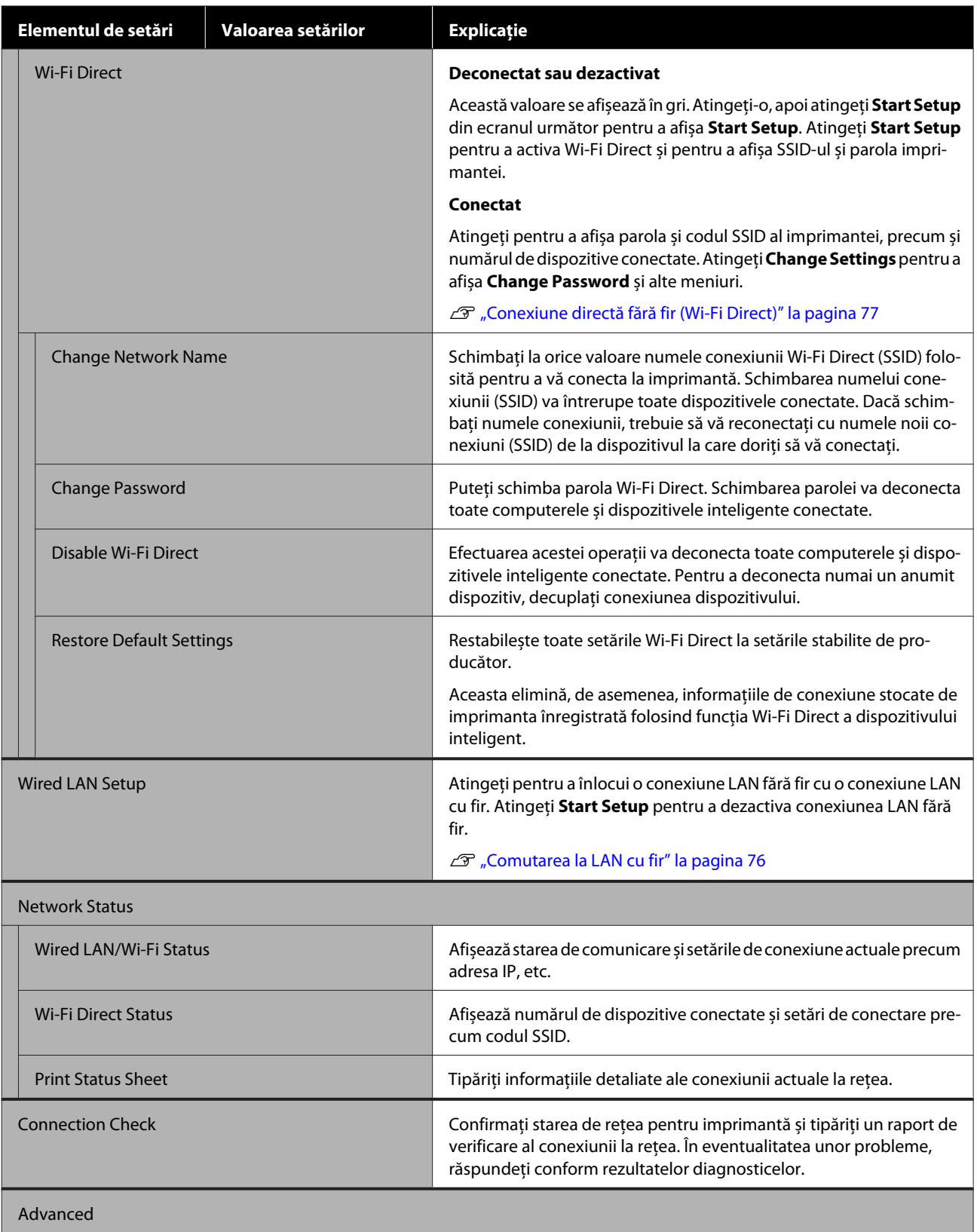

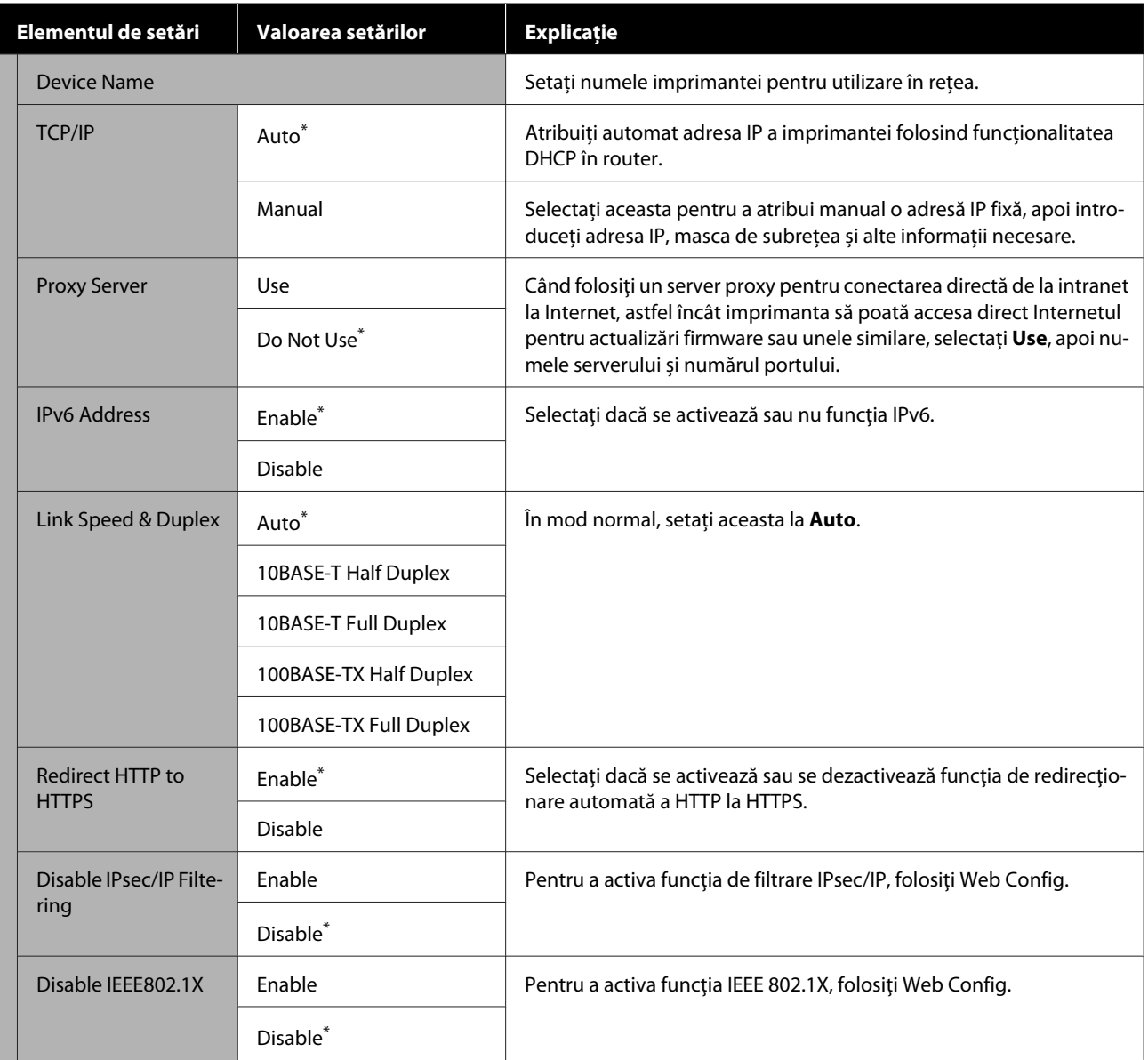
# **General Settings — System Administration**

 $^\star$  Setare implicită

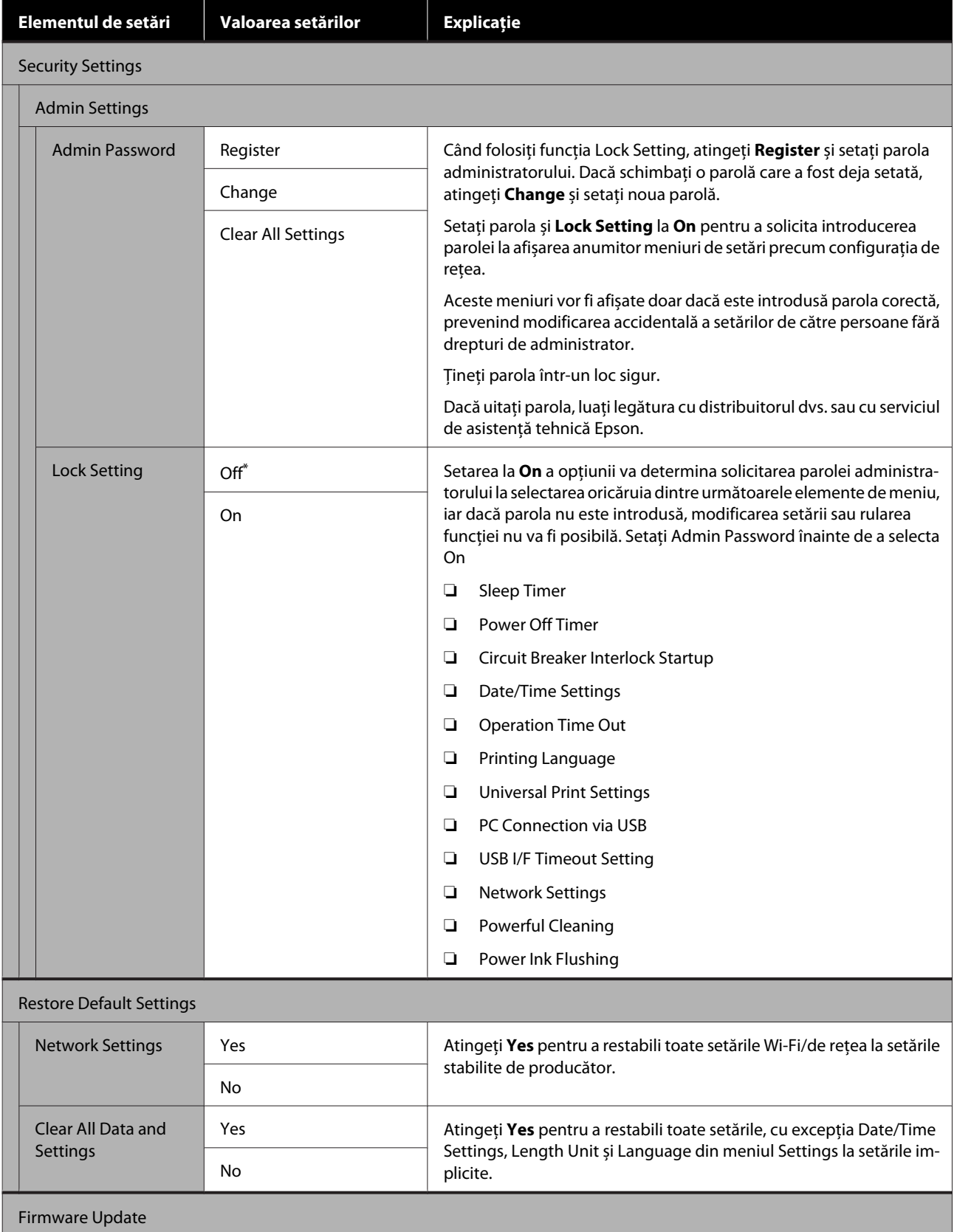

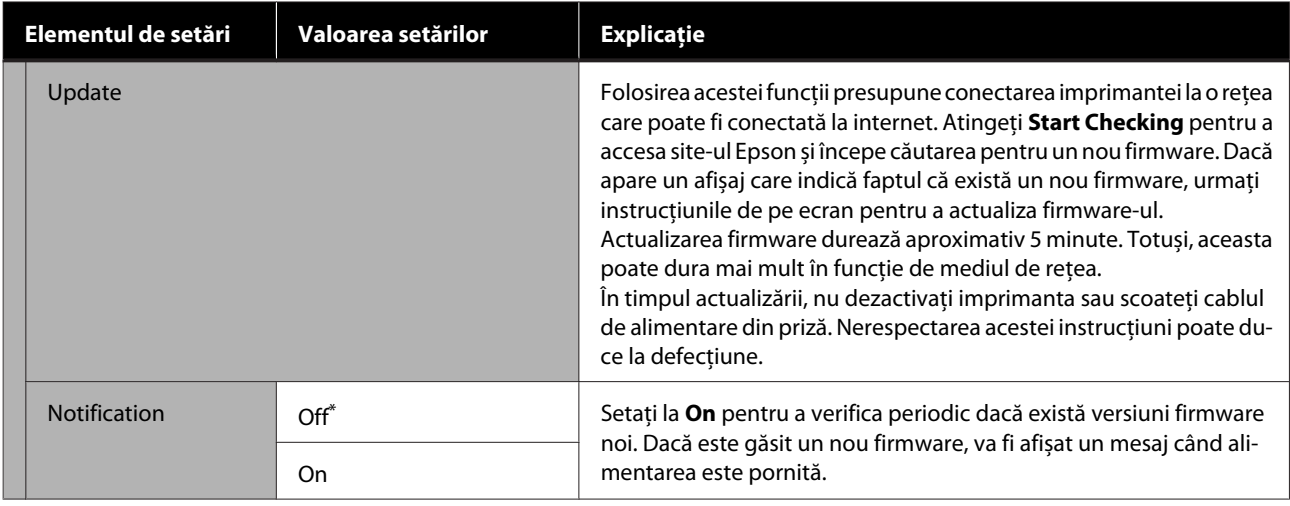

# **Maintenance**

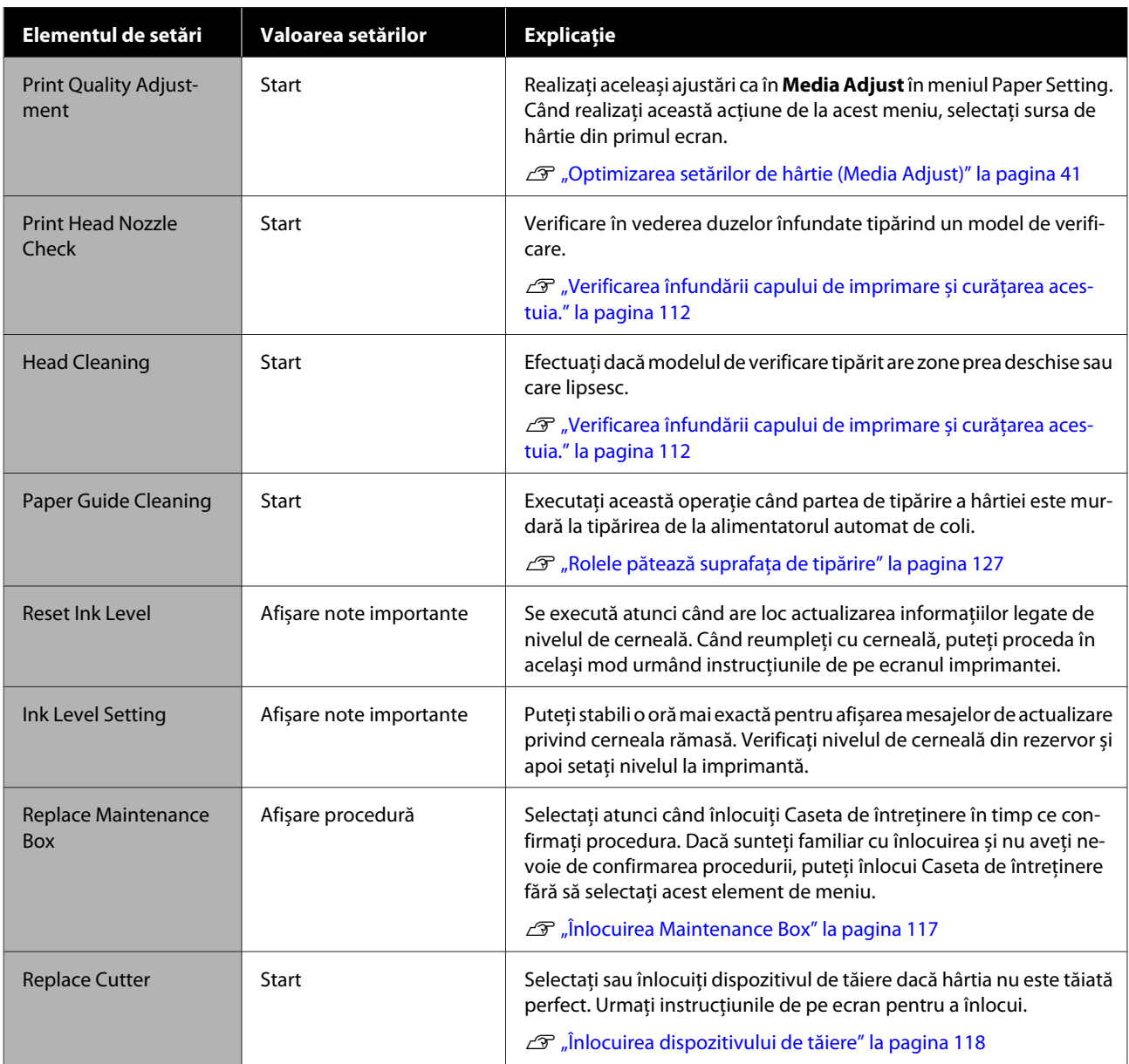

#### **Folosirea meniului**

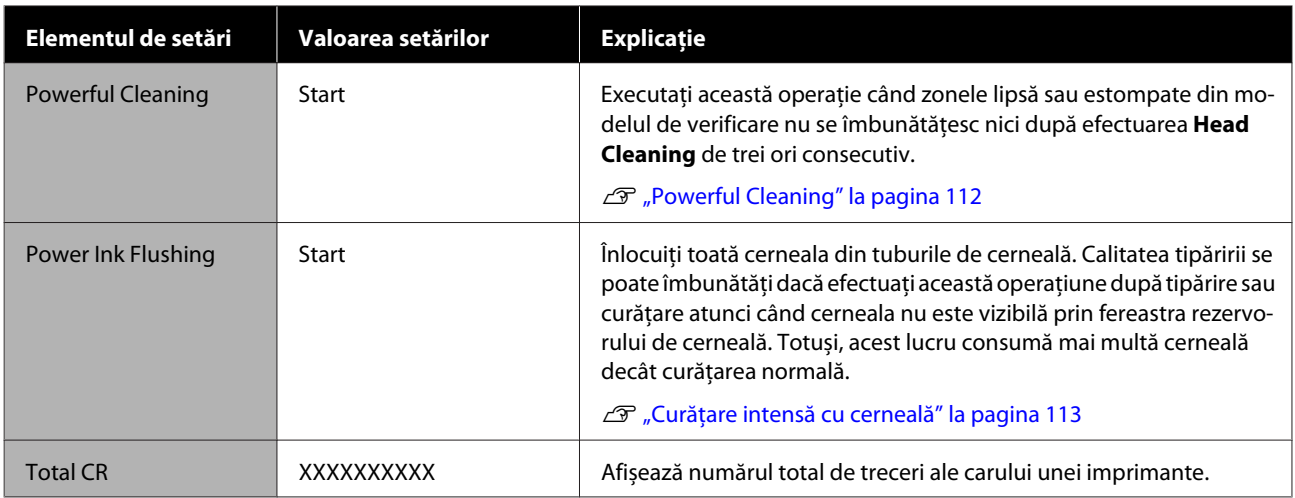

# **Printer Status/Print**

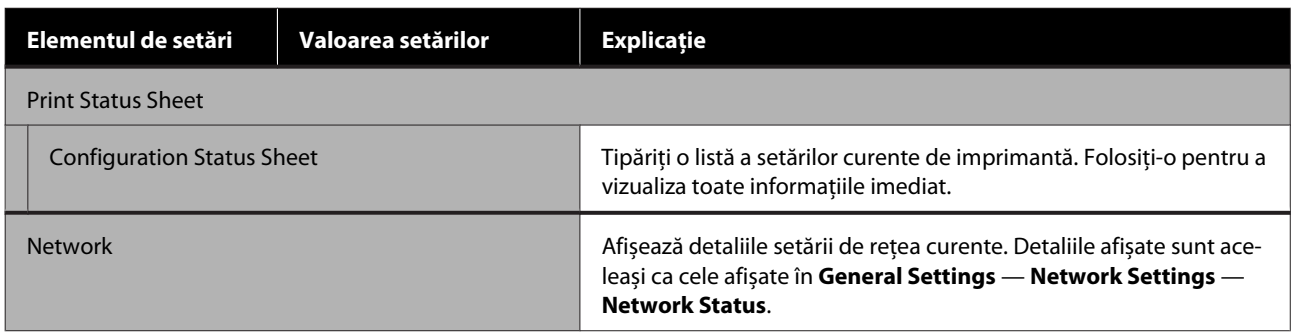

#### **Întreținere**

# <span id="page-111-0"></span>**Întreținere**

# **Curățarea unui cap de imprimare înfundat**

Duzele capului de imprimare pot fi înfundate dacă tipăririle prezintă dungi, culori neregulate, text estompat sau dacă imaginea nu este tipărită cu culorile așteptate. Verificați duzele și curățați capul de imprimare, dacă este înfundat. Dacă nu este posibilă desfundarea după efectuarea a trei operațiuni de curățarea normală consecutive, efectuați curățarea puternică a capului.

Rețineți următoarele aspecte înainte de curățare.

❏ Curățarea capului de imprimare consumă cerneală. Această operațiune este necesară atunci când apare o problemă cu rezultatele de tipărire și verificarea duzelor confirmă înfundarea.

Curățarea puternică a capului consumă mai multă cerneală decât curățarea normală a capului.

- ❏ Dacă nivelurile de cerneală sunt reduse, pregătiți noi recipiente de cerneală în prealabil.
- ❏ Dacă volumul de spațiu liber din caseta de întreținere este redus, pregătiți o nouă casetă de întreținere în prealabil.

### c*Important:*

Asigurați poziția de tipărire a capacelor de transport înainte de curățarea capului de imprimare sau efectuarea curățării puternice.

 $\mathcal{F}$  ["Mutarea sau transportarea imprimantei" la](#page-140-0) [pagina 141](#page-140-0)

# **Verificarea înfundării capului de imprimare și curățarea acestuia.**

A Din ecranul de pornire, atingeți **Settings** — **Maintenance** — **Print Head Nozzle Check**. B Atingeți **Start** pentru a începe să tipăriți un model de verificare.

> Când schimbați sursa de hârtie afișată pe ecranul start, atingeți **Paper Source**.

Consultați următoarele și inspectați modelul de verificare tipărit în vederea înfundării.

#### **Exemple de duze curate**

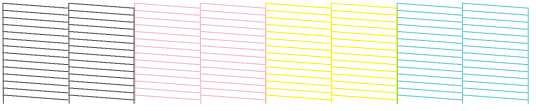

Dacă toate modelele sunt complete, înseamnă că duzele capului nu sunt înfundate. Atingeți pentru a finaliza verificare în vederea blocajelor duzelor.

#### **Exemple de duze înfundate**

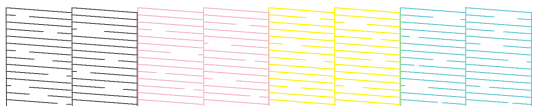

Dacă modelul are zone care lipsesc, atingeți pentru a afișa ecranul **Head Cleaning**. Treceți la următorul pas.

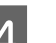

D Atingeți **Start** pentru a începe curățarea.

După finalizarea curățării, se va afișa **Print the pattern?**. Atingeți **Yes** pentru a reveni la pasul 2. Repetați pașii de la 2 la 4 și verificați dacă a fost rezolvată problema.

Dacă duzele încă sunt blocate după efectuarea a trei curățări consecutive ale capului de tipărire, efectuați **Powerful Cleaning**.

# **Powerful Cleaning**

Efectuați curățarea puternică a capului dacă nu a avut loc desfundarea după efectuarea a trei operațiuni consecutive de curățarea normală.

Inspectați vizual rezervorul de cerneală pentru ca acesta să fie cel puțin 30% plin.

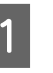

A Din ecranul de pornire, atingeți **Settings** — **Maintenance** — **Powerful Cleaning**.

Powerful Cleaning durează cel mult 16 minute.

# <span id="page-112-0"></span>B Atingeți **Start** pentru a începe curățarea.

După finalizarea curățării, se va afișa **Print the pattern?**. Atingeți **Yes** și apoi atingeți **Start** din ecranul următor pentru a tipări un model de verificare. Verificați dacă duzele înfundate au fost curățate.

Dacă duzele rămân înfundate și după efectuarea Powerful Cleaning, opriți imprimanta și lăsați-o oprită peste noapte sau chiar mai mult. Dacă imprimanta este lăsată oprită o perioadă de timp, cerneala care înfundă duzele s-ar putea dizolva.

Dacă duzele sunt încă înfundate, luați legătura cu distribuitorul dvs. local sau cu serviciul de asistență tehnică Epson.

# **Curățare intensă cu cerneală**

Înlocuiți toată cerneala din tuburile de cerneală.

Calitatea tipăririi se poate îmbunătăți dacă efectuați această operațiune după tipărire sau curățare atunci când cerneala nu este vizibilă prin fereastra rezervorului de cerneală.

#### c*Important:*

❏ Asigurați-vă că a rămas suficientă cerneală în rezervoarele de cerneală.

Pentru că toată cerneala din rezervoarele de cerneală a fost înlocuită, dacă efectuați această operațiune cu doar o cantitate mică de cerneală rămasă, cerneala poate face bule și nu veți putea tipări corect. Executați după reumplerea cu cerneală până la linia de sus a rezervorului de cerneală. Power Ink Flushing durează cel mult 20 minute.

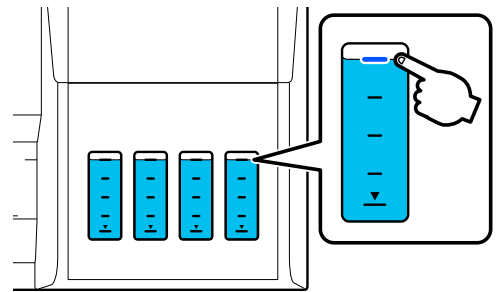

❏ Este posibil să fiți nevoit să înlocuiți caseta de întreținere.

Cerneala din tuburi este descărcată în caseta de întreținere. Când se umple caseta de întreținere, nu puteți tipări până când aceasta nu este înlocuită. Recomandăm pregătirea unei noi cutii de întreținere în prealabil.

- A Din ecranul de pornire, atingeți **Settings Maintenance** — **Power Ink Flushing**.
- B Urmați instrucțiunile de pe ecran pentru a efectua **Power Ink Flushing**.
- C După efectuarea Power Ink Flushing, verificați duzele pentru a vedea dacă duzele înfundate au fost curățate.

# **Reumplerea cu cerneală și înlocuirea consumabilelor**

# **Eliminarea consumabilelor folosite**

Următoarele materiale de cerneală folosite sunt clasificate drept deșeuri industriale.

- Recipiente de cerneală
- Casetele de întreținere
- Hârtia tipărită

Eliminați consumabile utilizate conform legilor și reglementărilor, precum contractarea unei companii de eliminare a deșeurilor industriale. Când folosiți serviciile unei companii de eliminare a deșeurilor industriale, asigurați-vă că le oferiți, de asemenea, fișa de date privind siguranța produsului.

Puteți descărca acestea de la site-ul web Epson local.

# **Verificarea cantității de cerneală rămasă.**

Verificați vizual toate rezervoarele de cerneală pentru a confirma cantitatea de cerneală rămasă.

### c*Important:*

În cazul în care continuați să folosiți imprimanta atunci când cantitatea de cerneală rămasă ajunge sub linia de jos, se poate produce o defecțiune.

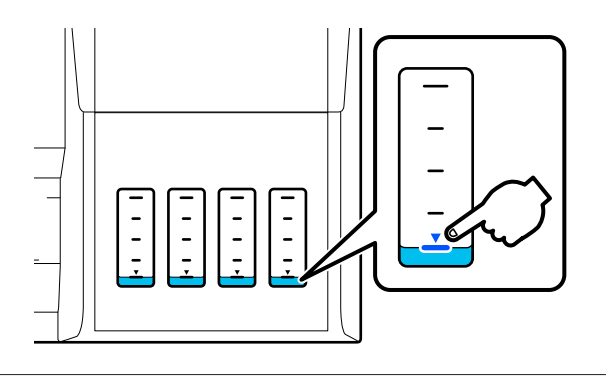

# **Reumplerea cu cerneală**

### c*Important:*

Pentru a menține imprimanta în condiție de funcționare optimă, nu umpleți în mod repetat rezervoarele cu cantități mici de cerneală.

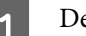

eschideți capacul rezervorului de cerneală.

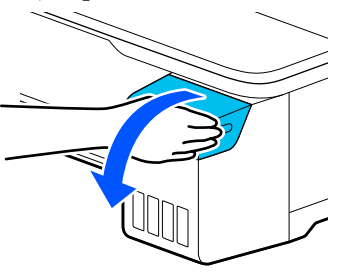

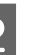

2 Deschideți capacele rezervorului de cerneală pentru a reumple cu cerneală.

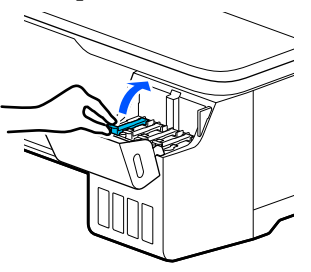

# c*Important:*

Asigurați-vă că se potrivește culoarea rezervorului de cerneală cu culoarea cernelii pe care doriți să o realimentați.

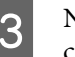

C Nu uitați să agitați recipientul de cerneală conform ilustrației, înainte de a-l deschide.

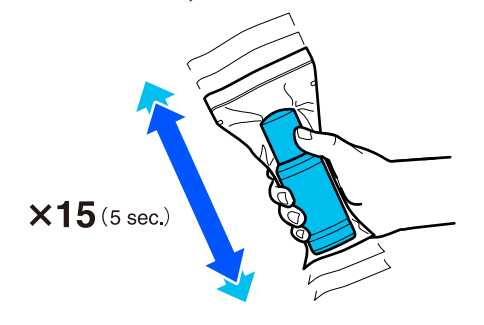

#### **Întreținere**

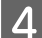

Scoateți recipientul de cerneală din pungă.

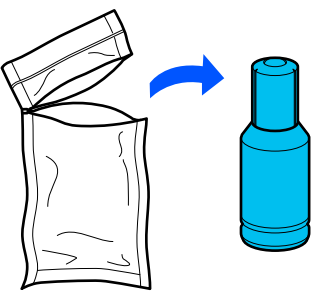

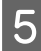

E Răsuciți încet capacul pentru a-l îndepărta, în timp ce țineți recipientul de cerneală vertical.

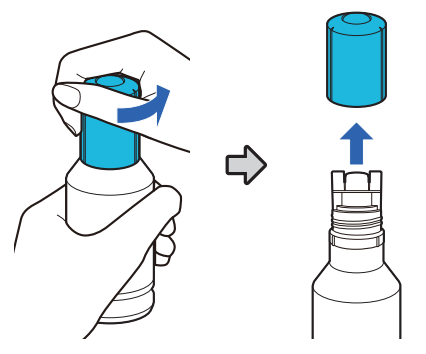

#### c*Important:*

- ❏ Aveți grijă să nu vărsați nicio picătură de cerneală.
- ❏ Nu atingeți partea de sus a recipientului de cerneală după îndepărtarea capacului; în caz contrar, este posibil să vă pătați cu cerneală.
- F Verificați culoarea cernelii, aliniați partea de sus a recipientului de cerneală cu portul de umplere și apoi introduceți-l direct în port.
	- ❏ Cerneala începe să curgă imediat. Dacă cerneala nu începe să curgă, încercați să reintroduceți recipientul. Dacă nu se potrivesc culorile cernelii, cerneala curge.
	- ❏ Curgerea cernelii se oprește automat când este atinsă linia de sus. Chiar dacă a rămas cerneală în recipient, nu încercați să forțați admisia acesteia în rezervor. Puteți folosi cerneala rămasă mai târziu.

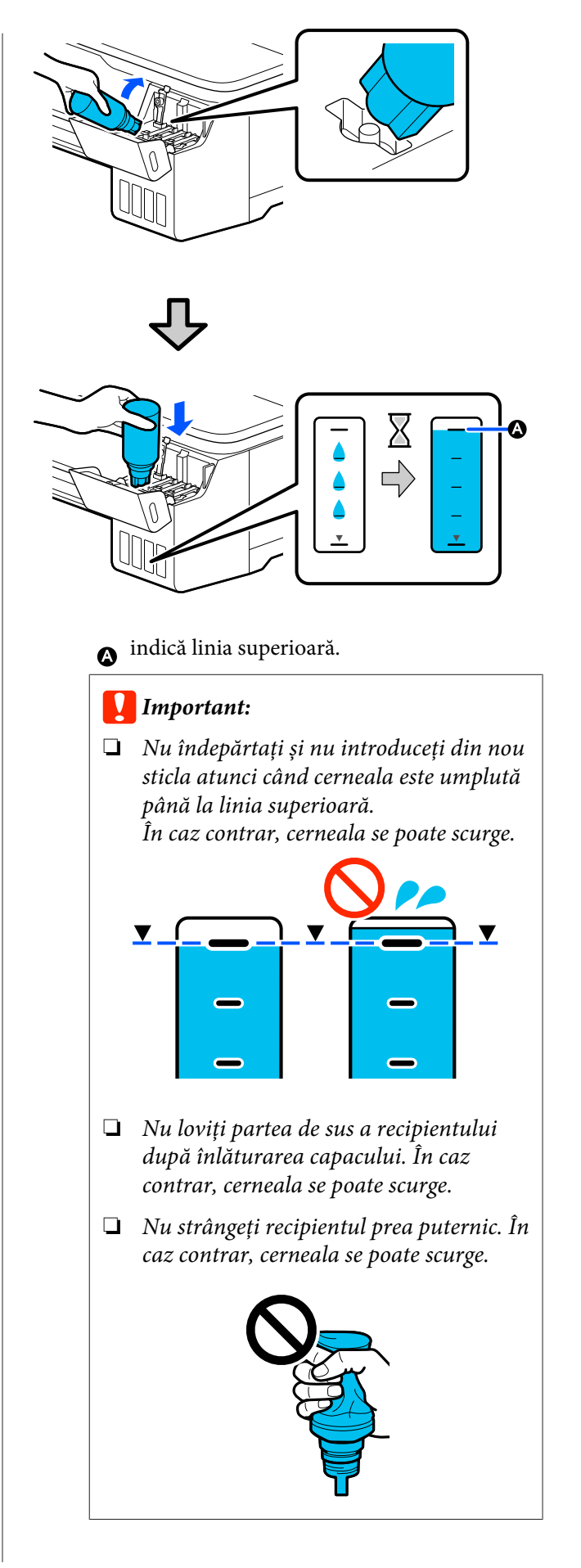

#### **Întreținere**

#### *Notă:*

Dacă nu are loc curgerea cernelii în rezervor, îndepărtați recipientul de cerneală și încercați să-l reintroduceți.

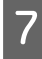

G Când reumplerea cu cerneală este completă, îndepărtați recipientul.

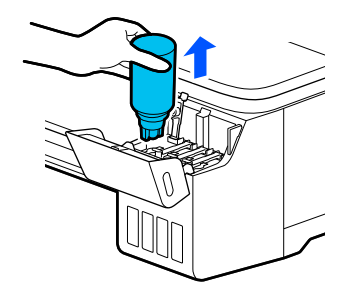

#### c*Important:*

Nu lăsați recipientul în rezervor. În caz contrar, recipientul poate fi deteriorat sau cerneala se poate scurge.

H Dacă rămâne cerneală în recipient, strângeți capacul recipientului și depozitați-l vertical.

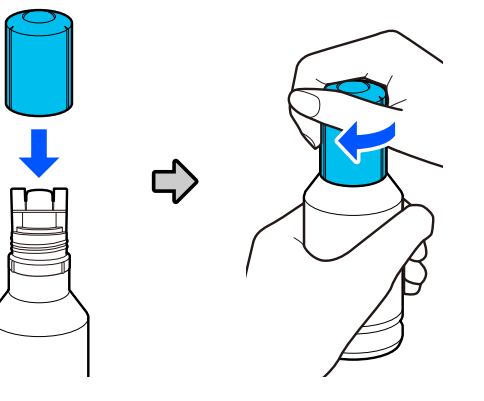

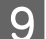

I Închideți bine capacele rezervorului de cerneală.

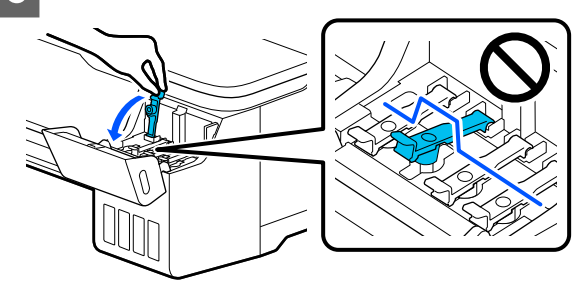

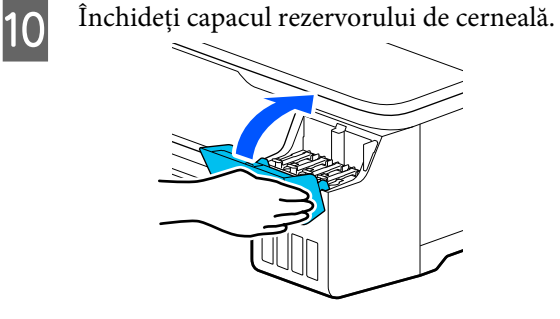

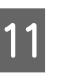

11 Urmați instrucțiunile de pe ecran pentru a actualiza nivelul de cerneală.

#### c*Important:*

Dacă resetați informațiile legate de nivelul de cerneală fără a reumple cu cerneală până la linia de sus și continuați să tipăriți, tipărirea poate fi efectuată fără cerneală și imprimanta se poate defecta. Nu uitați să verificați vizual nivelul real de cerneală înainte de tipărire.

# <span id="page-116-0"></span>**Înlocuirea Maintenance Box**

Când se afișează mesajul **The Maintenance Box is at the end of its service life.**, trebuie să înlocuiți caseta de întreținere.

Când se afișează mesajul **The Maintenance Box is nearing the end of its service life.** pregătiți o nouă casetă de întreținere. Tipărirea este posibilă până când se va cere înlocuirea.

Casetă de întreținere compatibilă U["Opțiuni și produse consumabile" la pagina 136](#page-135-0)

### c*Important:*

Nu înlocuiți Maintenance Box în timpul tipăririi. Cerneala reziduală ar putea curge.

#### *Notă:*

Puteți înlocui Caseta de întreținere în timp ce vizualizați procedura de pe ecran. Pentru a vedea ghidul, în ecranul de pornire, atingeți *Settings* — *Maintenance* — *Replace Maintenance Box*.

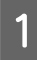

A Deschideți capacul Maintenance Box din spatele imprimantei.

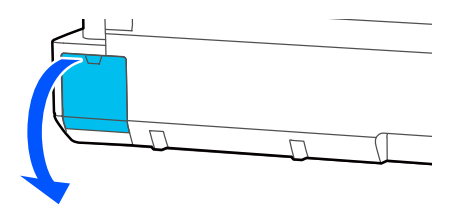

#### Scoateți Maintenance Box.

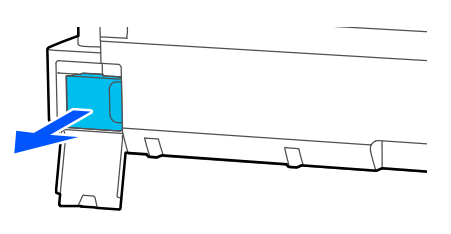

C Puneți Maintenance Box folosită în punga transparentă livrată cu noua Maintenance Box și asigurați-vă că fermoarul este închis bine.

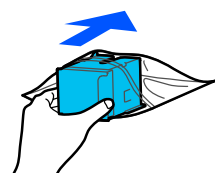

### c*Important:*

Nu înclinați Caseta de întreținere până când nu este bine blocată clema. Cerneala reziduală ar putea curge.

Aliniați marginea proeminentă a noii Maintenance Box cu șina de la punctul de inserție și introduceți caseta până în punctul maxim.

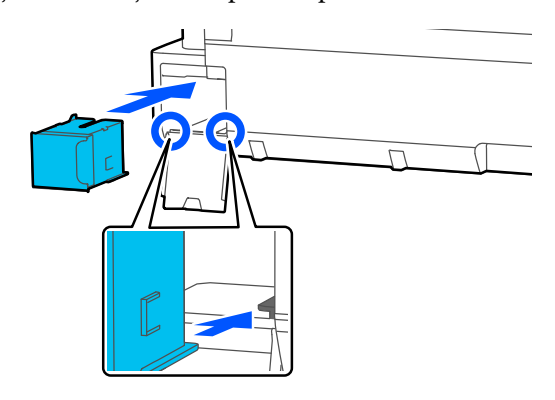

### c*Important:*

Nu atingeți cipul de circuit integrat aflat pe Maintenance Box. Această acțiune poate afecta funcționarea normală și tipărirea.

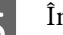

E Închideți capacul Maintenance Box.

#### **Întreținere**

# <span id="page-117-0"></span>**Înlocuirea dispozitivului de tăiere**

Înlocuiți dispozitivul de tăiere dacă acesta nu mai taie hârtia în mod corespunzător.

Dispozitiv de tăiere compatibil U["Opțiuni și produse consumabile" la pagina 136](#page-135-0)

Utilizați o șurubelniță cu cap cruce pentru a înlocui dispozitivul de tăiere. Înainte de a începe lucrul, asigurați-vă că aveți la îndemână o șurubelniță cu cap cruce.

# *Atenție:*

Nu depozitați dispozitivul de tăiere la îndemâna copiilor. Lama dispozitivului de tăiere poate cauza vătămări corporale. Lucrați cu mare atenție la înlocuirea dispozitivului de tăiere.

#### c*Important:*

- ❏ Scăparea sau lovirea acestuia de obiecte dure pot deteriora lama.
- ❏ Materialul și foaia de protecție introdusă în noul dispozitiv de tăiere are rolul de a proteja lama. Nu o îndepărtați decât atunci când vi se cere acest lucru.

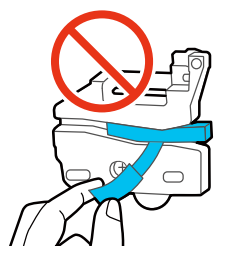

A Din ecranul de pornire, atingeți **Settings** — **Maintenance** — **Replace Cutter**.

Apare ecranul Replace Cutter.

B Atingeți **Start** pentru a deschide capacul dispozitivului de tăiere.

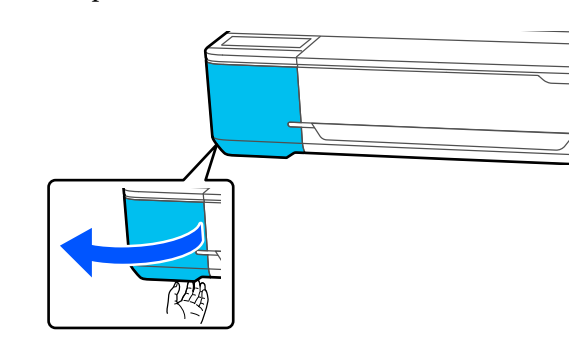

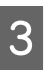

C Slăbiți șurubul ținând dispozitivul de tăiere în poziție, cu ajutorul unei șurubelnițe cu cap cruce, și extrageți dispozitivul de tăiere.

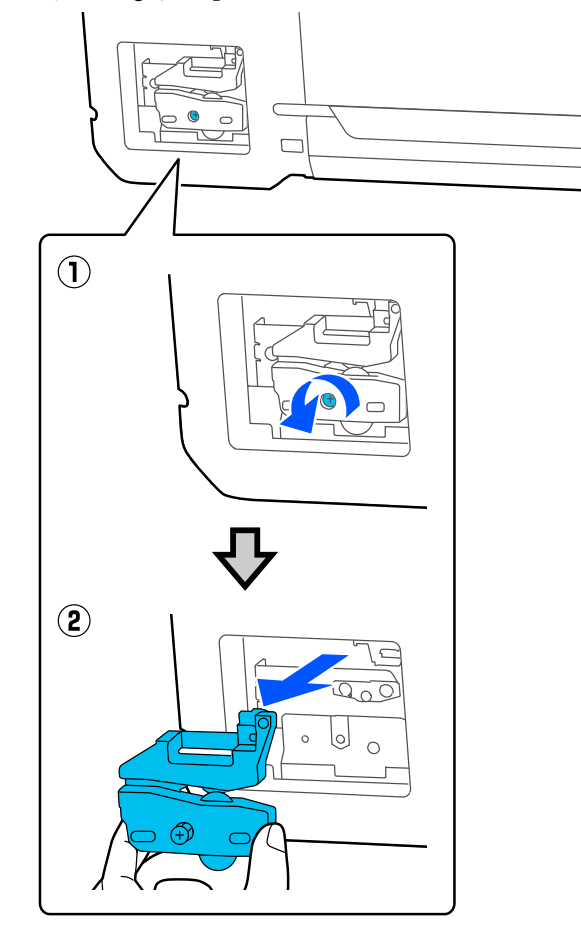

#### *Notă:*

Amplasați dispozitivul de tăiere folosit într-o pungă de plastic, apoi eliminați conform ordonanțelor regionale și conform directivelor administrației locale.

#### **Întreținere**

**4** Instalați dispozitivul de tăiere nou.

Introduceți un dispozitiv de tăiere astfel încât pinul din imprimantă să se potrivească cu orificiul din dispozitivul de tăiere. Utilizați o șurubelniță cu cap cruce pentru a strânge șurubul și a fixa dispozitivul de tăiere la locul său.

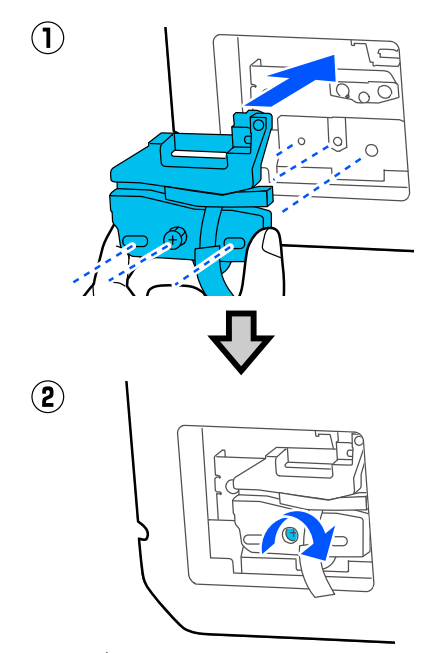

### c*Important:*

Înșurubați strâns dispozitivul de tăiere, în caz contrar este posibil ca poziția de tăiere să fie ușor deplasată sau înclinată.

5 Îndepărtați materialul de protecție indicat în figură.

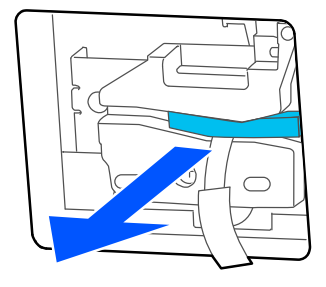

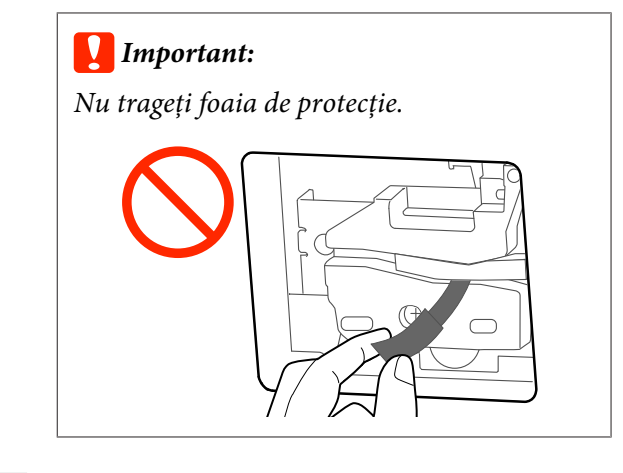

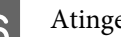

# F Atingeți **OK**.

Dispozitivul de tăiere se deplasează și foaia de protecție se desprinde de pe lamă. Scoateți foaia de protecție.

G Închideți capacul dispozitivului de protecție.

# <span id="page-119-0"></span>**Cum procedați la apariția unui mesaj**

Dacă imprimanta afișează unul din mesajele prezentate mai jos, consultați soluția listată și luați măsurile necesare.

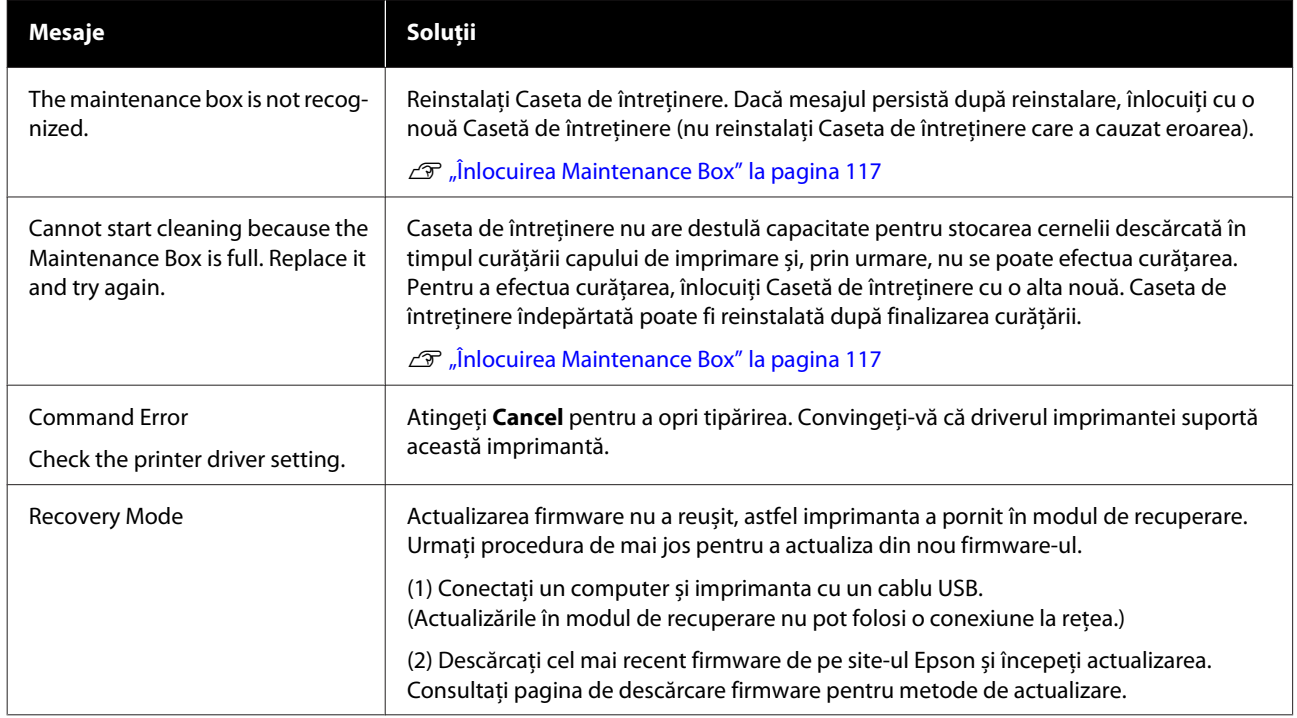

# **Când se efectuează un apel de întreținere/apare o eroare la imprimantă**

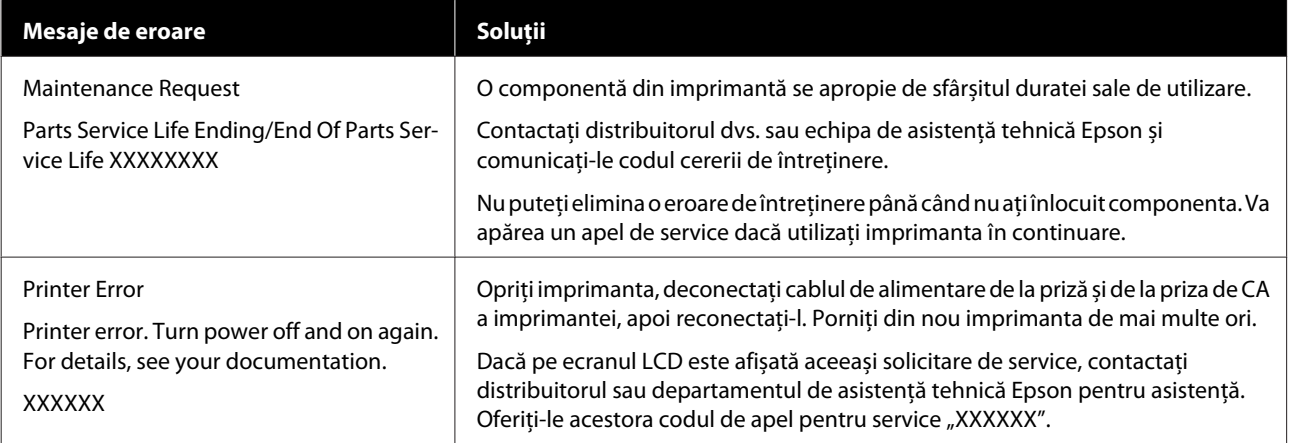

# <span id="page-120-0"></span>**Depanarea**

# **Tipărirea nu poate fi efectuată (deoarece imprimanta nu funcționează)**

### **Imprimanta nu pornește**

o **Cablul de alimentare este conectat la priza electrică sau la imprimantă?**

Asigurați-vă că ați conectat bine cablul de alimentare la imprimantă.

#### o **Există probleme la priza electrică?**

Asigurați-vă că priza dvs. funcționează conectând cablul de alimentare al unui alt aparat electric.

### **Imprimanta se oprește în mod automat**

o **Este configurată întreruperea automată a alimentării?**

Pentru a preveni oprirea automată a imprimantei, selectați **Off**.

General Settings - Basic Settings" la pagina 94

### **Driverul imprimantei nu este instalat corespunzător (Windows)**

o **Este pictograma acestei imprimante afișată în folderul Devices and Printers (Dispozitive și imprimante)/Printers (Imprimante)/ Printers and Faxes (Imprimante și faxuri)?**

❏ Da Driverul imprimantei este instalat. Consultați secțiunea "Imprimanta nu efectuează comunicarea cu computerul".

❏ Nu Driverul imprimantei nu este instalat. Instalați driverul imprimantei.

#### o **Setarea pentru portul imprimantei corespunde cu portul de conectare a imprimantei?**

Verificați portul imprimantei.

Efectuați clic pe fila **Port** din fereastra de dialog Properties (Proprietăți) a imprimantei și verificați opțiunea selectată pentru **Print to the following port(s) (Se imprimă la următoarele port-uri)**.

- ❏ USB: **USB**xxx (x reprezintă numărul portului) pentru conexiunea USB
- ❏ Rețea: adresa IP corectă pentru conexiunea la rețea

Dacă aceasta nu este indicată, driverul imprimantei nu este instalat corespunzător. Ştergeți și reinstalați driverul imprimantei.

Dezinstalarea unui program software" la pagi[na 26](#page-25-0)

# **Driverul imprimantei nu este instalat în mod corespunzător (Mac)**

o **Imprimanta este adăugată în lista cu imprimante?**

> Selectați **System Preferences (Preferințe sistem)** > **Printers & Scanners (Imprimante & scanere)** (sau **Print & Fax (Imprimare & fax)**) din meniul Apple.

> Dacă numele imprimantei nu apare, adăugați imprimanta.

 $\mathscr{D}$  ["Modul de selectare al driverului imprimantei de](#page-53-0)[dicat pentru această imprimantă" la pagina 54](#page-53-0)

### **Imprimanta nu comunică cu computerul**

#### **Cablul este conectat corect?**

Atenție, cablul interfeței să fie bine conectat atât la portul imprimantei, cât și la portul calculatorului. De asemenea, asigurați-vă că acesta nu este rupt sau îndoit. Dacă aveți un cablu de rezervă, încercați să îl utilizați pe acesta.

#### o **Corespund specificațiile pentru cablul de interfață cu specificațiile pentru computer?**

Verificați dacă specificațiile cablului de interfață corespund cu specificațiile pentru imprimantă și pentru computer.

Cerințe de sistem" la pagina 145

#### Dacă utilizați un hub USB, acesta este folosit **în mod corespunzător?**

În specificațiile pentru USB, este posibilă legarea în mod "daisy-chain" la cel mult cinci hub-uri USB. Totuși, vă recomandăm să conectați imprimanta la primul hub conectat direct la computer. În funcție de hub-ul pe care îl utilizați, funcționarea imprimantei poate deveni instabilă. Dacă vă confruntați cu această problemă, introduceți cablul USB direct în portul USB al computerului.

#### o **Hub-ul USB este identificat corect?**

Asigurați-vă că hub-ul USB este identificat corect de computer. Dacă calculatorul detectează corect hub-ul USB, deconectați toate hub-urile de la calculator și conectați imprimanta direct la portul USB al calculatorului. Contactați producătorul hub-ului USB referitor la funcționarea acestuia.

# **Nu puteți tipări în mediul de rețea**

o **Setările de rețea sunt corecte?**

Contactați administratorul de rețea pentru setările de rețea.

#### o **Conectați imprimanta direct la computer folosind un cablu USB, apoi încercați să tipăriți.**

Dacă puteți imprima via USB, există o problemă cu setările retelei.

# **Imprimanta prezintă o eroare**

o **Vizualizați mesajul afișat pe panoul de control.**

Cum procedați la apariția unui mesaj" la pagi[na 120](#page-119-0)

### **Imprimanta se oprește din tipărire**

```
o Starea cozii de tipărire este Pause (Pauză)?
(Windows)
```
Dacă opriți tipărirea sau dacă imprimanta se oprește din tipărire din cauza unei erori, coada de tipărire intră în starea **Pause (Pauză)**. Tipărirea nu poate fi efectuată în această stare.

Faceți dublu clic pe pictograma imprimantei din folderul **Devices and Printers (Dispozitive și imprimante)**, **Printers (Imprimante)** sau **Printers and Faxes (Imprimante și faxuri)**; dacă tipărirea este oprită temporar, deschideți meniul **Printer (Imprimantă)** și debifați caseta de validare **Pause (Pauză)**.

#### o **Starea imprimantei actuale arată Paused (Pauză)? (Mac)**

Deschideți fereastra de stare a imprimantei și verificați dacă imprimarea este oprită temporar.

(1) Selectaţi **System Preferences (Preferințe sistem)** > **Printers & Scanners (Imprimante & scanere)** (sau **Print & Fax (Imprimare & fax)**) > **Open Print Queue (Deschide comenzi de imprimare în așteptare)** din meniul **Apple**.

(2) Dați dublu clic pe pictograma oricărei imprimante care este **Paused (Pauză)**.

(3) Faceți clic pe **Resume Printer (Reluare tipărire)**.

# **Problema dumneavoastră nu este afișată în acest loc**

#### o **Stabiliți dacă problema este cauzată de driverul imprimantei sau de aplicație. (Windows)**

Efectuați o tipărire de test din driverul imprimantei astfel încât să puteți stabili dacă este corectă conexiunea între imprimantă și computer și dacă setările parametrilor pentru driverul imprimantei sunt corecte.

(1) Asigurați-vă că imprimanta este pornită și că se află în starea "pregătit" și introduceți o hârtie format A4 sau mai mare.

(2) Deschideți folderul **Devices and Printers (Dispozitive și imprimante)**, **Printers (Imprimante)** sau **Printers and Faxes (Imprimante și faxuri)**.

(3) Efectuați clic cu butonul drept al mouse-ului pe pictograma imprimantei și selectați **Properties (Proprietăți)**.

(4) În fereastra de dialog Properties (Proprietăți) selectați tabul **General** și dați clic pe **Print Test Page (Imprimare pagină de testare)**.

După puțin timp, imprimanta începe să tipărească o pagină de testare.

- ❏ Dacă pagina de testare este tipărită corect, conexiunea între imprimantă și computer este corectă. Treceți la secțiunea următoare.
- ❏ Dacă pagina de test nu este tipărită corect, verificați din nou elementele de mai sus. Tipărirea nu poate fi efectuată (deoarece [imprimanta nu funcționează\)" la pagina 121](#page-120-0)

Versiunea driverului ("Driver Version") indicată pe pagina de test este versiunea driverului intern Windows. Aceasta diferă de versiunea driverului de imprimantă Epson pe care l-ați instalat.

# **Imprimanta funcționează, dar nu se tipărește nimic**

o **Verificați dacă imprimanta funcționează.**

Tipăriți un model de verificare a duzelor.

 $\mathscr{D}$  ["Verificarea înfundării capului de imprimare și](#page-111-0) [curățarea acestuia." la pagina 112](#page-111-0)

Dacă puteți tipări modelul de verificare a duzelor, imprimanta nu este defectă. Studiați următoarea secțiune.

#### o **Este afișat mesajul Motor self adjustment running. pe ecranul panoului de control?**

Imprimanta ajustează motorul intern. Așteptați puțin fără să opriți imprimanta.

# <span id="page-123-0"></span>**Rezultatele tipăririi nu arată conform așteptărilor**

# **Apar benzi orizontale sau verticale, linii drepte duble, caractere deformate, încrețire, pete sau culori neuniforme**

Dacă apar următoarele probleme în ceea ce privește calitatea de tipărire, răspundeți urmând fluxul de proces din această pagină.

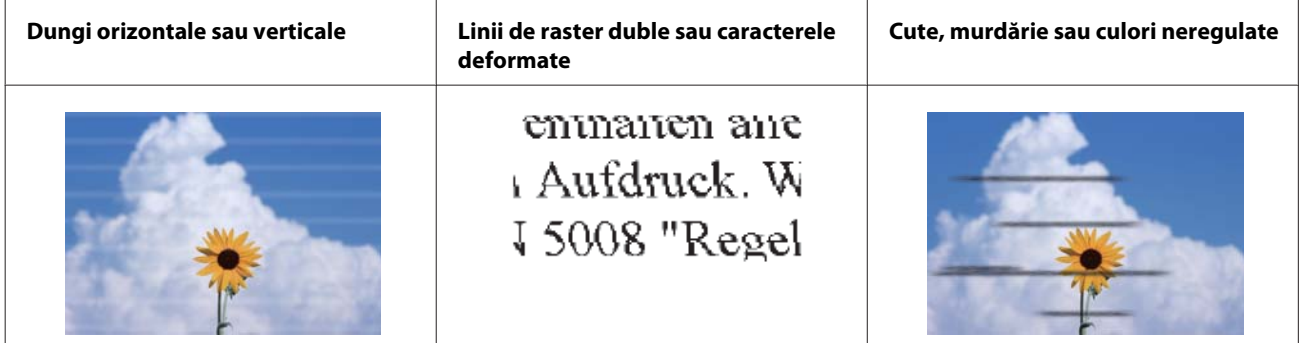

**Soluții**

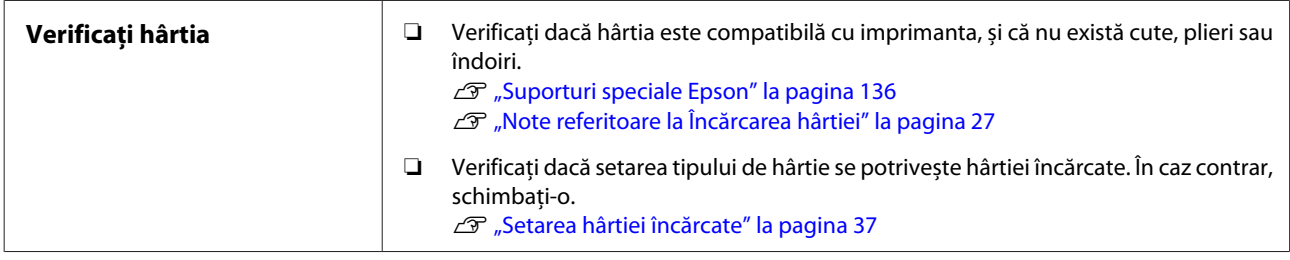

凸

#### **Dacă rezultatele de tipărire nu se îmbunătățesc**

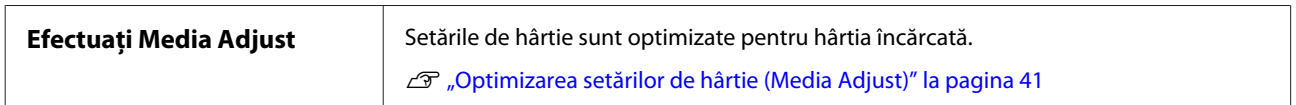

凸

**Dacă rezultatele de tipărire nu se îmbunătățesc**

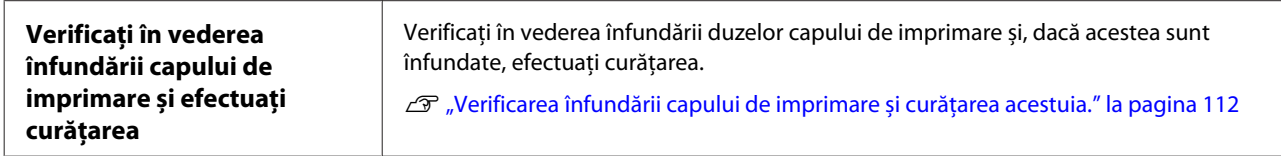

⇩

**Dacă duzele nu s-au desfundat după ce a fost efectuată curățarea de trei ori consecutiv**

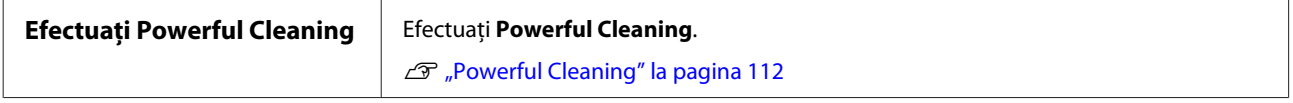

### **Cerneala se scurge**

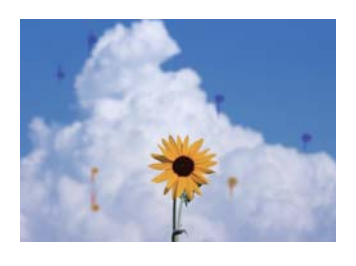

#### **Efectuați Head Cleaning.**

Din meniul imprimantei, atingeți **Settings** — **Maintenance** — **Head Cleaning**.

#### **Când cerneala picură frecvent**

Dacă cerneala continuă să picure frecvent chiar și după efectuarea Head Cleaning, urmați pașii de mai jos pentru a curăța interiorul imprimantei.

Puteți urmări procedura pe YouTube. [Epson Video Manuals](https://www.epson-biz.com/?prd=sc-f500&inf=playlist)

Aveți nevoie de un bețișor special pentru curățare în interiorul imprimantei. Pregătiți în prealabil un bețișor special pentru curățare.

U["Opțiuni și produse consumabile" la pagina 136](#page-135-0)

#### c*Important:*

Asigurați-vă că utilizați un bețișor special pentru curățare. Curățarea cu un tampon de bumbac sau o cârpă disponibilă în comerț poate provoca defecțiuni.

Scoateți toată hârtia din imprimantă.

U["Scoaterea rolei de hârtie" la pagina 31](#page-30-0)

 $\mathscr{D}$  ["Îndepărtarea hârtiei din alimentatorul](#page-34-0) [automat de coli" la pagina 35](#page-34-0)

U["Îndepărtarea Cut Sheet \(1 sheet\)" la](#page-35-0) [pagina 36](#page-35-0)

B Opriți imprimanta, asigurați-vă că ecranul este oprit, apoi deconectați imprimanta de la priză.

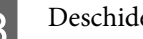

Deschideți capac frontal.

1 Înmuiați bețișorul pentru curățare în apă.

În acel moment, aveți grijă să nu lăsați apa să scurgă de pe bețișorul pentru curățare.

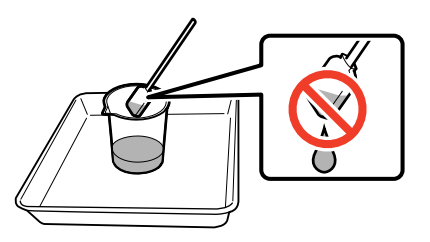

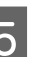

5 Ștergeți praful de hârtie de pe placă folosind un bețișor pentru curățare.

#### c*Important:*

Deplasați bețișorul pentru curățare spre stânga. Nu-l mișcați în sus și în jos.

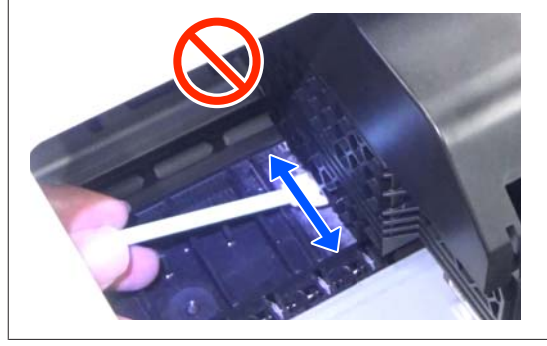

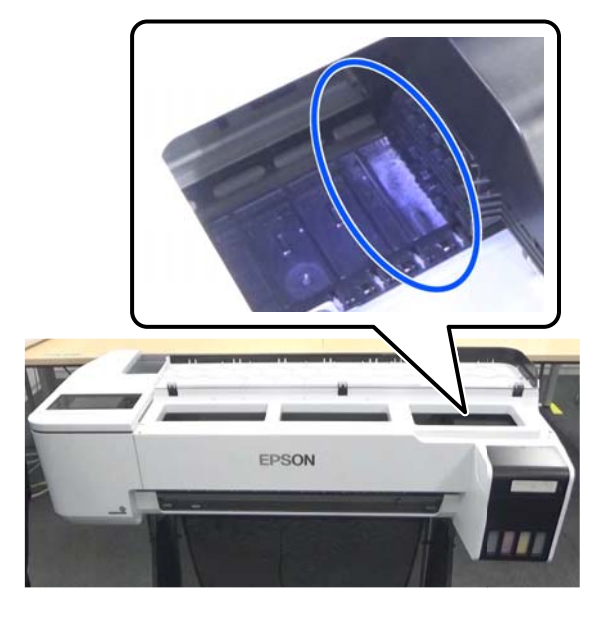

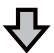

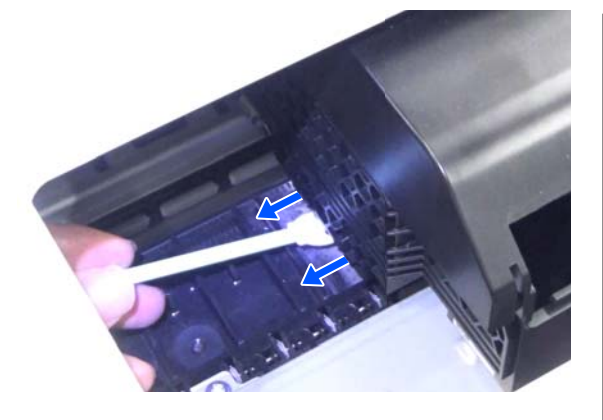

F Asigurați-vă că nu există praf de hârtie, așa cum se arată în fotografie.

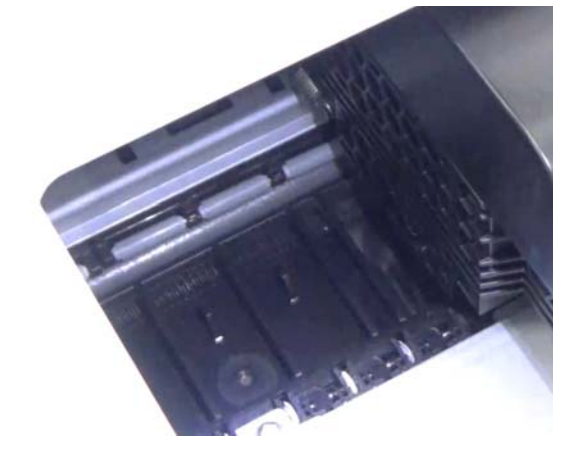

Curățați toată placă.

Repetați pașii de la 4 la 6 pentru a curăța întreaga placă murdară.

#### c*Important:*

Deplasați bețișorul pentru curățare spre stânga și dreapta. Nu-l mișcați în sus și în jos.

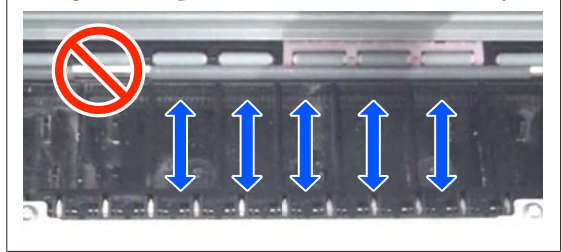

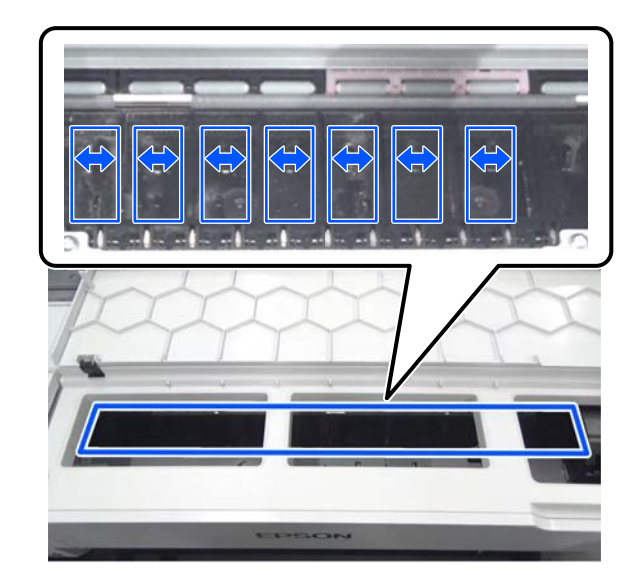

 $8$  Dacă a mai rămas apă pe placă, ștergeți-o cu un bețișor pentru curățare nou și uscat.

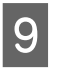

- $\bigcirc$  Închideți capac frontal.
- 10 Deschideți cut sheet cover (capacul hârtiei<br>teinte) deblocați centrul și apoi deschideți tăiate), deblocați centrul și apoi deschideți roll paper cover (capac rolă de hârtie).

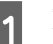

11 Înmuiați bețișorul pentru curățare în apă.

Dacă bețișorul pentru curățare este murdar, înlocuiți-l cu unul nou.

Aveți grijă să nu permiteți picurarea apei de pe bețișorul pentru curățare.

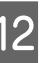

12 Stergeți praful de hârtie de pe slot de intrare<br>folosind un betisor pentru curătare folosind un beţişor pentru curăţare.

> Mutați beţişorul pentru curăţare în spatele imprimantei pentru a șterge praful de hârtie.

<span id="page-126-0"></span>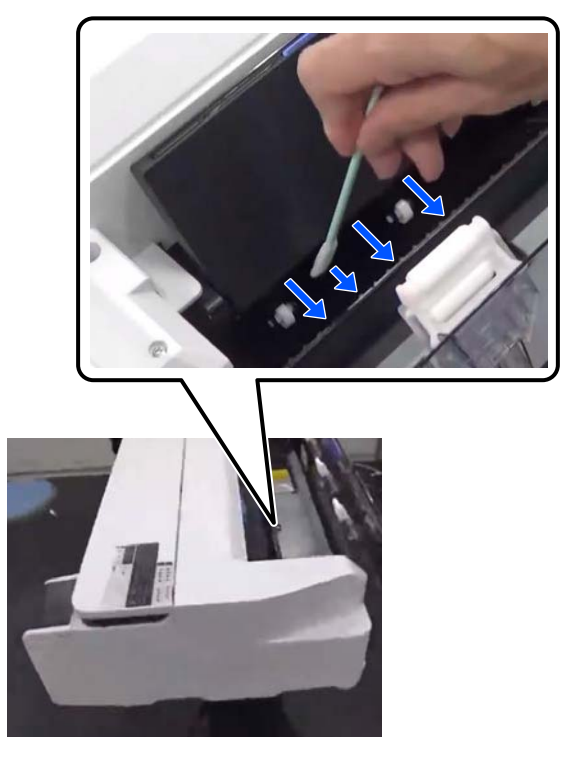

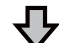

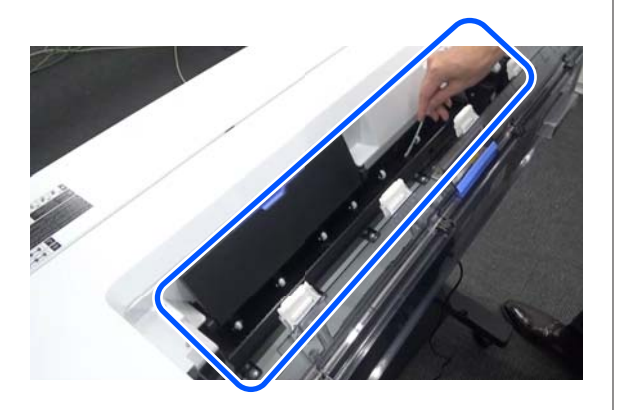

13 Încărcați hârtia pe care ați scos-o.

Înainte de a încărca rola de hârtie, ștergeți orice praf de hârtie de la ambele capete ale rolei cu o cârpă moale. Când ștergeți, așezați o cârpă, vinil sau alt tip de protecție pe o suprafață plană și așezați rola de hârtie deasupra acesteia. Când înlocuiți rola de hârtie după aceea, ștergeți orice praf de hârtie de la ambele capete ale rolei de hârtie cu o cârpă moale înainte de a o încărca. Acest lucru ajută la prevenirea scăderii calității tipăririi din cauza prafului de hârtie.

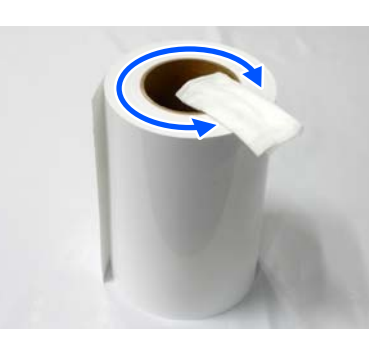

**Când picături de cerneală apar chiar și după curățare** Asigurați-vă că utilizați hârtie Epson originală

U["Tabel cu suporturi speciale Epson" la pagina 138](#page-137-0)

# **Rolele pătează suprafața de tipărire**

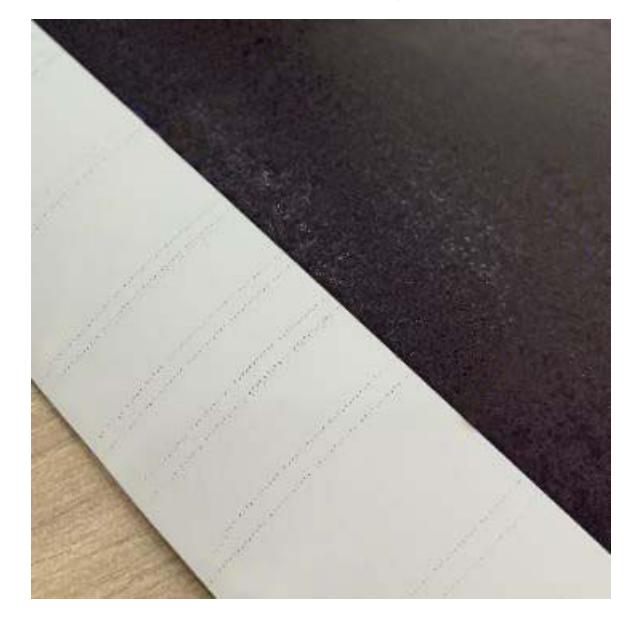

Ștergeți orice murdărie de pe role în funcție de poziția hârtiei încărcate în prezent.

#### **Pentru role de hârtie/coli tăiate**

Urmați pașii de mai jos pentru a curăța rola alimentând rola de hârtie.

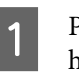

A Porniți imprimanta și încărcați-o cu o rolă de hârtie cu cea mai mare lățime.

U["Încărcarea rolei de hârtie" la pagina 28](#page-27-0)

B Atingeți **Paper Setting** — **Roll Paper** — **Feed/ Cut Paper** din ecranul de pornire.

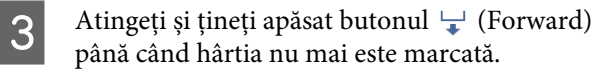

Hârtia este alimentată în timp ce butonul (Forward) este atins. Dacă hârtia nu se murdărește, înseamnă că operația de curățare a fost efectuată cu succes.

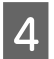

A Atingeți butonul  $\mathcal{L}$  (Cut) pentru a tăia hârtia.

#### **Pentru alimentatorul automat de coli**

Urmați pașii de mai jos pentru a curăța rola pentru alimentatorul automat de coli alimentând cu hârtie simplă.

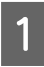

A Porniți imprimanta și încărcați un număr de coli format A3 de hârtie normală în alimentatorului automat de coli.

 $\mathscr{D}$ , Încărcarea hârtiei în alimentatorul automat [de coli" la pagina 33](#page-32-0)

B Din ecranul de pornire, atingeți **Settings** — **Maintenance** — **Paper Guide Cleaning**.

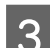

C Atingeți **Start**.

Hârtia este evacuată.

- D Verificați dacă hârtia evacuată este pătată.
- ❏ Dacă este pătată: atingeți **Run Again** dacă hârtia este pătată.
- ❏ Dacă nu este pătată: atingeți **Done** pentru a finaliza curățarea rolei.

#### **Când pete de rolă apar frecvent chiar și după încercarea soluțiilor de mai sus**

Încercați una dintre următoarele soluții.

#### **Anulați High Speed Printing (Tipărire rapidă) în driverul de imprimantă**

Debifați caseta de validare **Printer Settings (Setări imprimantă)** — **Simple Settings**. Debifați caseta de validare **High Speed Printing (Tipărire rapidă)**.

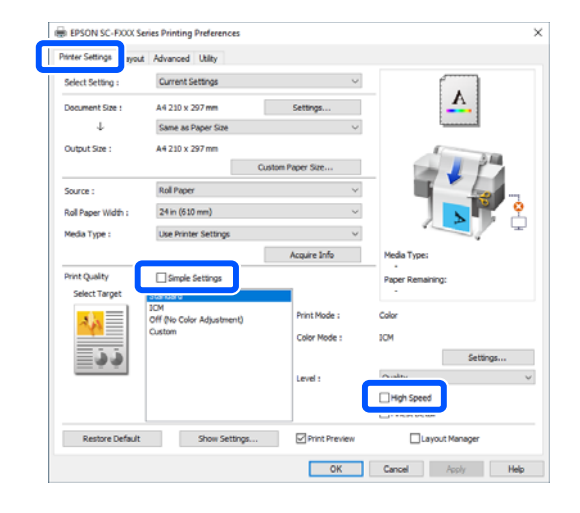

Când anulați High Speed Printing (Tipărire rapidă), tipărirea durează mai mult. Dacă timpul de tipărire reprezintă o prioritate, încercați următoarele soluții pentru a reduce Color Density (Densitate culoare).

#### **Reduceți Color Density (Densitate culoare) în driverul imprimantei**

Schimbați **Advanced (Avansat)** — **Paper Configuration (Configurare hârtie)** — **Color Density (Densitate culoare)** la negativ (-).

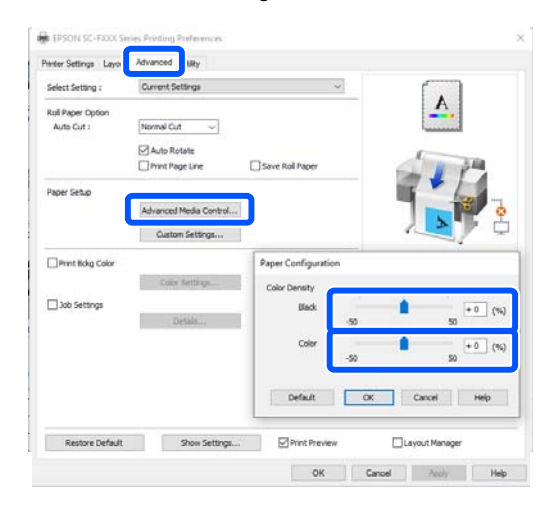

Scăderea Color Density (Densitate culoare) reduce densitatea tipăririi.

#### **Măriți Drying Time per Pass din meniul imprimantei (doar rolă de hârtie)**

Când modificați setările pentru tipul de hârtie selectat în prezent:

U["Meniul Paper Setting" la pagina 88](#page-87-0)

Când modificați setările pentru un tip de hârtie care nu este selectat în prezent:  $\mathscr{D}$ , Meniul Settings" la pagina 94

Cu cât valoarea pentru **Drying Time per Pass** este mai mare, cu atât viteza de tipărire este mai mică. Dacă viteza de tipărire reprezintă o prioritate, încercați soluțiile de mai sus pentru a reduce Color Density (Densitate culoare).

#### **Când soluțiile de mai sus nu îmbunătățesc problema sau când nu doriți să reduceți timpul de tipărire sau densitatea de tipărire**

Asigurați-vă că utilizați hârtie Epson originală

 $\mathcal{F}$ , Tabel cu suporturi speciale Epson" la pagina 138

### **Liniile fine ale desenelor nu sunt tipărite**

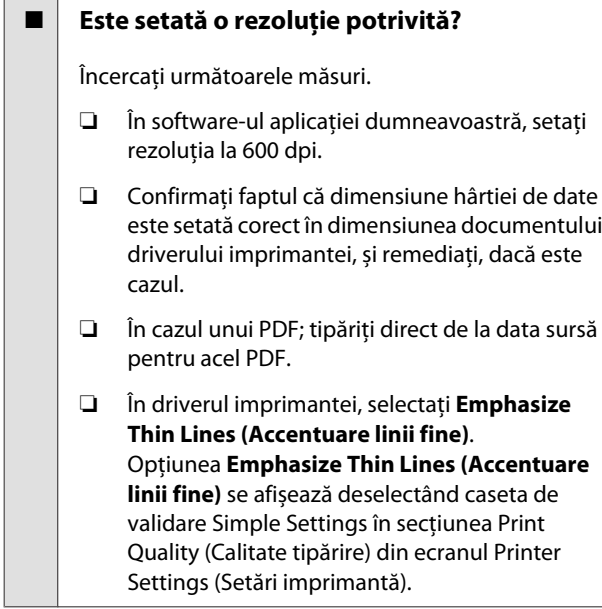

### **Diferențe de culoare/luminos/ întunecat**

Dacă există diferențe de culoare/luminos/întunecat, ocupați-vă de acestea urmând procesul de mai jos.

 $\mathscr{D}$ , Rezultatele tipăririi nu arată conform așteptărilor" [la pagina 124](#page-123-0)

Dacă aceste măsuri nu rezolvă problema, verificați următoarele elemente.

#### **Este setarea pentru Color Density (Densitate culoare) corectă?**

În cazul în care considerați că liniile desenelor sunt prea deschise, pe ecranul driverului imprimantei Advanced (Avansat), faceți clic pe **Paper Configuration (Configurare hârtie)** și sporiți densitatea cernelii.

#### o **Ați încercați să schimbați setările de calitate ale tipăririi?**

În driverul imprimantei **Printer Settings (Setări imprimantă)**- **Print Quality (Calitate tipărire)**, selectați **Print with High Quality** și încercați să tipăriți. Dacă nu se realizează această selecție, se acordă prioritate vitezei, totuși, aceasta poate avea un impact negativ asupra calității de tipărire, într-o anumită măsură.

#### o **Ați comparat rezultatul tipăririi cu imaginea de pe monitorul de afișare?**

Deoarece monitorul și imprimanta produc culorile în moduri diferite, culorile tipărite nu corespund întotdeauna perfect cu culorile de pe ecran.

#### o **Ați deschis capacul din față în timpul tipăririi?**

În cazul în care capacul din față este deschis în timpul tipăririi, capul de tipărire se oprește brusc, generând un caracter neuniform al culorilor. Nu deschideți capacul din față în timpul tipăririi.

#### o **Asigurați punerea în poziție de tipărire a capacelor de transport.**

În cazul în care capacele de transport se află în poziție de tipărire, nu puteți tipări deoarece nu este alimentată cerneala.

**■** Încercați să tipăriți când nu este vizibilă **cerneală prin fereastra rezervorului de cerneală?**

> Umpleți rezervorul cu cerneală până la linia de sus și folosiți **Power Ink Flushing** pentru a înlocui cerneala din tuburi.

U["Curățare intensă cu cerneală" la pagina 113](#page-112-0)

#### o **Verificați recipientul de cerneală.**

- ❏ Folosiți recipiente de cerneală destinate pentru această imprimantă.
- ❏ Recomandăm folosirea recipientului de cerneală înainte de data expirării tipărită pe ambalaj.
- ❏ Recomandăm folosirea produselor Epson originale. Culorile au fost ajustate pentru această imprimantă în baza produselor Epson originale; folosirea produselor neoriginale poate duce la diminuarea calității tipăririi.

# **Rezultatul tipăririi nu este corect poziționat pe suport**

o **Ați specificat suprafața de tipărire?**

Verificați suprafața de tipărire în setările parametrilor aplicației și imprimantei.

#### o **Este setarea pentru Document Size (Dimensiuni document) corectă?**

Dacă formatul hârtiei încărcate nu se potrivește cu setările driverului imprimantei pentru **Document Size (Dimensiuni document)** sau **Paper Size (Format hârtie)**, este posibil ca tipărirea să nu aibă loc în poziția corectă sau ca unele date să nu fie tipărite. În acest caz, verificați setările de tipărire.

#### o **Hârtia este înclinată?**

Dacă s-a selectat **Off** pentru **Detect Paper Meandering** în meniul Printer Settings, tipărirea va continua chiar dacă hârtia este înclinată, rezultând astfel tipărirea în afara hârtiei. În meniul Printer Settings, setați **Detect Paper Meandering** la **On**.

General Settings - Printer Settings" la pagi[na 96](#page-95-0)

#### o **Este marginea rolei de hârtie setată pe lățime?**

Dacă marginile mai înguste decât marginile setate în meniul rolei de hârtie **Advanced Media Setting** — **Top/Bottom Margins** sunt setate în software-ul aplicației, se acordă prioritate setărilor imprimantei.

U["Meniul Roll Paper" la pagina 88](#page-87-0)

### **Liniile verticale sunt aliniate greșit**

#### ■ A fost efectuată Media Adjust?

Confirmați faptul că setările pentru tipul de hârtie se potrivesc cu hârtia și efectuați Media Adjust.

Setarea hârtiei încărcate" la pagina 37

U["Optimizarea setărilor de hârtie \(Media Adjust\)" la](#page-40-0) [pagina 41](#page-40-0)

#### o **Întâmpinați aceeași problemă și după ajustarea suportului media?**

În ecranul driverului imprimantei Printer Settings (Setări imprimantă), deselectați **Simple Settings** în câmpul Print Quality (Calitate tipărire). Selectați **Level** — **Max Quality (Calitate maximă)**, deselectați **High Speed Printing (Tipărire rapidă)** și apoi încercați să tipăriți.

Totuși, tipărirea poate dura un timp.

Tipărirea bidirecțională deplasează capul de tipărire la dreapta și la stânga în timpul tipăririi, astfel, alinierea necorespunzătoare a capului de tipărire (cu goluri) poate duce la tipărirea neuniformă a liniilor de raster.

### **Suprafața tipărită este uzată sau murdărită**

#### o **Hârtia este prea groasă sau prea subțire?**

Asigurați-vă că specificațiile hârtiei sunt compatibile cu imprimanta.

Tabel cu suporturi speciale Epson" la pagi[na 138](#page-137-0)

#### o **Hârtia este cutată sau îndoită?**

Nu folosiți hârtie veche sau hârtie cutată. Folosiți întotdeauna hârtie nouă.

#### o **Hârtia este șifonată sau ondulată?**

În urma modificării temperaturii și umidității, hârtia se poate ondula sau încreți, acest lucru putând duce la urme de frecare.

Verificați următoarele aspecte.

- ❏ Încărcați hârtia chiar înainte de tipărire.
- ❏ Nu folosiți hârtie ondulată sau încrețită. Pentru rola de hârtie, tăiați părțile ondulate sau încrețite și apoi încărcați hârtia din nou. Pentru foile tăiate, utilizați hârtie nouă. U["Note referitoare la Încărcarea hârtiei" la](#page-26-0) [pagina 27](#page-26-0)

#### **■** Capul de tipărire toceste suprafața tipărită?

Activați funcția Thick Paper și încercați să tipăriți. În ecranul de pornire, atingeți **Settings** — **Printer Settings** — **Thick Paper** — **On**.

Dacă situația nu se îmbunătățește după activarea funcției Thick Paper, înregistrați-o ca hârtie personalizată și încercați să schimbați Platen Gap la setarea maximă.

Înregistrați hârtia personalizată în **Settings** — **General Settings** — **Printer Settings** — **Custom Paper Setting**.

General Settings — Printer Settings" la pagi[na 96](#page-95-0)

Efectuați setările Platen Gap din zona cu informații despre rola de hârtie — **Advanced Media Setting** — **Platen Gap** on the home screen.

U["Meniul Roll Paper" la pagina 88](#page-87-0)

#### o **Capul de tipărire tocește marginea hârtiei?**

Dacă la marginea rolei de hârtie apar pete sau murdărie, atingeți zona cu informații despre rola de hârtie — **Advanced Media Setting** — **Top/Bottom Margins** din ecranul de pornire, modificați setarea de margine la 45 mm și încercați să tipăriți.

#### o **Capul de tipărire lasă urme pe marginea hârtiei?**

În funcție de utilizarea hârtiei, condițiile de depozitare și conținutul datelor tipărite, capătul inferior ar putea fi uzat în urma tipăririi. În această situație, cea mai bună soluție este să vă creați datele cu o margine inferioară mai mare.

### **Hârtia are cute**

#### **■ Folositi imprimanta la temperatura normală a camerei?**

Trebuie utilizată hârtie specială Epson la temperatura normală a camerei (temperatură: 15–25˚C, umiditate: 40–60%). Pentru informații despre hârtie, precum hârtia subțire de la alți producători, care necesită manipulare specială, consultați manualul livrat cu hârtia.

#### o **Există spațiu liber între ambele margini ale rolei de hârtie și flanșe?**

Confirmați faptul că flanșele cilindrului sunt lipite de ambele margini ale rolei de hârtie, fără spații libere. Dacă există spații libere, înseamnă că hârtia este alimentată înclinat, iar aceasta poate rezulta în cute.

 $\mathscr{D}$  ["Încărcarea rolei de hârtie" la pagina 28](#page-27-0)

#### ■ **A fost efectuată Media Adjust?**

Confirmați folosirea setărilor tipului de hârtie care corespund hârtiei folosite și efectuați Media Adjust.

U["Setarea hârtiei încărcate" la pagina 37](#page-36-0)

U["Optimizarea setărilor de hârtie \(Media Adjust\)" la](#page-40-0) [pagina 41](#page-40-0)

#### **■** Este tensiunea rolei de hârtie scăzută?

Dacă apar cute pe rola de hârtie, sporiți setările de tensiune ale hârtiei. În zona cu informații despre rola de hârtie — **Advanced Media Setting** — **Back Tension**, selectați **High** sau **Extra High**.

# **Hârtia tipărită este murdară pe verso**

#### ■ Cerneala este uscată pe suprafața tipărită?

În funcție de densitatea tipăririi și de tipul de hârtie, este posibil să fie necesar un numit timp pentru uscarea cernelii. Nu stivuiți hârtia până când suprafața tipărită nu s-a uscat.

În plus, setarea timpului de uscare la imprimnată în **Roll Paper** — **Advanced Media Setting** — **Drying Time** — **Drying Time per Page** la un timp mai îndelungat va opri prelucrarea post-tipărire (evacuare, tăiere), așteptând ca hârtia să se usuce de la sine.

U["Meniul Roll Paper" la pagina 88](#page-87-0)

# **Textele, liniile și imaginile neclare**

#### o **Este setarea Media Type (Tip media) corectă?**

Confirmați faptul că tipul de hârtie selectat cu imprimnata corespunde hârtiei folosite, și că setările Media Type (Tip media) ale driverului imprimantei sunt **Use Printer Settings**. Cantitatea de cerneală care urmează să fie furnizată este controlată în funcție de tipul de suport. Dacă setările parametrilor nu coincid cu hârtia încărcată, este posibil să fie furnizată prea multă cerneală.

Setarea hârtiei încărcate" la pagina 37

#### **Este setarea pentru Color Density (Densitate culoare) corectă?**

Pe ecranul driverului imprimantei Advanced (Avansat), faceți clic pe **Paper Configuration (Configurare hârtie)**, și diminuați densitatea cernelii. Este posibil ca imprimanta să tipărească cu prea multă cerneală pentru anumite tipuri de hârtie. Recomandăm ca densitățile pentru cerneala neagră și colorată să fie diminuate în același fel.

# **Probleme la alimentare sau evacuare**

### **Încărcarea sau evacuarea hârtiei este imposibilă**

#### o **Hârtia este încărcată în poziția corectă?**

Pentru informații despre pozițiile corecte de încărcare a hârtiei, consultați indicațiile de mai jos.

 $\mathscr{D}$  ["Încărcarea rolei de hârtie" la pagina 28](#page-27-0)

 $\mathcal{D}$  ["Încărcarea hârtiei în alimentatorul automat de](#page-32-0) [coli" la pagina 33](#page-32-0)

 $\mathscr{D}$  ["Încărcarea Cut Sheet\(1 sheet\)" la pagina 36](#page-35-0)

#### o **Hârtia este încărcată în direcția corectă?**

Încărcați foile tăiate vertical. Dacă foile nu sunt încărcate în direcția corectă, hârtia poate să nu fie recunoscută și apare o eroare.

 $\mathscr{D}$  ["Încărcarea hârtiei în alimentatorul automat de](#page-32-0) [coli" la pagina 33](#page-32-0)

 $\mathscr{D}$  ["Încărcarea Cut Sheet\(1 sheet\)" la pagina 36](#page-35-0)

#### o **Hârtia este cutată sau îndoită?**

Nu folosiți hârtie veche sau hârtie cutată. Folosiți întotdeauna hârtie nouă.

#### o **Hârtia este umedă?**

Nu folosiți hârtie care este umedă. De asemenea, suporturile speciale Epson trebuie păstrate în pungă până când doriți să le utilizați. Dacă este lăsată afară o perioadă de timp îndelungată, hârtia se șifonează și se umezește, astfel încât nu poate fi încărcată corespunzător.

#### o **Hârtia este șifonată sau ondulată?**

Dacă modificările de temperatură și umiditate duc la ondularea sau încrețirea hârtiei, imprimanta nu va putea recunoaște formatul hârtiei în mod corect.

Verificați următoarele aspecte.

- ❏ Încărcați hârtia chiar înainte de tipărire.
- ❏ Nu folosiți hârtie ondulată sau încrețită. Pentru rola de hârtie, tăiați părțile ondulate sau încrețite și apoi încărcați hârtia din nou. Pentru foile tăiate, utilizați hârtie nouă.

U["Note referitoare la Încărcarea hârtiei" la pagi](#page-26-0)[na 27](#page-26-0)

#### ■ Sunt marginile rolei de hârtie inegale?

Încărcarea rolei de hârtie cu marginile din dreapta și din stânga inegale poate cauza probleme la alimentarea cu hârtie sau poate avea loc ondularea hârtiei în timpul tipăririi. Derulați înapoi hârtia pentru a egala marginile înainte să folosiți rola de hârtie sau folosiți rola de hârtie fără probleme.

U["Note referitoare la Încărcarea hârtiei" la pagi](#page-26-0)[na 27](#page-26-0)

#### **■** Hârtia este prea groasă sau prea subțire?

Asigurați-vă că specificațiile hârtiei sunt compatibile cu imprimanta.

U["Suporturi speciale Epson" la pagina 136](#page-135-0)

#### o **Folosiți imprimanta la temperatura normală a camerei?**

Trebuie utilizată hârtie specială Epson la temperatura normală a camerei (temperatură: 15–25˚C, umiditate: 40–60%). Pentru mai multe informații privind hârtia de la alți producători, vezi documentația livrată cu hârtia.

#### o **Hârtia este blocată în imprimantă?**

Deschideți capacul din față al imprimantei și verificați dacă există blocaje de hârtie sau obiecte străine în imprimantă. Dacă hârtia este blocată, consultați sectiunea "Blocaj rolă de hârtie" sau "Blocaj coli tăiate" de mai jos și îndepărtați hârtia blocată.

# **Hârtia nu se colectează în coșul de hârtie sau este șifonată sau îndoită**

o **Lucrarea de tipărire necesită multă cerneală, sau umiditatea în mediul de muncă este crescută?**

În funcție de lucrare și de mediul de lucru, hârtia poate să nu fie colectată în coșul de hârtie. Luați măsurile corespunzătoare.

- ❏ Hârtia nu se colectează în coșul de hârtie: cu mâna presați ușor hârtia în coșul de hârtie, imediat ce este evacuată din imprimantă.
- ❏ Hârtia se pliază după tăierea automată: selectați tăierea manuală și prindeți-o cu ambele mâini după tăiere.
- ❏ Hârtia formează cute și nu se colectează bine în coșul de hârtie: reluați tipărirea după închiderea coșului de hârtie. Înainte ca hârtia evacuată din imprimantă să cadă pe podea, țineți-o cu ambele mâini aproape de slotul de evacuare a hârtiei și continuați să o țineți ușor până când imprimarea s-a finalizat.

# **Blocaj al rolei de hârtie**

Pentru a scoate hârtia blocată, urmați pașii de mai jos:

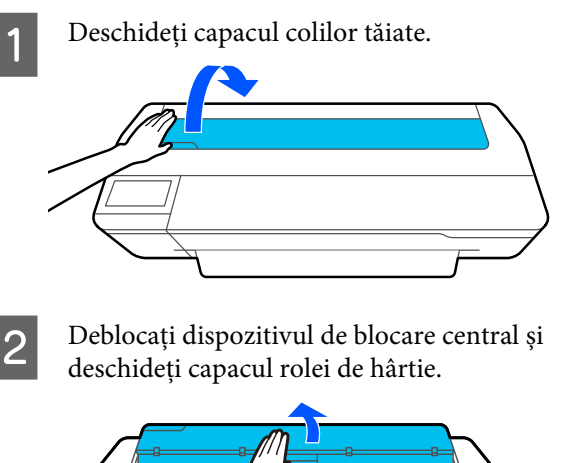

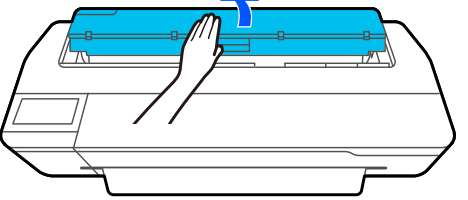

C Tăiați partea superioară a oricăror zone rupte sau cutate cu ajutorul unui dispozitiv de tăiere disponibil în comerț.

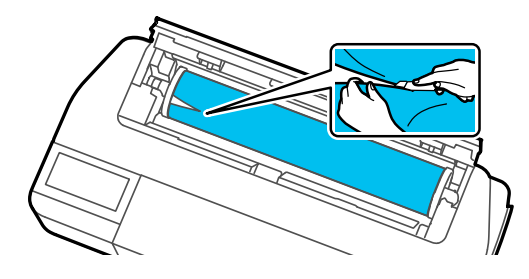

Închideți capacul rolei de hârtie și capacul hârtiei tăiate.

E Când se elimină hârtia din față, apucați hârtia cu ambele mâini și trageți-o ușor spre dumneavoastră.

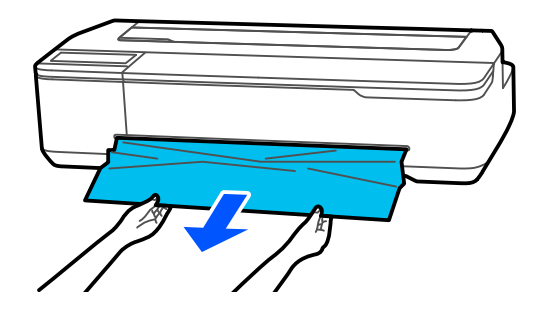

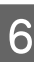

F Deschideți capacul din față, îndepărtați hârtia blocată și apoi închideți capacul din față.

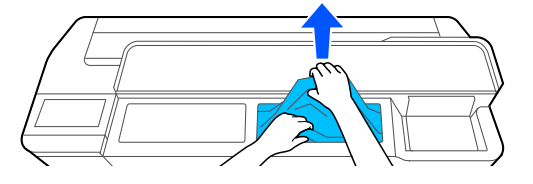

### c*Important:*

Nu atingeți capul de imprimare. Dacă atingeți capul de tipărire cu mâna, electricitatea statică poate provoca defecțiuni.

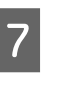

G Dacă se afișează mesajul **Then turn the power off and on again.**, opriți imprimanta și apoi reporniți-o.

După îndepărtarea hârtiei, reîncărcați hârtia și reluați tipărirea.

U["Încărcarea rolei de hârtie" la pagina 28](#page-27-0)

### c*Important:*

Înainte de reîncărcarea rolei de hârtie, tăiați muchia drept pe orizontală. Tăiați orice porțiuni ondulate sau cutate.

Dacă există cute pe margine, este posibil ca hârtia să nu fie alimentată sau să apară blocaje.

# **Blocajele hârtiei tăiate**

Pentru a scoate hârtia blocată, urmați pașii de mai jos:

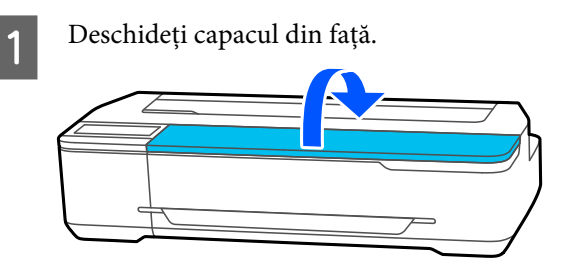

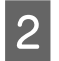

B Când se elimină hârtia din față, apucați hârtia cu ambele mâini și trageți-o ușor spre dumneavoastră.

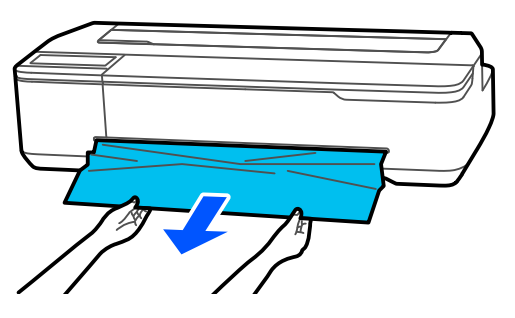

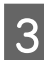

Îndepărtați hârtia blocată apoi închideți capacul din față.

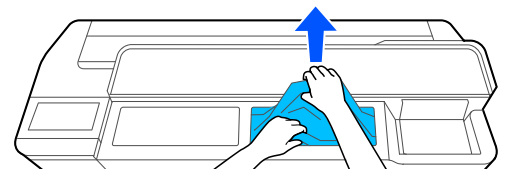

### c*Important:*

Nu atingeți capul de imprimare. Dacă atingeți capul de tipărire cu mâna, electricitatea statică poate provoca defecțiuni.

D Dacă se afișează mesajul **Then turn the power off and on again.**, opriți imprimanta și apoi reporniți-o.

După îndepărtarea hârtiei, reîncărcați hârtia și reluați tipărirea.

 $\mathscr{D}$ , Încărcarea hârtiei în alimentatorul automat de [coli" la pagina 33](#page-32-0)

U["Încărcarea Cut Sheet\(1 sheet\)" la pagina 36](#page-35-0)

# **Altele**

# **Ecranul panoului de control se stinge continuu**

#### o **Imprimanta este în modul repaus?**

Modul repaus este eliminat dacă se primește o lucrare de tipărire sau se atinge ecranul panoului de control. Întârzierea înainte de a intra în modul de repaus poate fi schimbată din meniul Basic Settings.

General Settings - Basic Settings" la pagina 94

# **Cerneala colorată se consumă rapid chiar dacă tipăriți în modul alb-negru sau dacă tipăriți în culoarea neagră**

- o **Cerneala colorată poate fi consumată chiar și atunci când se tipărește în modul alb-negru sau când se tipăresc date în negru.**
- **■** Cerneala colorată poate fi consumată și în **timpul procesului de curățare a capului de tipărire.**

Când efectuați **Head Cleaning** sau **Powerful Cleaning**, se va consuma cerneală de toate culorile, chiar dacă este selectat modul alb-negru.

# **Hârtia nu este tăiată uniform**

#### o **Înlocuiți dispozitivul de tăiere.**

Dacă hârtia nu este tăiată în mod corespunzător, înlocuiți dispozitivul de tăiere.

 $\mathcal{D}$  ["Înlocuirea dispozitivului de tăiere" la pagi](#page-117-0)[na 118](#page-117-0)

### **O lumină este vizibilă în interiorul imprimantei**

#### o **Aceasta nu este o eroare.**

Indicatorul luminos este o lampă în interiorul imprimantei.

### **S-a pierdut parola de administrator**

Dacă uitați parola de administrator, luați legătura cu distribuitorul dvs. local sau cu serviciul de asistență tehnică Epson.

### **Capul de tipărire este curățat automat**

o Pentru a asigura calitatea tipăririi, imprimanta poate efectua automat curățarea capului atunci când este pornită sau înainte de a începe să tipărească.

### **Imprimanta s-a oprit din cauza unei căderi de tensiune**

#### o **Opriți imprimanta și apoi porniți-o din nou.**

Când imprimanta nu este oprită normal, este posibil ca acoperirea capului de tipărire să nu se realizeze corect. În cazul în care capul de tipărire nu are capac o perioadă lungă de timp, calitatea tipăririi poate scădea.

Când porniți imprimanta, acoperirea capului de tipărire se execută automat, după câteva minute.

# **Este afișat un mesaj care vă solicită să actualizați nivelurile de cerneală**

o **Reumpleți toate rezervoarele, sau doar anumite rezervoare, selectați culoarea cernelii pe care ați realimentat-o de la ecranul imprimantei și apoi actualizați cantitatea de cerneală rămasă.**

> În funcție de circumstanțe, acest mesaj poate fi afișat chiar dacă există cerneală în rezervoare.

### **Urmele de cerneală**

- o **În cazul murdăririi cu cerneală a zonei din jurul rezervorului, ștergeți zona cu o cârpă fără scame sau un bețișor de bumbac, etc.**
- o **Dacă cerneala se varsă pe o masă sau pe podea, etc., ștergeți imediat.**

Dacă lăsați cerneala să se usuce, aceasta va fi greu de îndepărtat. Absorbiți cerneala cu o cârpă uscată și ștergeți-o cu apă pentru a opri răspândirea acesteia.

■ **Dacă vă murdăriți de cerneală pe mâini**, **spălați-o cu apă sau săpun.**

# <span id="page-135-0"></span>**Opțiuni și produse consumabile**

Aveți la dispoziție următoarele opțiuni și produse consumabile pentru imprimanta dvs. (valabil începând cu luna iulie 2019).

Pentru cele mai noi informații, consultați situl web Epson.

# **Suporturi speciale Epson**

 $\mathcal{F}$ , Tabel cu suporturi speciale Epson" la pagina 138

# **Recipiente de cerneală**

Epson vă recomandă să utilizați recipiente de cerneală originale Epson. Epson nu poate garanta calitatea sau fiabilitatea pentru cerneluri care nu sunt cerneluri originale Epson. Utilizarea cernelurilor neoriginale ar putea cauza defecte care nu sunt acoperite de garanțiile Epson, în unele cazuri putând chiar să afecteze comportamentul imprimantei.

Este posibil ca informațiile referitoare la nivelul cernelurilor care nu sunt cerneluri originale Epson să nu fie afișate; utilizarea cernelurilor care nu sunt cerneluri originale Epson este înregistrată pentru o posibilă utilizare în asistența de service.

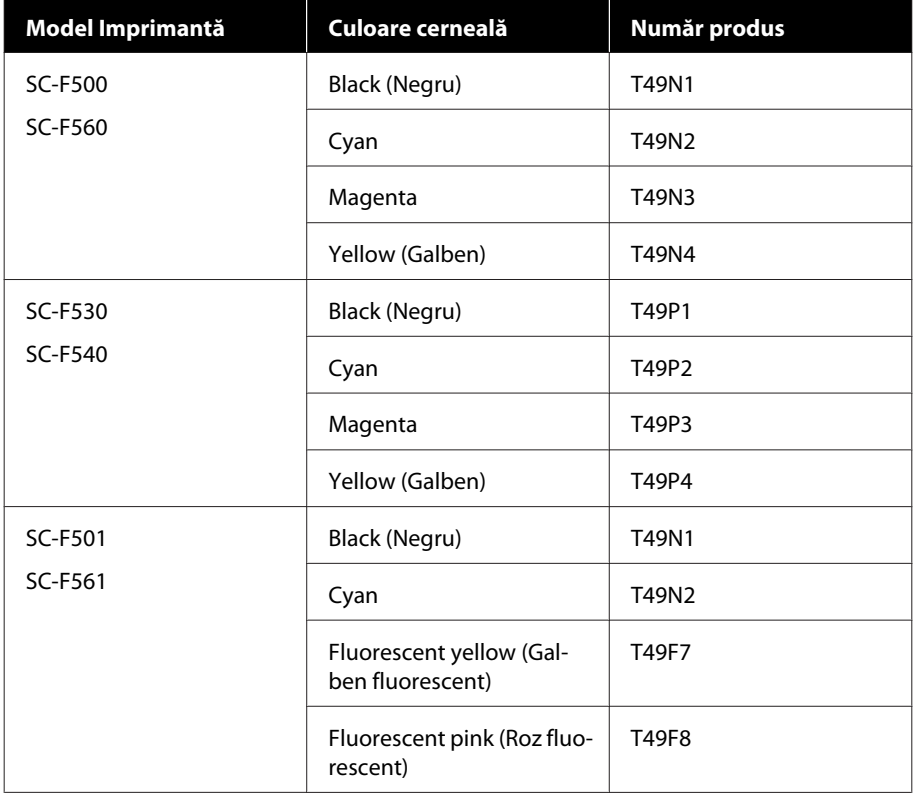

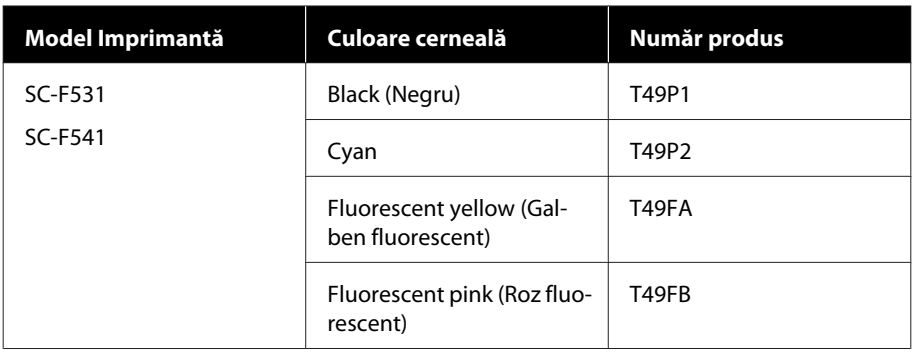

# **Altele**

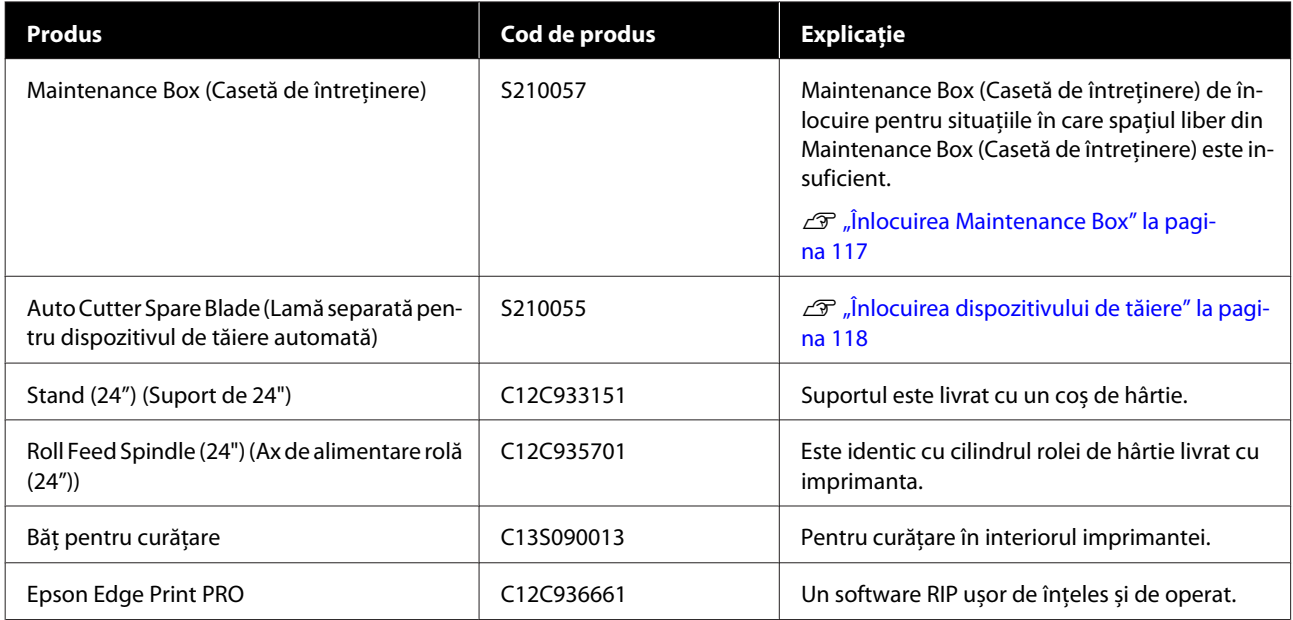

# <span id="page-137-0"></span>**Suporturi compatibile**

Vă recomandăm să folosiți următoarele tipuri de suporturi speciale Epson pentru rezultate de înaltă calitate.

# **Tabel cu suporturi speciale Epson**

Hârtia Epson compatibilă cu această imprimantă este descrisă mai jos (valabil începând cu luna iulie 2019).

# **Rolă de hârtie**

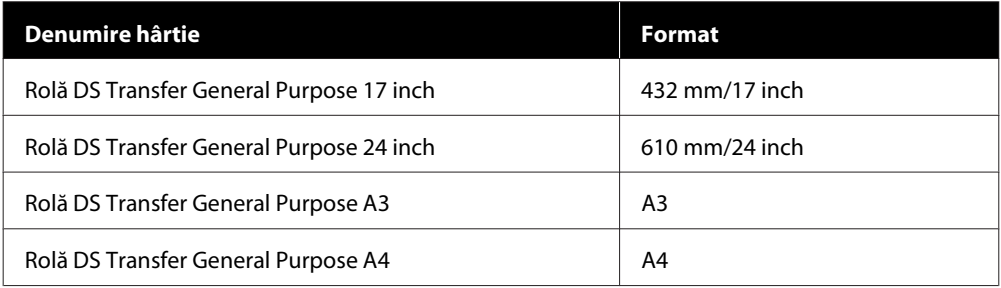

# **Coli tăiate**

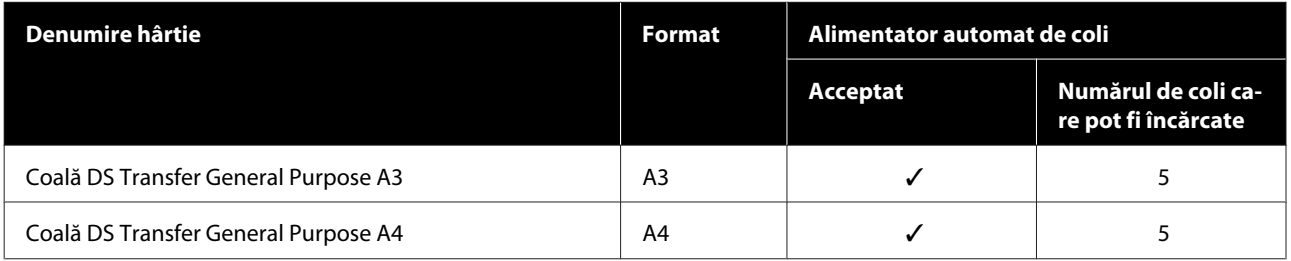

# **Zona care poate fi tipărită**

Această secțiune prezintă informațiile referitoare la suprafețele tipăribile pentru imprimantă.

Dacă setările de interval de tipărire în software-ul aplicației sunt mai mari decât zonele imprimate ale imprimantei de mai jos, secțiunile care depășesc marginile specificate nu vor fi tipărite.

# **Rolă de hârtie**

Zona gri din ilustrația de mai jos indică zona tipăribilă.

Săgeata din ilustrație indică direcția de evacuare a hârtiei.

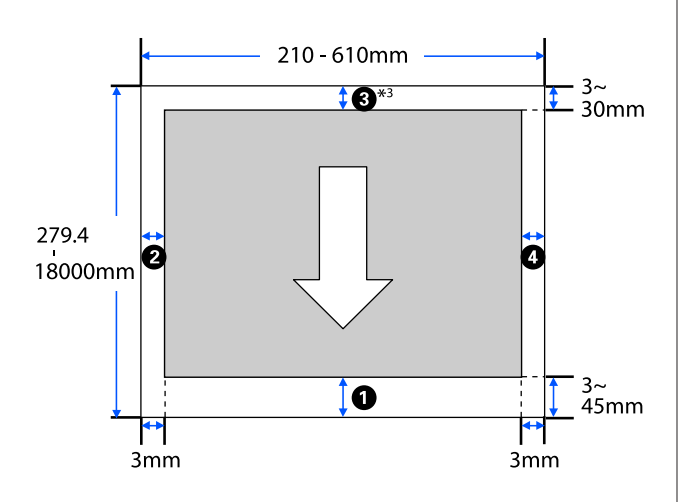

În ecranul Layout (Aspect) al driverului imprimantei, selectarea **Print Banner** stabilește margi‐ nile superioare și inferioare ale hârtiei la 0 mm.

Marginile rolei de hârtie depind de valorile setărilor pentru **Top/Bottom Margins** din meniul, așa cum se arată în tabelul de mai jos.

Setări pentru **Top/Bottom Margins** U["Meniul Roll Paper" la pagina 88](#page-87-0)

Setarea implicită este **Standard**.

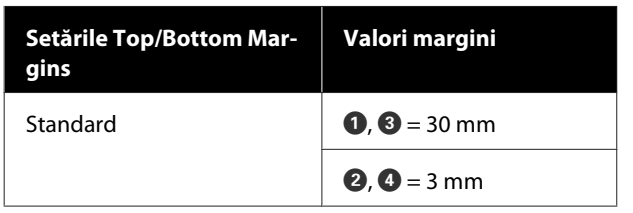

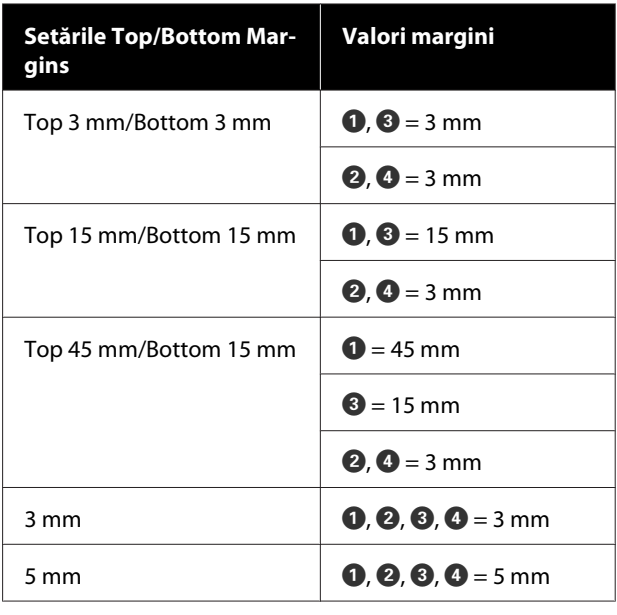

### c*Important:*

- ❏ Tipărirea este distorsionată când marginea condusă a hârtiei se desprinde de tubul de susținere. Asigurați-vă că marginea condusă a hârtiei nu este inclusă în suprafața de tipărire.
- ❏ Dacă lățimea setărilor de interval de tipărire este mai mică decât lățimea datelor de tipărire  $\mathbf \Theta$ , secțiunile care trec de lățimea imprimabilă  $\Theta$  nu vor fi tipărite.

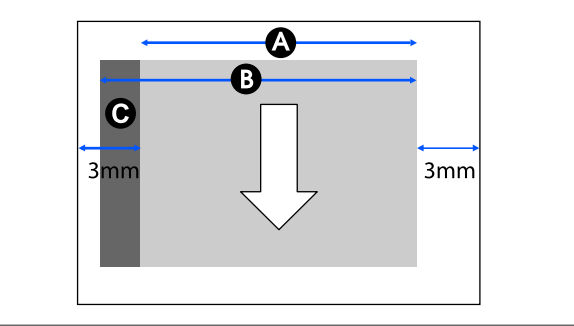

# **Coli tăiate (Alimentator automat de coli)**

Zona gri din ilustrația de mai jos indică zona tipăribilă. Săgeata din ilustrație indică direcția de evacuare a hârtiei.

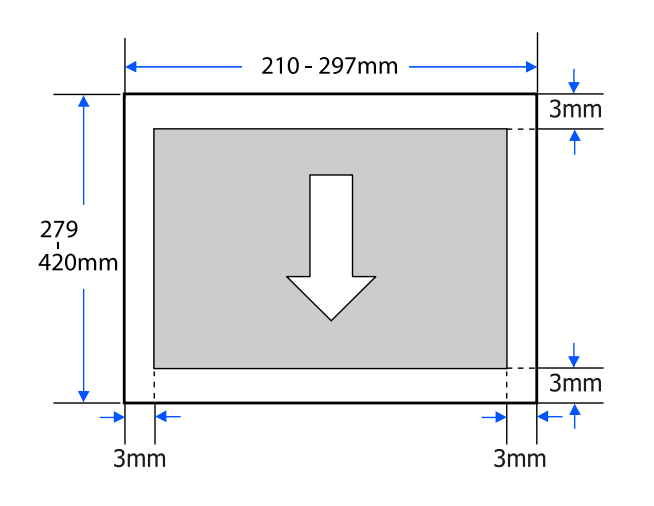

# **Coală tăiată (1 coală)**

Zona gri din ilustrația de mai jos indică zona tipăribilă. Săgeata din ilustrație indică direcția de evacuare a hârtiei.

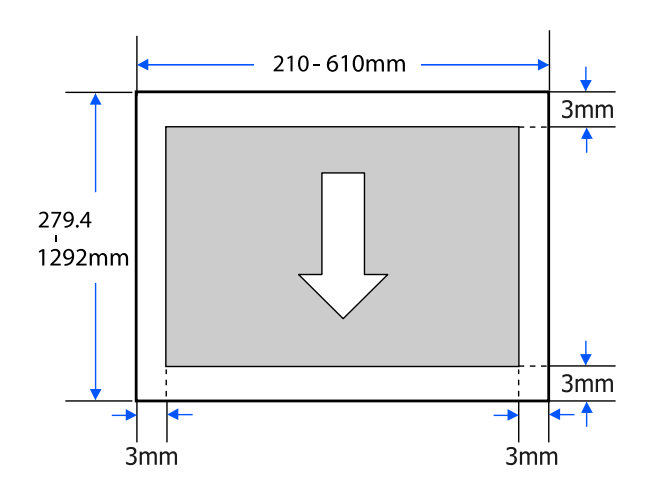

# <span id="page-140-0"></span>**Mutarea sau transportarea imprimantei**

În această secțiune sunt descrise metodele de mutare și transportare a produsului.

# *Atenție:*

- ❏ Imprimanta este grea, deci asigurați-vă că vor lua parte cel puțin două persoane la efectuarea acestor acțiuni. Asigurați-vă că produsul este cărat de cel puțin două persoane la ambalarea sau mutarea acestuia.
- ❏ Când ridicați imprimanta, folosiți o poziție naturală.
- ❏ Când ridicați imprimanta, așezați mâinile în locațiile indicate din stânga și din dreapta, așa cum se indică în următoarea ilustrație. Dacă ridicați imprimanta ținând din alte părți, vă puteți răni. De exemplu, puteți scăpa imprimanta sau vă puteți prinde degetele la coborârea imprimantei.

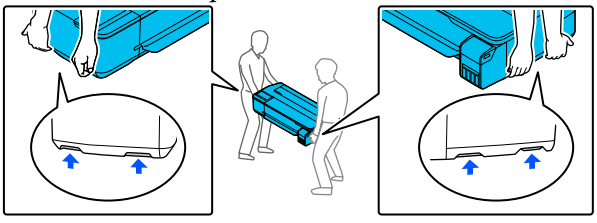

- ❏ Nu înclinați produsul cu mai mult de 10 grade în față, în spate, la stânga sau la dreapta în timpul mutării. Nerespectarea acestei măsuri de precauție poate avea ca rezultat căderea imprimantei, care se poate solda cu accidente.
- ❏ Când transportați acest produs, atașați capacele de transport și apoi fixați capacele rezervorului de cerneală. În caz contrar, cerneala se poate scurge.

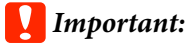

La mutarea sau transportarea produsului, asigurați-vă că este perfect orizontal; nu înclinați și nu așezați produsul cu susul în jos. În caz contrar, cerneala se poate scurge.

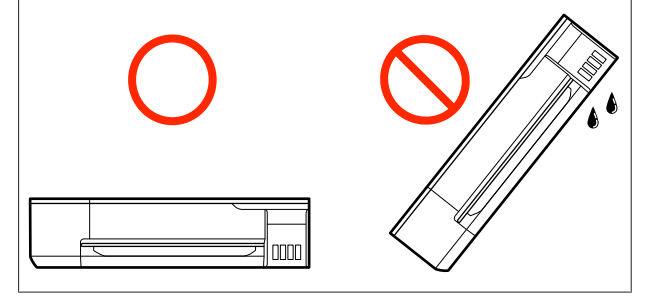

# **Mutarea într-o locație diferită în aceeași clădire**

### **Pregătiri pentru mutare**

Această secțiune detaliază pregătirile pentru mutarea imprimantei pe o distanță scurtă, de exemplu în aceeași clădire. Consultați secțiunea următoare pentru informații privind mutarea imprimantei de la un etaj la altul sau în altă clădire.

### $\mathscr{F}$ , în timpul transportului" la pagina 144

Când este instalat suportul opțional, mutarea imprimantei pe roți este posibilă dacă nu există trepte sau neuniformități pe podea, de-a lungul direcției de deplasare. Acordați totuși atenție următoarelor aspecte.

# *Atenție:*

La instalarea suportului opțional, asigurați-vă că veți respecta următoarele aspecte pentru a preveni daunele cauzate de cădere.

- ❏ Nu mutați imprimanta cu roțile blocate
- ❏ Evitați zonele cu trepte sau neuniformități
- ❏ După mutare, asigurați-vă că roțile sunt deblocate înainte de utilizare

Scoateți toată hârtia din imprimantă. Nu uitați să îndepărtați Paper Stacker (Stivuitorul de hârtie) în cazul în care este instalat.

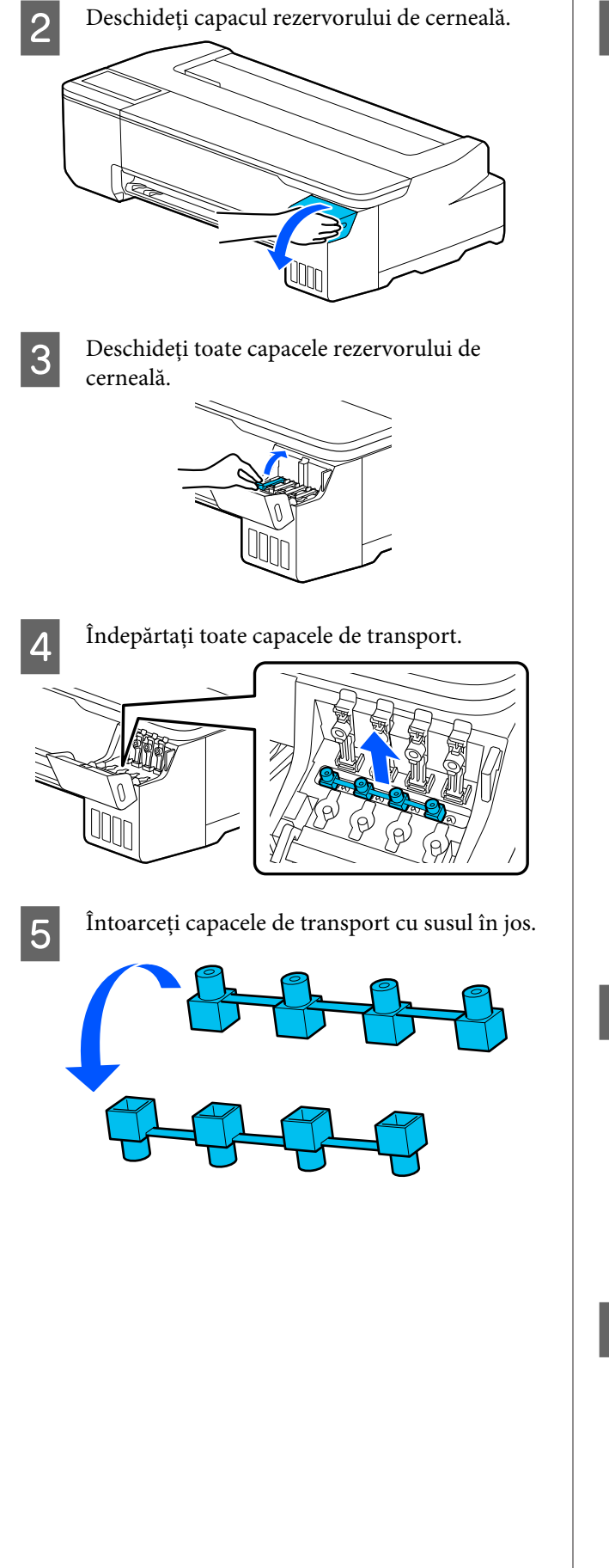

6 Așezați capacele de transport răsturnate în<br>poziția afisată în ilustratie (poziția de transp poziția afișată în ilustrație (poziția de transport).

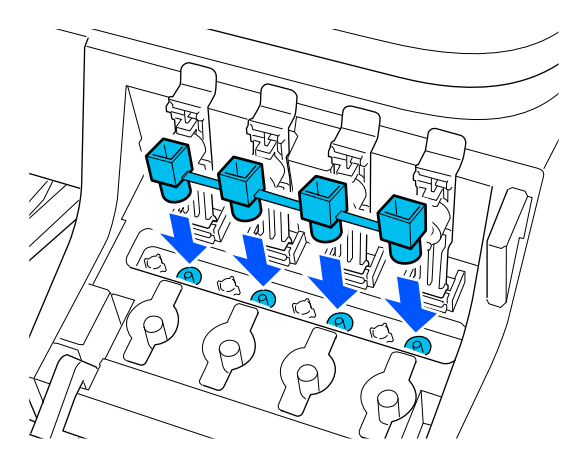

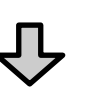

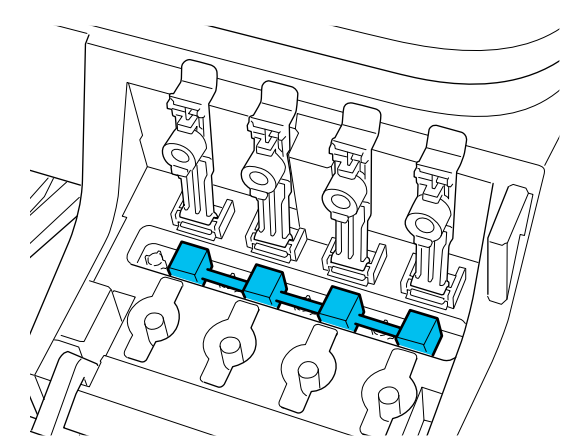

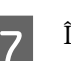

G Închideți bine capacele rezervorului de cerneală.

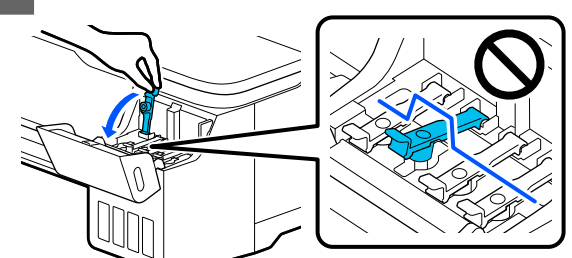

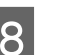

8 Închideți capacul rezervorului de cerneală.

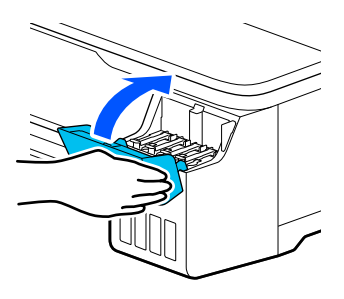

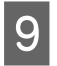

O Închideți toate capacele imprimantei. Pentru<br>modelele cu suporturi, închideți coșul de hârtie.

J Opriți imprimanta și scoateți toate cablurile, inclusiv cablul de alimentare și cablurile LAN, etc.

Pentru modelele cu suporturi, deblocați dispozitivele de blocare ale roților.

### **Operațiuni după mutare**

Această secțiune detaliază operațiunile de pregătire pentru utilizare după mutarea imprimantei.

#### c*Important:*

După mutarea imprimantei, readuceți capacele de transport în poziția de tipărire. Nu puteți tipări când capacele se află în poziția de transport pentru că nu este alimentată cerneala.

Conectați cablul de alimentare și porniți imprimanta.

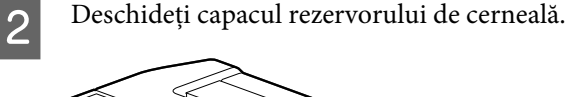

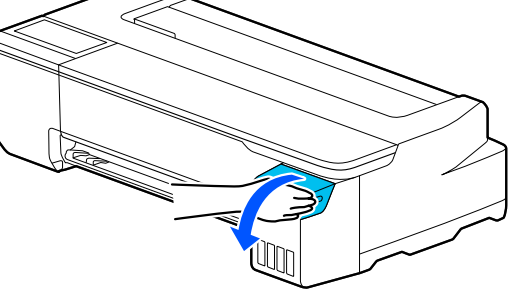

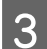

Deschideți toate capacele rezervorului de cerneală.

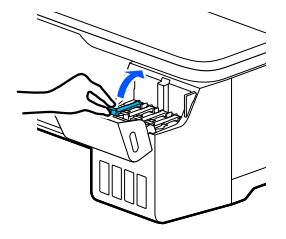

Îndepărtați toate capacele de transport.

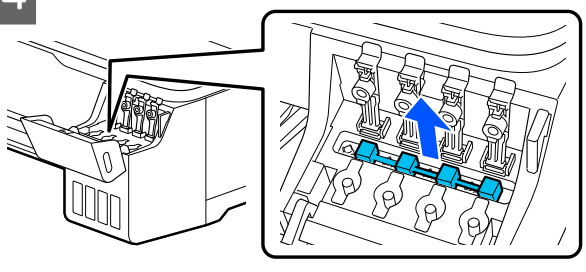

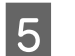

E Întoarceți capacele de transport cu susul în jos.

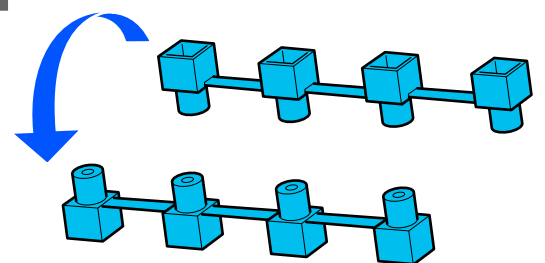

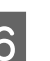

F Așezați capacele de transport răsturnate în poziția afișată în ilustrație (poziția de transport).

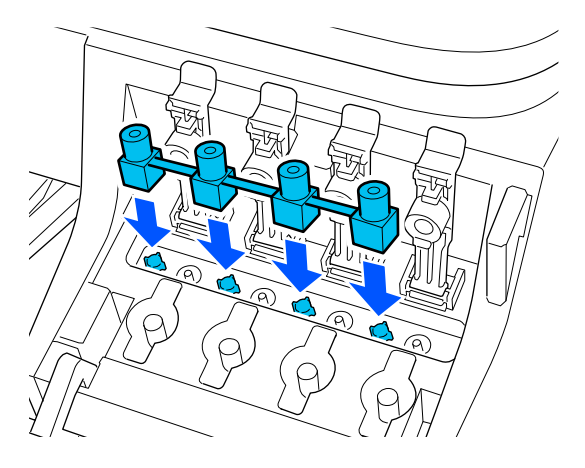

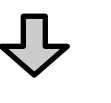

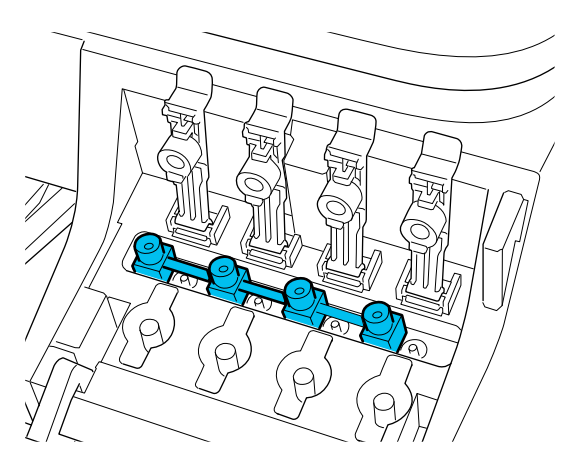

<span id="page-143-0"></span>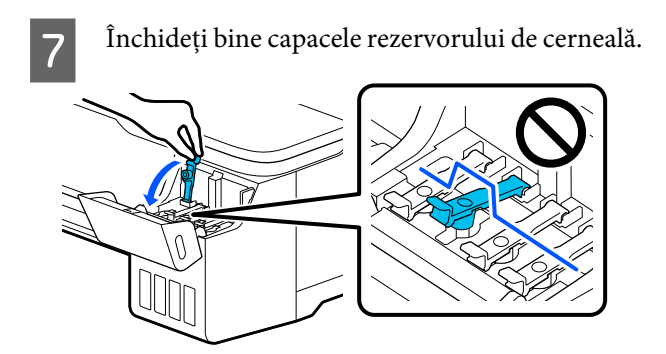

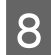

B Închideți capacul rezervorului de cerneală.

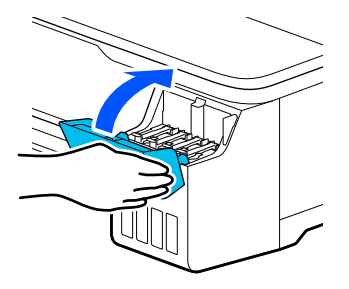

I Verificați în vederea blocării duzelor capului de tipărire și, dacă acestea sunt blocate, efectuați curățarea capului de tipărire.

> U["Verificarea înfundării capului de](#page-111-0) [imprimare și curățarea acestuia." la pagina 112](#page-111-0)

# **În timpul transportului**

Înainte de a transporta imprimanta, luați legătura cu distribuitorul dumneavoastră sau cu serviciul de asistență tehnică Epson.

 $\mathscr{D}$  ["De unde puteți obține ajutor" la pagina 150](#page-149-0)
#### **Anexe**

# **Cerințe de sistem**

Software-ul pentru această imprimantă poate fi utilizat în următoarele medii (valabil începând cu luna iulie 2019).

Sistemul de operare acceptat, precum și alte elemente, se pot modifica.

Pentru cele mai noi informații, consultați situl web Epson.

# **Driverul imprimantei**

#### **Windows**

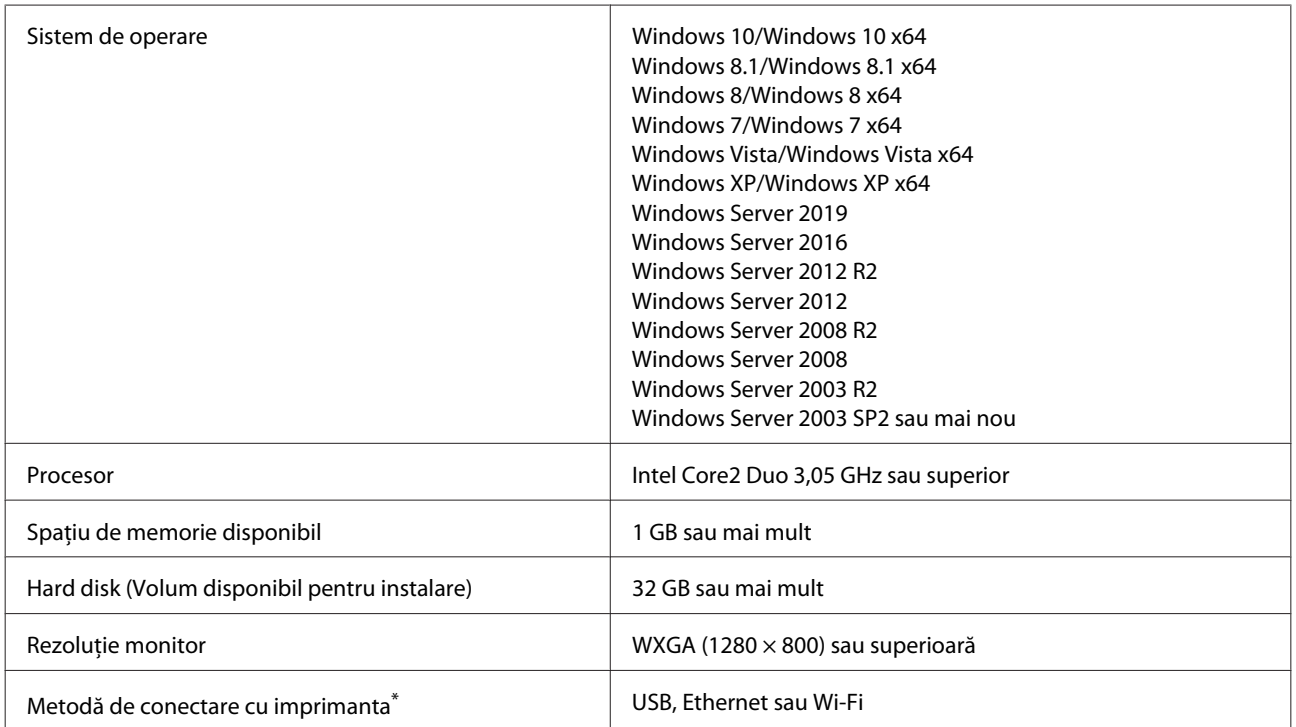

\* Pentru detalii privind metodele de conectare (specificațiile interfeței), consultați următoarele.

Tabel cu specificații" la pagina 148

#### **Mac**

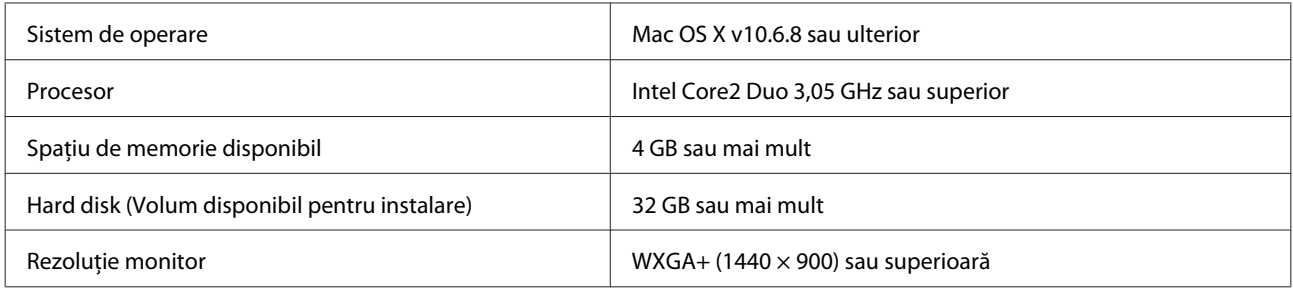

#### **Anexe**

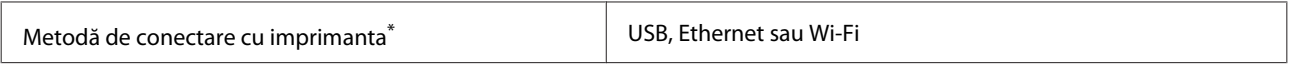

\* Pentru detalii privind metodele de conectare (specificațiile interfeței), consultați următoarele.

U["Tabel cu specificații" la pagina 148](#page-147-0)

# **Web Config**

#### **Windows**

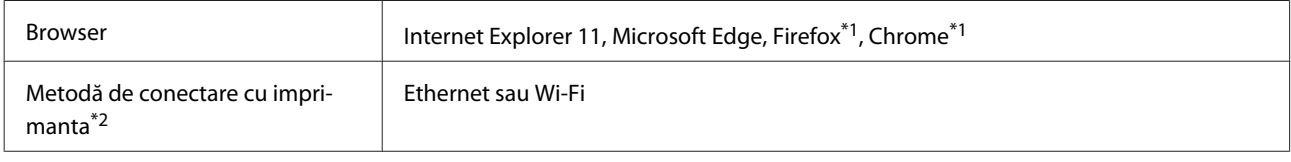

\*1 Utilizați cea mai recentă versiune.

\*2 Consultați următoarele pentru detalii despre interfețele de rețea.

U["Tabel cu specificații" la pagina 148](#page-147-0)

#### **Mac**

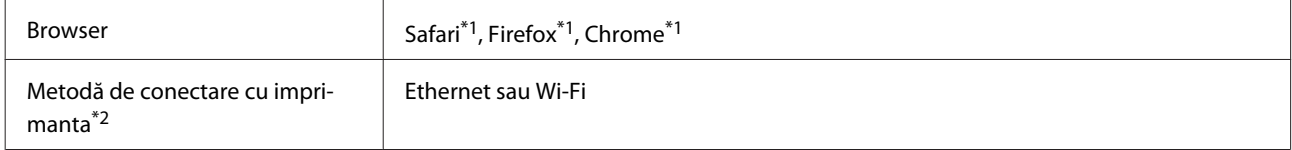

\*1 Utilizați cea mai recentă versiune.

\*2 Consultați următoarele pentru detalii despre interfețele de rețea.

U["Tabel cu specificații" la pagina 148](#page-147-0)

#### **Dispozitiv inteligent**

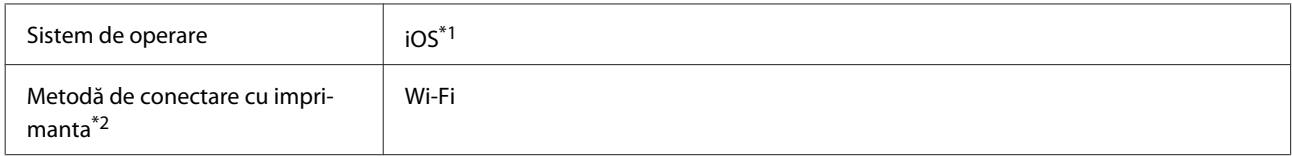

\*1 Utilizați cea mai recentă versiune.

\*2 Consultați următoarele pentru detalii despre interfețele de rețea.

U["Tabel cu specificații" la pagina 148](#page-147-0)

# **Epson Edge Print**

În funcție de regiunea de achiziție, este posibil ca acesta să nu fie inclus cu imprimanta.

#### **Anexe**

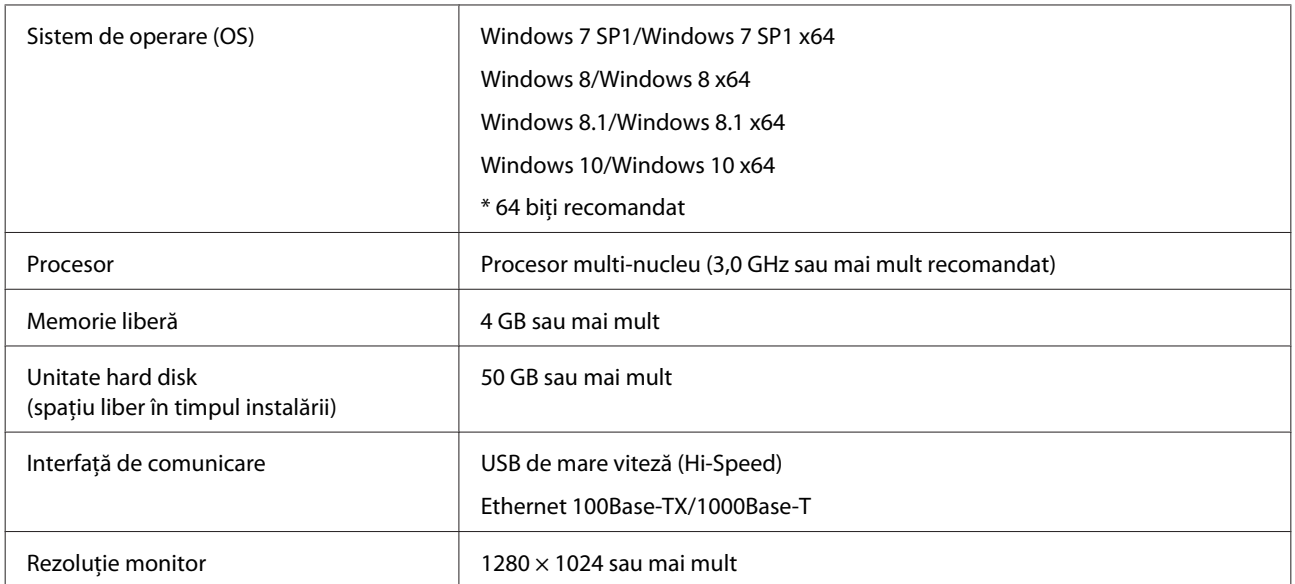

# <span id="page-147-0"></span>**Tabel cu specificații**

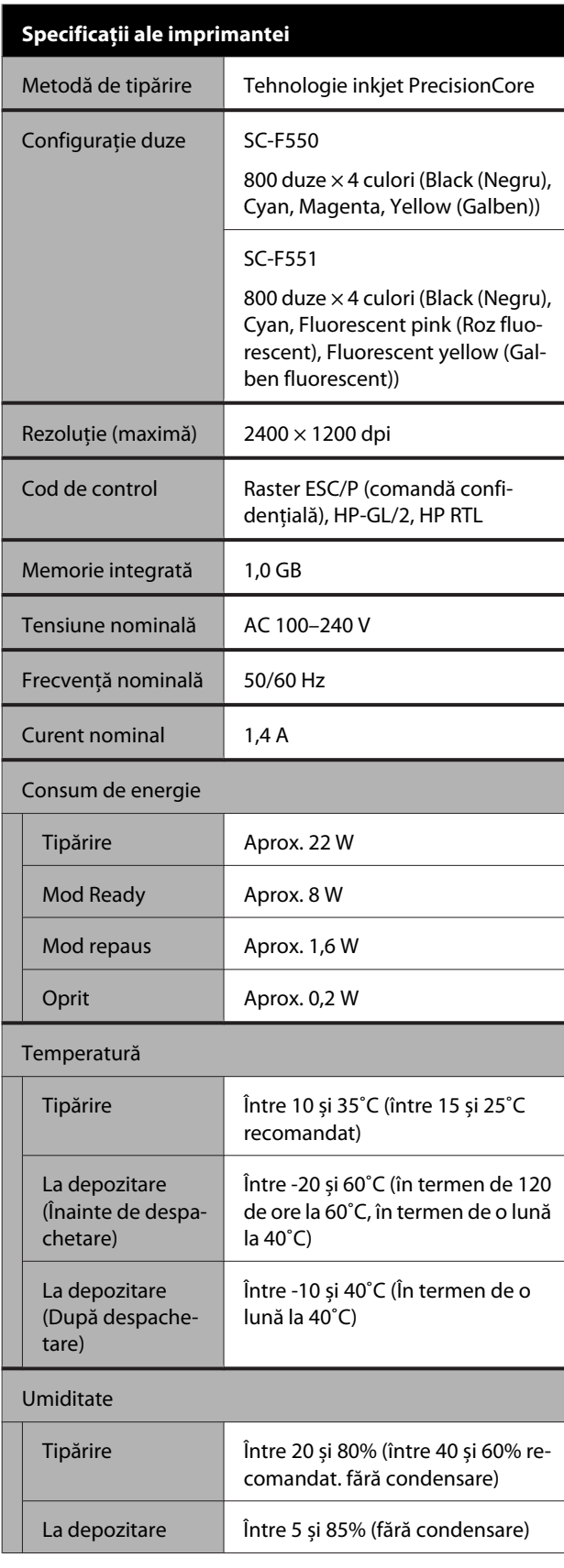

#### **Specificații ale imprimantei**

Intervalul de temperatură și umiditate pentru funcționare (se recomandă intervalul indicat de linii diagonale)

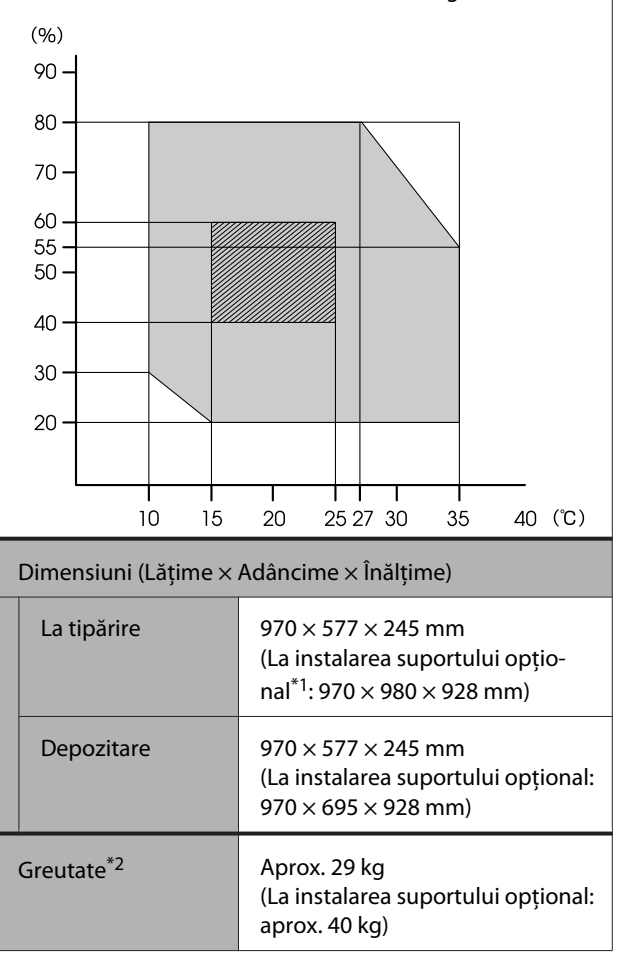

\*1 Când coșul pentru hârtie este deschis.

\*2 Fără a include cerneala.

#### c*Important:*

Utilizați imprimanta la o altitudine de 2000 m sau mai puțin.

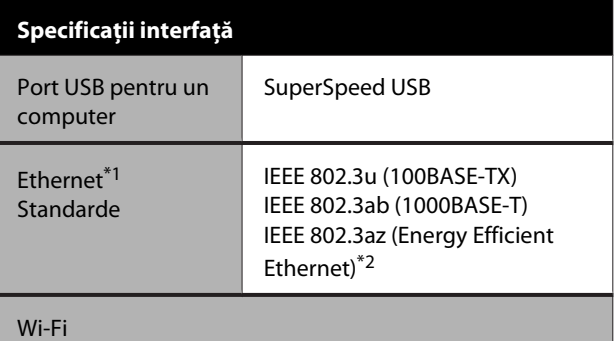

#### **Specificații interfață** Standarde IEEE 802.11b/g/n<sup>\*3</sup> Gama de frecvență | 2,4 GHz Moduri coordonare Infrastructură Wi-Fi Direct (Simple AP)\*4 Securități wireless | WEP (64/128bit) WPA-PSK (TKIP) WPA2-PSK (AES)\*5 WPA3-SAE WPA2-Enterprise (AES) WPA3-Enterprise\*6 Protocoale/Funcții de tipărire în rețea\*7 EpsonNet Print (Windows) Standard TCP/IP (Windows) Tipărire WSD (Windows) Tipărire Bonjour (Mac) Tipărire IPP (Mac) Tipărire de la client FTP Protocoale de securitate SSL/TLS (HTTPS Server/Client, IPPS) IEEE 802.1X Filtrare IPsec/IP SMTPS (STARTTLS, SSL/TLS) SNMPv3

\*1 Utilizați un cablu STP (Pereche torsadată ecranată) de categoria 5 sau superior.

\*2 Dispozitivul conectat trebuie să respecte standardele IEEE 802.3az.

- \*3 IEEE 802.11n este disponibil doar pentru HT20.
- \*4 Nu este acceptat pentru IEEE 802.11b.
- \*5 Respectă standardele WPA2 cu suport pentru WPA/WPA2 Personal.
- \*6 Securitatea pe 192 de biți nu este acceptată.
- \*7 EpsonNet Print acceptă doar IPv4. Celelalte sunt compatibile cu IPv4, cât și IPv6.

## *Avertisment:*

Pentru a preveni interferențele radio cu serviciul licențiat, acest dispozitiv este destinat să funcționeze în interior și la distanță de ferestre, pentru a asigura o ecranare maximă. Echipamentul (sau antena sa de transmisie) instalat în exterior este supus licențierii.

#### **Anexe**

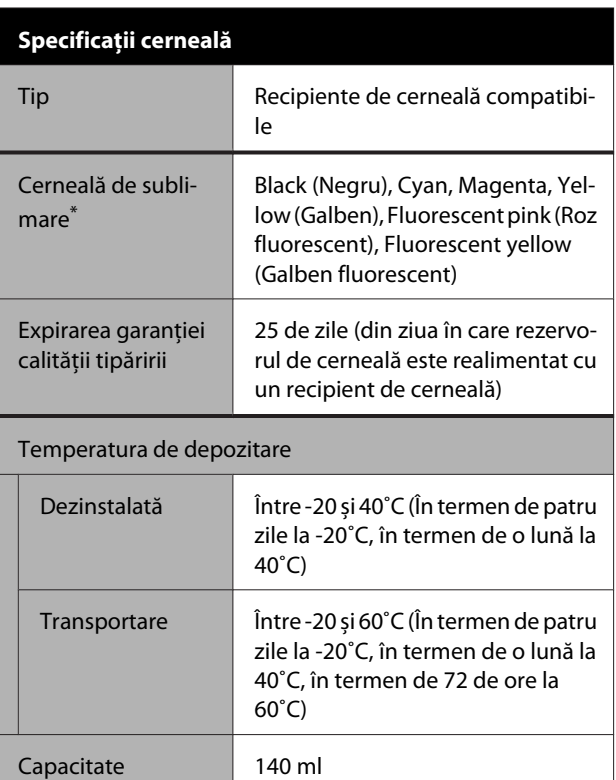

\* Cerneala furnizată diferă în funcție de model.

### c*Important:*

Cerneala îngheață dacă este lăsată în recipientele de cerneală la o temperatură sub -20˚C o perioadă îndelungată. Dacă îngheață, lăsați-o la temperatura camerei (25˚C) cel puțin două ore.

## **Pentru utilizatorii din Europa**

#### **Informații privind echipamentul radio**

Acest produs emite în mod intenționat unde radio descrise după cum urmează. (a) banda de frecvență în care funcționează echipamentul radio; între 2,4 și 2,4835 GHz (b) puterea maximă de radiofrecvență transmisă în banda de frecvență în care funcționează echipamentul radio; 20 dBm (putere eirp)

# **De unde puteți obține ajutor**

# **Site-ul Web de asistență tehnică**

Site-ul web Epson pentru asistență tehnică vă oferă ajutor pentru probleme care nu se pot rezolva utilizând informațiile de rezolvare a problemelor din documentația produsului. Dacă aveți un browser Web și vă puteți conecta la Internet, accesați site-ul la:

#### <https://support.epson.net/>

Dacă aveți nevoie de cele mai recente drivere, întrebări frecvente sau alte elemente descărcabile, accesați site-ul la adresa:

#### <https://www.epson.com>

Apoi selectați secțiunea de asistență a site-ului Web Epson local.

# **Contactarea serviciului de asistență tehnică Epson**

# **Înainte de a contacta Epson**

Dacă produsul Epson nu funcționează în mod corespunzător și nu puteți rezolva problema cu ajutorul informațiilor de depanare incluse în documentația produsului, contactați departamentul de asistență tehnică Epson pentru asistență. Dacă serviciul de asistență clienți Epson pentru zona dumneavoastră nu figurează în lista de mai jos, contactați distribuitorul de la care ați achiziționat produsul.

Serviciul de asistență clienți Epson va avea posibilitatea să vă ajute mult mai rapid dacă aveți următoarele informații:

- ❏ Numărul de serie al produsului (Eticheta cu numărul de serie se află de obicei pe spatele produsului.)
- ❏ Modelul produsului
- ❏ Versiunea software a produsului (Efectuați clic pe **About**, **Version Info** sau butonul echivalent din software-ul produsului.)
- ❏ Marca și modelul computerului
- ❏ Numele și versiunea sistemului de operare al computerului
- ❏ Numele și versiunile aplicațiilor software pe care le utilizați în mod normal împreună cu produsul

## **Ajutor pentru utilizatorii din America de Nord**

Epson oferă asistență tehnică și informații despre instalarea, configurarea și funcționarea produselor profesionale de tipărire prin Planul de garanție limitată preferat Epson.

Apelați (888) 377-6611 (SUA și Canada) sau (905) 709-3841 (Canada, doar în limba franceză), între 7:00 și 16:00, fus orar Pacific, de luni până vineri. Programul de asistență este supus modificărilor fără înștiințare prealabilă.

Notă: Dacă întâmpinați dificultăți cu numărul gratuit, apelați (562) 276-1305 (SUA).

Înainte de a suna, asigurați-vă că aveți numărul de serie al imprimantei și dovada achiziției.

Vizitați<https://epson.com/support> (SUA) sau <https://epson.ca/support> (Canada) și selectați produsul dumneavoastră pentru soluții la probleme comune. Puteți descărca drivere, firmware și documentație, puteți primi răspunsuri la întrebările frecvente și consultanță pentru depanare sau puteți contact Epson prin e-mail pentru transmiterea întrebărilor dumneavoastră.

Pentru asistență privind orice alt software din sistemul dumneavoastră, consultați documentația aferentă software-ului respectiv pentru informații de asistență tehnică.

## **Achiziționarea de consumabile și accesorii**

Puteți achiziționa cerneală, hârtie și accesorii Epson originale de la un distribuitor autorizat Epson. Pentru a găsi cel mai apropiat distribuitor, vizitați proimaging.epson.com (SUA) sau proimaging.epson.ca (Canada), selectați seria produsului și produsul dumneavoastră și faceți clic pe butonul **Where to Buy**. Sau apelați 800-GO-EPSON (800-463-7766) în S.U.A. sau 800-807-7766 în Canada.

# **Ajutor pentru utilizatorii din America Latină**

Dacă aveți nevoie de ajutor suplimentar cu produsul dvs. Epson, contactați Epson.

Epson oferă următoarele servicii de asistență tehnică:

## **Asistență prin Internet**

Vizitați pagina de asistență Epson la <https://latin.epson.com/support> (Caraibe), <https://epson.com.br/suporte> (Brazilia), sau <https://latin.epson.com/soporte> (alte regiuni) și selectați produsul dumneavoastră pentru soluții la probleme comune. Puteți descărca drivere, firmware și documentație, puteți primi răspunsuri la întrebările frecvente și consultanță pentru depanare sau puteți contact Epson prin e-mail pentru transmiterea întrebărilor dumneavoastră.

Pentru asistență privind orice alt software din sistemul dumneavoastră, consultați documentația aferentă software-ului respectiv pentru informații de asistență tehnică.

## **Vorbiți cu un reprezentant de asistență**

Înainte de a apela Epson pentru asistență, pregătiți următoarele informații:

- ❏ Denumirea produsului
- ❏ Numărul de serie al produsului (aflat pe eticheta produsului)
- ❏ Dovada achiziției (cum ar fi o factură) și data achiziției
- ❏ Configurația computerului
- ❏ Descrierea problemei

Apoi apelați:

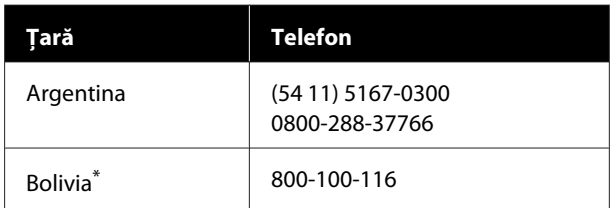

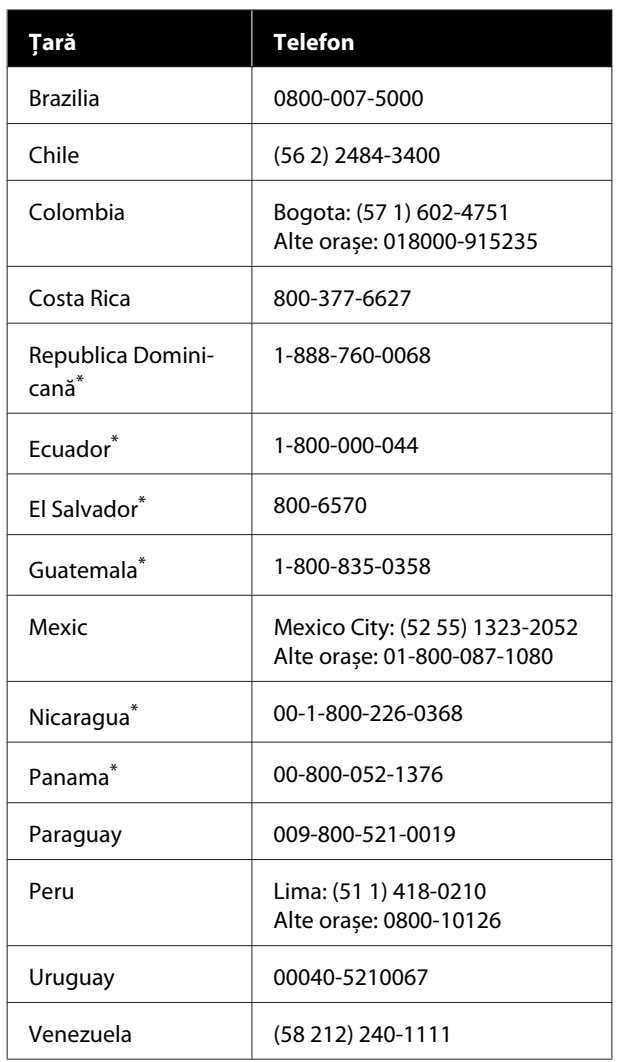

\* Contactați compania locală de telefonie pentru a apela acest număr gratuit de la un telefon mobil.

Dacă țara dvs. nu apare în listă, contactați biroul de vânzări din cea mai apropiată țară. Se pot aplica taxe pentru convorbiri la distanță.

## **Achiziționarea de consumabile și accesorii**

Puteți achiziționa cerneală, hârtie și accesorii Epson originale de la un distribuitor autorizat Epson. Pentru a găsi cel mai apropiat distribuitor, vizitați epson.com.br (Brazilia), sau latin.epson.com (alte regiuni) sau contactați cel mai apropiat birou de vânzări Epson.

# **Ajutor pentru utilizatorii din Europa**

Consultați **Documentul de garanție pan-european** pentru informații despre modul de contactare a serviciului de asistență clienți Epson.

# **Ajutor pentru utilizatorii din Taiwan**

## **Site-ul Web de asistență tehnică**

Dacă aveți nevoie de cele mai recente drivere, răspunsuri la întrebări frecvente, manuale sau videoclipuri, vă rugăm să vizitați site-ul web de asistență Epson la <https://www.epson.com.tw/CustomerAndDownload>.

Și selectați produsul dumneavoastră.

## **Ajutor pentru utilizatorii din Australia/Noua Zeelandă**

Epson Australia/Noua Zeelandă dorește să vă ofere servicii pentru clienți la nivel înalt. Pe lângă documentația aferentă produsului, vă punem la dispoziție următoarele surse de informare:

## **Distribuitorul dumneavoastră**

Rețineți că distribuitorul vă poate ajuta adeseori să identificați și să rezolvați problemele. Distribuitorul trebuie să fie întotdeauna primul apelat pentru consiliere asupra problemelor; acesta poate adeseori rezolva problemele rapid și ușor și vă poate sfătui asupra pașilor de urmat.

# **Adresă internet**

**Australia <https://www.epson.com.au>**

**Noua Zeelandă <https://www.epson.co.nz>**

Accesați paginile web ale Epson Australia/Noua Zeelandă.

Acesta oferă o zonă de descărcare pentru drivere, puncte de contact Epson, informații asupra produselor noi și asistență tehnică (e-mail).

## **Oficiul de asistență Epson**

Oficiul de asistență Epson este pus la dispoziție ca rezervă finală pentru a asigura accesul clienților la consultanță. Operatorii Oficiului de asistență vă pot ajuta la instalarea, configurarea și utilizarea produsului dumneavoastră Epson. Personalul Oficiului de asistență pre-vânzare poate furniza literatură de specialitate referitoare la produsele Epson noi și vă poate consilia asupra celui mai apropiat distribuitor sau agent de service. Multe tipuri de solicitări își găsesc răspunsul aici.

Numerele Oficiului de asistență sunt:

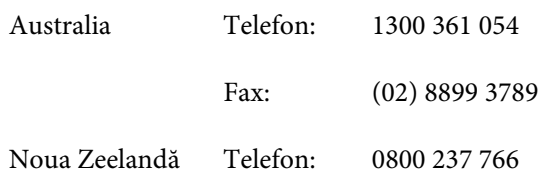

Vă recomandăm să aveți la îndemână toate informațiile relevante atunci când ne contactați. Cu cât pregătiți mai multe informații, cu atât putem rezolva mai repede problema. Aceste informații includ documentația aferentă produsului dumneavoastră Epson, tipul de computer, sistemul de operare, aplicațiile instalate și orice informații pe care le considerați necesare.

# **Ajutor pentru utilizatorii din Singapore**

Sursele de informare, asistență și servicii disponibile de la Epson Singapore sunt:

## **World Wide Web [\(https://www.epson.com.sg](https://www.epson.com.sg))**

Sunt disponibile informații asupra specificațiilor produselor, drivere pentru descărcare, întrebări frecvente (FAQ), informații privind vânzările și asistență tehnică prin e-mail.

## **Oficiul de asistență Epson Fără taxă: 800-120-5564**

Echipa Oficiului de asistență vă poate ajuta telefonic în următoarele privințe:

❏ Informații referitoare la vânzări și produse

- ❏ Întrebări sau probleme legate de utilizarea produselor
- ❏ Solicitări privind reparațiile și garanția

# **Ajutor pentru utilizatorii din Thailanda**

Contactele pentru informații, asistență și servicii sunt:

## **World Wide Web (<https://www.epson.co.th>)**

Sunt disponibile informații asupra specificațiilor produselor, drivere pentru descărcare, întrebări frecvente (FAQ) și asistență tehnică prin e-mail.

## **Linia de asistență Epson (Telefon: (66) 2460-9699)**

Echipa Liniei de asistență vă poate ajuta telefonic în următoarele privințe:

- ❏ Informații referitoare la vânzări și produse
- ❏ Întrebări sau probleme legate de utilizarea produselor
- ❏ Solicitări privind reparațiile și garanția

# **Ajutor pentru utilizatorii din Vietnam**

Contactele pentru informații, asistență și servicii sunt:

Linia de asistență Epson (Telefon): +84 28 3925 5545

Centrul de service: 68 Nam Ky Khoi Nghia Street, Nguyen Thai Binh Ward, District 1, Ho Chi Minh City Vietnam

# **Ajutor pentru utilizatorii din Indonezia**

Contactele pentru informații, asistență și servicii sunt:

#### **De unde puteți obține ajutor**

# **World Wide Web**

#### **[\(https://www.epson.co.id](https://www.epson.co.id))**

- ❏ Informații asupra specificațiilor produselor, drivere pentru descărcare
- ❏ Întrebări frecvente (FAQ), informații privind vânzările, întrebări prin e-mail

## **Linia de asistență Epson**

- ❏ Informații referitoare la vânzări și produse
- ❏ Asistență tehnică Telefon: (62) 21-572 4350 Fax: (62) 21-572 4357

## **Centrul de service Epson**

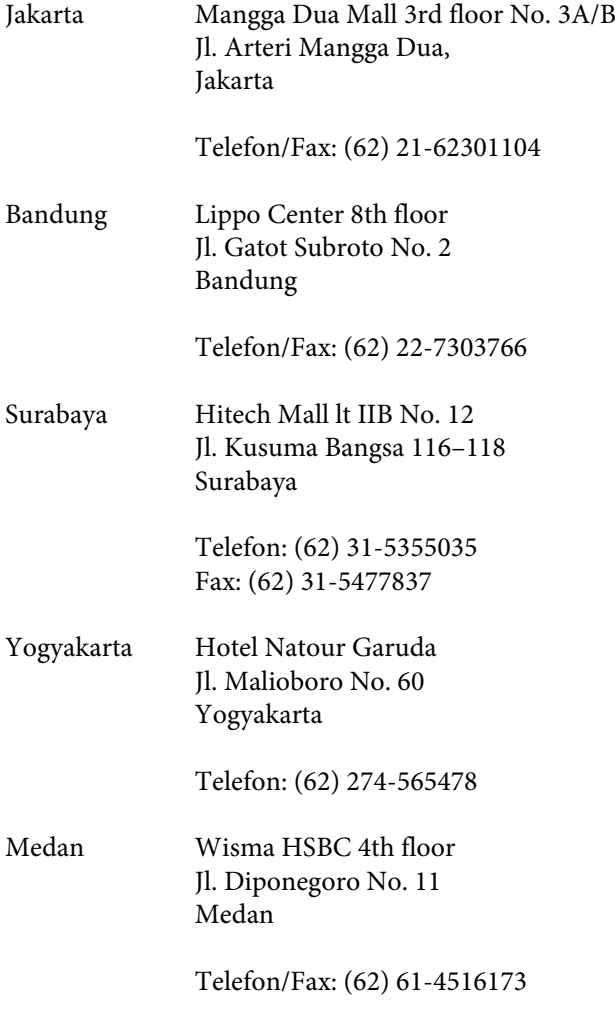

Makassar MTC Karebosi Lt. Ill Kav. P7-8 JI. Ahmad Yani No. 49 Makassar

Telefon: (62) 411-350147/411-350148

# **Ajutor pentru utilizatorii din Hong Kong**

Pentru a beneficia de asistență tehnică și alte servicii post-vânzare, utilizatorii sunt invitați să contacteze Epson Hong Kong Limited.

## **Pagina principală de Internet**

Epson Hong Kong a creat o pagină principală de Internet locală în chineză și engleză pentru a oferi utilizatorilor următoarele informații:

- ❏ Informații despre produse
- ❏ Răspunsuri la întrebările frecvente (FAQ)
- ❏ Cele mai recente versiuni ale driverelor pentru produsele Epson

Utilizatorii pot accesa pagina noastră principală World Wide Web la adresa:

#### <https://www.epson.com.hk>

## **Linia de asistență tehnică**

De asemenea, puteți contacta personalul nostru tehnic la următoarele numere de telefon și fax:

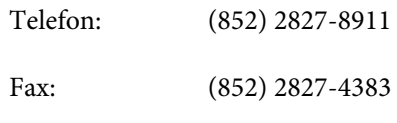

## **Ajutor pentru utilizatorii din Malaezia**

Contactele pentru informații, asistență și servicii sunt:

### **World Wide Web**

#### **[\(https://www.epson.com.my\)](https://www.epson.com.my)**

- ❏ Informații asupra specificațiilor produselor, drivere pentru descărcare
- ❏ Întrebări frecvente (FAQ), informații privind vânzările, întrebări prin e-mail

### **Epson Trading (M) Sdn. Bhd.**

Sediu principal.

Telefon: 603-56288288

Fax: 603-56288388/399

#### *Oficiul de asistență Epson*

- ❏ Informații referitoare la vânzări și produse (Infoline) Telefon: 603-56288222
- ❏ Solicitări privind reparațiile și garanția, utilizarea produselor și asistență tehnică (Techline) Telefon: 603-56288333

# **Ajutor pentru utilizatorii din India**

Contactele pentru informații, asistență și servicii sunt:

# **World Wide Web**

#### **[\(https://www.epson.co.in](https://www.epson.co.in))**

Sunt disponibile informații privind specificațiile produselor, drivere pentru descărcare și solicitări privind produsele.

## **Linie de asistență**

Pentru service, informații despre produse și comenzi pentru piese de schimb — 18004250011 (9:00–18:00) — Acest număr este netaxabil.

Pentru service (CDMA și utilizatori mobili) — 3900 1600 (9:00–18:00) Cod STD prefix local.

# **Ajutor pentru utilizatorii din Filipine**

Pentru a obține asistență tehnică și pentru alte servicii post-vânzare, utilizatorii sunt invitați să contacteze Epson Philippines Corporation la numerele de telefon și fax și la adresele e-mail de mai jos:

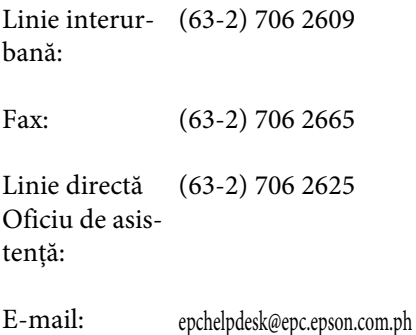

#### **World Wide Web**

([https://www.epson.com.ph\)](https://www.epson.com.ph)

Sunt disponibile informații asupra specificațiilor produselor, drivere pentru descărcare, întrebări frecvente (FAQ) și solicitări prin e-mail.

#### **Nr. netaxabil 1800-1069-EPSON(37766)**

Echipa Liniei de asistență vă poate ajuta telefonic în următoarele privințe:

- ❏ Informații referitoare la vânzări și produse
- ❏ Întrebări sau probleme legate de utilizarea produselor
- ❏ Solicitări privind reparațiile și garanția